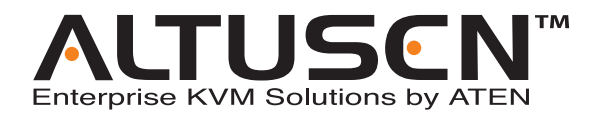

# **KVM Over the NET™ KN2124v / KN2140v / KN4124v / KN4140v KN2116A / KN2132 / KN4116 / KN4132**

**User Manual**

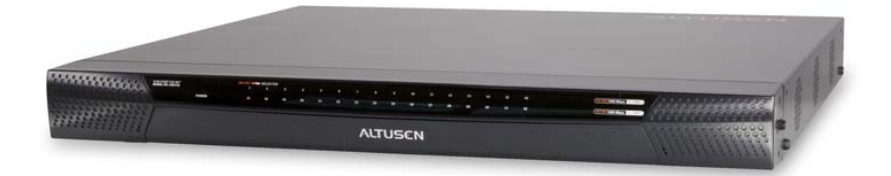

www.aten.com

## <span id="page-1-0"></span>**FCC Information**

This is an FCC Class A product. In a domestic environment this product may cause radio interference in which case the user may be required to take adequate measures.

This equipment has been tested and found to comply with the limits for a Class A digital device, pursuant to Part 15 of the FCC Rules. These limits are designed to provide reasonable protection against harmful interference when the equipment is operated in a commercial environment. This equipment generates, uses and can radiate radio frequency energy and, if not installed and used in accordance with the instruction manual, may cause harmful interference to radio communications. Operation of this equipment in a residential area is likely to cause harmful interference in which case the user will be required to correct the interference at his own expense.

## **RoHS**

This product is RoHS compliant.

## <span id="page-1-1"></span>**SJ/T 11364-2006**

The following contains information that relates to China.

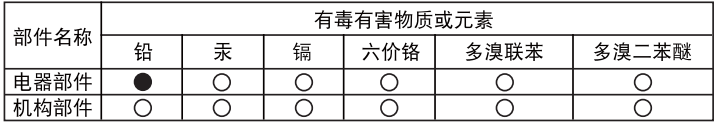

○: 表示该有毒有害物质在该部件所有均质材料中的含量均在SJ/T 11363-2006规定的限量要求之下。

- ●: 表示符合欧盟的豁免条款, 但该有毒有害物质至少在该部件的 某一均质材料中的含量超出SJ/T 11363-2006的限量要求。
- X: 表示该有毒有害物质至少在该部件的某一均质材料中的含量超 出SJ/T 11363-2006的限量要求。

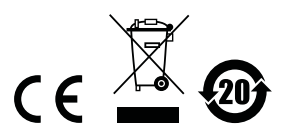

## <span id="page-2-0"></span>**User Information**

#### <span id="page-2-1"></span>**Online Registration**

Be sure to register your product at our online support center:

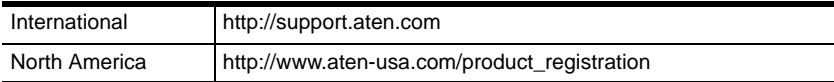

## <span id="page-2-2"></span>**Telephone Support**

For telephone support, call this number:

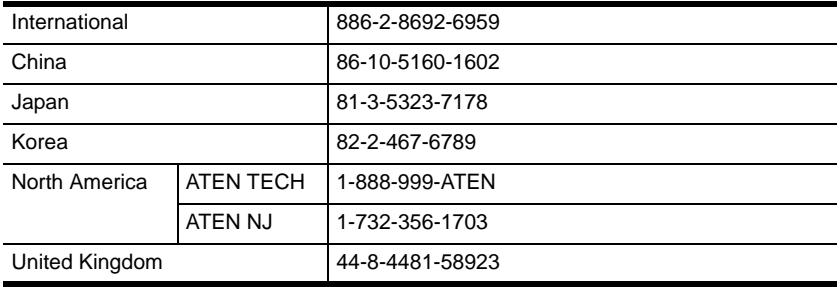

## <span id="page-2-3"></span>**User Notice**

All information, documentation, and specifications contained in this manual are subject to change without prior notification by the manufacturer. The manufacturer makes no representations or warranties, either expressed or implied, with respect to the contents hereof and specifically disclaims any warranties as to merchantability or fitness for any particular purpose. Any of the manufacturer's software described in this manual is sold or licensed *as is*. Should the programs prove defective following their purchase, the buyer (and not the manufacturer, its distributor, or its dealer), assumes the entire cost of all necessary servicing, repair and any incidental or consequential damages resulting from any defect in the software.

The manufacturer of this system is not responsible for any radio and/or TV interference caused by unauthorized modifications to this device. It is the responsibility of the user to correct such interference.

The manufacturer is not responsible for any damage incurred in the operation of this system if the correct operational voltage setting was not selected prior to operation. PLEASE VERIFY THAT THE VOLTAGE SETTING IS CORRECT BEFORE USE.

## <span id="page-3-0"></span>**Package Contents**

The KVM Over the NET<sup>TM</sup> switch package consists of:

- 1 KN2124v, KN2140v, KN4124v, KN4140v, KN2116A, KN2132, KN4116, or KN4132 KVM Over the Net™ Switch
- 2 SA0142 Serial Adapters (RJ45-F to DB9-M; DTE to DCE)
- 1 Grounding Wire
- 1 Power Cord (KN2116A / KN4116 / KN2132 / KN4132 only)
- 2 Power Cords (KN2124v / KN2140v / KN4124v / KN4140v only)
- 2 Utility Power Cords (KN2124v / KN2140v / KN4124v / KN4140v only)
- 1 5-in-1 Console Cable (KN2124v / KN2140v / KN4124v / KN4140v only)
- 1 Rack Mount Kit
- 1 Foot Pad Set (4 pcs.)
- 1 User Manual\*
- 1 Quick Start Guide

Check to make sure that all of the components are present and in good order. If anything is missing, or was damaged in shipping, contact your dealer.

Read this manual thoroughly and follow the installation and operation procedures carefully to prevent any damage to the switch or to any other devices on the installation.

**\*** Features may have been added since this manual was printed. Please visit our website to download the most up to date version of the manual.

> Copyright © 2006–2009 ATEN® International Co., Ltd. Manual Part No. PAPE-0296-AX4G F/W Version: 1.1.108 Manual Date: 2010-01-12

Altusen and the Altusen logo are registered trademarks of ATEN International Co., Ltd. All rights reserved. All other brand names and trademarks are the registered property of their respective owners.

# **Contents**

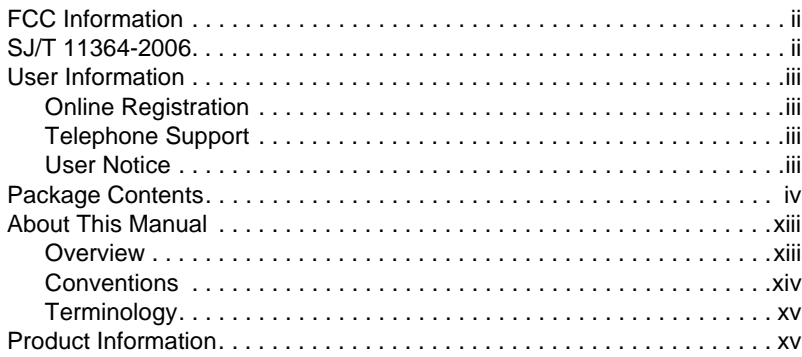

#### *Chapter 1.* **[Introduction](#page-16-0)**

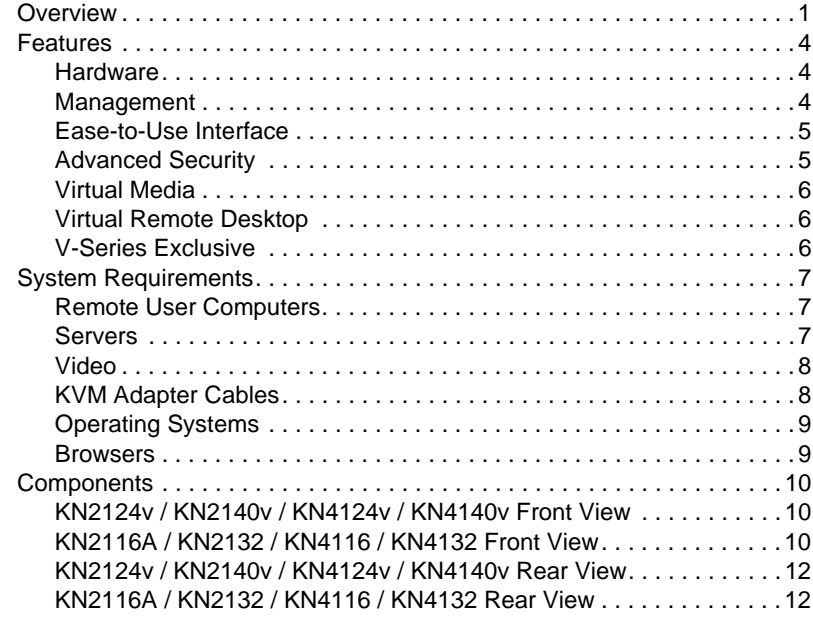

#### *Chapter 2.*

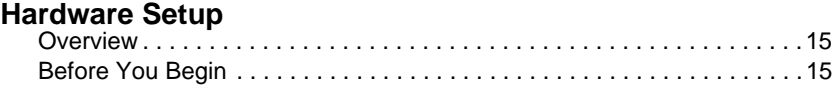

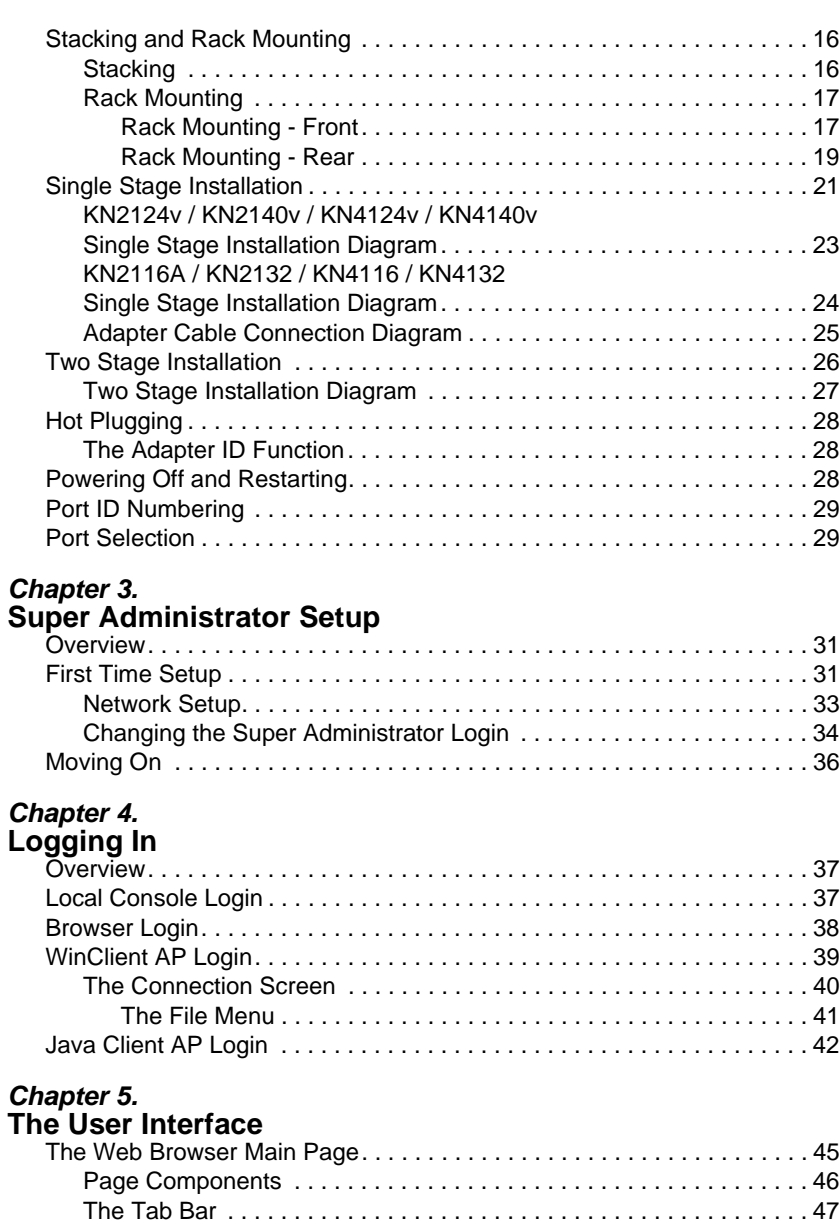

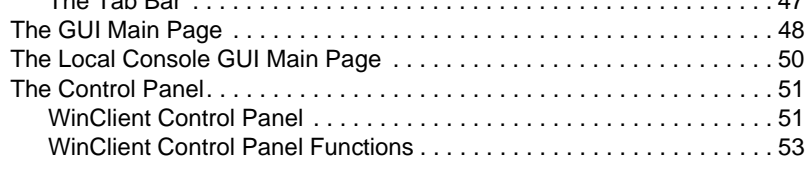

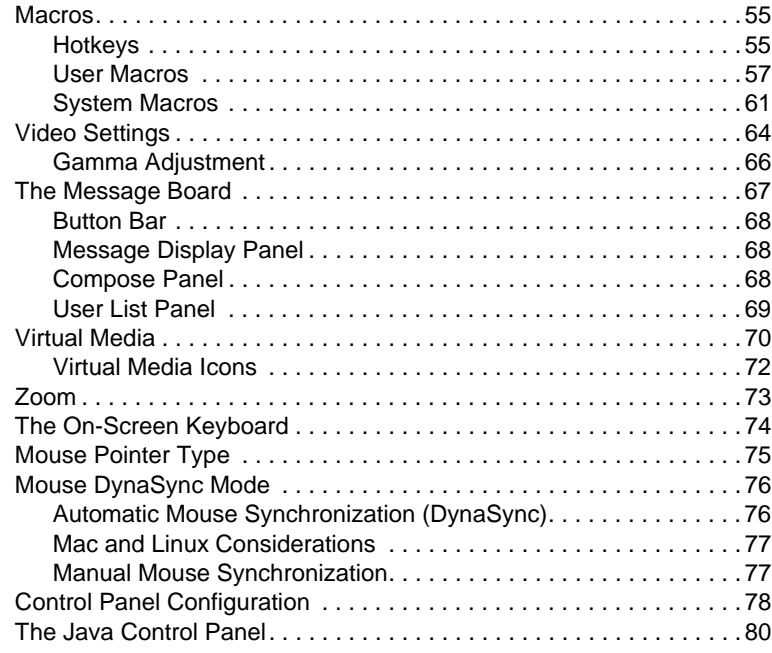

#### *Chapter 6.*

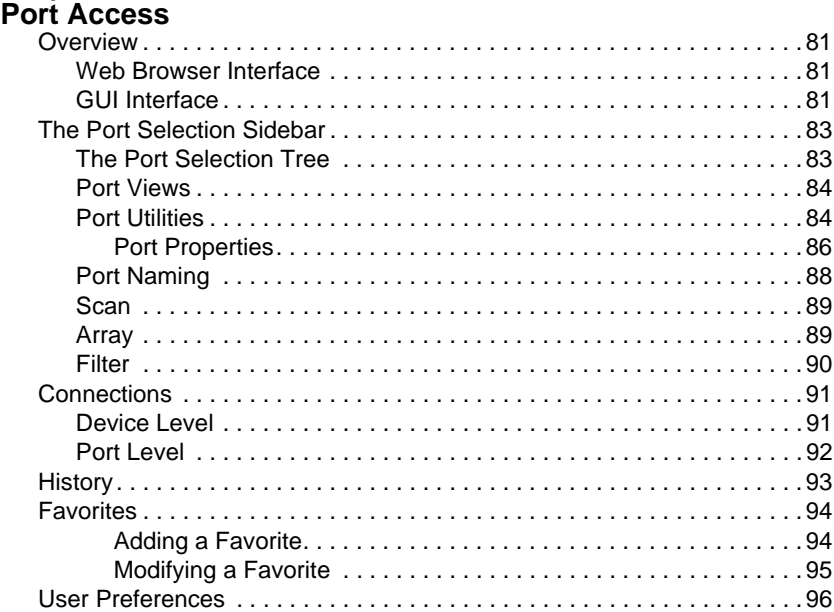

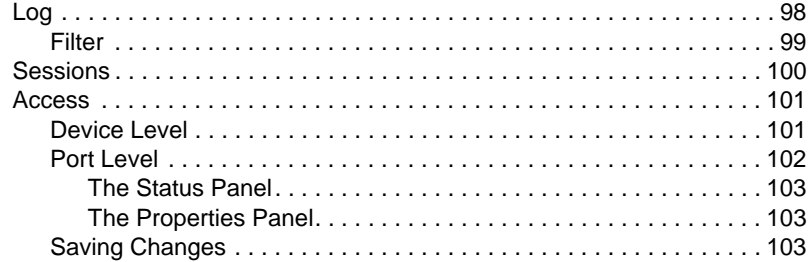

#### *Chapter 7.*

#### **[User Management](#page-120-0)**

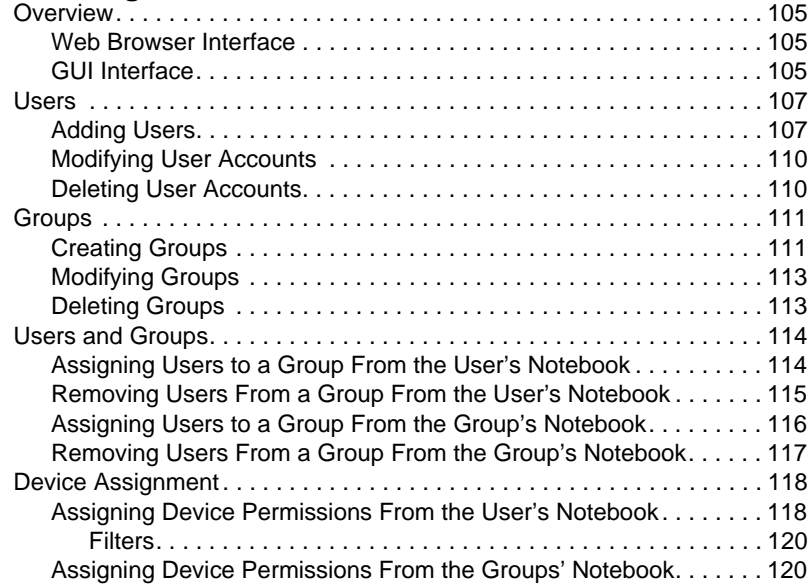

#### *Chapter 8.*

#### **[Device Management](#page-136-0)**

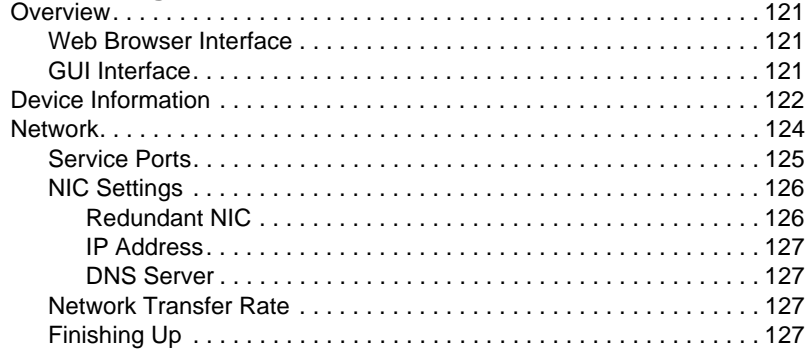

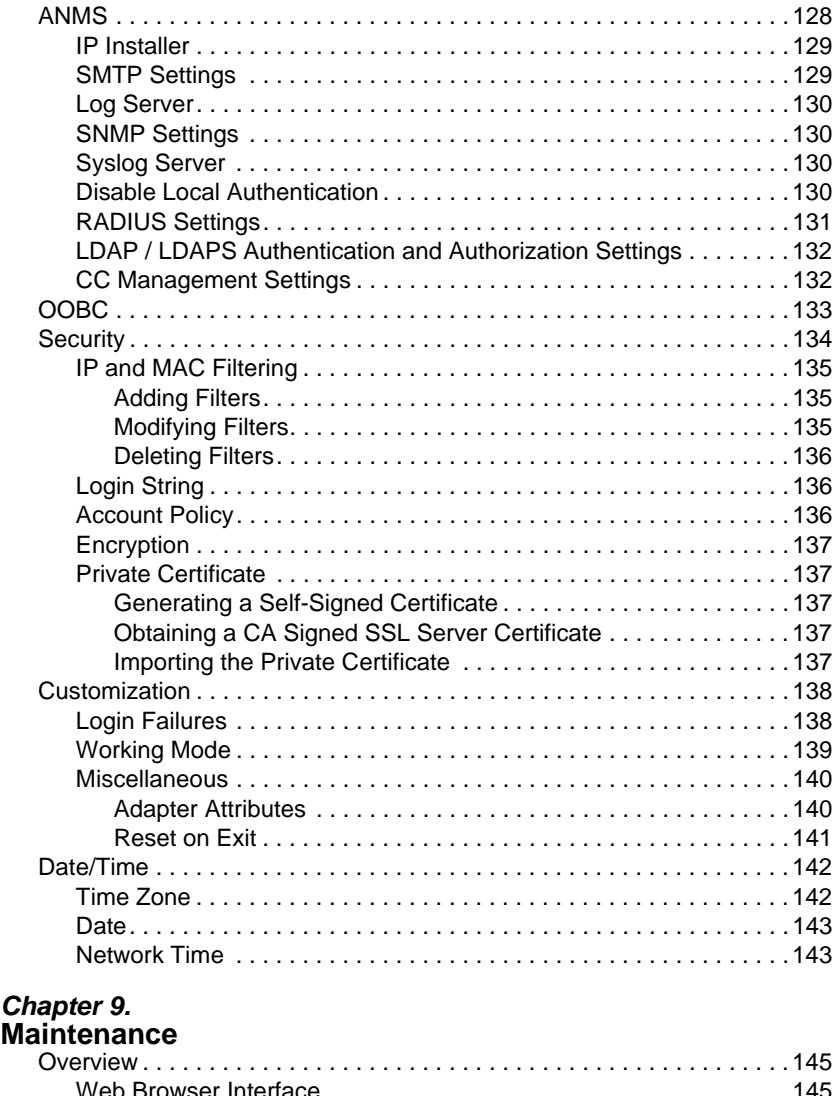

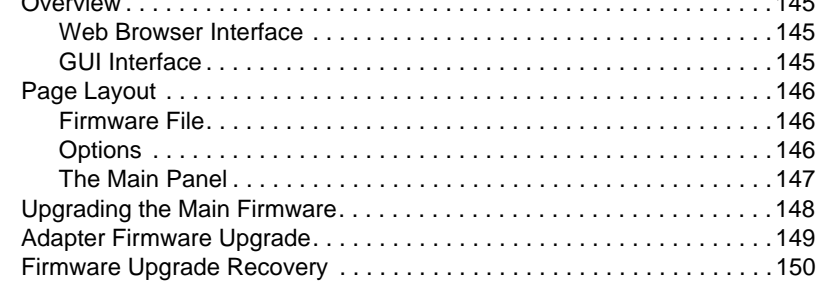

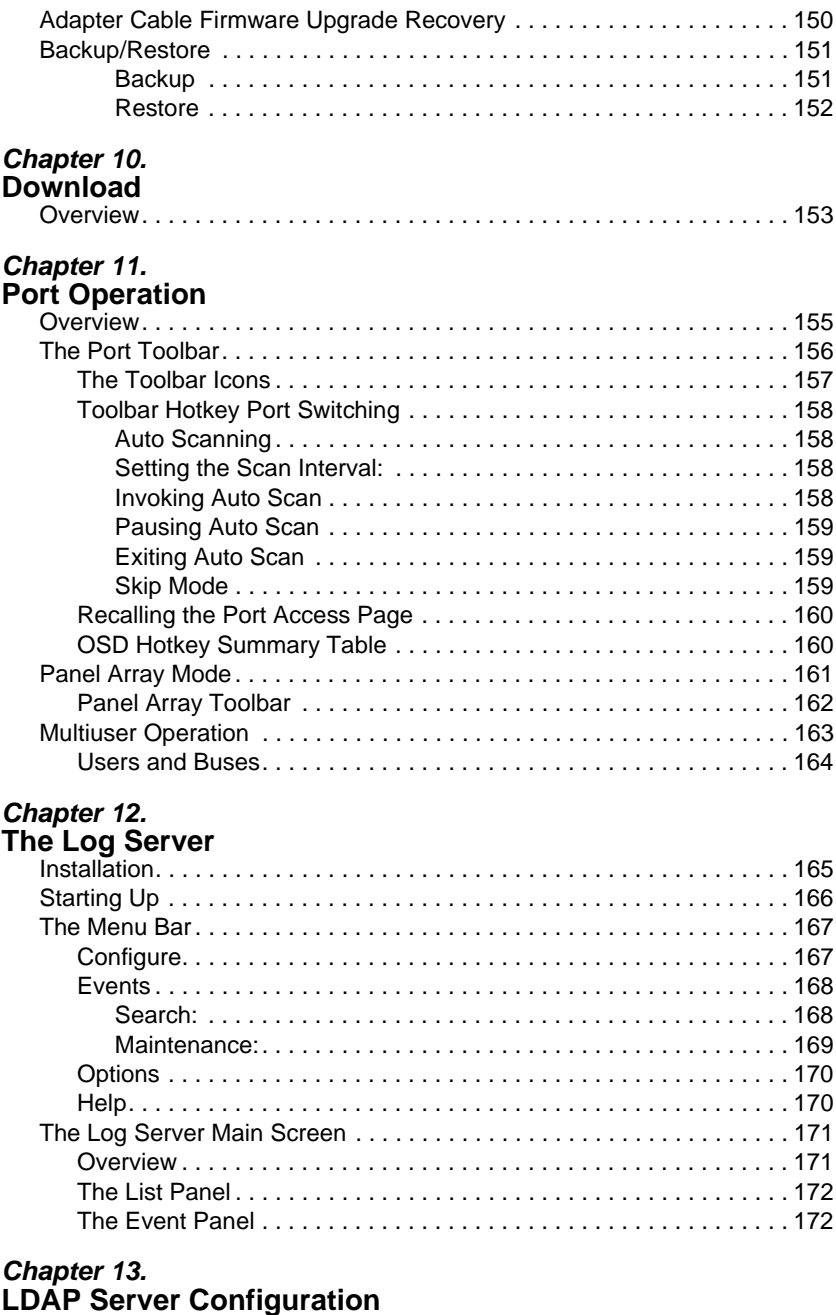

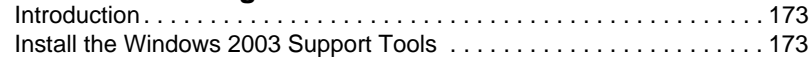

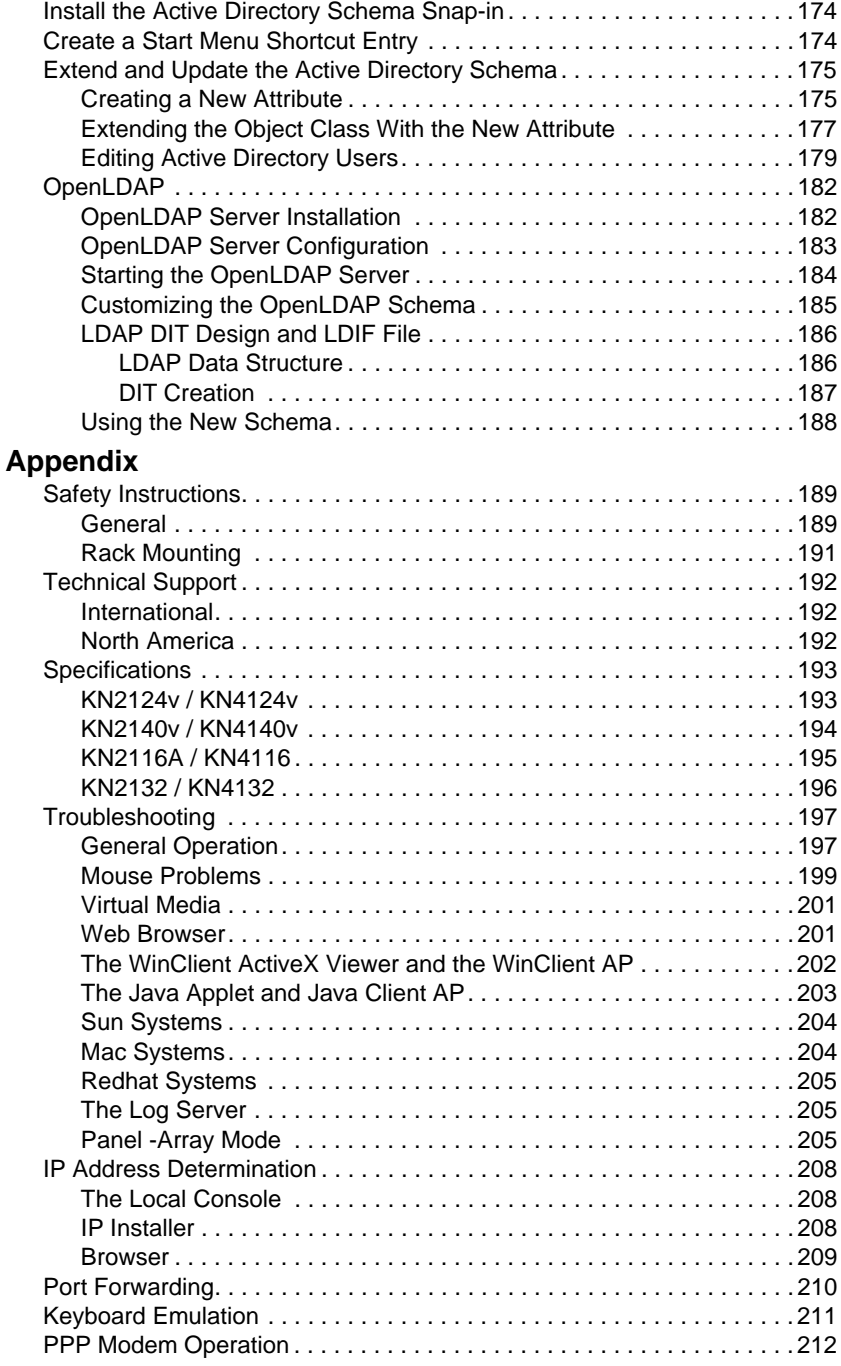

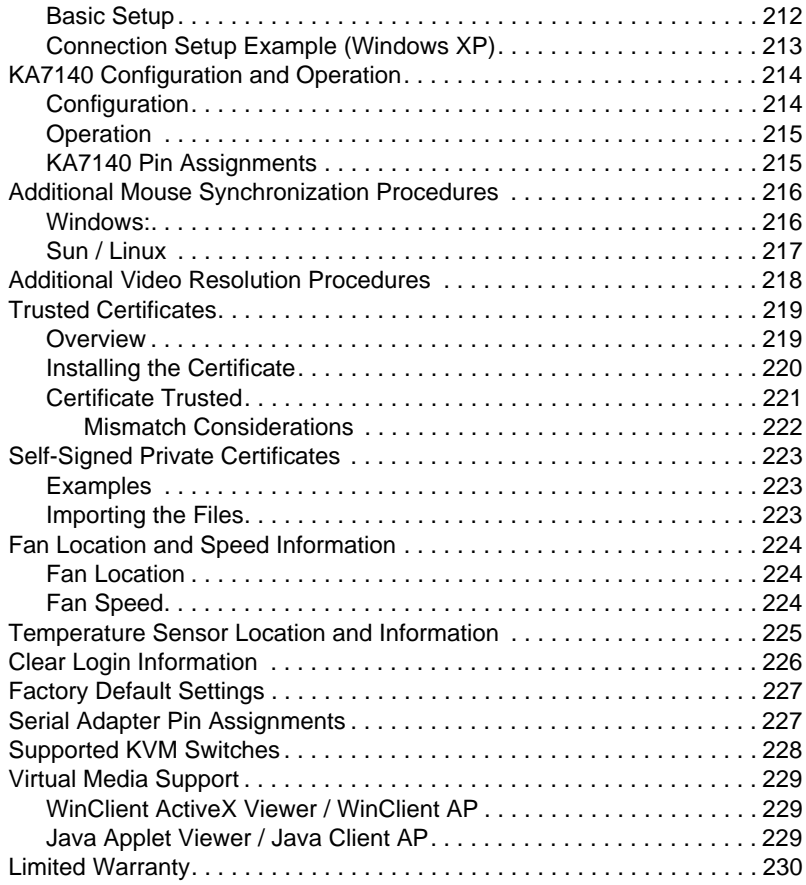

## <span id="page-12-0"></span>**About This Manual**

This User Manual is provided to help you get the most from your KVM Over the NETTM system. It covers all aspects of installation, configuration and operation. An overview of the information found in the manual is provided below.

#### <span id="page-12-1"></span>**Overview**

**[Chapter 1, Introduction,](#page-16-2)** introduces you to the KN2124v / KN2140v / KN4124v / KN4140v / KN2116A / KN2132 / KN4116 / KN4132 KVM Over the NETTM System. Its purpose, features and benefits are presented, and its front and back panel components are described.

**[Chapter 2, Hardware Setup,](#page-30-3)** provides step-by-step instructions for setting up your installation, and explains some basic operation procedures.

**[Chapter 3, Super Administrator Setup,](#page-46-3)** explains the procedures that the super administrator employs to set up the KVM Over the NET<sup>™</sup> switch network environment, and change the default username and password.

**[Chapter 4, Logging In,](#page-52-3)** describes how to log in to the KVM Over the NET™ switch with each of the available access methods: from a local console; an internet browser; a stand-alone Windows application (AP) program; and a stand-alone Java application (AP) program.

**[Chapter 5, The User Interface,](#page-60-2)** describes the layout and explains the components of the KVM Over the NETTM user interface.

**[Chapter 6, Port Access](#page-96-4),** describes the Port Access page and how to configure the options it provides regarding port manipulation.

**[Chapter 7, User Management](#page-120-4),** shows super administrators and administrators how to create, modify, and delete users and groups, and assign attributes to them.

**[Chapter 8, Device Management,](#page-136-4)** shows super administrators how to configure and control overall KVM Over the NET<sup>™</sup> switch operations.

**[Chapter 9, Maintenance,](#page-160-4)** explains how to upgrade the KVM Over the NETTM switch firmware, as well as the firmware of the KVM Adapter Cables used to connect its ports to the installed devices.

**[Chapter 10, Download,](#page-168-2)** describes how to download stand-alone AP versions of the Win Client, the Java Client, the Log Server, and Power Over the Net (PON) programs.

**[Chapter 11, Port Operation,](#page-170-2)** provides detailed information on accessing and operating the devices connected to the KVM Over the NET<sup>™</sup> switch ports.

**[Chapter 12, The Log Server,](#page-180-2)** explains how to install and configure the Log Server.

**[Chapter 13, LDAP Server Configuration](#page-188-3), explains how to configure the** KVM Over the NET™ switch for LDAP / LDAPS authentication and authorization with Active Directory or OpenLDAP.

**An Appendix,** at the end of the manual provides technical and troubleshooting information.

## <span id="page-13-0"></span>**Conventions**

This manual uses the following conventions:

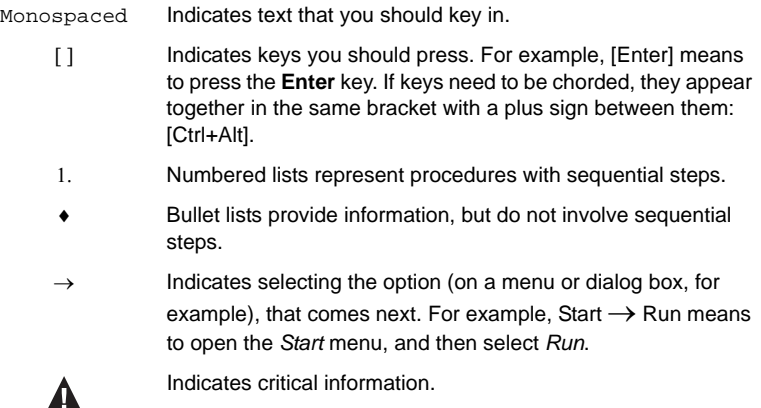

## <span id="page-14-2"></span><span id="page-14-0"></span>**Terminology**

Throughout the manual we make reference to the terms *Local* and *Remote* in regard to the operators and equipment deployed in a KVM Over the NET<sup>TM</sup> switch installation. Depending on the point of view, users and servers can be considered *Local* under some circumstances, and *Remote* under others:

- Switch's Point of View
	- Remote users We refer to a user as a *Remote* user when we think of him as someone who logs into the switch over the net from a location that is *remote from the switch*.
	- Local Console The keyboard mouse and monitor connected directly to the switch.
	- Servers The servers attached to the switch via KVM Adapter Cables.
- $\bullet$  User's Point of View
	- Local client users We refer to a user as a *Local client user* when we think of him as sitting at his computer performing operations on the servers connected to the switch that is *remote from him*.
	- Remote servers We refer to the servers as *Remote servers* when we think of them from the Local Client User's point of view – since, although they are locally attached to the switch, they are *remote from him*.

When we describe the overall system architecture we are usually speaking from the switch's point of view – in which case the users are considered remote. When we speak about operations users perform via the browser, viewers, and AP programs over the net, we are usually speaking from the user's point of view – in which case the switch and the servers connected to it are considered remote.

## <span id="page-14-1"></span>**Product Information**

For information about all ALTUSEN products and how they can help you connect without limits, visit ALTUSEN on the Web or contact an ALTUSEN Authorized Reseller. Visit ALTUSEN on the Web for a list of locations and telephone numbers:

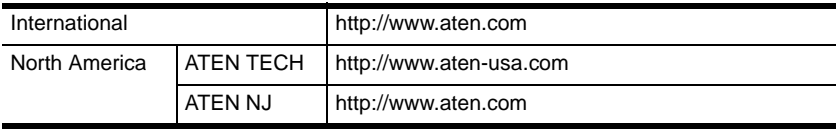

This Page Intentionally Left Blank

# <span id="page-16-2"></span>**Chapter 1 Introduction**

## <span id="page-16-1"></span><span id="page-16-0"></span>**Overview**

The KVM Over the NET<sup>TM</sup> series of switches are IP-based KVM control units that allow both local and remote operators to monitor and access multiple servers from a single console. A single KN4140v can control up to 40 servers, and by cascading up to 40 compatible 16 port switches, as many as 640 servers can be controlled on a complete two stage installation.

The switches are differentiated according to the number of buses they support and the number of KVM ports they provide – as shown in the table below:

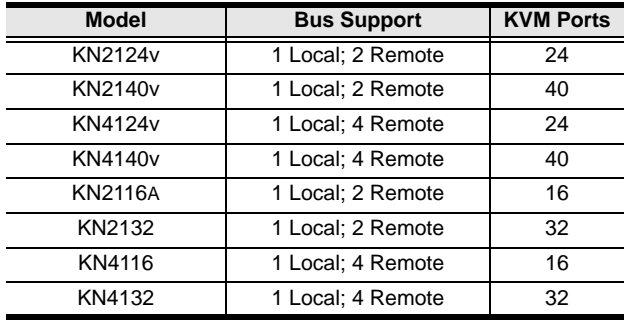

Each bus permits a separate user session so that up to three (1 Local; 2 Remote) or five (1 Local; 4 Remote) concurrent independent connections to the attached servers can take place.

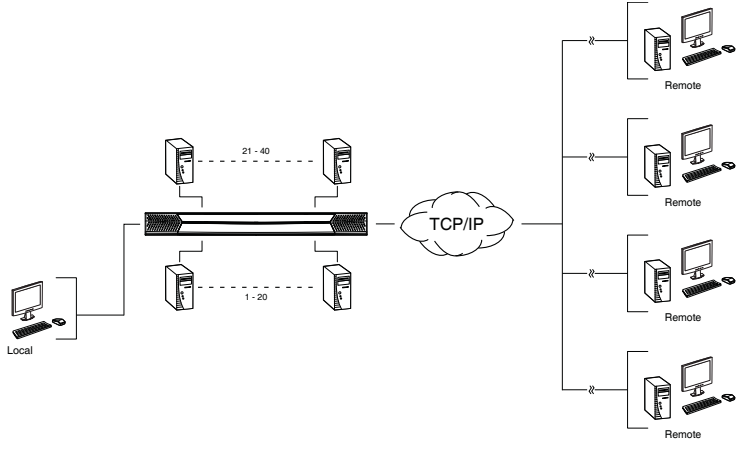

Since KVM Over the NET<sup> $TM$ </sup> switches use TCP/IP for their communications protocol, they can be accessed via their IP addresses from anywhere on the LAN, WAN, or Internet – whether the connecting computer is located down the hall, down the street, or half-way around the world. Remote operators can log in via their browser or make use of stand-alone Windows or Java GUI applications. Java allows the switches to work with JRE (Sun's Java Runtime Environment) enabled operating systems – ensuring multi-platform operability.

The client software allows operators to exchange keyboard, video and mouse signals with the servers attached to the KVM Over the NET<sup>TM</sup> switches as if they were present locally and working on the equipment directly.

Up to 32 users can share the switch's buses. A *Message Board* feature allows them to communicate with each other to facilitate port sharing.

Administrators can handle a multitude of maintenance tasks with ease – from installing and running GUI applications, to BIOS level troubleshooting, routine monitoring, concurrent maintenance, system administration, rebooting and even pre-booting functions.

Local console operation is easily accomplished either by entering *hotkey* combinations from the keyboard with a full screen GUI display.

Monitoring the installation's activities couldn't be easier. An convenient *Auto Scan* feature permits automatic switching from port to ports at user-specified intervals, while the *Panel Array Mode* can display the video output of up to 40 servers at the same time.

The switches feature RJ-45 connectors allowing them to use CAT 5e cable to link to the servers. This space-saving innovation means that a full 16, 24, 32 or 40 port switch can be conveniently installed in a 1U system rack, and the installation can take advantage of the internal network wiring built into most modern commercial buildings.

Setup is fast and easy; plugging cables into their appropriate ports is all that is entailed. Because the switch intercepts keyboard input directly, there is no need to get involved in complex software installation routines, or to be concerned with incompatibility problems.

Since the firmware is upgradeable over the Net, you can stay current with the latest functionality improvements simply by downloading firmware updates from our website as they become available.

With its advanced security features, the KVM Over the NET<sup> $TM$ </sup> switch provides the fastest, most reliable, most cost effective way to remotely access and manage widely distributed multiple server installations.

KVM Over the NET<sup>™</sup> switches have an *Adapter ID* function that stores port information like the adapter ID, OS, keyboard language, adapter name, operation modes and more, so that when you move a KVM Adapter Cable from one port to another, the switch recognizes the same adapter cable at the new location. Also, for greater ease of use when moving the adapter cable to another switch, the adapter ID, OS, keyboard language, adapter name, and operation modes of the port stay with the adapter.

With its advanced virtual media features, the KN2124v / KN2140v / KN4124v / KN4140v series of switches let you map DVD/CD drives and other storage media to a server. This function allows you to conduct file transfers, installs applications and OS patches, and perform diagnostics remotely. You can upgrade your entire installation from a single remote console located anywhere in the world.

The KN4140v offers dual power supplies so that if one of the power supplies fails, the second power supply automatically takes over. In addition to supporting dual power, the KN4140v guards against power failure from your server room outlets. If your server room has more than one power source, connecting the KN4140v power supplies to different power sources is a wise choice. If one of the server room power supplies loses power, the KN4140v will automatically adjust the power it draws from the second source to keep functioning.

The KN2124v, KN2140v, KN4124v, and KN4140v models support four temperature sensors that can control up to six fans. The sensors regulate the fans so that they run at optimum speed depending on the server room temperature – throttling down when necessary, to use energy more efficiently and prolong the life of both the fans and the switch.

The KN2124v, KN2140v, KN4124v, and KN4140v models are also audio enabled. Microphone and speakers are supported on the Local Console for the servers; speakers are supported on the remote users' computers.

## <span id="page-19-0"></span>**Features**

#### <span id="page-19-1"></span>**Hardware**

- $\bullet$  High port density RJ-45 connectors for up to 40 ports in a 1U housing
- Two or four separate buses for remote KVM over IP access
- Two 10/100/1000 Mbps NICs for redundant LAN or two IP operation
- Supports PS/2, USB, Sun Legacy (13W3) and serial (RS-232) connectivity
- Local console provides PS/2 and USB keyboard and mouse support
- Supports multiplatform server environments: Windows, Mac, Sun, Linux and VT100 based serial devices
- $\bullet$  High video resolution up to 1600 x 1200 @ 60Hz 32 bit color depth for the local console; up to 1600 x 1200 @ 60Hz with 24 bit color depth for remote sessions, at up to 50 m
- Monitor and control up to 16, 24, 32, or 40 servers on a single level, or control up to 640 servers in a two-level cascade\*

**Note:** Cascade-compatible KVM Switches include the following: CS9134, CS9138, CS88A, KH1508, and KH1516

#### <span id="page-19-2"></span>**Management**

- $\bullet$  Up to 64 user accounts up to 32 users simultaneously share the control
- Fan speed varies according to temperature
- End session feature administrators can terminate running sessions
- Event logging and Windows-based Log Server support
- Critical system events sent by email and SNMP trap; and Syslog support
- Firmware upgradeable
- Modem dial-in/dial back support
- Adapter ID
- Port Share Mode allows multiple users to gain access to a server simultaneously
- Integration with ALTUSEN CC2000 Management software
- Power Over the NET™ integration for remote power control

#### <span id="page-20-0"></span>**Ease-to-Use Interface**

- Local Console, browser-based, and AP GUIs offer a unified multilanguage interface to minimize user training time and increase productivity
- Multiplatform client support (Windows, Mac OS X, Linux, Sun)
- Multibrowser support (IE, Mozilla, Firefox, Safari, Opera, Netscape)
- Browser-based UI in pure Web technology allows administrators to perform administrative tasks without pre-installed Java software package required
- User can launch multiple Virtual Remote Desktops to control multiple connected servers from the same login session
- Magic Panel
- Full-screen or sizable and scalable Virtual Remote Desktop
- Panel Array Mode

#### <span id="page-20-1"></span>**Advanced Security**

- Remote authentication support: RADIUS, LDAP, LDAPS, and MS Active **Directory**
- Advanced security features include password protection and advanced encryption technologies – 1024 bit RSA; 56 bit DES; 256 bit AES; and 128 bit SSL
- Flexible encryption design allows users to choose any combination of 56 bit DES, 168-bit 3DES 256-bit AES, 128-bit RC4, or Random for independent KB/Mouse, video, and virtual media data encryption
- Support for IP/MAC Filter
- Supports strong password protection
- Configurable user and group permissions for server access and control
- Local and remote access logged and authenticated
- ◆ Private CA

#### <span id="page-21-0"></span>**Virtual Media**

- Virtual media enables file applications, OS patching, software installation and diagnostic testing
- Works with USB enabled servers in operating system and BIOS level
- Supports DVD/CD drives, USB mass storage devices, PC hard drives and ISO images

#### <span id="page-21-1"></span>**Virtual Remote Desktop**

- Video quality and video tolerance can be adjusted to optimize data transfer speed; monochrome color depth setting, threshold and noise settings for compression of the data bandwidth in low bandwidth situations
- Full screen video display or scalable video display
- Message Board for communication among remote users
- ◆ Mouse DynaSync™
- Keyboard pass through support
- Exit Macros support
- On-screen keyboard with multilanguage support
- ◆ BIOS-level access

#### <span id="page-21-2"></span>**V-Series Exclusive**

Features found only with the V-Series KVM Over the NET<sup>™</sup> switches (KN2124v, KN2140v, KN4124v, and KN4140v) include the following:

- Audio a microphone and speakers are supported on the Local Console; speakers (only) are supported on the remote user computers.
- Dual power supply support Log and UI reflect the power status
- Virtual Media support
- Variable fan speed speed changes according to the switch's temperature

# <span id="page-22-0"></span>**System Requirements**

#### <span id="page-22-1"></span>**Remote User Computers**

Remote user computers (also referred to as client computers) are the ones the users log into the switch with from remote locations over the internet ([see](#page-14-2)  *[Terminology](#page-14-2)*, page xv). The following equipment must be installed on these computers:

- For best results we recommend that the computers used to access the switch have at least a P III 1 GHz processor, with their screen resolution set to 1024 x 768.
- Browsers must support 128 bit SSL encryption.
- For best results, a network transfer speed of at least 512kbps is recommended.
- For the Windows Client AP, DirectX 8 must be present, and at least 90MB of memory must be available after installation.
- For the Java Client AP, the latest version of Sun's Java Runtime Environment (JRE) must be installed, and at least 145MB of memory must be available after installation.
- For the browser-based WinClient ActiveX Viewer, DirectX 8 must be present, and at least 150MB of memory must be available after installation.
- For the browser-based Java Applet Viewer the latest version of Sun's Java Runtime Environment (JRE) must be installed, and at least 205MB of memory must be available after installation.
- For the *Log Server*, you must have the Microsoft Jet OLEDB 4.0 or higher driver installed.

## <span id="page-22-2"></span>**Servers**

Servers are the computers connected to the switch via KVM Adapter Cables (see *[Terminology](#page-14-2)*, page xv). The following equipment must be installed on these servers:

- A VGA, SVGA or multisync port
- For USB KVM Adapter Cable Connections: a Type A USB port and USB host controller
- For PS/2 KVM Adapter Cable Connections: 6-pin Mini-DIN keyboard and mouse ports

#### <span id="page-23-0"></span>**Video**

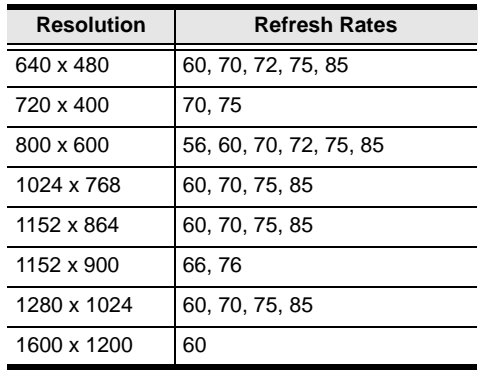

Only the following **non-interlaced** video signals are supported:

#### <span id="page-23-2"></span><span id="page-23-1"></span>**KVM Adapter Cables**

- Cat 5e (or higher) cable is required to connect the KVM Over the NET<sup>™</sup> switch to the KVM Adapter Cables ([see page 21\)](#page-36-1).
- The following KVM Adapter Cables are required for use with the KVM Over the NET<sup>™</sup> switch:

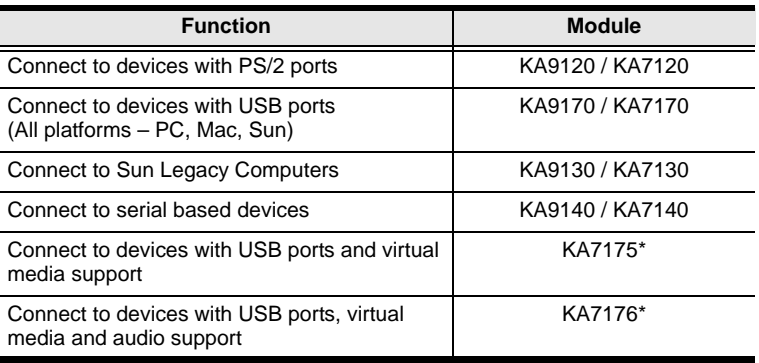

**Note:** 1. The KVM Adapter cables marked with an asterisk (\*) are for use with the KN2124v, KN2140v, KN4124v and KN4140v switches only.

2. If you use Adapter Cables that were purchased prior to your switch purchase, you may have to upgrade the Adapter Cable's firmware. You can upgrade the Adapter Cable's firmware from the Maintenance page [\(see page 149 for details\)](#page-164-1).

## <span id="page-24-0"></span>**Operating Systems**

- Supported operating systems for remote user computers that log into the KVM Over the NET<sup>™</sup> switch include Windows 2000 and higher, and those capable of running Sun's Java Runtime Environment (JRE) 6, Update 3, or higher (Linux, Mac, Sun, etc.).
- Supported operating systems for the servers that are connected to the switch's ports are shown in the table, below:

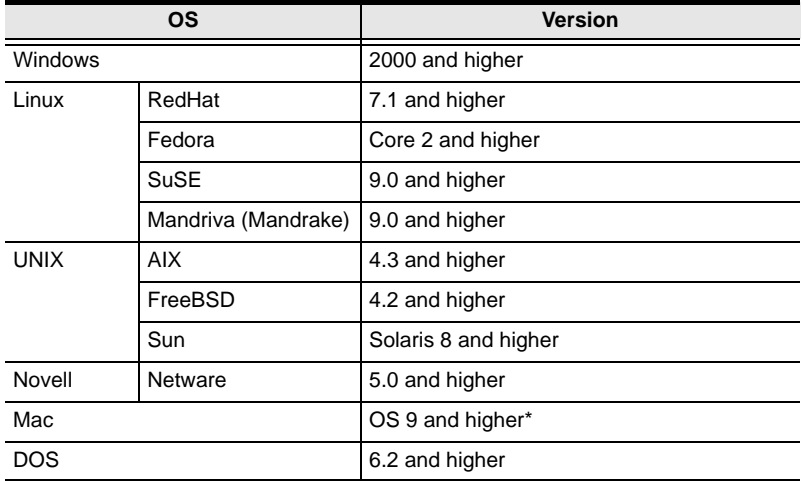

#### <span id="page-24-1"></span>**Browsers**

Supported browsers for users that log into the KVM Over the NETTM switch include the following:

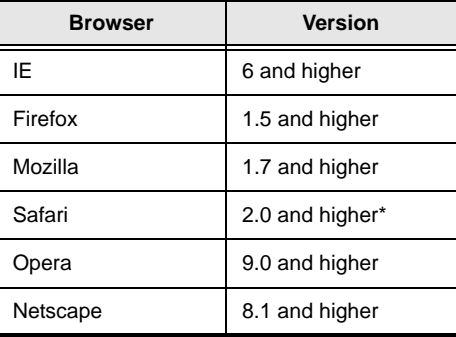

**\*** See *[Mac Systems](#page-219-2)*, page 204, for further information.

## <span id="page-25-0"></span>**Components**

#### <span id="page-25-1"></span>**KN2124v / KN2140v / KN4124v / KN4140v Front View**

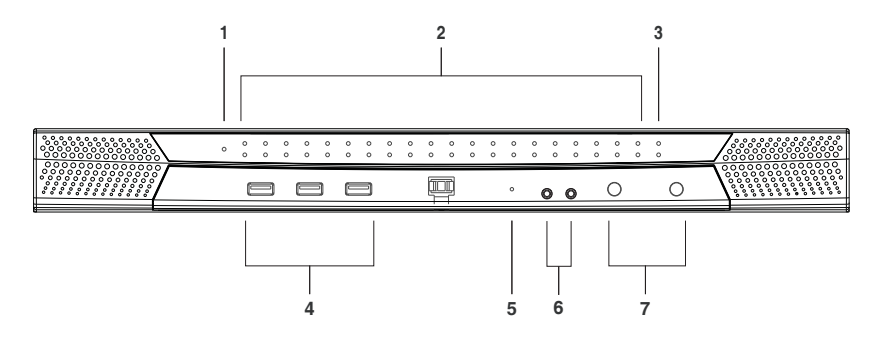

**Note:** The figure above shows the front panel of a KN2140v / KN4140v. The KN2124v / KN4124v differs in that there are fewer port LEDs.

#### <span id="page-25-2"></span>**KN2116A / KN2132 / KN4116 / KN4132 Front View**

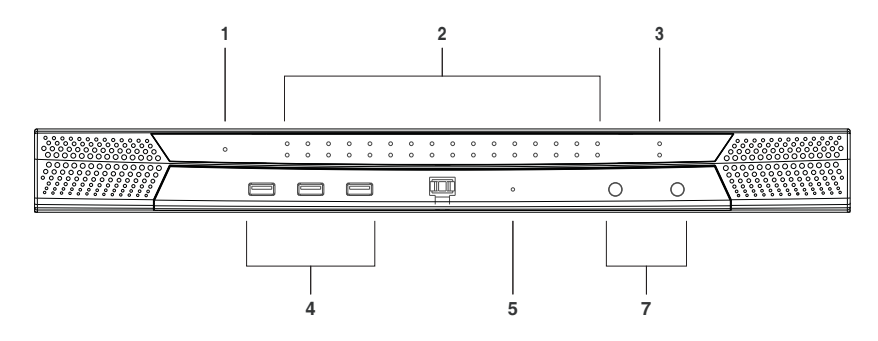

**Note:** The figure above shows the front panel of a KN4132 /KN2132. The KN2116A / KN4116 differs in that it only has a single row of port LEDs.

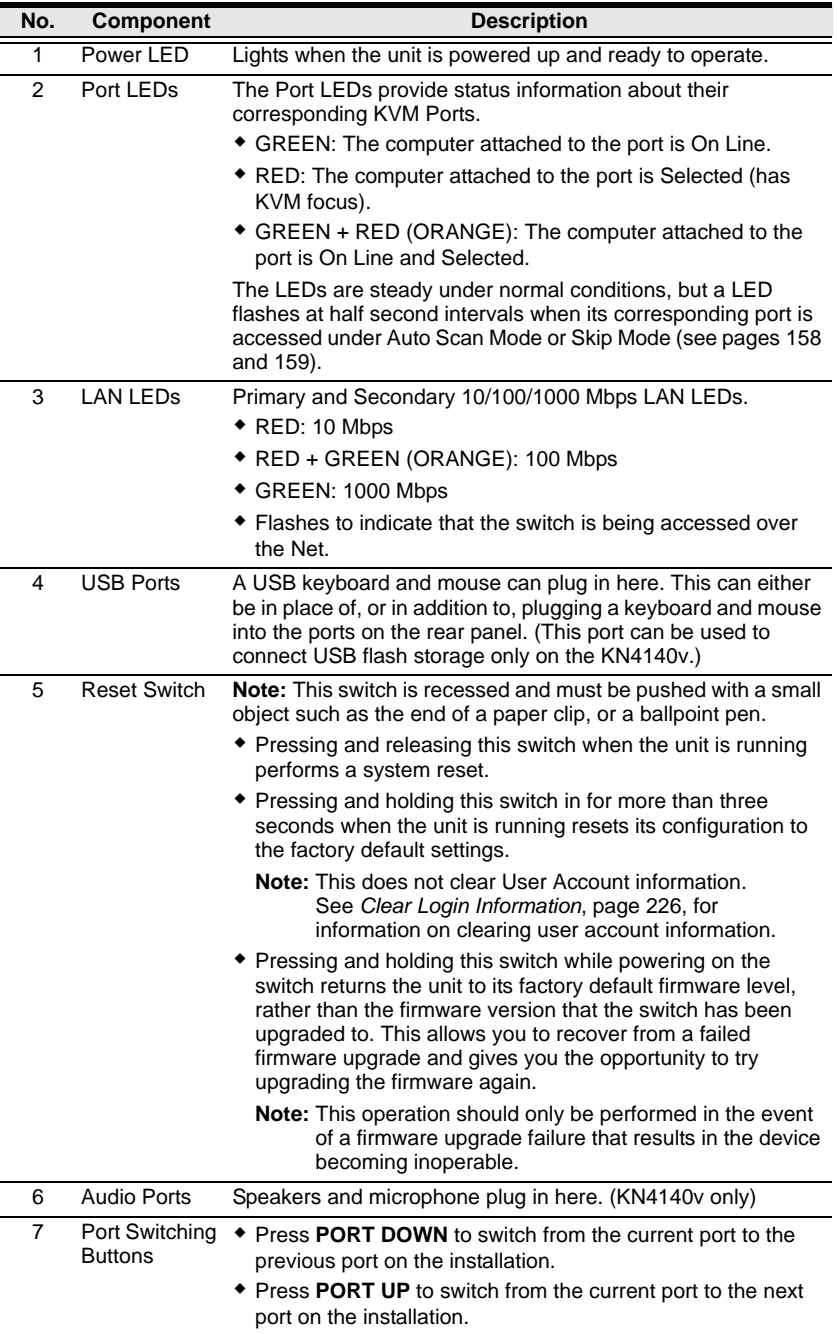

#### <span id="page-27-0"></span>**KN2124v / KN2140v / KN4124v / KN4140v Rear View**

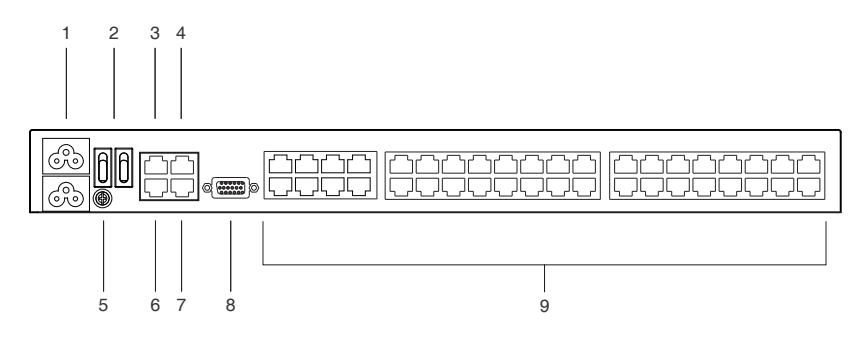

**Note:** The figure above shows the rear panel of a KN2140v / KN4140v with two blocks of 16 KVM ports and one block of 8 (40 ports in total). The KN2124v / KN4124v differs in that it only has a single block of 16 KVM ports and one bock of 8 (24 ports in total).

#### <span id="page-27-1"></span>**KN2116A / KN2132 / KN4116 / KN4132 Rear View**

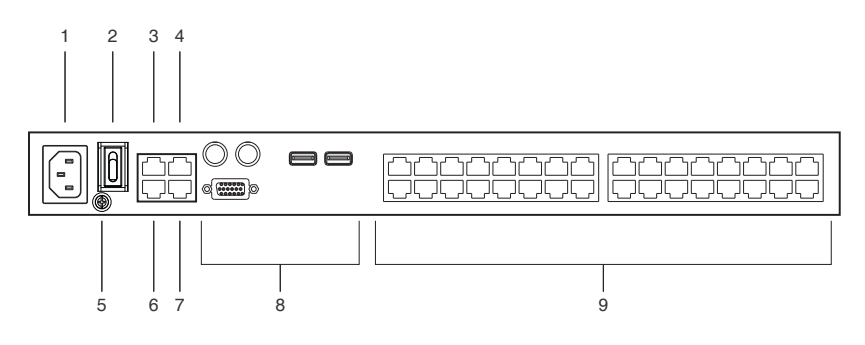

**Note:** The figure above shows the rear panel of a KN2132 / KN4132 with two blocks of 16 KVM ports (32 ports in total). The KN2116A / KN4116 differs in that it only has a single block of KVM ports (16 ports in total).

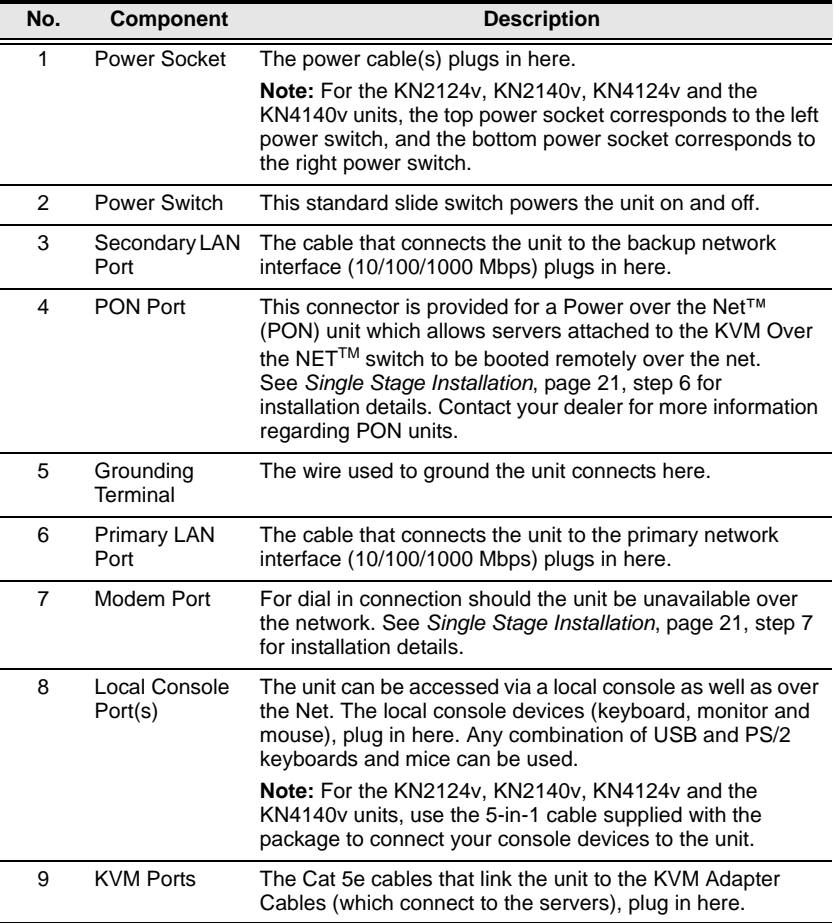

This Page Intentionally Left Blank

# <span id="page-30-3"></span>**Chapter 2 Hardware Setup**

## <span id="page-30-1"></span><span id="page-30-0"></span>**Overview**

For convenience and flexibility that allows mixing the PS/2 and USB interfaces, as well as multiple platforms, the KVM Over the NET<sup>™</sup> switch design utilizes KVM Adapter Cables, that serve as intermediaries between the switch and the connected devices (refer to the installation diagram on p. 16).

A separate KVM Adapter Cable is required for each server or device connection. The model numbers of the Adapters are given in the *[KVM Adapter](#page-23-2)  [Cables](#page-23-2)* section, [page 8.](#page-23-2)

# <span id="page-30-2"></span>**Before You Begin**

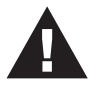

- 1. Important safety information regarding the placement of this device is provided on [page 189.](#page-204-3) Please review it before proceeding.
- 2. Make sure that the power to any device that you connect to the installation has been turned off. You must unplug the power cords

# <span id="page-31-0"></span>**Stacking and Rack Mounting**

The KVM Over the NET<sup>™</sup> switch can be stacked on the desktop or rack mounted in a variety of ways. The following sections take you through the procedures for each method.

## <span id="page-31-1"></span>**Stacking**

The KVM Over the NET<sup>TM</sup> switch can be placed on any appropriate level surface that can safely support its weight plus the weight of its attached cables. To place the KVM Over the NET<sup>™</sup> switch, or to stack units if you are daisychaining them, remove the backing material from the bottom of the rubber feet that came with this package, and stick them onto the switch's bottom panel at the corners, as shown in the diagram, below:

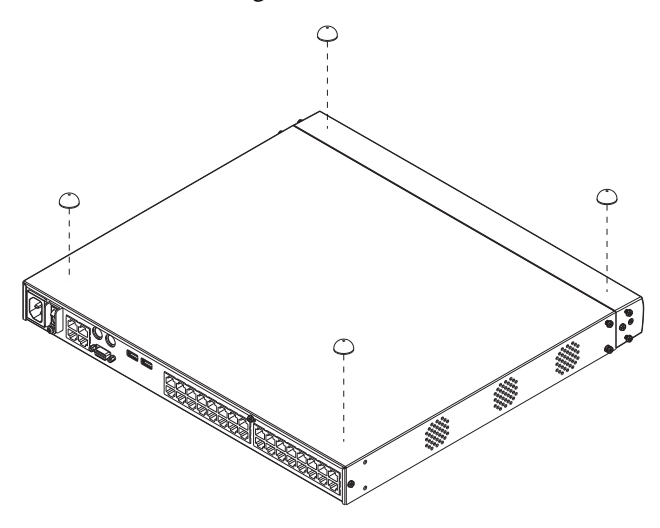

**Note:** To ensure adequate ventilation, allow at least 5.1 cm on each side, and 12.7 cm behind the unit for power cord and cable clearance.

#### <span id="page-32-0"></span>**Rack Mounting**

The KVM Over the NET<sup>TM</sup> switch can be mounted in a 19" (1U) rack. The mounting brackets can screw into either the front or the back of the unit so that it can attach to the front or the back of the rack.

#### <span id="page-32-1"></span>**Rack Mounting - Front**

To mount the unit at the front of the rack, do the following:

1. Remove the two screws at the front of the unit.

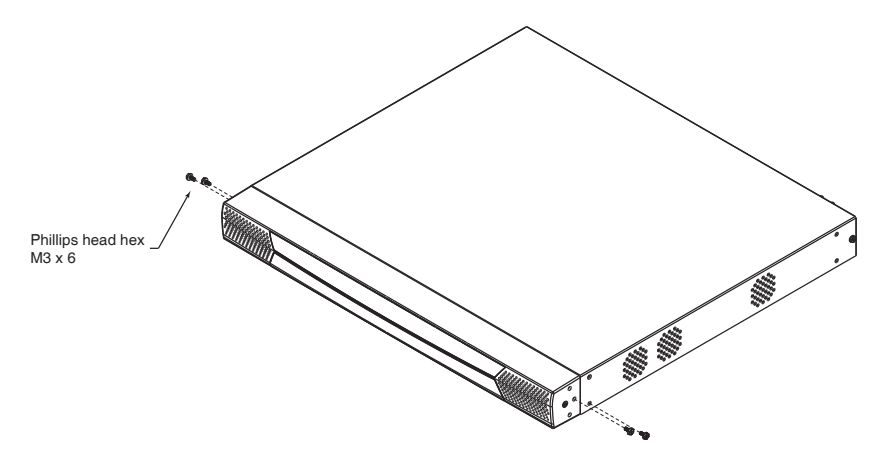

2. Use the M3 x 8 Phillips head hex screws supplied with the rack mount kit to screw the rack mounting brackets into the front of the unit.

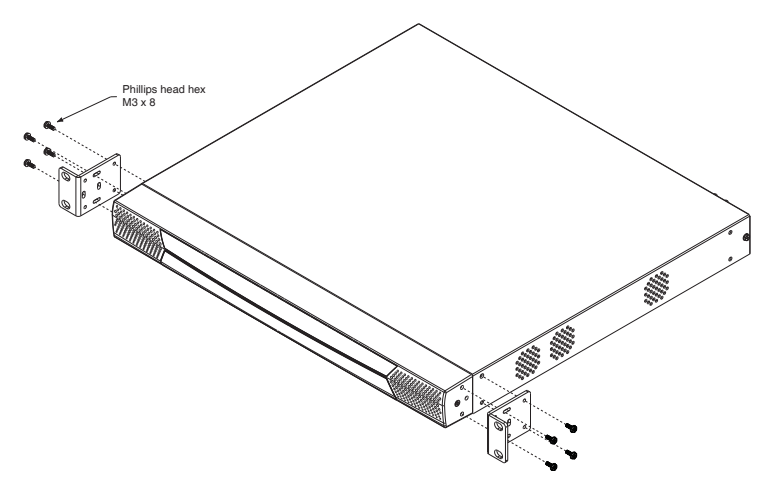

- 3. Position the device in the front of the rack and align the holes in the mounting brackets with the holes in the rack.
- 4. Screw the mounting brackets to the rack.

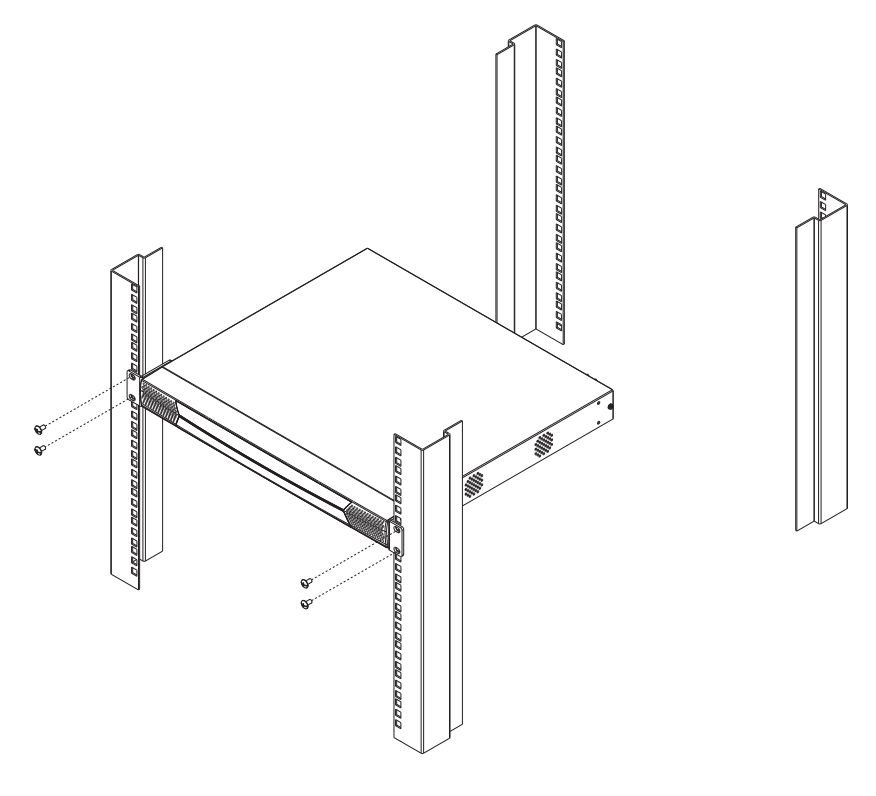

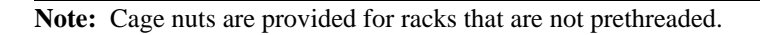

#### <span id="page-34-0"></span>**Rack Mounting - Rear**

To mount the unit at the rear of the rack, do the following:

1. Remove the two screws at the rear of the unit.

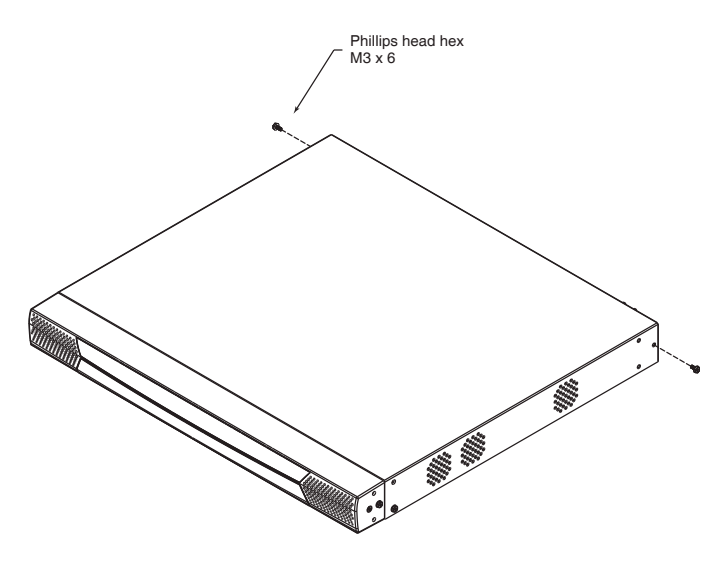

2. Use the M3 x 8 Phillips head hex screws supplied with the rack mounting kit to screw the rack mounting brackets into the rear of the unit.

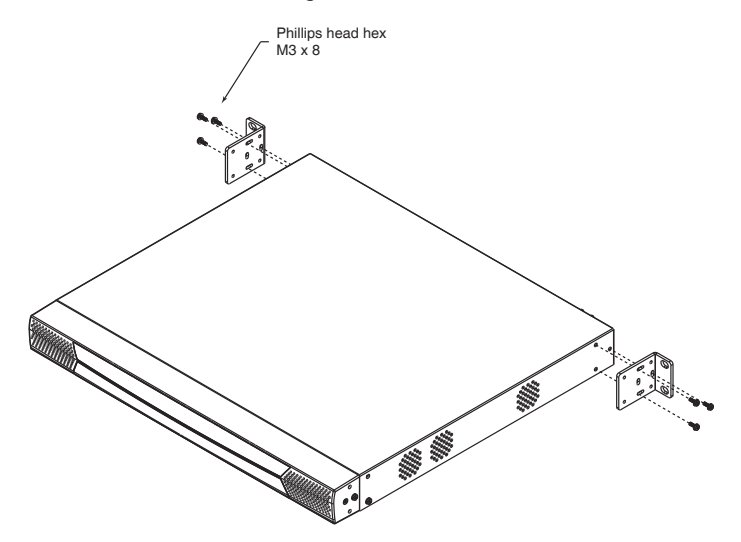

3. Position the device in the rack and align the holes in the mounting brackets with the holes in the rack.

4. Screw the mounting brackets to the rear of the rack.

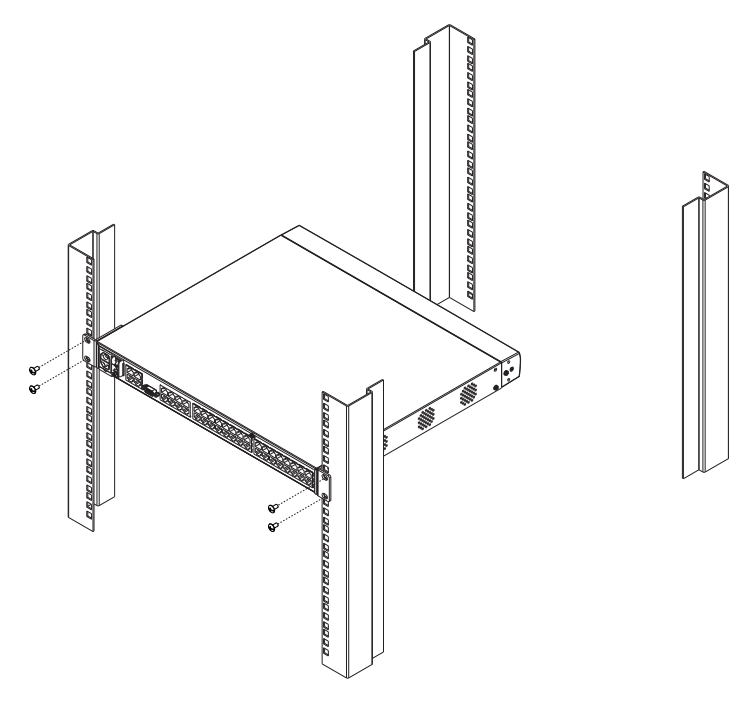

**Note:** Cage nuts are provided for racks that are not prethreaded.
## <span id="page-36-0"></span>**Single Stage Installation**

In a single stage installation, there are no additional switches cascaded from the KVM Over the NET<sup>™</sup> switch. To set up a single stage installation, refer to the installation diagrams starting on [page 23](#page-38-0) (the numbers in the diagram correspond with the numbers of the instruction steps), and do the following:

1. For the KN2124v, KN2140v, KN4124v and KN4140v, use the 5-in-1 Console Cable supplied with the package to connect your Local Console devices to the unit.

For the KN2132, KN4116, and KN4132, plug your Local Console's keyboard, monitor, and mouse into the unit's Console Ports. Each port is color coded and marked with an appropriate icon.

- **Note:** 1. You can use any combination of keyboard and mouse connections. For example, you can use a PS/2 keyboard with a USB mouse.
	- 2. USB keyboards and mice can plug into the USB ports on the front panel, as well as into the ports in the console port section.
	- 3. The KVM Over the NET<sup>TM</sup> switch does not support distances that exceed 20m between itself and the local monitor.
- 2. Use Cat 5e cable to connect any available KVM port to a KVM Adapter Cable that is appropriate for the server you are installing (see the table on [page 8](#page-23-0) for details).
	- **Note:** 1. If you are using a KA7120, KA7130, KA9120, KA9130, or KA9131 Adapter Cable, refer to [page 216](#page-231-0) for mouse pointer synchronization information.
		- 2. If you are using a KA9131 Adapter Cable, refer to [page 204](#page-219-0) for video and mouse adjustment information.
		- 3. If you are using a KA7140 Adapter Cable, refer to [page 214](#page-229-0) for setup and operation information.
		- 4. The distance between the switch and the KVM Adapter Cable must not exceed these lengths: KA7140: 300m; KA71xx: 50m; KA91xx: 40m.
- 3. Plug the connectors on the KVM Adapter Cable into the appropriate ports of the server you are installing. (See *[Adapter Cable Connection Diagram](#page-40-0)*, [page 25](#page-40-0).)
- 4. Plug a cable from the LAN or WAN into the KVM Over the NET<sup>TM</sup> switch primary network interface socket.
- 5. (Optional) Plug another cable from the LAN or WAN into the KVM Over the NETTM switch backup (secondary) network interface socket.
- 6. (Optional) Use Cat 5e cable to connect the KVM Over the NET<sup>TM</sup> switch PON port to an SA0142 Adapter. Connect the Adapter to the PON IN port of a PN0108 Power Over the Net™ unit.
- 7. (Optional) Use Cat 5e cable to connect the KVM Over the NET™ switch Modem port to an SA0142 Adapter. Connect the Adapter's serial connector to the modem's DB-9 port.
- 8. Use the grounding wire supplied with this package to ground the unit by connecting one end of the wire to the grounding terminal, and the other end of the wire to a suitable grounded object.

**Note:** Do not omit this step. Proper grounding helps to prevent damage to the unit from surges or static electricity.

9. Plug the power cord(s) supplied with this package into the KVM Over the NET<sup>TM</sup> switch power socket, and then into an AC power source.

For the KN2124v, KN2140v, KN4124v and KN4140v, when using a single power socket, be sure to turn on the correct power switch ([see](#page-28-0)  *[Power Switch](#page-28-0)*, page 13). When using both power sockets, either of the power switches can be used to turn on the KVM switch – or, to enable dual power, turn on both power switches.

**Note:** If you are connecting the power to a UPS or an ALTUSEN PN9108/ PN0108 use the utility power cords supplied with this package instead of the standard power cords.

After the KVM Over the NET<sup>TM</sup> switch is cabled up you can turn on the power. After it is powered up, you can turn on the servers.

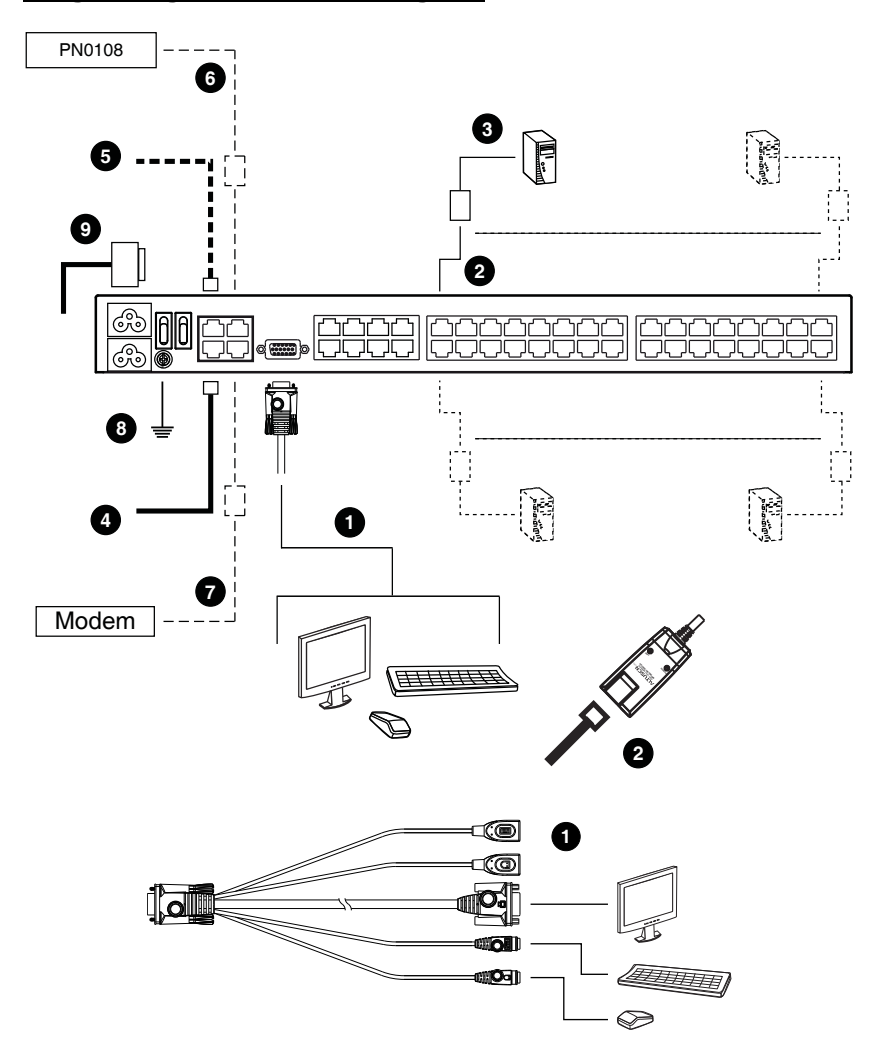

#### <span id="page-38-0"></span>**KN2124v / KN2140v / KN4124v / KN4140v Single Stage Installation Diagram**

#### **KN2116A / KN2132 / KN4116 / KN4132 Single Stage Installation Diagram**

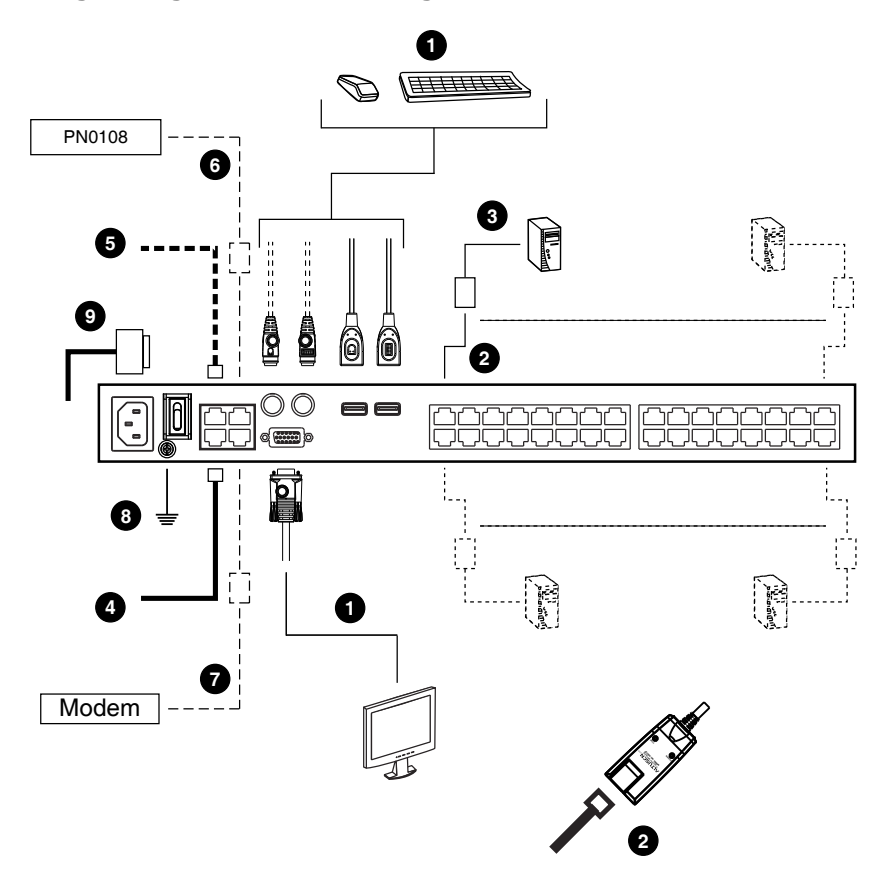

## <span id="page-40-0"></span>**Adapter Cable Connection Diagram**

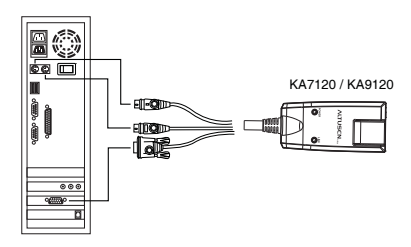

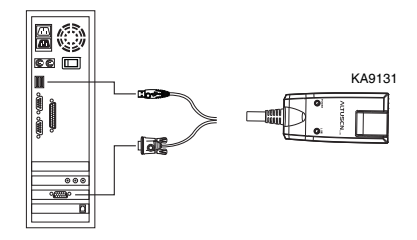

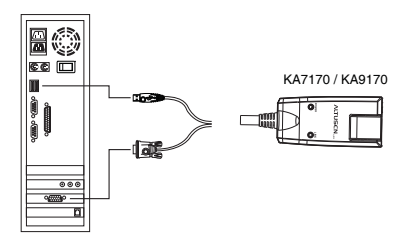

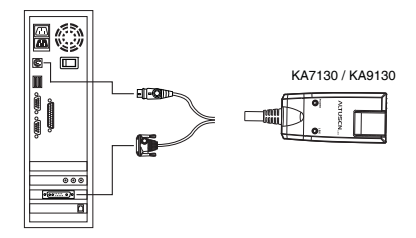

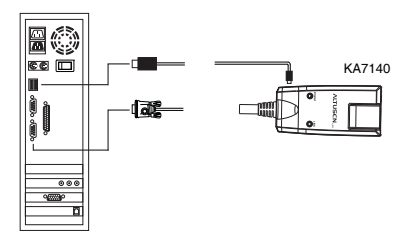

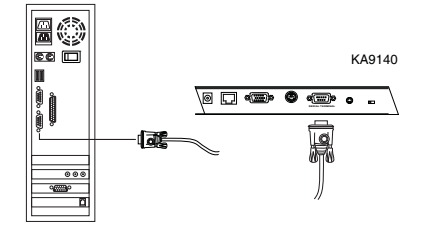

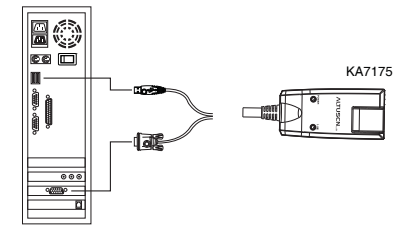

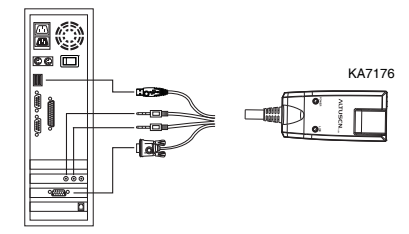

## **Two Stage Installation**

To control even more servers, up to 40 additional KVM switches can be cascaded from the KVM ports of the KVM Over the NET<sup>TM</sup> switch. As many as 640 servers can be controlled in a complete two stage installation.

In a cascaded installation, the KVM Over the NET<sup>™</sup> switch is considered the *First Stage* unit, the cascaded switches are considered *Second Stage* units.

**Note:** The cascaded KVM switch shown in the example is the KH1516. See *[Supported KVM Switches](#page-243-0)*, page 228, for a list of other switches.

To set up a two stage installation, refer to the diagram on [page 27,](#page-42-0) and do the following:

- 1. Make sure that power to all the devices you will be connecting, including all preexisting devices on the installation, have been turned off.
- 2. Use Cat 5e cable to connect any available KVM Port on the First Stage unit (the KVM Over the NET<sup>TM</sup> switch) to a KVM Adapter Cable (as described under *[KVM Adapter Cables](#page-23-0)*, page 8).
- 3. Plug the adapter cable's KVM connectors to the Keyboard, Video, and Mouse Console ports of the Second Stage unit.

**Note:** The distance between the *First Stage* unit and the *Second Stage* unit must not exceed 40m or 50m based on the KVM adapter cable used.

- 4. Use KVM cable sets (as described in the Cables section of the cascaded KVM switch's User Manual), to connect any available KVM port on the *Second Stage* unit to the Keyboard, Video, and Mouse ports of the server you are installing.
- 5. Plug the power cord that came with the cascaded KVM switch into its Power Socket, and then into an AC power source.
- 6. Repeat these steps for any other *Second Stage* units you wish to connect.
- 7. Power on the *Second Stage* unit(s), then power on the *First Stage* unit.
- 8. Turn on the power to all the servers.
	- **Note:** The Power On sequence requires that all *Second Stage* switches be powered on first. After all *Second Stage* switches are powered on, the *First Stage* switch can be powered on. After all the switches are powered on, the servers can be powered on.

## <span id="page-42-0"></span>**Two Stage Installation Diagram**

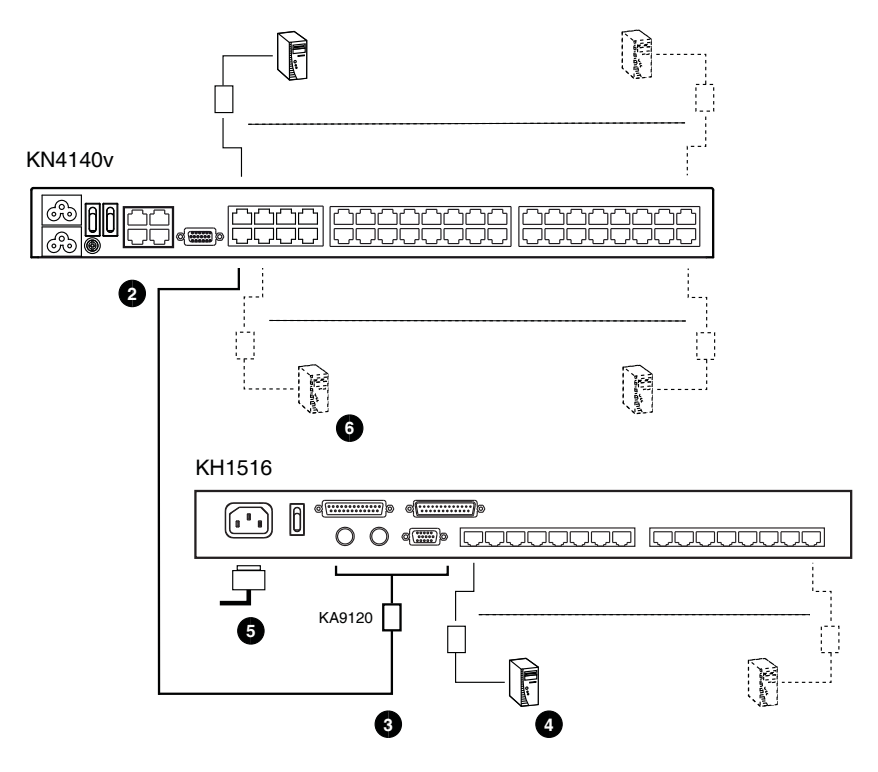

# **Hot Plugging**

The KVM Over the NET<sup>™</sup> switch supports hot plugging – components can be removed and added back into the installation by unplugging and replugging cables from the ports without the need to shut the unit down.

**Note:** If the server's Operating System does not support hot plugging, this function may not work properly.

#### **The Adapter ID Function**

Adapter Cable information that includes the Adapter ID, port name, OS, keyboard language, and access mode is stored on the adapter. The Adapter ID function stores this information, as well as the adapter cable's configuration information (such as access rights, etc.), in the switch's database.

When you move a server together with its adapter cable from one port to another, you don't have to reconfigure its settings – the Adapter ID function restores them at the new location. The only change is in the port number.

When moving the server and adapter cable to another switch, however, only the information that is stored on the adapter is retained. For the other settings you must either reconfigure them, or use the Port Utilities export/function [\(see](#page-99-0)  [page 84\)](#page-99-0) to restore them.

Since port settings are stored with the adapter, if you move a server to a new port without its original adapter; or if you connect a different server to the adapter, you must manually configure the port settings for the new server. See *[Port Utilities](#page-99-0)*, page 84 for port configuration details.

## **Powering Off and Restarting**

If it becomes necessary to power off the switch, or if the switch loses power and needs to be restarted, wait 10 seconds before powering it back on. The servers should not be affected by this, but if any of them should fail, simply restart them.

## **Port ID Numbering**

Each server on the installation is assigned a unique Port ID. The Port ID is a one or two segment number that is determined by the Stage Level and KVM Port number of the KVM switch that the server is connected to.

The first segment represents the KVM Port number of the First Stage unit; the second segment represents the KVM Port number of the Second Stage unit.

A server attached to a First Stage unit has a one segment Port ID (from 1–40) that corresponds to the KVM Port number that it is connected to.

A server attached to a Second Stage unit has a two segment Port ID:

- The second segment (from 1–16), represents the KVM Port number on the Second Stage unit that the server is connected to. The first segment (from 1–40) represents the KVM Port number on the First Stage unit that the Second Stage unit links back to.
- For example, a Port ID of 12 3 refers to a server that is connected to KVM Port 3 of a Second Stage unit that links back to KVM Port 12 of the First Stage unit.

# **Port Selection**

Port selection is accomplished by means of the GUI. Port selection details are discussed in Chapter 6, *[Port Access](#page-96-0)*.

This Page Intentionally Left Blank

# **Chapter 3 Super Administrator Setup**

## **Overview**

The KVM Over the NET<sup>TM</sup> switch supports three types of user, as shown in the table, bellow:

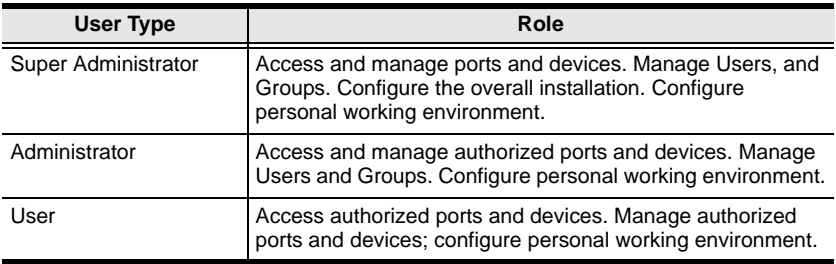

This chapter discusses the administrative procedures that the Super Administrator performs.

## **First Time Setup**

Once the KVM Over the NET<sup>TM</sup> switch has been cabled up, the Super Administrator needs to set the unit up for user operation. This involves setting the network parameters and adding users. The most convenient way to do this for the first time is from the local console.

**Note:** For remote methods of setting up the network, see *[IP Address](#page-223-0)  [Determination](#page-223-0)*, page 208.

After the local console has been connected (see *[Single Stage Installation](#page-36-0)*, [page 21](#page-36-0)), and the KVM Over the NET<sup>TM</sup> switch turned on, a login prompt appears on the console monitor:

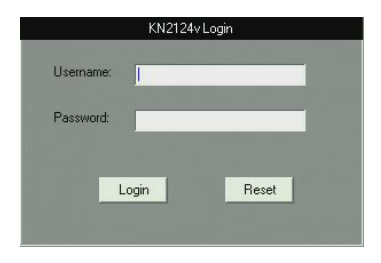

Since this is the first time you are logging in, use the default Username: *administrator*; and the default Password: *password*.

**Note:** For security purposes, you should change these to a unique Username and Password. (See *[Changing the Super Administrator Login](#page-49-0)*, page 34 for details.)

After you successfully log in, the Local Console Main Page appears:

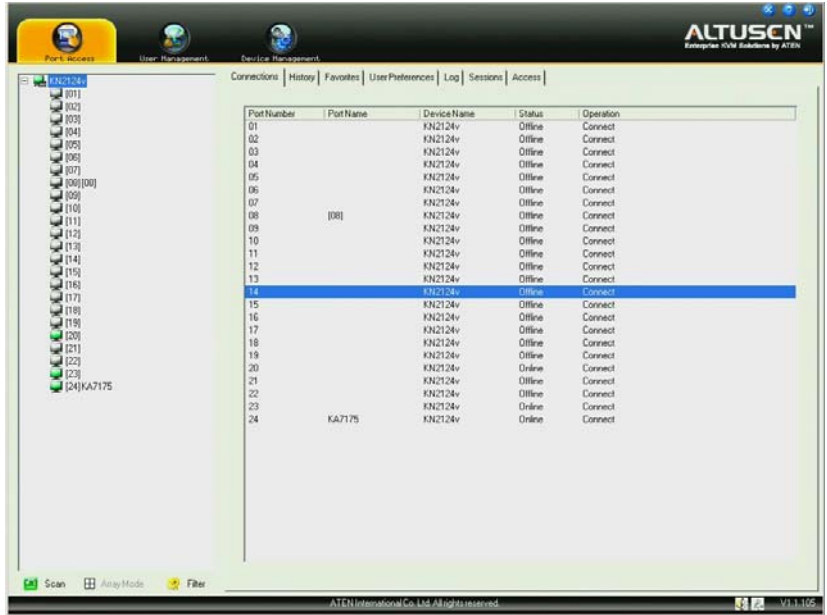

#### **Network Setup**

To set up the network, do the following:

- 1. Click the **Device Management tab.**
- 2. Select the **Network** tab.

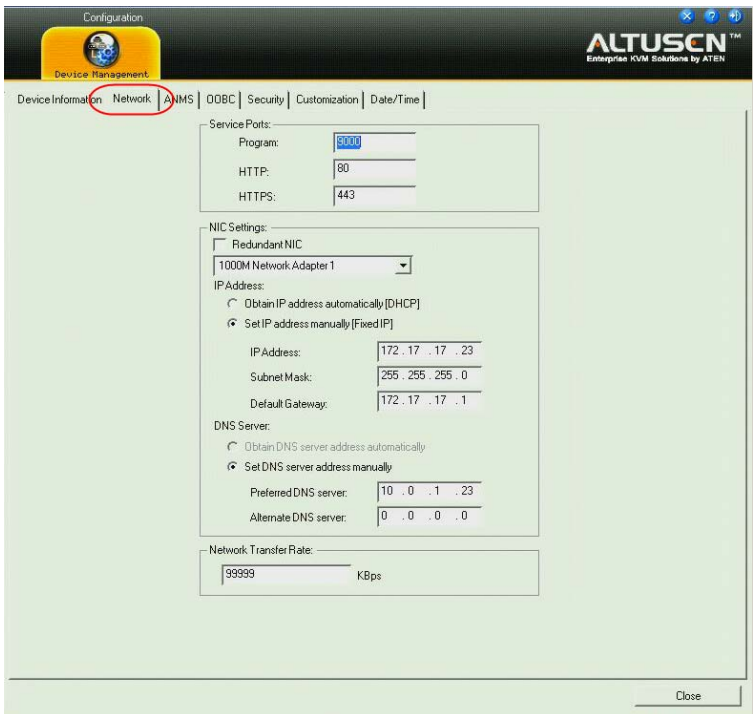

3. Fill in the fields according to the information provided under *[Network](#page-139-0)*, [page 124](#page-139-0).

#### <span id="page-49-0"></span>**Changing the Super Administrator Login**

To change the default Super Administrator Username and Password, do the following:

1. At the top of the screen, click **User Management**.

The User Management page has a list of Users and Groups in the left hand panel, and a more detailed list of users – with more information about them – in a large central panel. Since this is the first time the page is being accessed, only the Super Administrator appears:

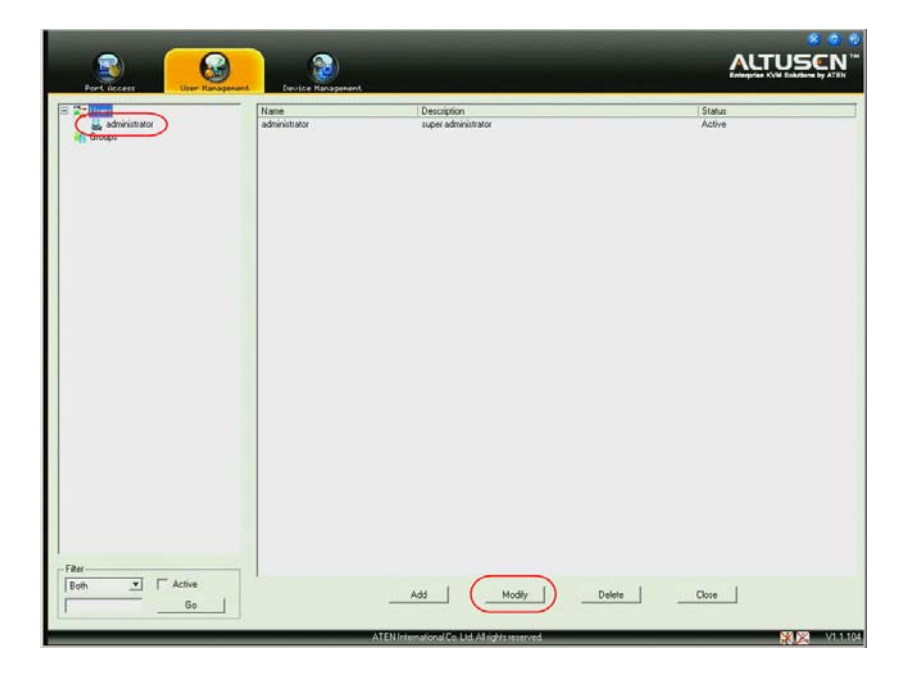

2. Click **administrator** in the left panel

 $-$  or  $-$ 

Select *administrator* in the central panel, then click **Modify** (at the bottom of the page.)

*(Continues on next page.)*

*(Continued from previous page.)*

The *User Information* page appears:

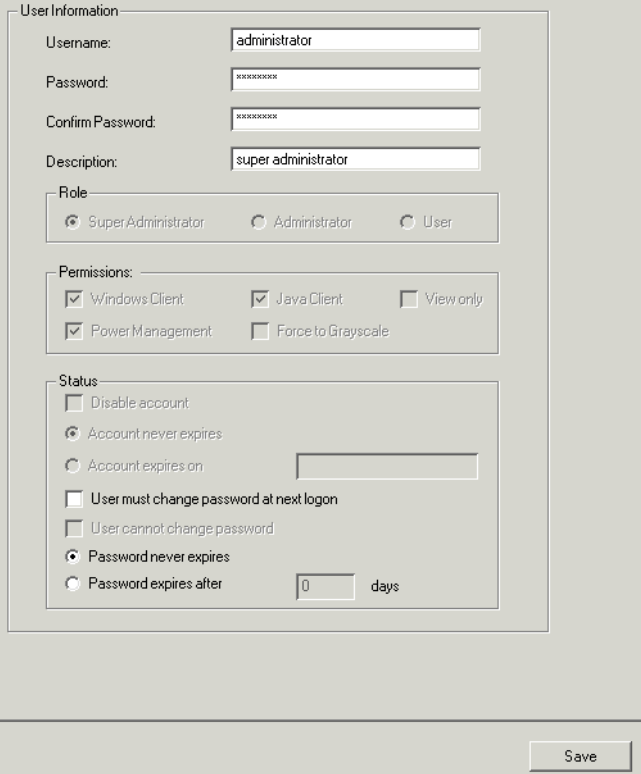

- 3. Change the Username and Password to something unique.
- 4. Re-enter the password to confirm it is correct.
- 5. Click **Save**.
- 6. When the dialog box informing you that the change completed successfully appears, Click **OK**.
- 7. Click on another item on the Local Console Main Page, to close this page.

# **Moving On**

After setting up the network and changing the default Super Administrator password, you can proceed to other administration activities. These include User Management, Device Management, and Firmware Upgrade Maintenance.

These activities can be accomplished using any of the KVM Over the NET<sup>TM</sup> switch GUI utilities. These include the Local Console; the browser-based Windows ActiveX Viewer; the browser-based Java Applet Viewer; the stand-alone Windows Client AP; and the stand-alone Java Client AP. Choose the approach that suits you best.

**Note:** Firmware Upgrade Maintenance cannot be performed from the local console. You must log in remotely with one of the KVM Over the NET<sup>™</sup> switch other GUI utilities for this operation.

# <span id="page-52-0"></span>**Chapter 4 Logging In**

## **Overview**

KVM Over the NET<sup>™</sup> switches can be accessed from a local console; an internet browser; a Windows application (AP) program; and a Java application (AP) program.

No matter which access method you choose, the KVM Over the NET<sup>TM</sup> switch's authentication procedure requires you to submit a valid username and password. If you supply an invalid login, the authentication routine will return an *Invalid Username or Password*, or *Login Failed* message. If you see this type of message, log in again with a correct username and password.

**Note:** If the number of invalid login attempts exceeds an amount specified by the switch's Super Administrator, a timeout period is invoked. You must wait until the timeout period expires before you can attempt to log in again. See *[Login Failures](#page-153-0)*, page 138 for further details.

## **Local Console Login**

When the local console is attached (see *[Single Stage Installation](#page-36-0)*, page 21) and there is no user logged in, the KVM Over the NET<sup>TM</sup> login screen appears on the display:

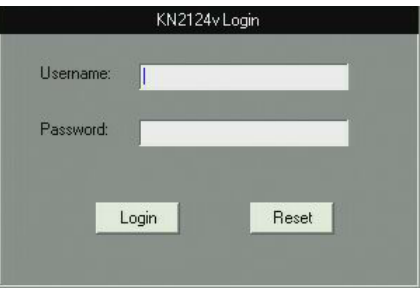

Simply key in your Username and Password, then click **Login** to bring up the Local Console Main Page. The Local Console Main Page is similar to the Web Browser, WinClient and Java Client Main Pages. For a description of the Web Browser Main Page, [see page 45.](#page-60-0)

## <span id="page-53-0"></span>**Browser Login**

The KVM Over the NET<sup>TM</sup> switch can be accessed via an Internet browser running on any platform. To access the switch, do the following:

- 1. Open the browser and specify the IP address of the switch you want to access in the browser's location bar.
	- **Note:** For security purposes, a login string may have been set by the administrator [\(see page 136 for details\)](#page-151-0). If so, you must include a forward slash and the login string along with the IP address when you log in. For example:

```
192.168.0.100/kn4140v
```
If you don't know the IP address and login string, ask your Administrator.

2. When a Security *Alert* dialog box appears, accept the certificate – it can be trusted. (See *[Trusted Certificates](#page-234-0)*, page 219, for details.) If a second certificate appears, accept it as well.

Once you accept the certificate(s), the login page appears:

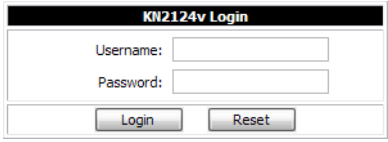

3. Provide your username and password (set by the administrator), then click **Login** to bring up the Web Main Page. For a discussion of the Web Main Page, [see page 45.](#page-60-0)

# <span id="page-54-0"></span>**WinClient AP Login**

In some cases, the Administrator may not want the KVM Over the NET<sup>TM</sup> switch to be available via browser access. The Windows AP Client allows direct remote access to Windows systems users, without having to go through a browser.

You initially download the Windows AP Client program from the browser page (see [Chapter 10,](#page-168-0) *Download*). To connect to the KVM Over the NET<sup>TM</sup> switch, go to the location on your hard disk that you downloaded the Windows AP Client program to, and double-click its icon (WinClient.exe) to bring up the Windows Client Connection Screen:

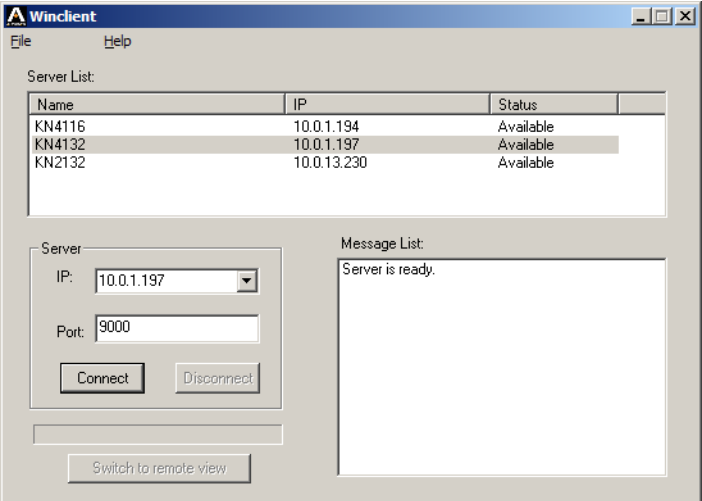

#### **The Connection Screen**

A description of the Connection Screen is given in the following table:

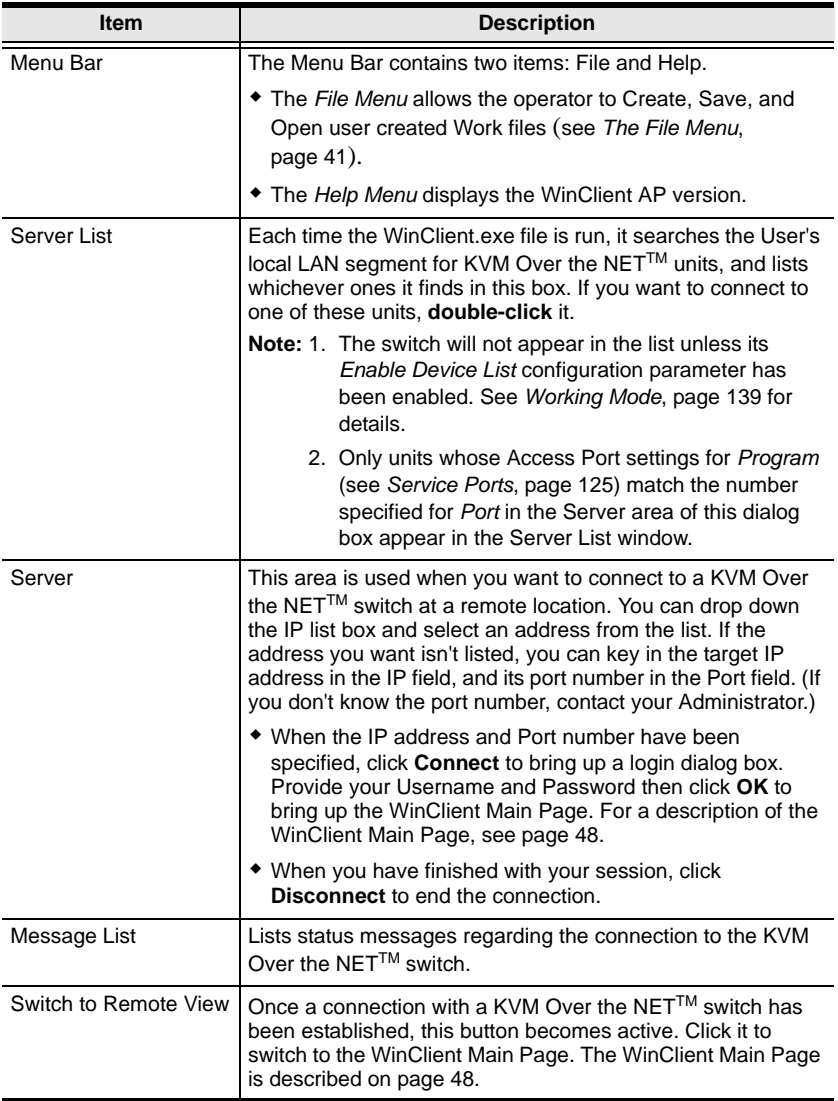

#### <span id="page-56-0"></span>**The File Menu**

The *File Menu* allows the operator to Create, Save, and Open user created Work files. A Work File consists of all the information specified in a Client session. This includes the Server List and Server IP list items, as well as the Hotkey settings.

Whenever a user runs the Client program, it opens with the values contained in the *current work file*. The current work file consists of the values that were in effect the last time the program was closed.

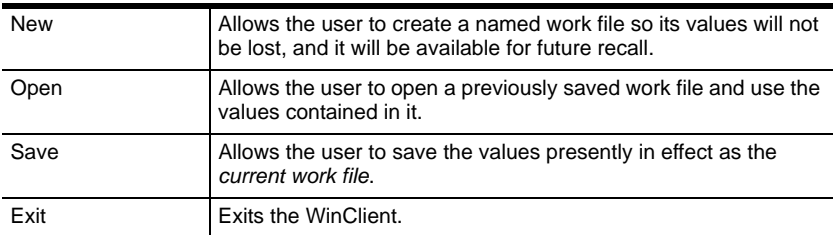

The File menu consists of the following items:

## **Java Client AP Login**

In those cases in which the Administrator does not want the KVM Over the NET<sup>™</sup> switch to be available via browser access, but the local client users aren't running Windows, the Java AP Client provides direct remote access to non-Windows systems users.

You initially download the Java AP Client program from the browser page (see [Chapter 10,](#page-168-0) *Download*). To connect to the KVM Over the NET<sup>TM</sup> switch, go to the location on your hard disk that you downloaded the Java AP Client program to, and double-click its icon (JavaClient.jar) to bring up the *Address Input* dialog box:

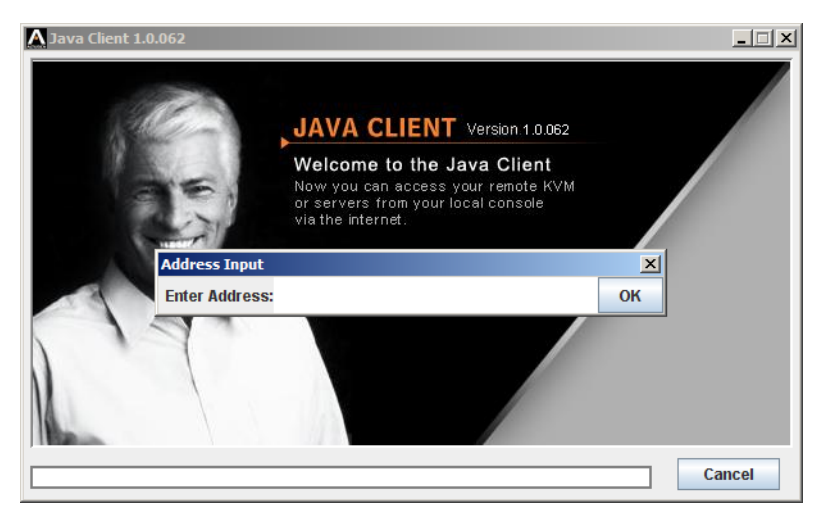

1. Key in the IP address for the unit you want to connect to. For example:

192.168.0.132

**Note:** If the system administrator set the switch's *Program* port to something other than the default you must specify the port number along with the IP address. For example: 192.168.0.132:9111 See *Program*[, page 125](#page-140-1) for details.

Click **OK**. A *Login* dialog box appears:

.

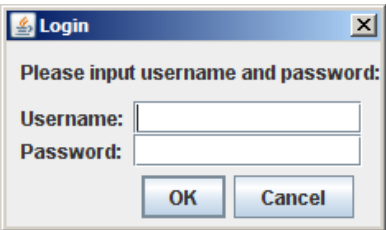

Provide a valid Username and Password, and then click **OK** to switch to the Java Client AP Main Page. The Java Client AP Main Page is similar to that of the WinClient AP Main Page. For a description of the Main Page, [see page 48](#page-63-0). This Page Intentionally Left Blank

# **Chapter 5 The User Interface**

# **Overview**

Once you have successfully logged in the KVM Over the NET<sup>TM</sup> user interface Main Page appears. The look of the page varies slightly, depending on which method you used to log in. Each of the interfaces is described in the sections that follow.

# <span id="page-60-0"></span>**The Web Browser Main Page**

To ensure multi-platform operability, access to the KVM Over the NET<sup>TM</sup> switches can be accomplished with most standard web browsers. Once users log in and are authenticated ([see page 38](#page-53-0)), the *Web Browser Main Page* comes up, with the Port Access page displayed:

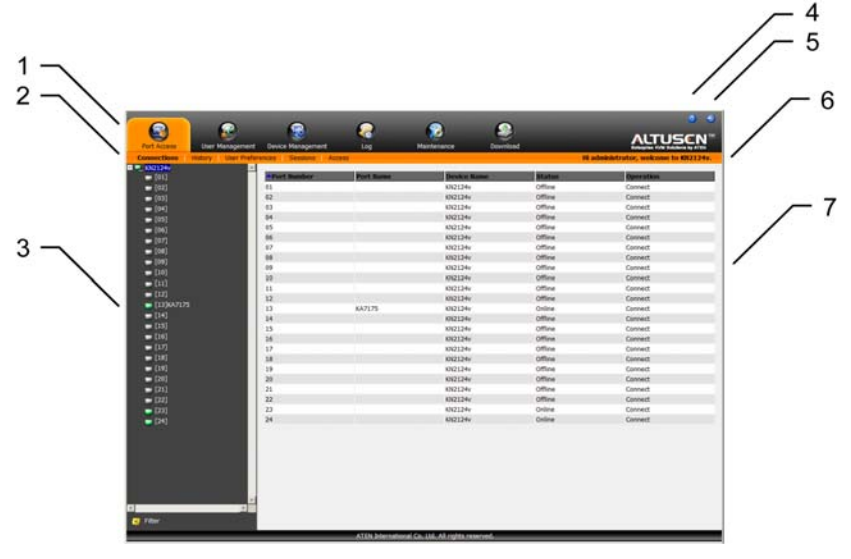

- **Note:** 1. The screen depicts a Super Administrator's page. Depending on a user's type and permissions, not all of these elements appear.
	- 2. When logging in from the Local Console, the *Maintenance* and *Download* icons do not appear, and *Array Mode* is not available (it is grayed out).

The web page components are described in the table below:

#### **Page Components**

The web page screen components are described in the table, below:

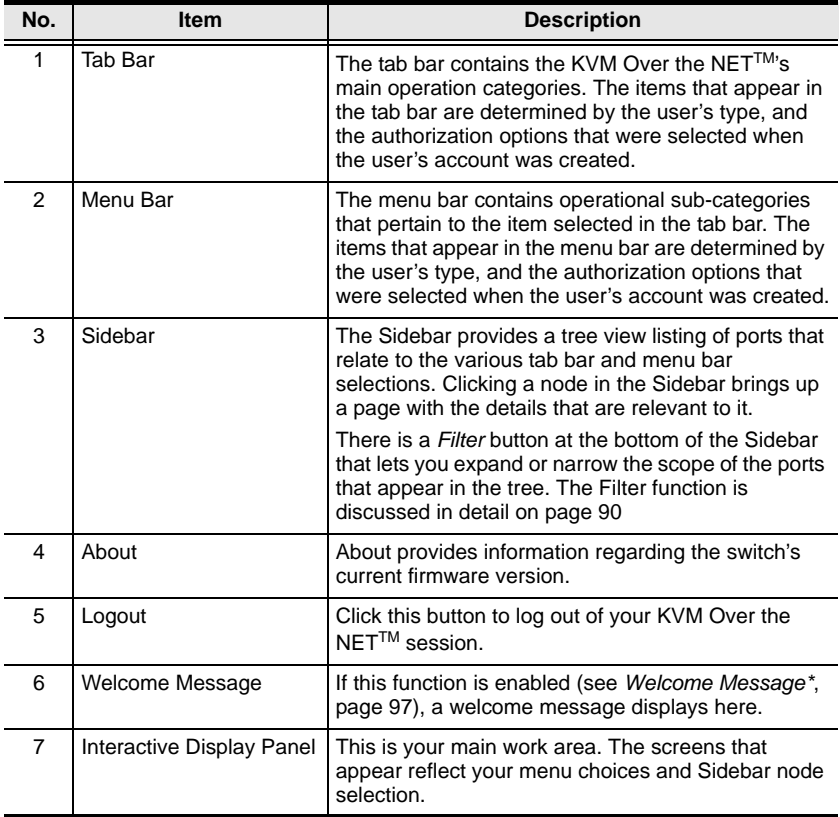

## **The Tab Bar**

The number and type of icons that appear on the Tab Bar at the top of the page are determined by the user's type (Super Administrator, Administrator, User) and the permissions assigned when the user's account was created. The functions associated with each of the icons are explained in the table below:

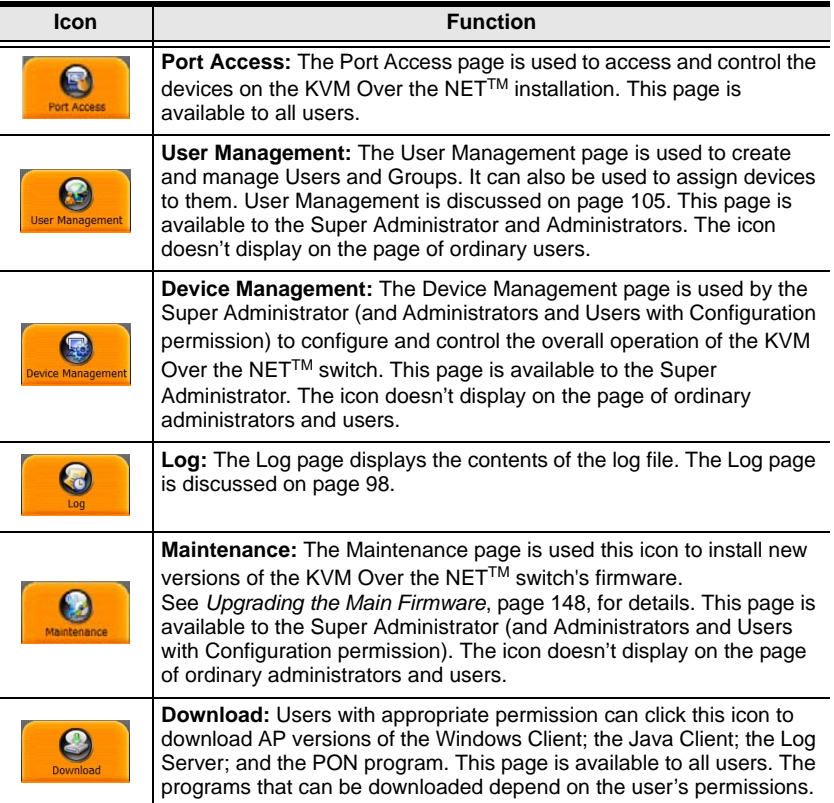

There are two small icons at the extreme right of the page. Their functions are described in the table, below:

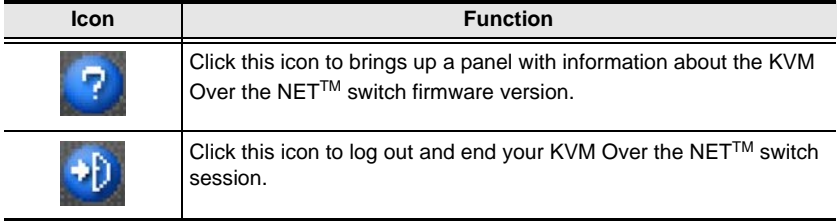

## <span id="page-63-0"></span>**The GUI Main Page**

With WinClient AP, and Java Client AP access, once users log in (see *[Logging](#page-52-0)  In*[, page 37](#page-52-0)), the *GUI Main Page* comes up:

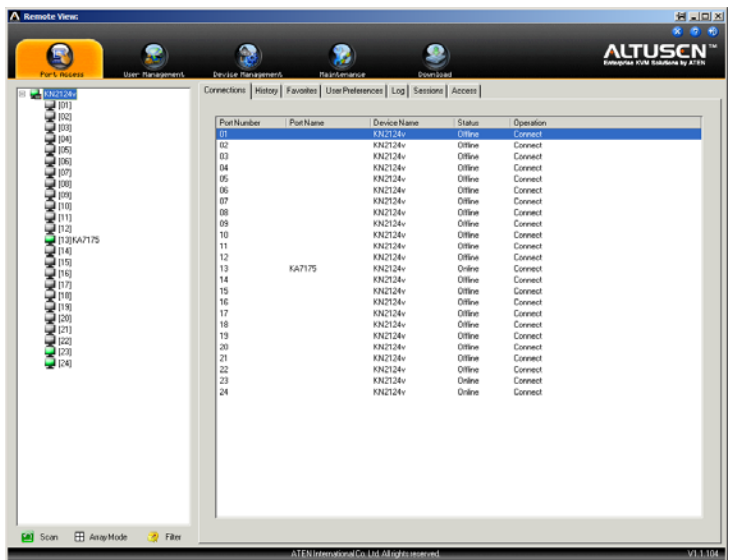

The GUI Main Page is similar to that of the Web Browser. The differences between them are as follows:

- 1. The GUI version doesn't have a menu bar below the tab bar; it has a series of tabs like a notebook, instead. Like the Web Browser interface, however, the makeup of the tabbed notebook changes depending on the items selected on the main Tab Bar and in the Sidebar.
- 2. The GUI version doesn't have a *Log* tab on the icon bar. (It's Log tab can be found in the notebook under the Port Access Tab – see *Log*[, page 98](#page-113-0).)
- 3. In addition to *Filter*, there are also buttons for *Scan* and *Array Mode* at the bottom of the Sidebar. These functions are discussed in [Chapter 6,](#page-96-0) *Port [Access](#page-96-0)*.
- 4. There is a hidden *Control Panel* at the upper or lower center of the screen that becomes visible when you mouse over it. (The default is at the upper center of the screen.)

5. There is an additional icon at the extreme right of the page:  $\frac{\times}{\times}$  Click this icon to close the GUI Main Page and go to the display of the last selected port.

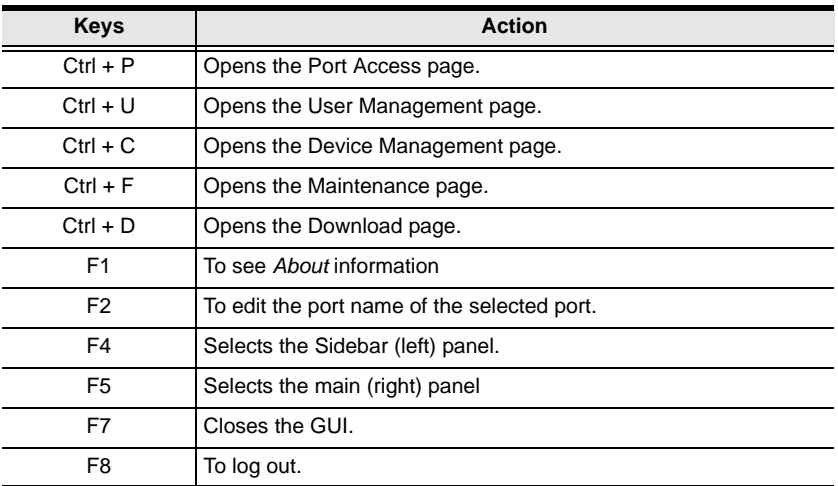

6. The GUI can be navigated via the keyboard as shown in the table, below:

## **The Local Console GUI Main Page**

The Local Console GUI Main Page is similar to the Java and Windows GUI Main Page:

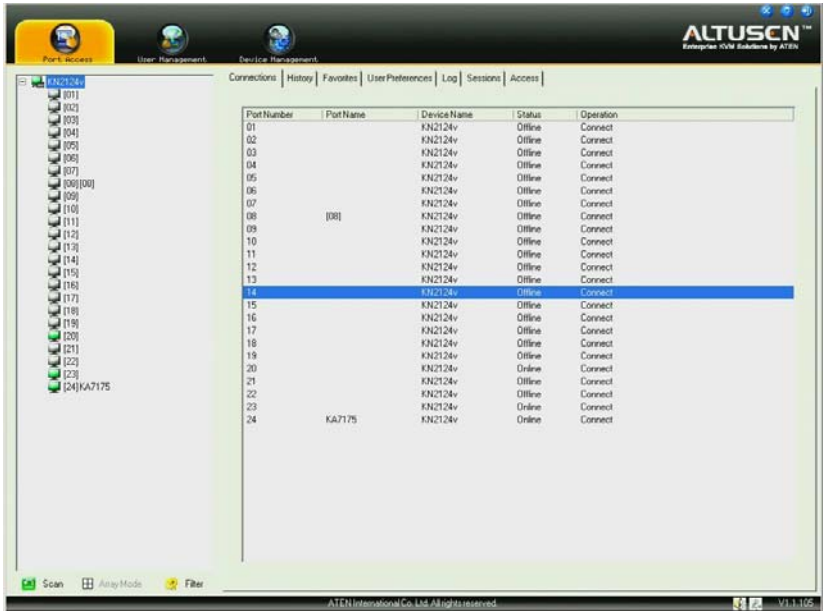

The major difference is that the Local Console Main Page doesn't have tabs for *Maintenance* or *Download*, and *Array Mode* isn't available.

In addition, there are two small icons at the bottom right – as described in the following table.

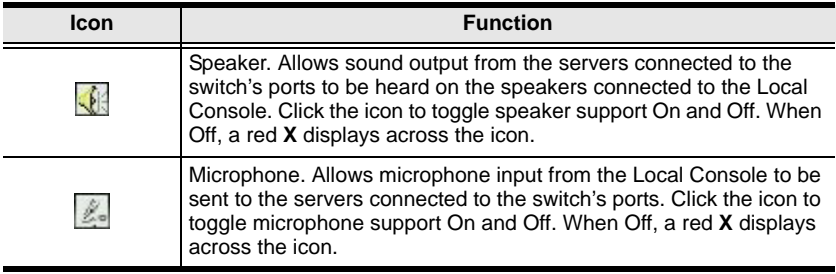

# **The Control Panel**

## **WinClient Control Panel**

Since the WinClient ActiveX Viewer and WinClient AP Control Panel contains the most complete functionality of all the user interface control panels, this section describes the WinClient Control Panel. Although the other control panels may not have all of the features that this one does, you can refer to the information described here when using them.

The WinClient Control Panel consists of three rows: a row of icons at the top, with two text rows below it.

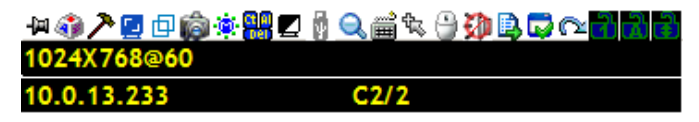

**Note:** The above image shows the complete Control Panel. The icons that appear can be customized. See *[Control Panel Configuration](#page-93-0)*, page 78, for details.

- By default, the top text row shows the video resolution of the remote display. As the mouse pointer moves over the icons in the icon bar, however, the information in the top text row changes to describe the icon's function. In addition, if a message from another user is entered in the message board, and you have not opened the message board in your session, the message will appear in the top row.
- The lower row shows the IP address of the device you are accessing at the left. In the center of the bar, the number before the slash indicates which bus the user is on, while the number behind the slash indicates the number of users on that bus.

**Note:** See *[Multiuser Operation](#page-178-0)*, page 163 for further information regarding the KVM Over the NET™ switch's bus assignments.

*(Continues on next page.)*

*(Continued from previous page.)*

 Right clicking in the text row area brings up a menu that allows you to select options for the *Screen Mode*, *Zoom*, *Mouse Pointer* type, and *Mouse Sync Mode*. These functions are discussed in the sections that follow.

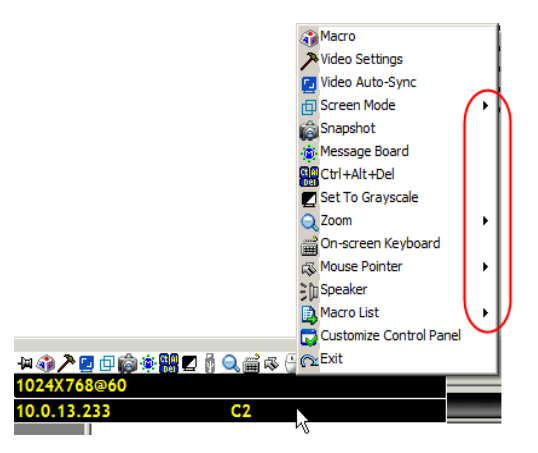

 To move the Control Panel to a different location on the screen, place the mouse pointer over the text bar area, then click and drag.

## **WinClient Control Panel Functions**

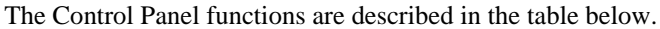

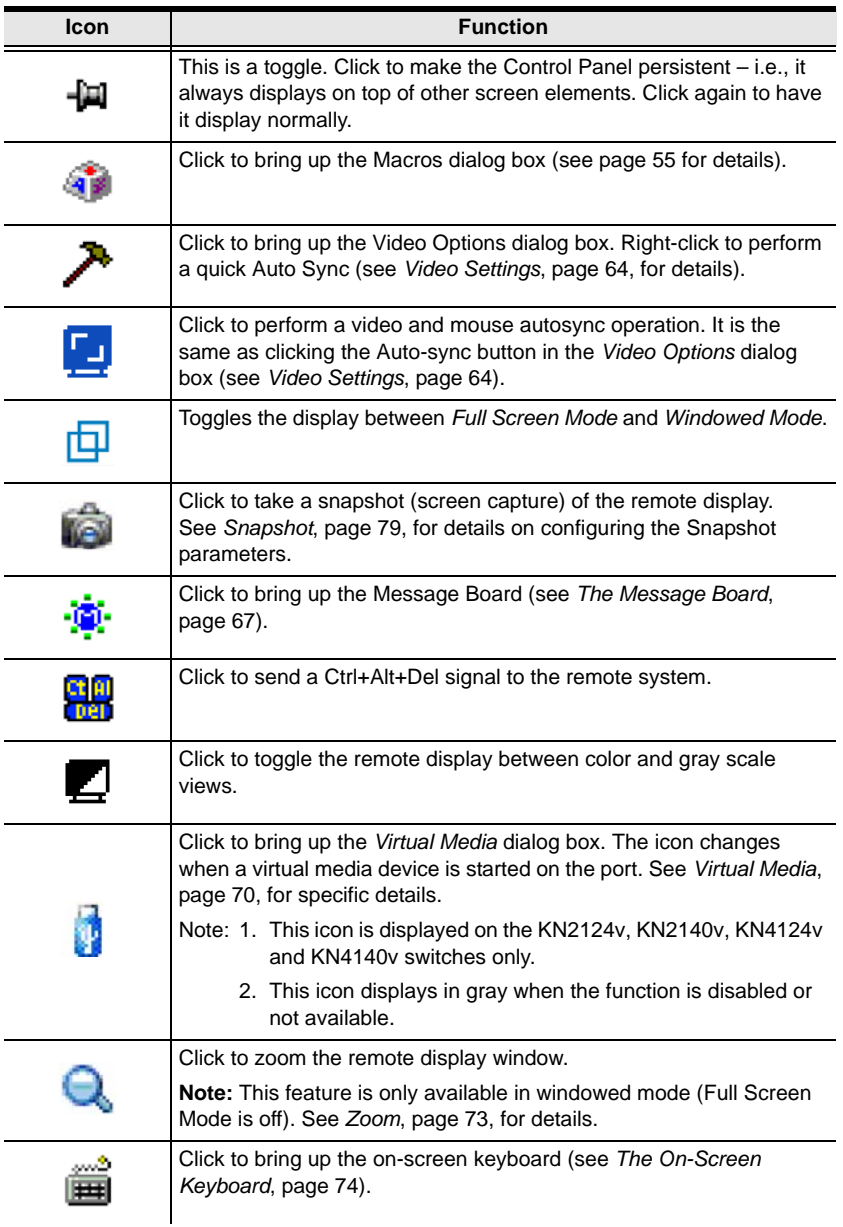

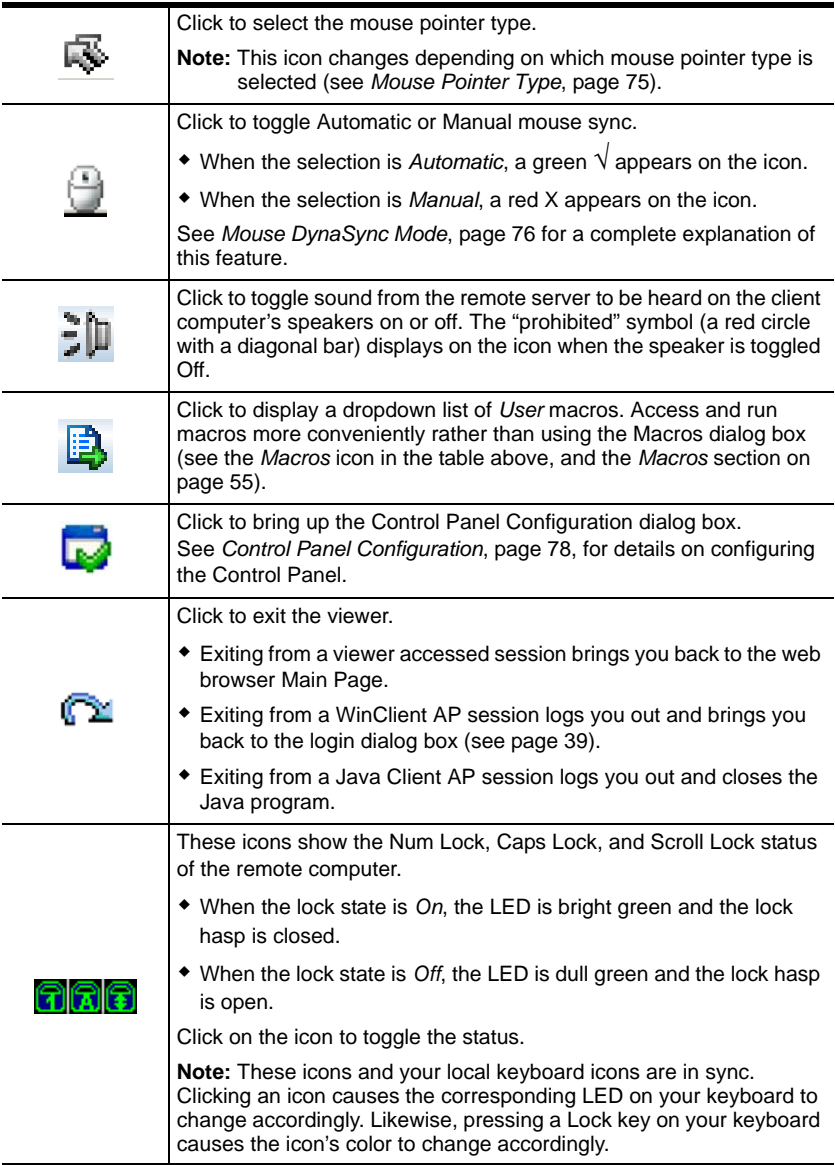

<span id="page-70-0"></span>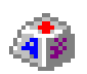

#### **Macros**

The Macros icon provides access to three functions found in the Macros dialog box: Hotkeys, User Macros, and System Macros. Each

of these functions is described in the following sections.

#### **Hotkeys**

Various actions related to manipulating the remote server can be accomplished with hotkeys. The *Hotkey Setup* utility (accessed by clicking this icon), lets you configure which hotkeys perform the actions.

The actions are listed in the left panel; the hotkeys that invoke them are shown in the panel at the right. Use the checkbox to the left of an action's name to enable or disable its hotkey.

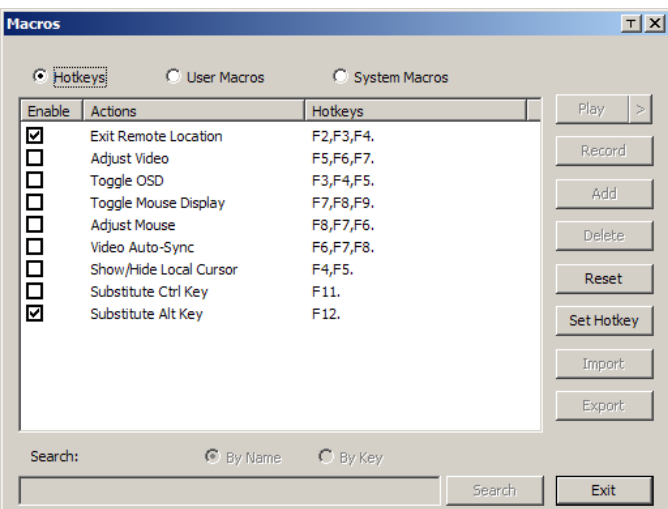

- 1. Highlight an *Action*, then click **Set Hotkey**.
- 2. Press your selected Function keys (one at a time). The key names appear in the *Hotkeys* field as you press them.
	- You can use the same function keys for more than one action, as long as the key sequence is not the same.
	- To cancel setting a hotkey value, click **Cancel**; to clear an action's Hotkeys field, click **Clear**.
- 3. When you have finished keying in your sequence, click **Save**.

To reset all the hotkeys to their default values, click **Reset**.

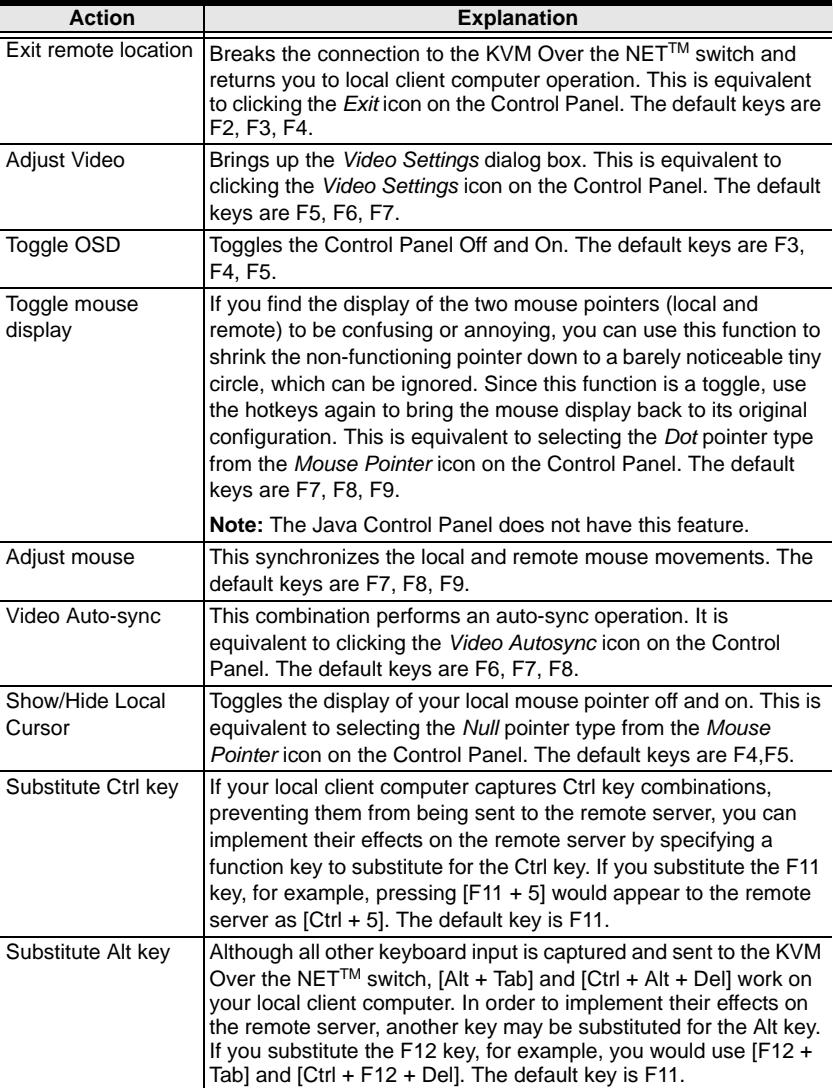

An explanation of the Hotkey actions is given in the table below:
### **User Macros**

User Macros are used to perform specific actions on the remote server. To create the macro, do the following:

1. Select *User Macros*, then click **Add**.

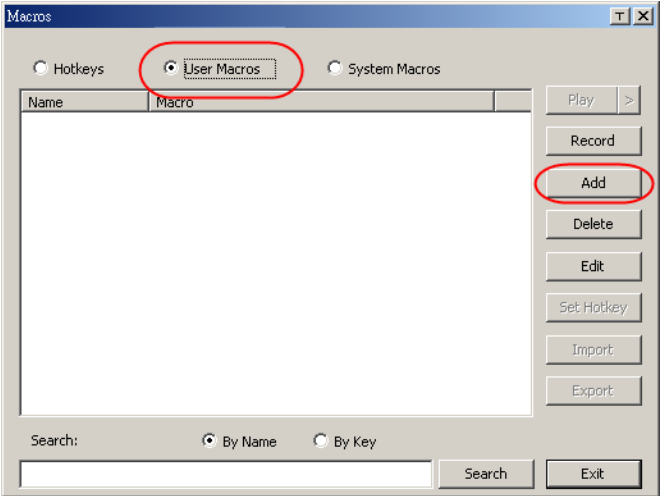

2. In the dialog box that comes up, replace the "New Macro" text with a name of your choice for the macro:

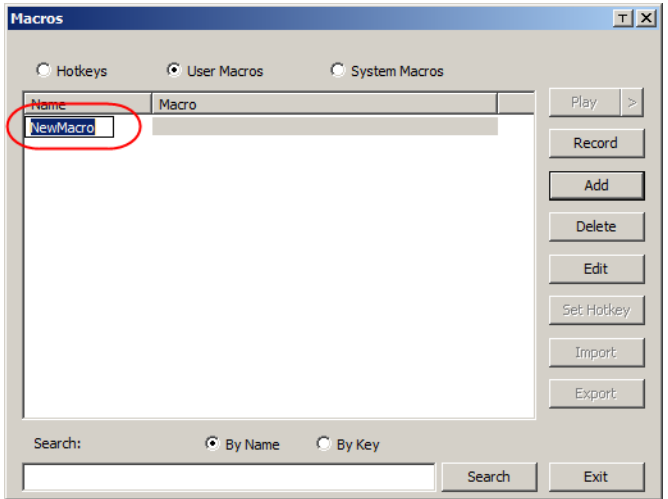

#### 3. Click **Record**.

The dialog box disappears, and a small panel appears at the top left of the screen:

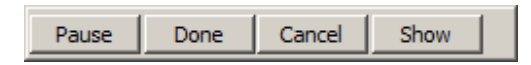

- 4. Press the keys for the macro.
	- To pause macro recording, click **Pause**. To resume, click **Pause** again.
	- Clicking **Show** brings up a dialog box that lists each keystroke that you make, together with the amount of time each one takes:

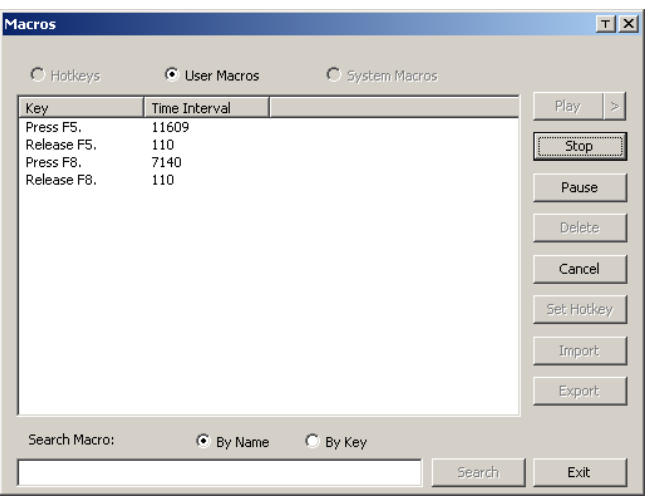

- Clicking **Cancel** cancels all keystrokes.
- When you have finished, click **Stop**. This is the equivalent of clicking *Done* in Step 5.

**Note:** 1. Case is not considered – typing **A** or **a** has the same effect.

- 2. When recording the macro the focus must be on the remote screen. It cannot be in the macro dialog box.
- 3. Only the default keyboard characters may be used. Alternate characters cannot be used. For example, if the keyboard is Traditional Chinese and default character is **A** the alternate Chinese character obtained via keyboard switching is not recorded.

5. If you haven't brought up the Show dialog, click **Done** when you have finished recording your macro. You return to the Macros dialog box with your system macro key presses displayed in the Macro column:

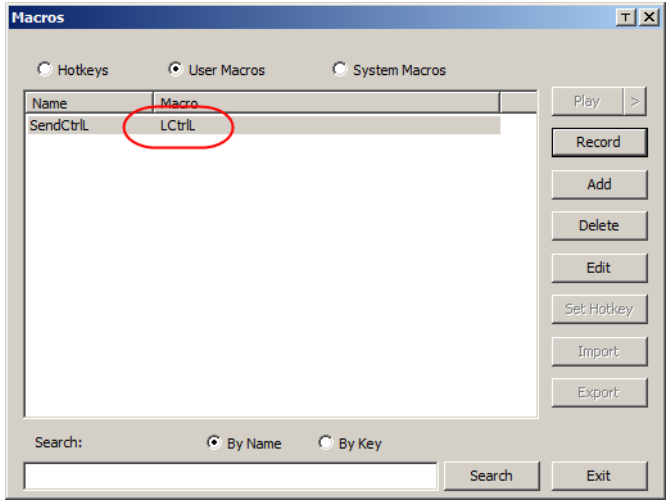

- 6. If you want to change any of the keystrokes, select the macro and click **Edit**. This brings up a dialog box similar to the one for Show. You can change the content of your keystrokes, change their order, etc.
- 7. Repeat the procedure for any other macros you wish to create.

After creating your macros, you can run them in any of three ways:

- 1. By using the hotkey (if one was assigned).
- 2. By opening the Macro List on the Control Panel and clicking the one you want [\(see page 54\)](#page-69-0).
- 3. By opening this dialog box and clicking **Play**.

If you run the macro from this dialog box, you have the option of specifying how the macro runs.

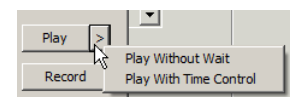

- If you choose *Play Without Wait*, the macro runs the keypresses one after another with no time delay between them.
- If you choose *Play With Time Control*, the macro waits for the amount of time between key presses that you took when you created it. Click on the arrow next to *Play* to make your choice.
- If you click *Play* without opening the list, the macro runs with the default choice. The default choice (*NoWait* or *TimeCtrl*), is shown in the *Playback* column.

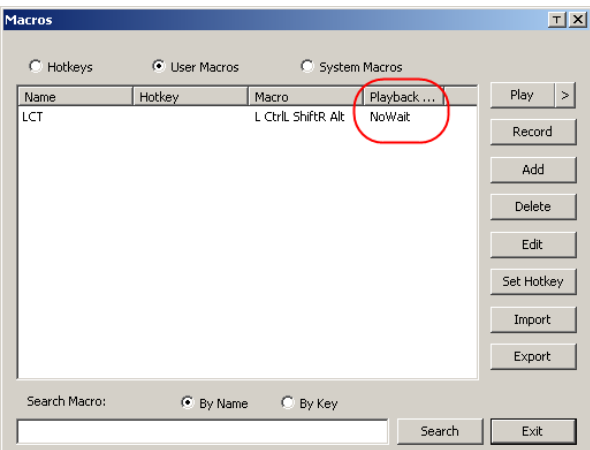

You can change the default choice by clicking on the current choice (*NoWait* in the screenshot above), and selecting the alternative choice.

**Note:** 1. Information about the Search function is given on page 61.

2. User Macros are stored on the Local Client computer of each user. Therefore there is no limitation on the of number of macros, the size of the macro names, or makeup of the hotkey combinations that invoke them

### **Search**

Search, at the bottom of the dialog box, lets you filter the list of macros that appear in the large upper panel for you to play or edit. Click a radio button to choose whether you want to search by name or by key; key in a string for the search; then click **Search**. All instances that match your search string appear in the upper panel.

### <span id="page-76-0"></span>**System Macros**

System Macros are used to create exit macros for when you close a session. For example, as an added measure of security, you could create a macro that sends the Winkey-L combination which would cause the remote server's log in page to come up the next time the device was accessed. To create the macro, do the following:

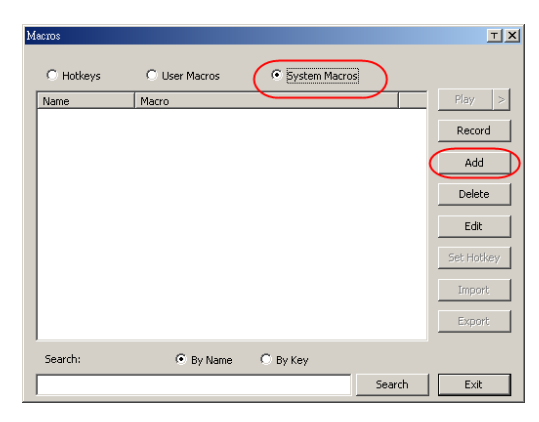

1. Select *System Macros*, then click **Add**.

2. In the dialog box that comes up, replace the "New Macro" text with a name of your choice for the macro:

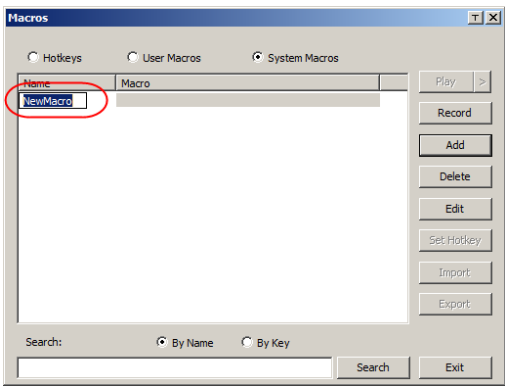

#### 3. Click **Record**.

The dialog box disappears, and a small panel appears at the top left of the screen:

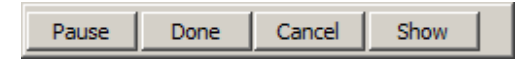

- 4. Press the keys for the macro.
	- To pause macro recording, click **Pause**. To resume, click **Pause** again.
	- Clicking **Show** brings up a dialog box that lists each keystroke that you make, together with the amount of time each one takes (see page 62).

**Note:** 1. Case is not considered – typing **A** or **a** has the same effect.

- 2. When recording the macro the focus must be on the remote screen. It cannot be in the macro dialog box.
- 3. Only the default keyboard characters may be used. Alternate characters cannot be used. For example, if the keyboard is Traditional Chinese and default character is **A** the alternate Chinese character obtained via keyboard switching is not recorded.
- 5. If you haven't brought up the Show dialog, click **Done** when you have finished recording your macro. You return to the Macros dialog box with your system macro key presses displayed in the Macro column:

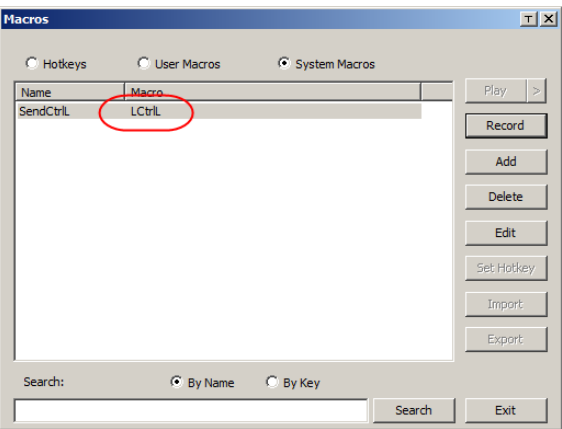

6. If you want to change any of the keystrokes, select the macro and click **Edit**. This brings up a dialog box similar to the one for Show. You can change the content of your keystrokes, change their order, etc.

7. Repeat the procedure for any other macros you wish to create.

Once the system macros have been created, they are available for use on a port-by-port basis. They get selected on a port's *Connection* page (see *[Exit](#page-107-0)  Macro*[, page 92, for details\)](#page-107-0).

**Note:** 1. Information about the Search function is given on page 61.

- 2. You can choose only one system macro per port.
- 3. Systems macros are stored on the switch, therefore macro names may not exceed 64 Bytes; hotkey combinations may not exceed 256 Bytes; each key usually takes 3–5 Bytes.

<span id="page-79-0"></span>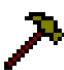

## **Video Settings**

Clicking the *Hammer* icon on the Control Panel brings up the *Video Settings* dialog box. The options in this dialog box allow you to adjust the placement and picture quality of the remote screen on your monitor:

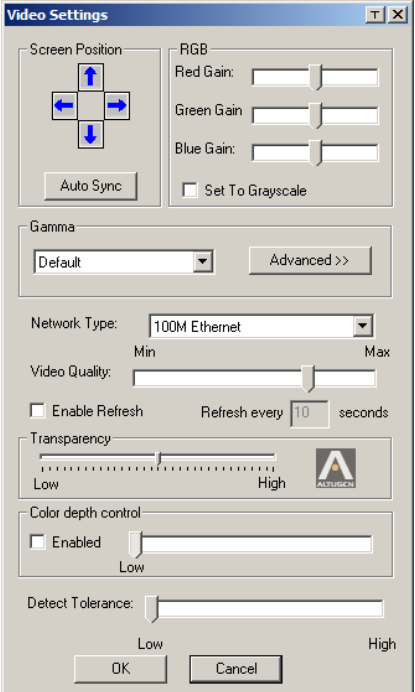

The meanings of the video adjustment options are given in the table below:

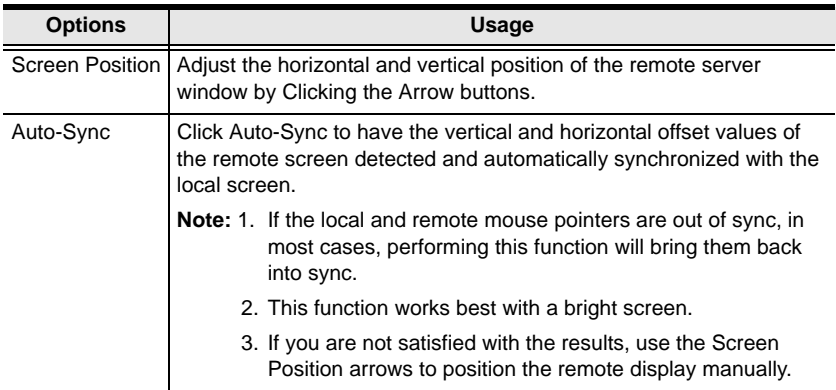

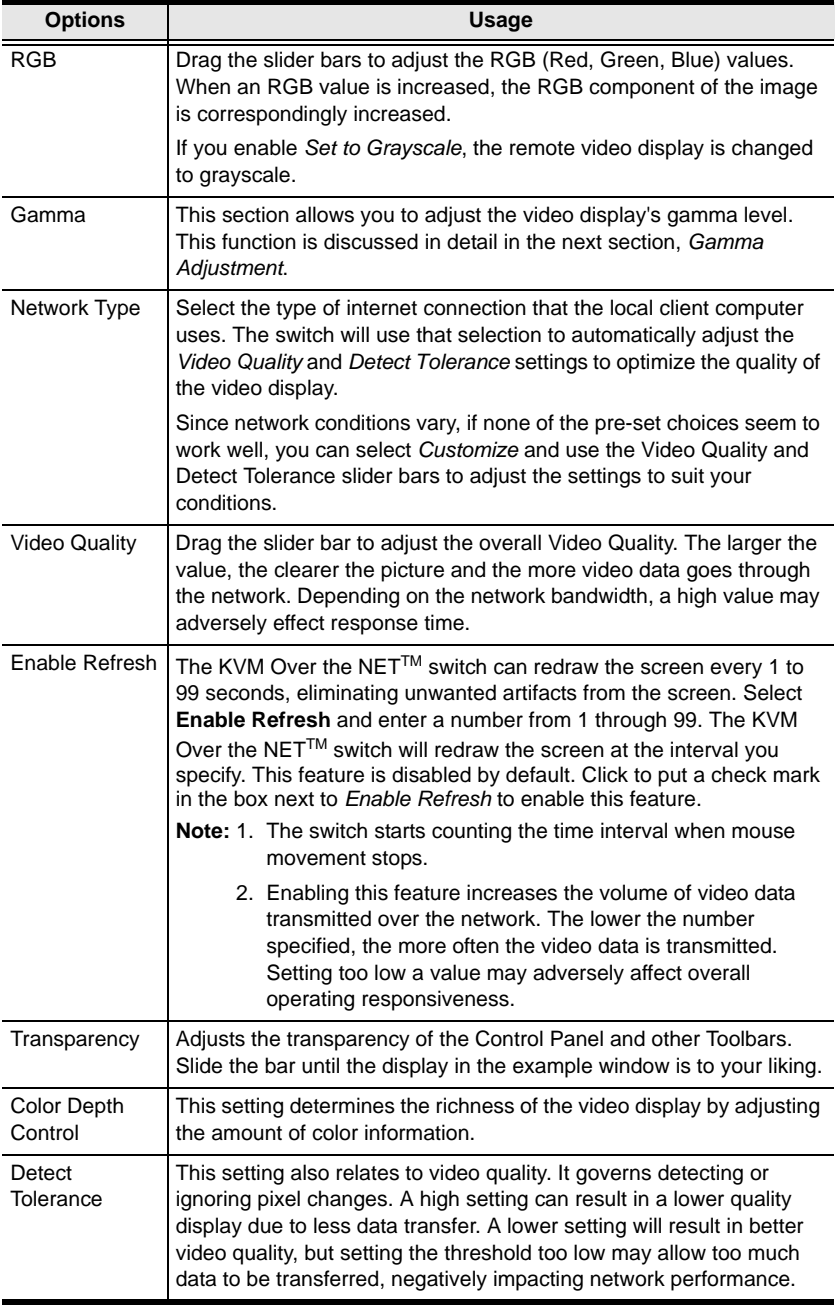

#### **Gamma Adjustment**

If it is necessary to correct the gamma level for the remote video display, use the *Gamma* function of the Video Adjustment dialog box.

- Under *Basic* configuration, there are ten preset and four user-defined levels to choose from. Drop down the list box and choose the most suitable one.
- For greater control, clicking the *Advanced* button brings up the following dialog box:

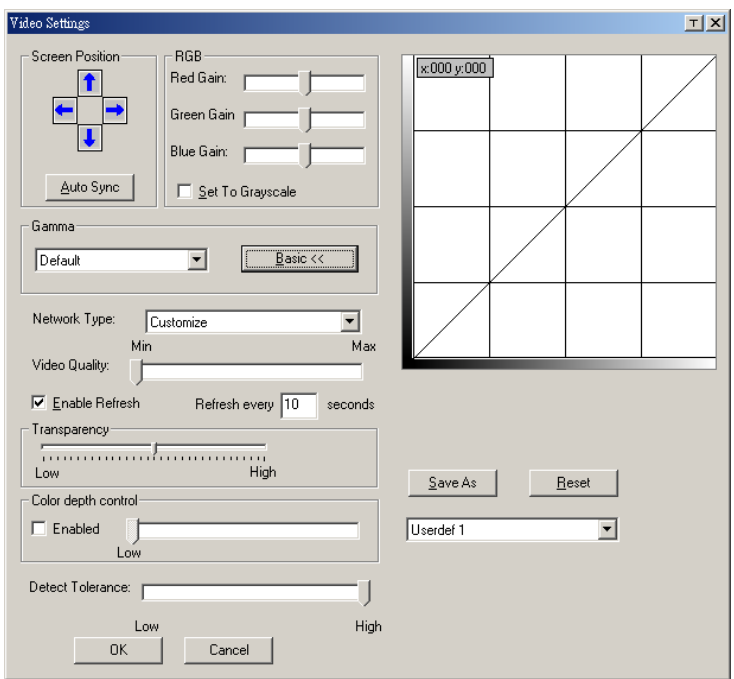

- Click and drag the diagonal line at as many points as you wish to achieve the display output you desire.
- Click **Save As** to save up to four user-defined configurations derived from this method. Saved configurations can be recalled from the list box at a future time.
- Click **Reset** to abandon any changes and return the gamma line to its original diagonal position.
- Click **OK** to save your changes and close the dialog box.
- Click **Cancel** to abandon your changes and close the dialog box.

**Note:** For best results, change the gamma while viewing a remote server.

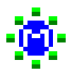

## <span id="page-82-0"></span>**The Message Board**

The KVM Over the NET<sup>™</sup> switch supports multiple user logins, which can possibly give rise to access conflicts. To alleviate this problem, a message board feature has been provided, allowing users to communicate with each other:

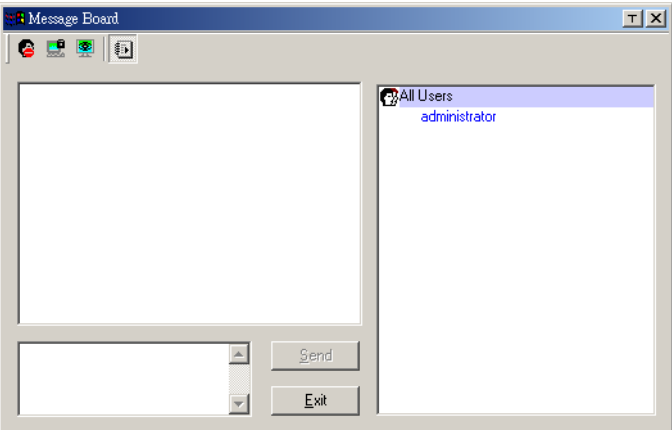

#### **Button Bar**

The buttons on the Button Bar are toggles. Their actions are described in the table below:

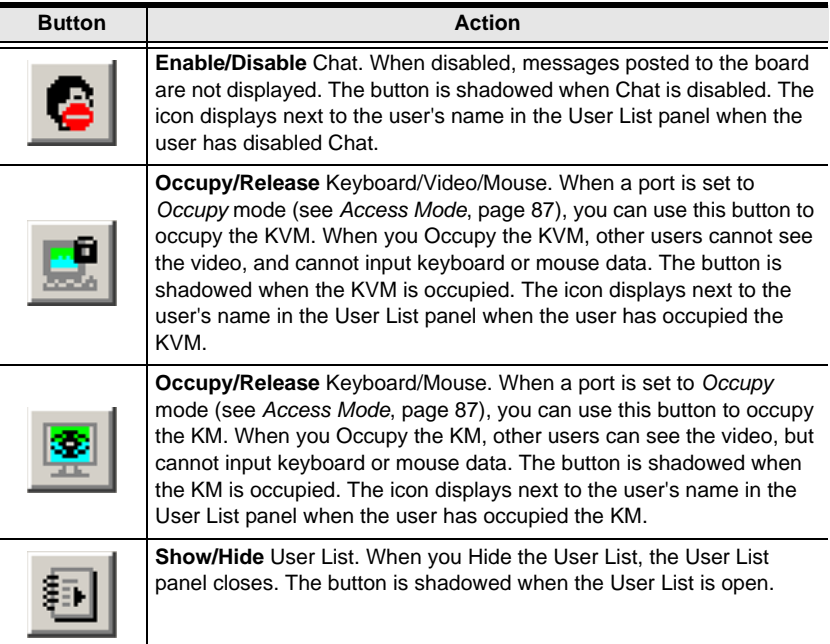

#### **Message Display Panel**

Messages that users post to the board - as well as system messages - display in this panel. If you disable Chat, however, messages that get posted to the board won't appear.

#### **Compose Panel**

Key in the messages that you want to post to the board in this panel. Click **Send**, or press [**Enter**] to post the message to the board.

#### **User List Panel**

The names of all the logged in users are listed in this panel.

- Your name appears in blue; other users' names appear in black.
- By default, messages are posted to all users. To post a message to one individual user, select the user's name before sending your message.
- If a user's name is selected, and you want to post a message to all users, select All Users before sending your message.
- If a user has disabled Chat, its icon displays before the user's name to indicate so.
- If a user has occupied the KVM or the KM, its icon displays before the user's name to indicate so.

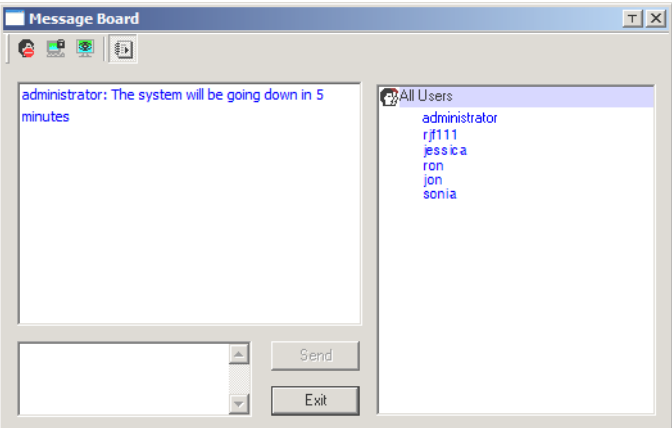

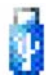

### **Virtual Media**

The *Virtual Media* feature allows a drive, folder, image file, or removable disk on a user's system to appear and act as if it were installed on the remote server.

**Note:** Virtual Media is only supported on remote servers connected to the KVM Over the NET™ switch with KA7175 or KA7176 adapter cables.

To implement this redirection feature, do the following:

1. Click this icon to bring up the *Virtual Media* dialog box:.

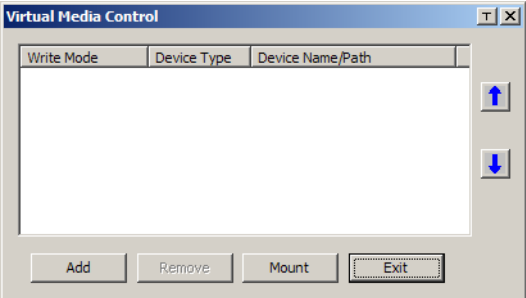

- **Note:** The **T** button at the top right brings up a slider to adjust the transparency of the dialog box. After making your adjustment, click anywhere in the dialog box to dismiss the slider.
- 2. Click **Add**; then select the media source.

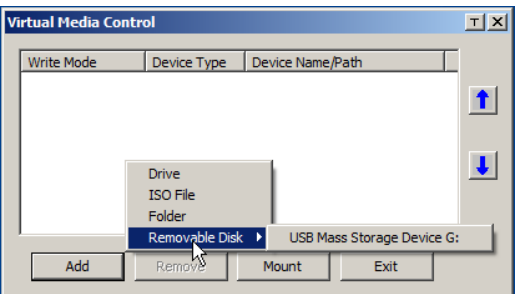

Depending on your selection, additional dialog boxes appear to enable you to select the drive, file, folder, or removable disk you desire. See *[Virtual](#page-244-0)  [Media Support](#page-244-0)*, page 229 for details about mounting each of these media types.

3. To add additional media sources, click **Add**, and select the source as many times as you require.

Up to three virtual media choices can be mounted. The top three in the list are the ones that are selected. To rearrange the selection order, highlight the device you want to move, then click the Up or Down Arrow button to promote or demote it in the list.

4. *Read* refers to the redirected device being able to send data to the remote server; *Write* refers to the redirected device being able to have data from the remote server written to it. The default is for Write to not be enabled (Read only). If you want the redirected device to be writable as well as readable, click to put a check in the *Enable Write* checkbox:

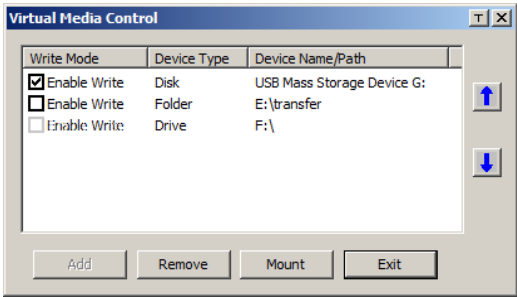

- **Note:** 1. If a redirected device cannot be written to, it appears in gray in the list.
	- 2. See *[Virtual Media Support](#page-244-0)*, page 229, for a list of supported virtual media types.
- 3. To remove an entry from the list, select it and click **Remove**.
- 4. After you have made your media source selections, click **Mount**. The dialog box closes. The virtual media devices that you have selected are redirected to the remote server, where they show up as drives, files and folders on the remote server's file system.

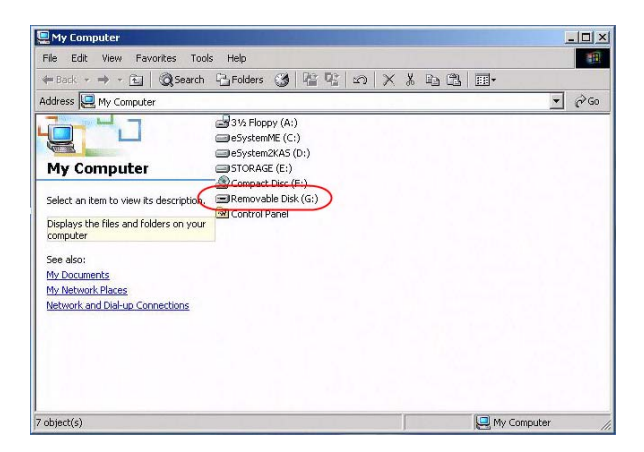

Once mounted, you can treat the virtual media as if they were really on the remote server – drag and drop files to/from them; open files on the remote server for editing and save them to the redirected media, etc.

Files that you save to the redirected media, will actually be saved on your local client computer's storage. Files that you drag from the redirected media will actually come from your local client computer's storage.

5. To end the redirection, bring up the *Control Panel* and click on the Virtual Media icon. All mounted devices are automatically unmounted.

#### **Virtual Media Icons**

The Virtual Media icon on the Windows Client Control Panel changes, depending on the type of drive used, as shown in the table below:

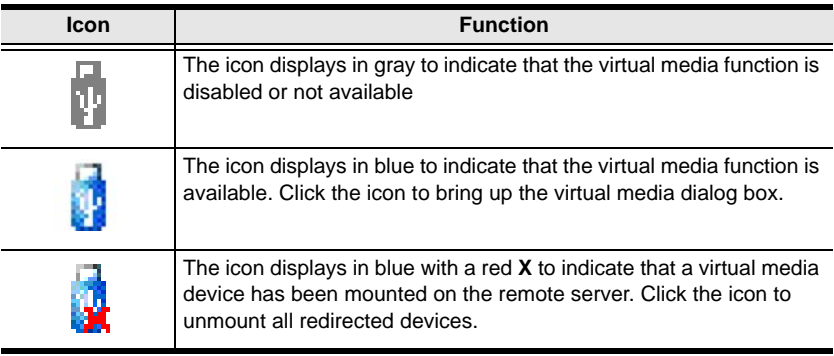

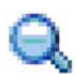

# **Zoom**

The Zoom icon controls the zoom factor for the remote view window. Settings are as follows:

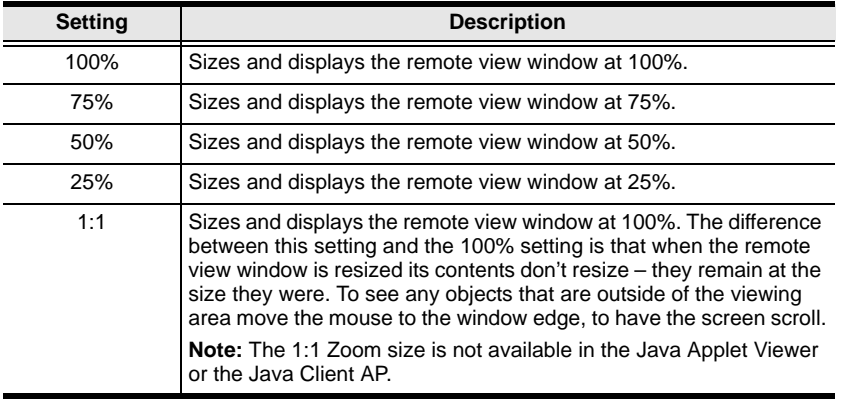

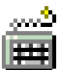

## **The On-Screen Keyboard**

The KVM Over the NET<sup>™</sup> switch supports an on-screen keyboard, available in multiple languages, with all the standard keys for each supported language. Click this icon to pop up the on-screen keyboard:

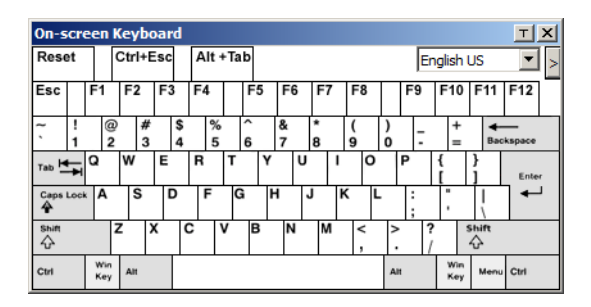

One of the major advantages of the on-screen keyboard is that if the keyboard languages of the remote and local systems aren't the same, you don't have to change the configuration settings for either system. The user just has to bring up the on-screen keyboard; select the language used by the server on the port he is accessing; and use the on-screen keyboard to communicate with it.

**Note:** You must use your mouse to click on the keys. You cannot use your actual keyboard.

To change languages, do the following:

1. Click the down arrow next to the currently selected language, to drop down the language list.

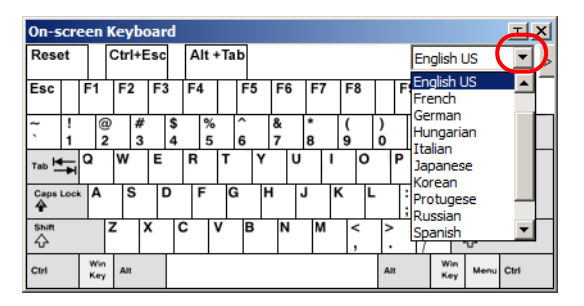

2. Select the new language from the list.

To display/hide the expanded keyboard keys, click the arrow to the right of the language list arrow.

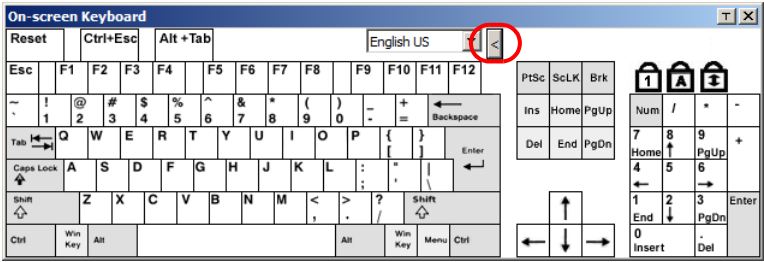

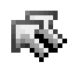

## **Mouse Pointer Type**

KVM Over the NET™ switches offer a number of mouse pointer options when working in the remote display. Click this icon to select from the available choices:

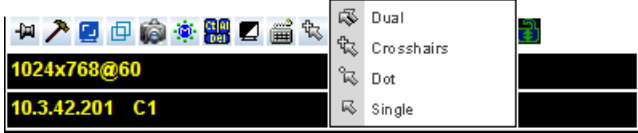

- **Note:** 1. Before accessing a port, only Dual and Crosshairs are available. Once the port is accessed, all four pointers are available.
	- 2. The icon on the Control Panel changes to match your choice.
	- 3. Selecting the Dot pointer has the same effect as the *Toggle mouse display* hotkey function (see *Toggle mouse display*, page 56, for details).
	- 4. The Dot pointer is not available with the Java Applet Viewer or the Java Client AP.

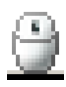

## **Mouse DynaSync Mode**

Synchronization of the local and remote mouse pointers is accomplished either automatically or manually.

#### **Automatic Mouse Synchronization (DynaSync)**

*Mouse DynaSync* provides automatic locked-in synching of the remote and local mouse pointers – eliminating the need to constantly resync the two movements.

**Note:** This feature is only available for Windows and Mac systems (G4 and higher) whose adapter attribute OS setting is configured for Win or Mac (see *[Port Properties](#page-101-0)*, page 86), which are connected to the switch with one of the following Adapter Cables: KA7170, KA7175, KA7176, or KA9170.

All other configurations must use manual mouse synchronization (described in the next section).

The icon on the toolbar indicates the synchronization mode status as follows:

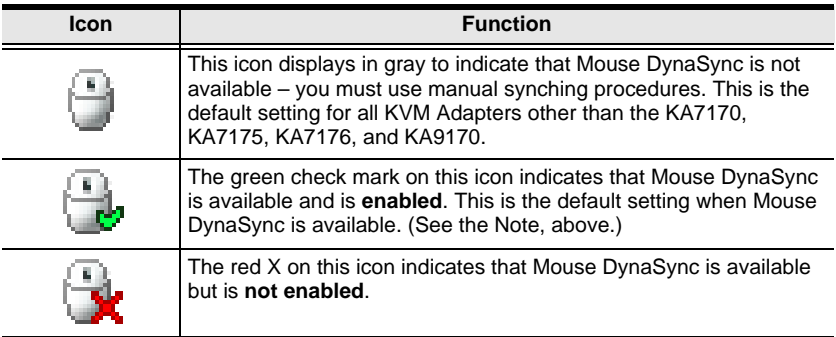

When *Mouse DynaSync* is available, clicking the icon toggles its status between enabled and /disabled. If you choose to disable Mouse DynaSync mode, you must use the manual synching procedures described in the next section.

#### **Mac and Linux Considerations**

For Mac systems, there is a second DynaSync setting to choose from when Mouse DynaSync is enabled. If the default synchronization result is not satisfactory, try the **Mac 2** setting. To select Mac 2, right click in the text area of the Control Panel and select *Mouse Sync Mode* → *Automatic for Mac 2*:

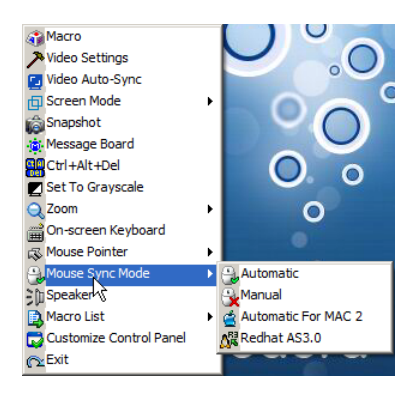

Linux doesn't support DynaSync Mode, but it has an additional setting on the Mouse Sync Mode menu (Redhat AS3.0). If you are using one of the USB Adapter Cables (see the Note on the previous page), and the default mouse synchronization is not satisfactory, you can try the Redhat AS3.0 setting. In either case, you must perform the manual mouse synchronization procedures described in the next section.

#### **Manual Mouse Synchronization**

If the local mouse pointer goes out of sync with the remote system's mouse pointer there are a number of methods to bring them back into sync:

- 1. Perform a video and mouse auto sync by clicking the *[Video Settings](#page-79-0)* icon on the Control Panel [\(see page 64\)](#page-79-0).
- 2. Perform an *Auto Sync* with the Video Adjustment function (see *[Video](#page-79-0)  Settings*[, page 64,](#page-79-0) for details).
- 3. Invoke the *Adjust Mouse* function with the *Adjust Mouse* hotkeys (see *Adjust mouse*, page 56, for details).
- 4. Move the pointer into all 4 corners of the screen (in any order).
- 5. Drag the Control Panel to a different position on the screen.
- 6. Set the mouse speed and acceleration for each problematic server attached to the switch. See *[Additional Mouse Synchronization Procedures](#page-231-0)*, [page 216](#page-231-0), for instructions.

## **Control Panel Configuration**

Clicking the *Control Panel* icon brings up a dialog box that allows you to configure the items that appear on the Control Panel, as well as its graphical settings:

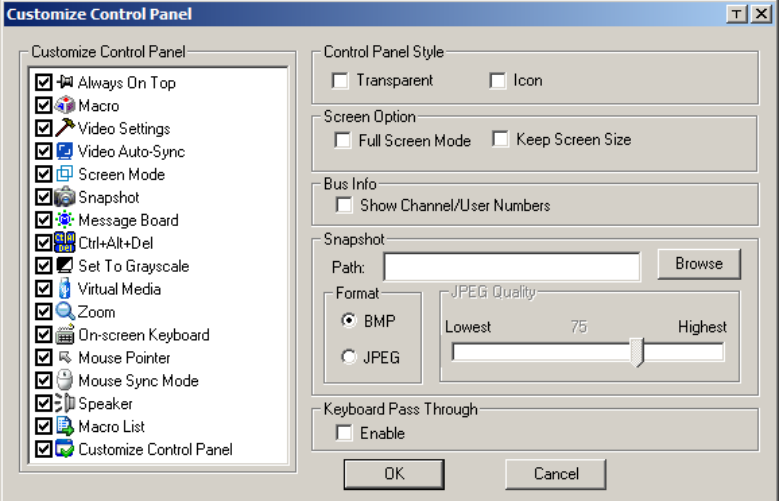

The dialog box is organized into six main sections as described in the table, below:

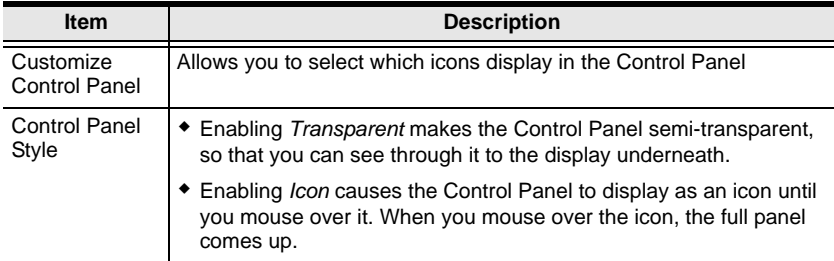

*(Continues on next page.)*

*(Continued from previous page.)*

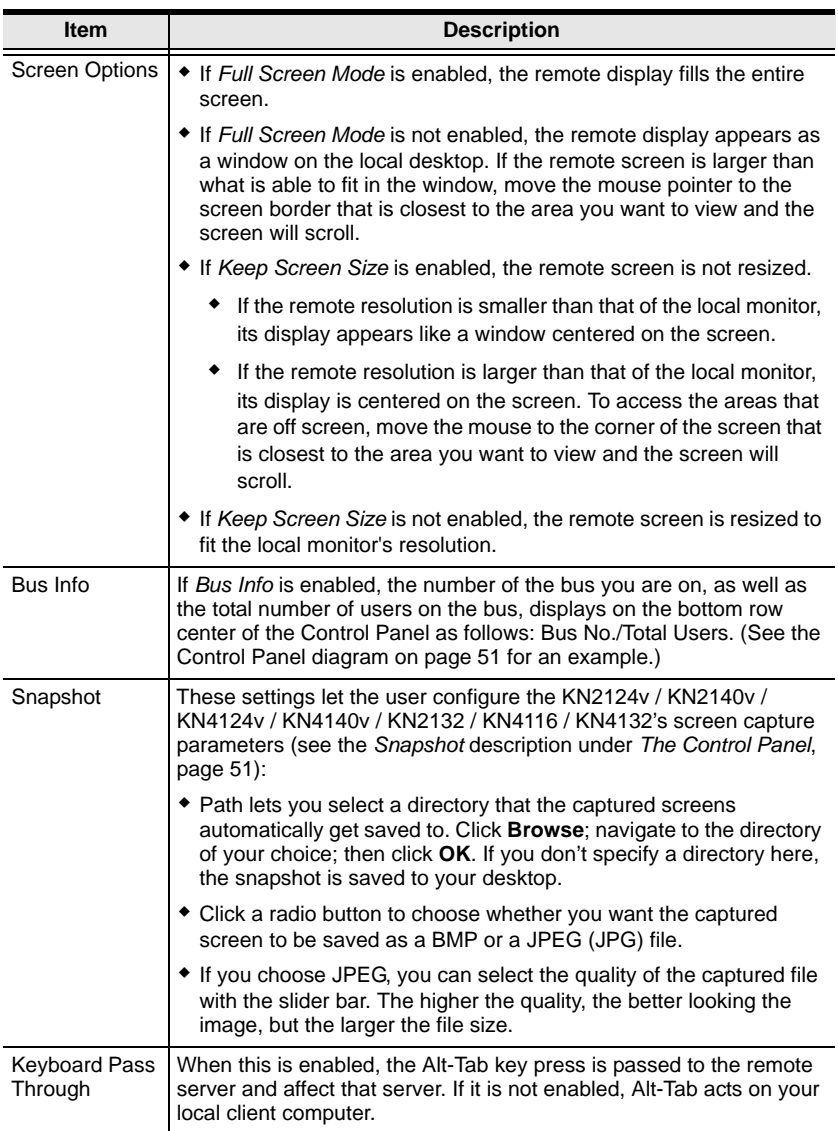

## **The Java Control Panel**

The Java Applet Viewer and Java Client AP Control Panel is similar to the one used by the WinClient:

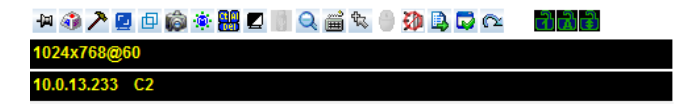

The major differences between them are:

- In the Macros dialog box, *Toggle Mouse Display* is not available.
- The *Dot* mouse pointer type is not available.
- The 1:1 Zoom feature is not available.
- The Message Board:
	- There is no *Show/Hide* button to show or hide the user list. This function is achieved by clicking the arrows at the top of the bar that separates the User List panel from the Main panel.

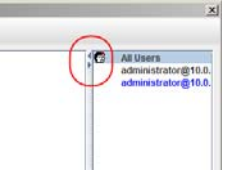

- If another user sends a message to the message board and your message board is not open, instead of the message appearing in the text bar, a window showing the message pops up on your screen.
- In Virtual Media, only ISO and Folder are supported. See *[Java Applet](#page-244-1)  [Viewer / Java Client AP](#page-244-1)*, page 229 for further details.
- The Control Panel *Lock LED* icons are not in sync with your keyboard. When you first connect, the LED display may not be accurate. To be sure, click on the LED icons to set them.
- In *Control Panel Configuration*, the following functions are not available: the *Transparent* control panel style; *Screen Options*; and *Keyboard Passthrough*. The BMP Snapshot format has been replaced by PNG.

# **Chapter 6 Port Access**

# **Overview**

When you log in to the switch the *Port Access* page comes up with the *Connections* page displayed.

## **Web Browser Interface**

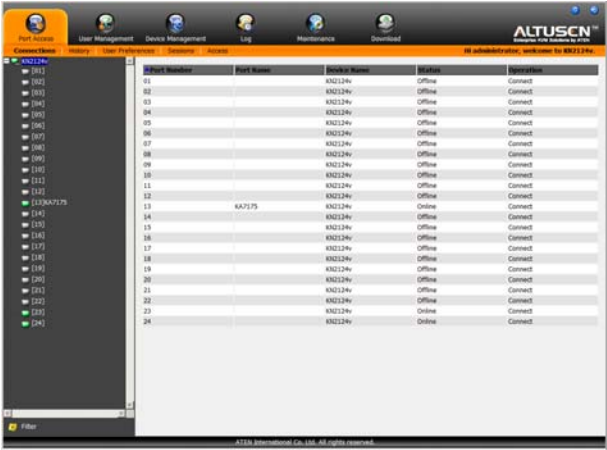

# **GUI Interface**

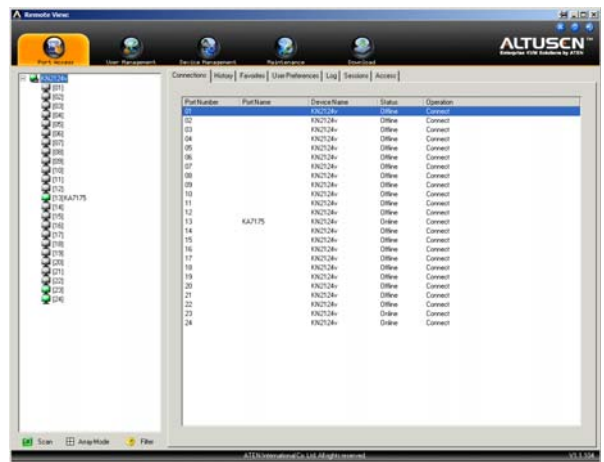

The page is organized into several main areas. All the ports that a user is permitted to access are listed in the Sidebar at the left of the page. At the bottom of the Sidebar, there are buttons for different port display functions.

The tabs at the top of the main panel open different pages for information and configuration options related to the ports. The main panel provides a detailed listing of each port, as well as a means of accessing the ports.

# **The Port Selection Sidebar**

All switches and their ports – including cascaded switches and their ports – are listed in a tree structure in the Sidebar at the left of the screen:

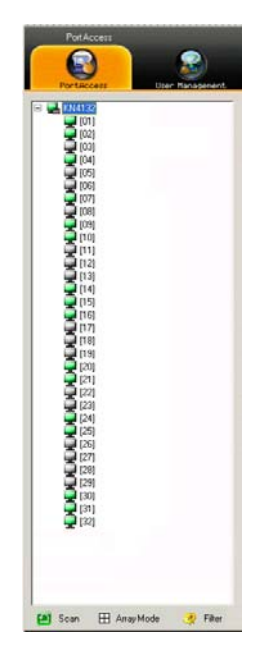

# **The Port Selection Tree**

- Users are only allowed to see the switches and ports that they have access permission for.
- Ports and child switches can be nested under their parent switches. Click the **+** in front of a switch to expand the tree and see the ports nested underneath it. Click the **-** to collapse the tree and hide the nested ports.
- A port's ID number is displayed in brackets next to the port icon. For convenience the ports can be named (see *[Port Naming](#page-103-0)*, page 88, for details).
- Switches and ports that are on line have their monitor screen icons lit green; the monitor screens are gray for devices and ports that are offline.
- To access a port, double click its icon. Port operation details are discussed in Chapter 11, *[Port Operation](#page-170-0)*.

## **Port Views**

In the Web Browser version, you can open as many port viewers as there are ports, but the number of ports that you see depends on the number of buses that the switch supports. For example, if the switch supports 4 buses, the 5th viewer displays the same port as the 1st viewer; the 6th viewer displays the same screen as the 2nd viewer, etc.

In the GUI version you can only access one port at a time. To see two different ports, you would have to log in two separate times.

## **Port Utilities**

The GUI version Port Access page provides a convenient method to manipulate the device tree. When you right click an item in the Sidebar, a list with various options pops up:

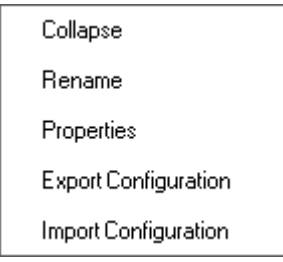

**Note:** The screenshot shows an example of just one of the pop-ups that can appear. The items that you see depend on whether you are logged in from a Local Console, or remotely; your user type; and whether you selected a switch or a port. The table below lists and explains all of the possibilities.

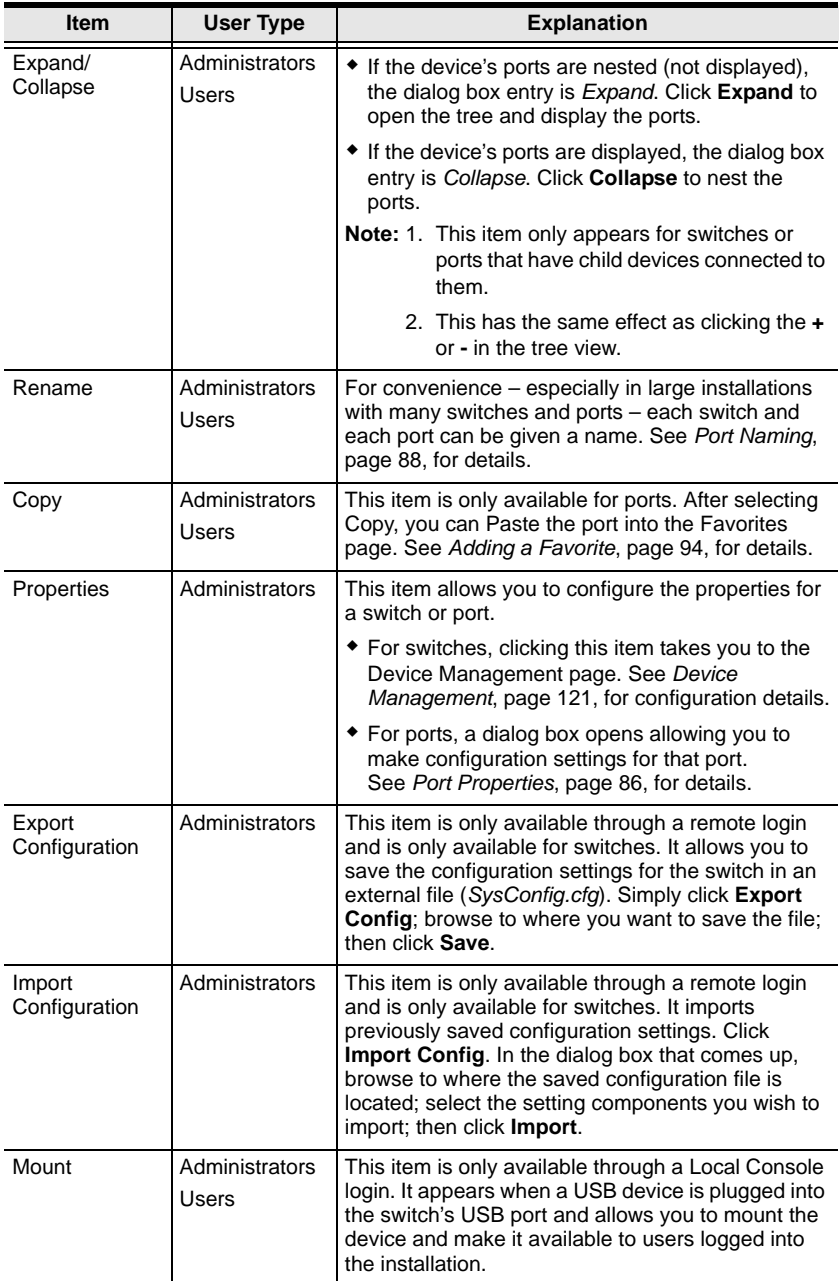

The meanings of the pop-up items are explained in the following table:

#### <span id="page-101-1"></span><span id="page-101-0"></span>**Port Properties**

When you select **Properties** from the popup menu, a dialog box that allows you to make configuration settings for the selected port appears:

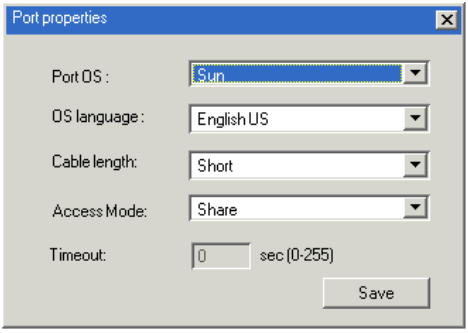

**Note:** This is a quick setting method that performs the same port configuration functions as the ones found under *Adapter Attributes* on the Device Management *Customization* page. See *Customization*[, page 138, for](#page-153-0)  [details.](#page-153-0)

*(Continues on next page.)*

#### *(Continued from previous page.)*

An explanation of the configuration fields is given in the table, below:

<span id="page-102-0"></span>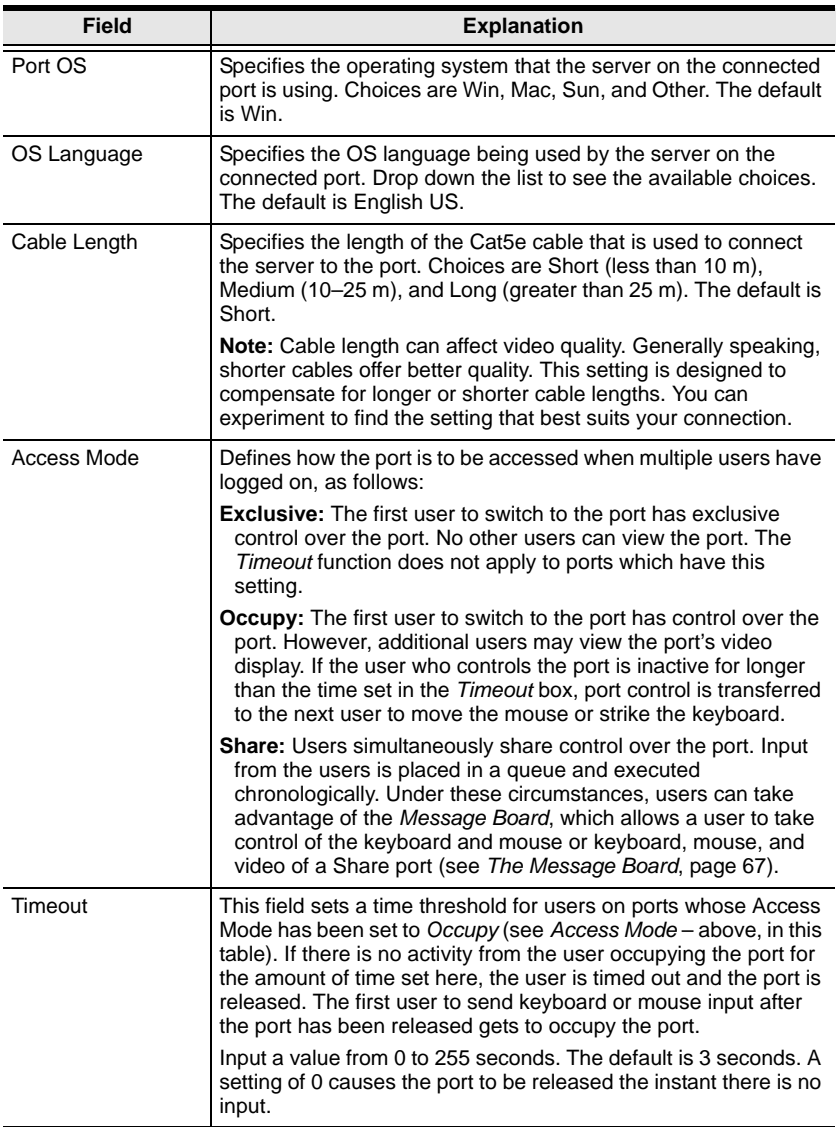

After making your configuration choices, click **Save** to save your new settings and close the dialog box.

## <span id="page-103-0"></span>**Port Naming**

For convenience – especially in large installations with many switches and ports – each switch and each port can be given a name. To assign, modify or delete a port name, do the following:

- 1. Click once on the port you want to edit; wait a second; then click again.
	- **Note:** 1. This is not a double-click. It involves two separate clicks. A double-click will switch you to the device attached to the port.
		- 2. In the GUI version you can right click on the port you want to edit, then select **Rename** in the popup box that appears.

 $-$  or  $-$ 

#### Press **F2**

After a second or two, the port field changes to provide a text input box:

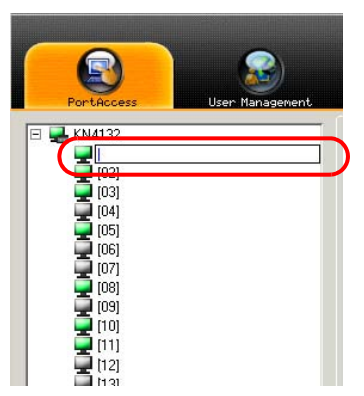

2. Key in a name for the port (or change/delete a previous one). The maximum number of characters allowed for a port name is 20. You can use any combination of letters, numbers, and symbols on the typewriter keys of keyboards with PC US English layout.

3. When you have finished editing the port name, press **[Enter]** or click anywhere outside of the input box to complete the operation.

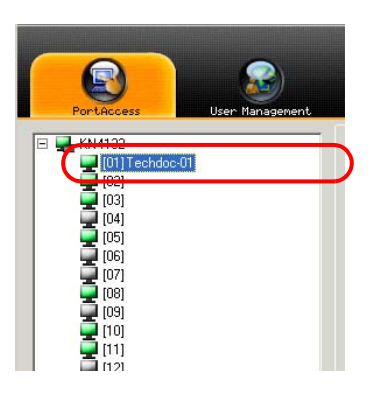

## **Scan**

*Scan* is found at the bottom of the GUI Sidebar. It automatically switches among all the ports that are visible in the Sidebar tree (see Filter, below), at regular intervals, so that their activity can be monitored automatically. See *[Auto Scanning](#page-173-0)*, page 158 for details.

**Note:** This item doesn't appear at the bottom of the Sidebar in the Web Browser version. You must invoke it from the port's *Toolbar*. See *[The](#page-171-0)  Port Toolbar*[, page 156, for details.](#page-171-0)

## **Array**

*Array* is found at the bottom of the GUI Sidebar. It represents another way of monitoring port activity. Under this function your screen is divided into a grid of panels, with each panel representing. Only ports that are visible in the Sidebar tree (see Filter, below), and that are on line are displayed – all other ports are blank. See *Panel Array Mode*[, page 161, for details.](#page-176-0)

**Note:** This item doesn't appear at the bottom of the Sidebar in the Web Browser version. You must invoke it from the port's *Toolbar*. See *[The](#page-171-0)  Port Toolbar*[, page 156, for details.](#page-171-0)

## **Filter**

*Filter* allows you to control the number and type of ports that display in the Sidebar Tree, as well as which ports get scanned when Auto Scan and Array Mode is invoked (see *Scan* and *Array*, above). When you click *Filter*, the bottom of the panel changes to look similar to the figure, below:

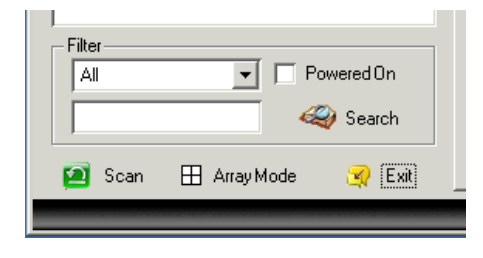

The meanings of the choices are explained in the table, below:

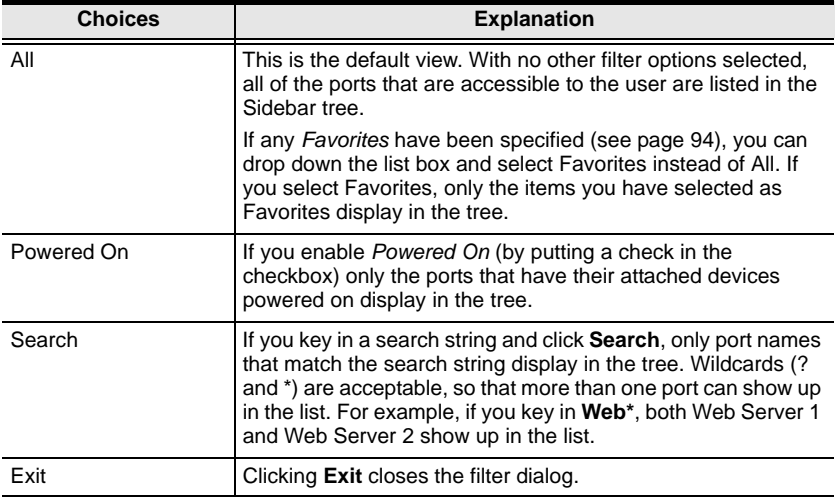

# **Connections**

The Connections page displays port status information at the device level, and port connection configuration options at the port level.

## **Device Level**

When a KVM Over the NET<sup>TM</sup> switch is selected in the Sidebar tree, the Connections page displays a list of ports for the device that the user is authorized to access or view.

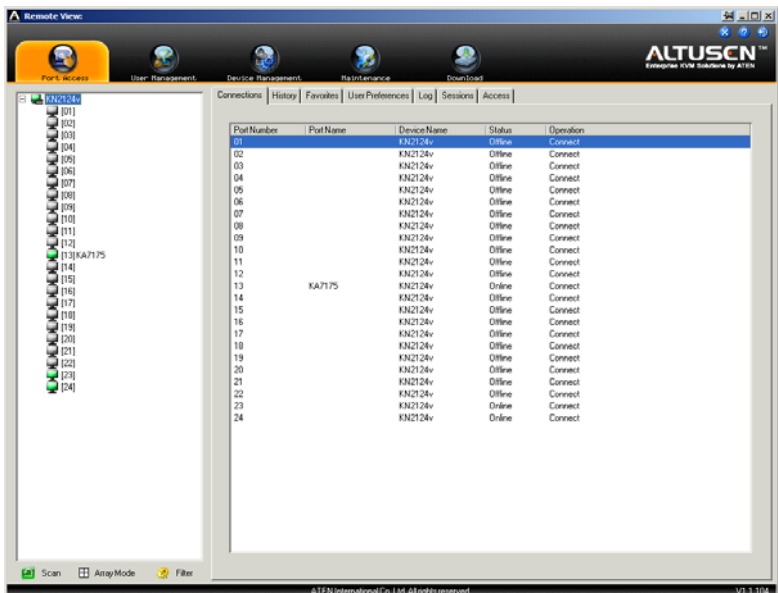

The following attributes are listed for each device:

- Port Number the port's number on the switch.
- Port Name if a name has been assigned to a port it displays here.
- Device Name if a name has been assigned to a switch it displays here.
- Status the current status of the switch online, or offline.
- Operation Connect means you can access the port by double clicking anywhere on its line entry.

**Note:** In the Web Browser version, the sort order of the information displayed can be changed by clicking the column headings.

## **Port Level**

When a port is selected in the Sidebar tree, the Connections page changes to display the port connection and configuration options:

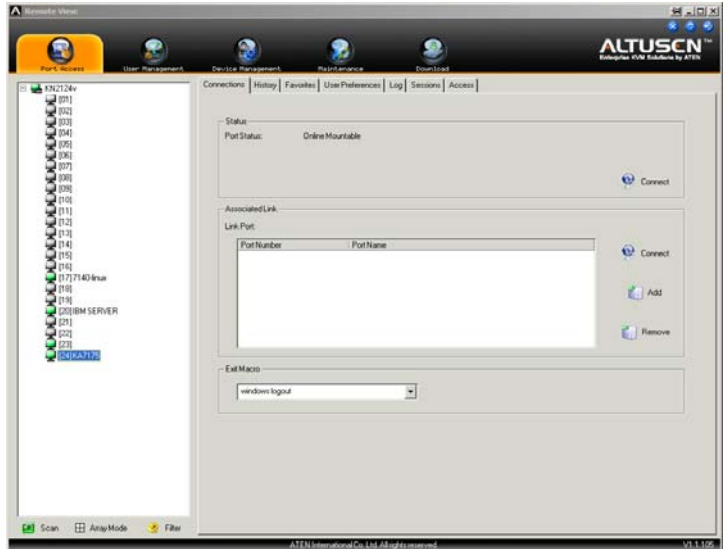

The screen is divided into three major panels, as described in the table below:

<span id="page-107-0"></span>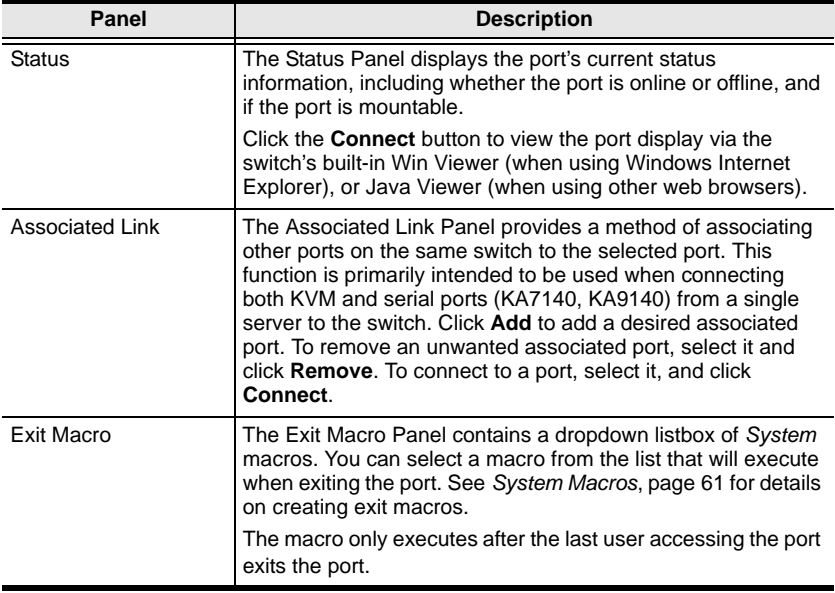
# **History**

The History page provides a record of each time that a port was accessed.

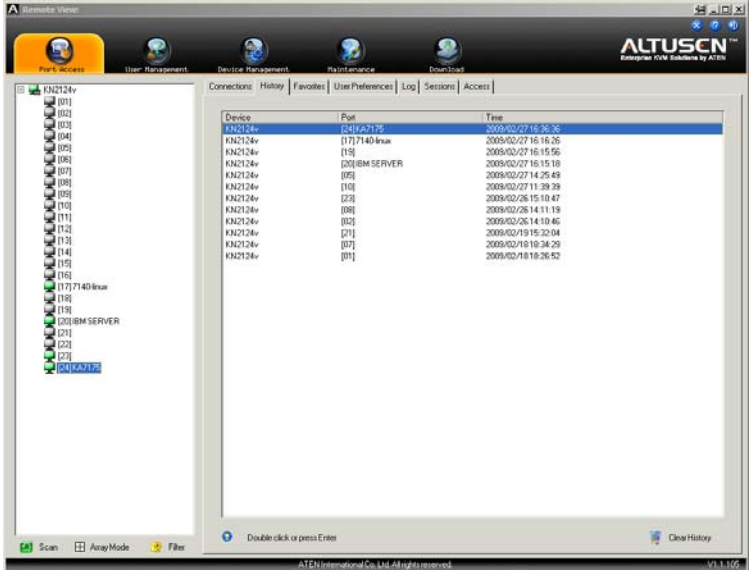

- If there are more entries than there is room on the screen, a scroll bar appears to let you scroll up and down to see the entire record.
- To clear the record and start over, click the *Clear History* button at the bottom right of the page.
- **Note:** 1. In the Web Browser version, the sort order of the information displayed can be changed by clicking the column headings.
	- 2. You can access a port by double clicking it.

# **Favorites**

The *Favorites* page is similar to a bookmarks feature. Ports that you frequently visit can be saved in a list here. Simply open this page and select the port – rather than hunting for it in the Sidebar tree. This feature is especially handy on large, crowded installations:

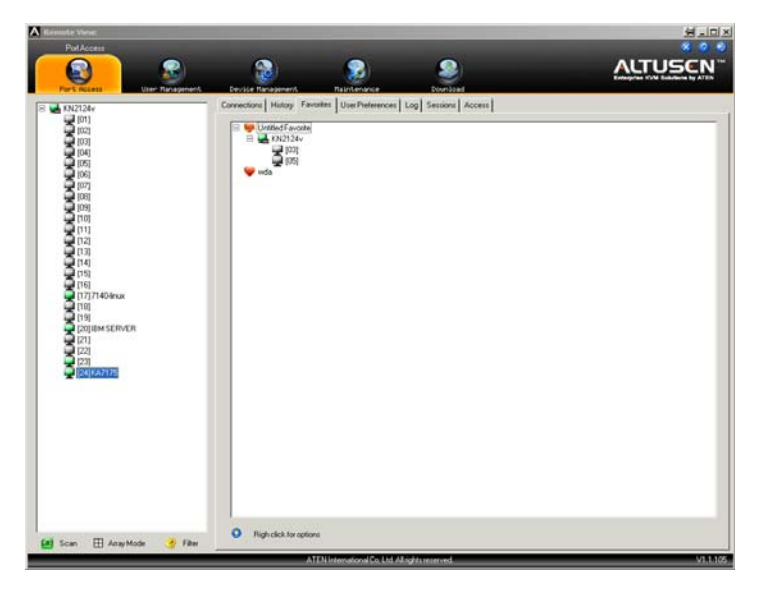

**Note:** This feature is only available in the GUI version.

#### **Adding a Favorite**

To add a port to the favorites, do the following:

1. Right click in the main panel; click **Add Favorite**.

An *Untitled Favorite* entry is appears at the top of the panel.

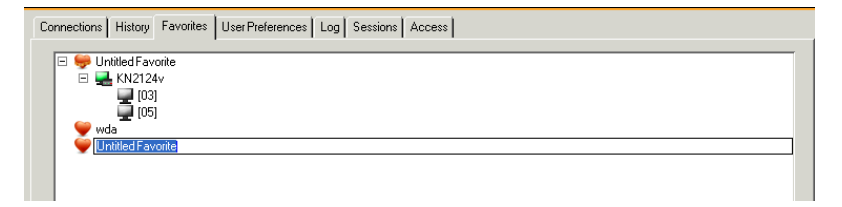

This will be a container to hold your port entries, so you will want to give it an appropriate name.

- 2. Click inside the text entry box to erase *Untitled Favorite* and key in an appropriate name.
- 3. To add a port:

Drag it from the Sidebar and drop it onto the container, or Right Click on it in the Sidebar; select **Copy**. Right click on the container; select **Paste**.

The switch that the port belongs to is added to the container; the selected port is appended under the switch.

- **Note:** To add multiple ports at the same time, hold the Shift or Ctrl key down while you make your Sidebar selections then drag or copy the entire group to the Favorites panel.
- 4. Repeat step 3 for any other *Favorite* categories you wish to create

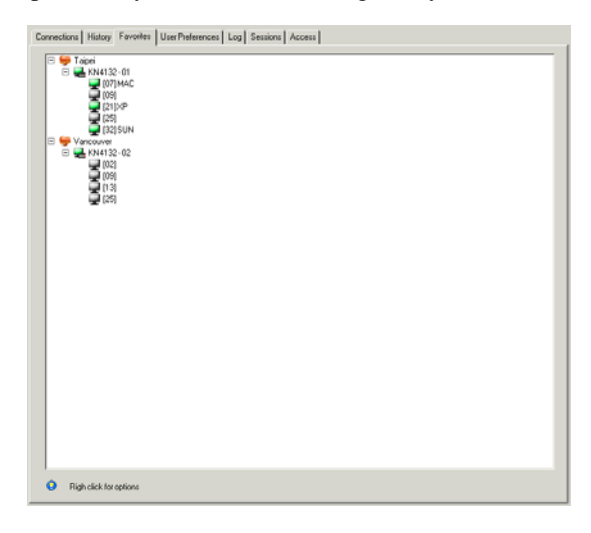

**Note:** Favorites can be selected for filtering in the Sidebar tree. See *[Filter](#page-105-0)*, [page 90, for details.](#page-105-0)

#### **Modifying a Favorite**

- To modify a Favorite, or one of the items contained in it, right click on it, then select a choice from the popup menu that appears.
- To simply edit a Favorite's name, click on it once, wait a second, then click again. You can edit the name after the display changes to provide a text input box, This is the same procedure as the one described for port naming (see *[Port Naming](#page-103-0)*, page 88).

# **User Preferences**

The *User Preferences* page allows users to set up their own, individual, working environments. The switch stores a separate configuration record for each user profile, and sets up the working configuration according to the *Username* that was keyed into the Login dialog box:

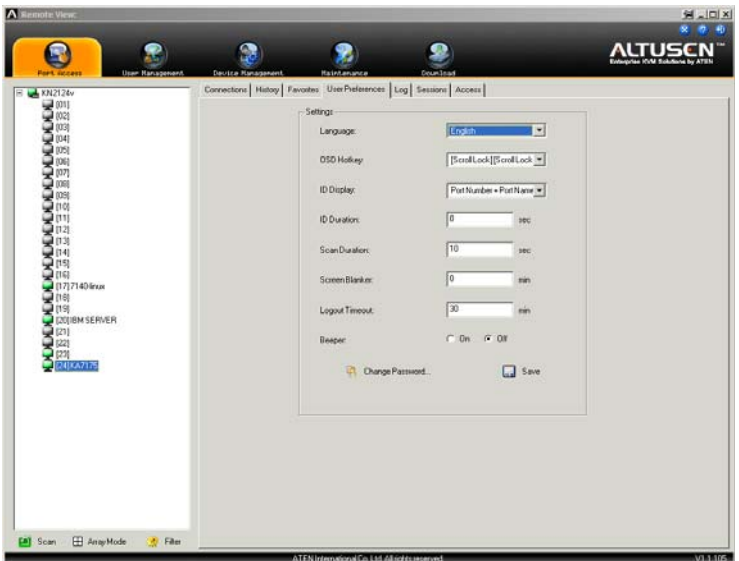

The page settings are explained in the following table:

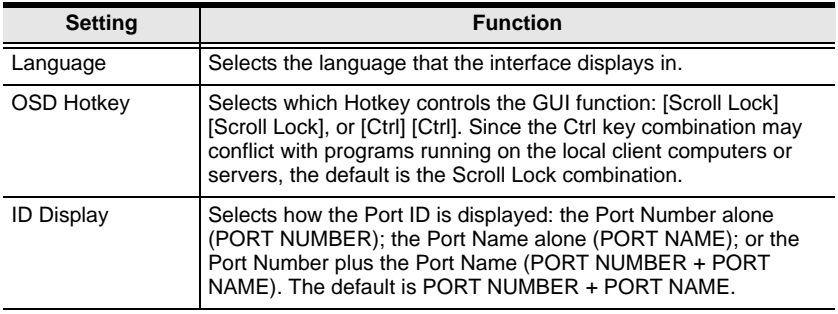

*(Continues on next page.)*

# *(Continued from previous page.)*

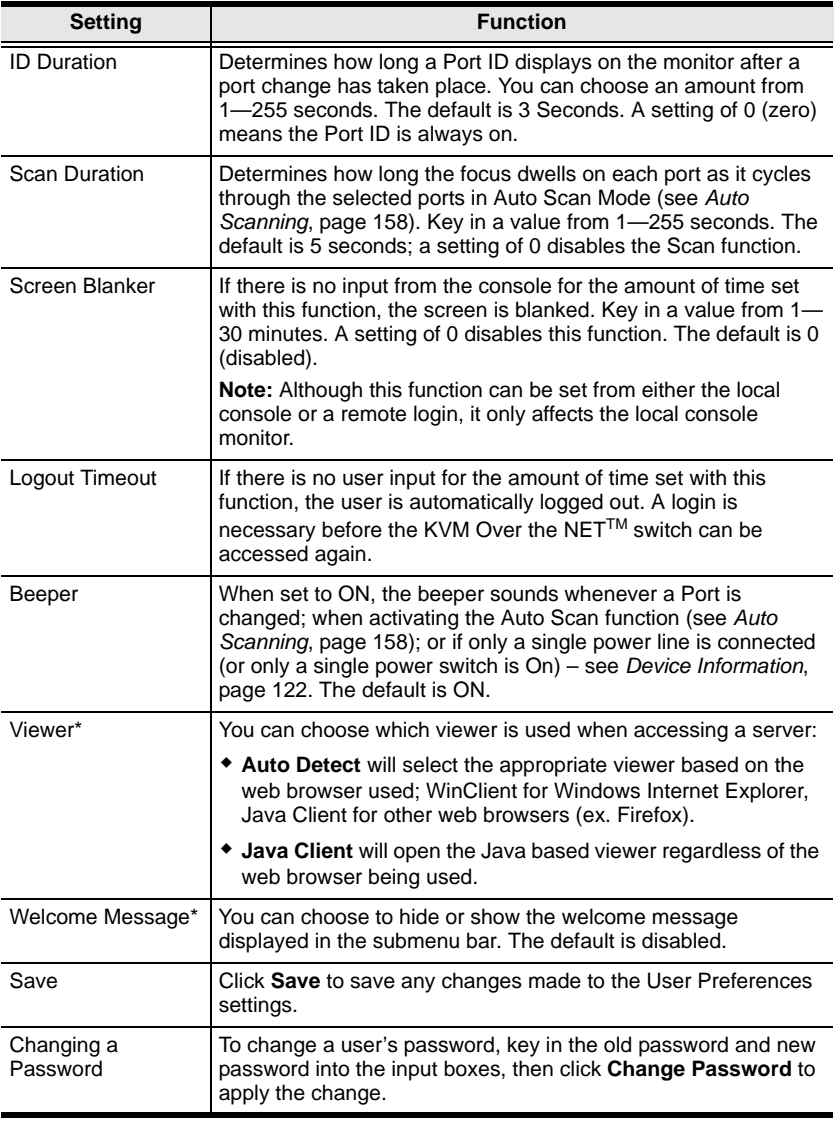

**\*** This item is only available with the Web Browser version.

# **Log**

The KVM Over the NET<sup>TM</sup> switch logs all the events that take place on it. The *Log* page displays the information in the log file:

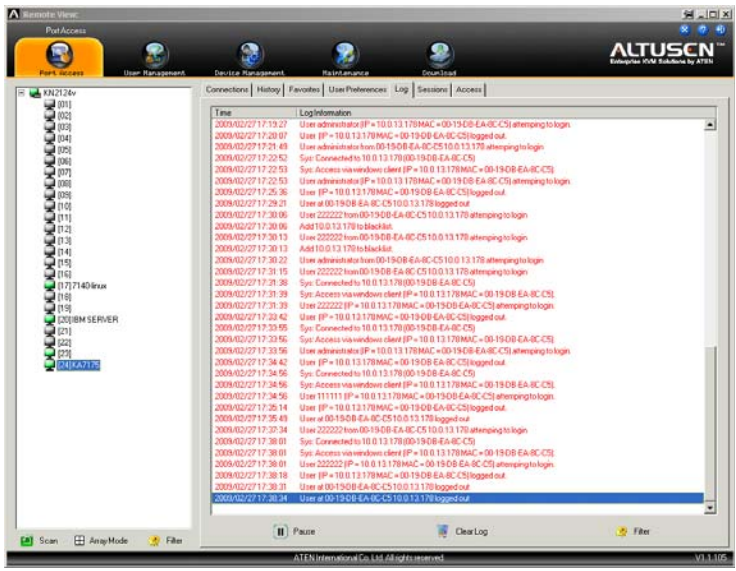

- **Note:** 1. The screenshot displays an GUI version screen. In the Web Browser version, *Log* appears as a separate icon on the Icon Tab Bar.
	- 2. The Log tab only appears for administrators and users who have been given permission to view the log file (see *Access*[, page 101\)](#page-116-0). It isn't available for other users.
- The log file tracks a maximum of 2048 events. When the limit is reached, the oldest events get discarded as new events come in.
- Clicking *Pause* stops the display of new events; the button changes to *Resume*. Click **Resume** to start displaying events again.
- To clear the log file, click the *Clear Log* icon.

### **Filter**

*Filter* allows you to search for particular events by date or by specific words or strings. When you access this function, the log filter dialog box displays at the bottom of the page:

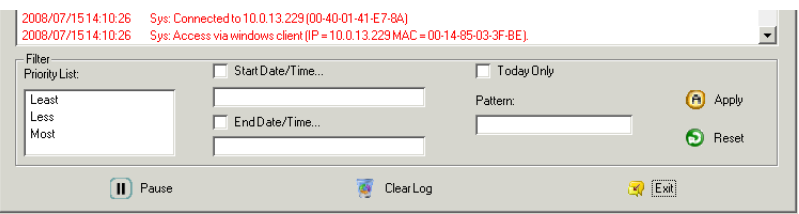

A description of the items is given in the table, below:

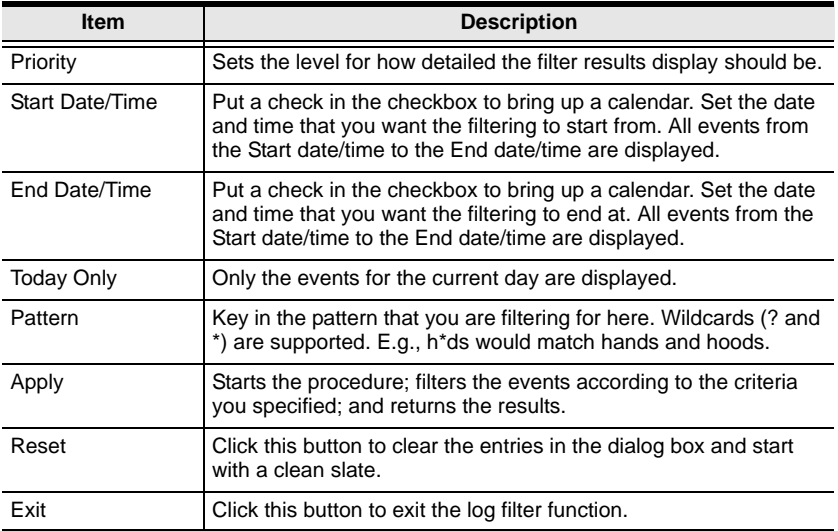

# **Sessions**

The *Session* page lets the administrator see at a glance all the users currently logged into the KVM Over the NET<sup>TM</sup> switch, and provides information about each of their sessions.

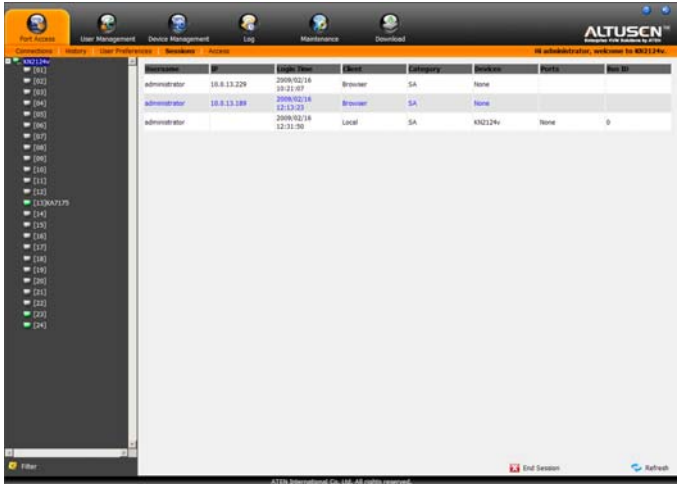

- **Note:** 1. The Session page only appears in Administrator sessions. It isn't available for ordinary users.
	- 2. The *Category* heading lists the type of user who has logged in: SA (Super Administrator); Admin (Administrator); Normal user (User).

The meanings of the headings at the top of the page are fairly straightforward. The *IP* heading refers to the IP address that the user has logged in from; the *Device* and *Port* headings show which device and port the user is currently accessing. The *Bus ID* refers to the bus that the user is currently on (Bus 0 refers to the Local Console's bus).

- **Note:** 1. In the Web Browser version, the sort order of the information displayed can be changed by clicking the column headings.
	- 2. The Bus ID also displays on the control panel ([see page 51\)](#page-66-0).
	- 3. See *[Users and Buses](#page-179-0)*, page 164 for information about users and buses.

This page also gives the administrator the option of forcing a user logout by selecting the user and clicking **End Session**.

# <span id="page-116-0"></span>**Access**

Administrators use the *Access* page to set user and group access and configuration rights for switches and ports. The page is organized into three main areas: a large Main panel; a Status panel at the lower left, and a Properties panel at the lower right.

**Note:** The Access tab only appears in Administrator sessions. It isn't available for ordinary users.

### **Device Level**

If a switch is chosen in the Sidebar Tree, the Main panel looks similar to the one shown below:

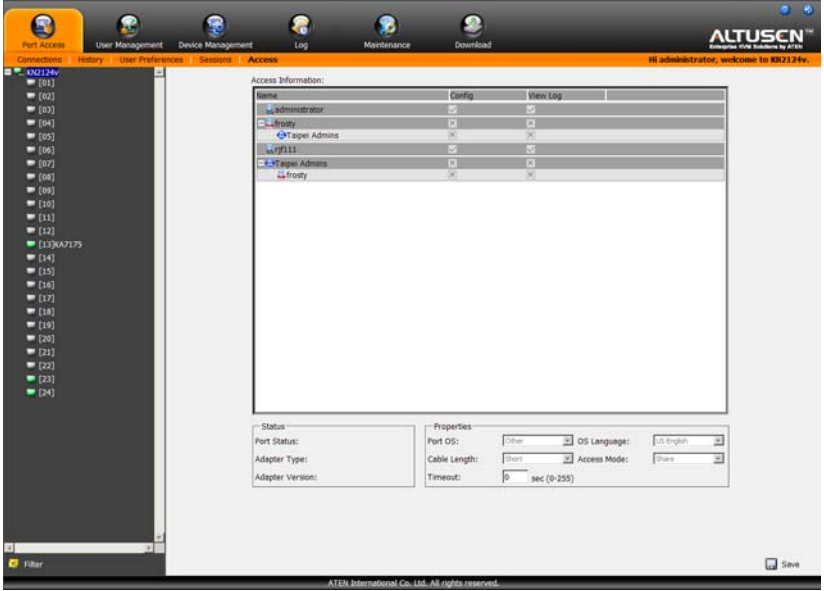

The main panel consists of three columns: *Name*, *Config*, and *View Log*:

- *Name* lists all the users and groups that have been created.
- *Config* indicates the users who have Configuration privileges. A check mark ( $\sqrt{}$ ) indicates that the user has permission to make changes to the switch configuration settings (see Chapter 8, *[Device Management](#page-136-0)*); an X means that the user is denied permission to make configuration changes. Click the icon to toggle permission for Administrators and Users (Super Administrators always have configuration privileges).
- *View Log* indicates the users who have permission to view the log files. A check mark ( $\sqrt{}$ ) indicates that the user has permission to view the files; an X means that the user is denied permission to view them. Click the icon to toggle permission.
- The panels at the bottom of the page are inactive except for the Timeout field. This field sets a time threshold for users on ports whose Access Mode has been set to *Occupy*. See *Timeout*[, page 87, for details.](#page-102-0)

### **Port Level**

If a port is chosen in the Sidebar Tree, the Main panel looks similar to the one shown below:

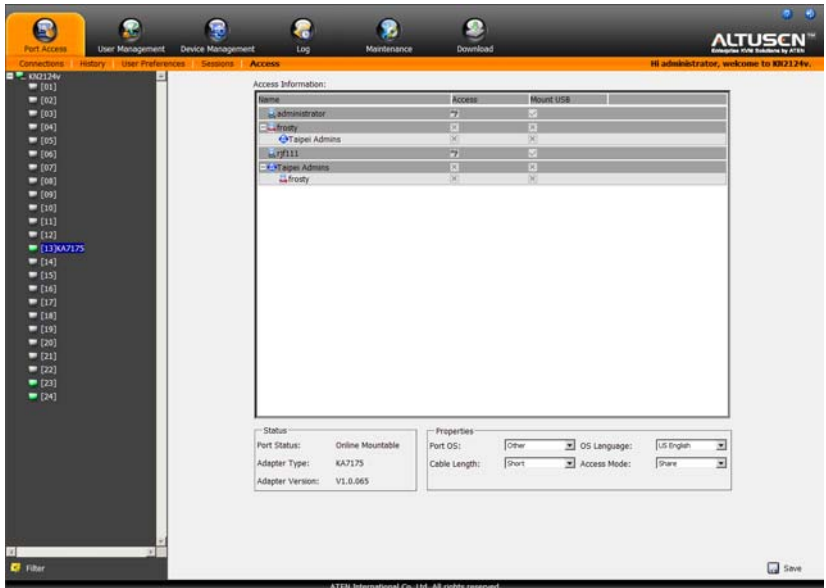

- *Name* lists all the users and groups that have been created.
- *Access* displays the access rights of the users and groups for each port, as shown in the table below.

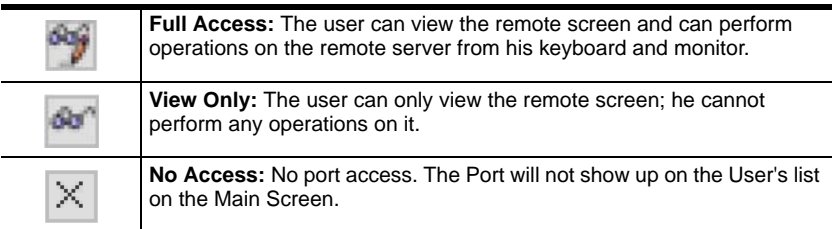

 *Mount USB* indicates users who have permission to mount Virtual Media devices on remote servers. A check mark ( $\sqrt{}$ ) indicates that a user has permission; an X means the user does not have permission.

**Note:** This entry does not appear for switches that do not support the USB Virtual Media function (KN2132, KN4116, KN4132).

#### **The Status Panel**

The *Status* panel provides information about the online status of a selected port, and the KVM Adapter cable attached to it:

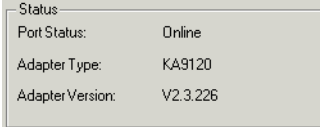

**Note:** This panel is inactive when a switch is selected in the Sidebar.

#### **The Properties Panel**

For convenience, the *Properties* panel offers an additional input method to make configuration settings for the selected port.

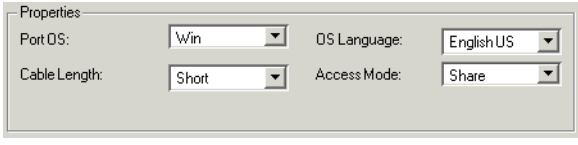

These port properties settings are the same as the ones that were discussed earlier in this chapter. Refer back to *[Port Properties](#page-101-0)*, page 86 for setting details.

### **Saving Changes**

Click the **Save** button at the lower right corner of the page to save any changes made on the Access page.

This Page Intentionally Left Blank

# **Chapter 7 User Management**

# **Overview**

When you select the *User Management* tab the screen comes up with the *Users* page displayed:

### **Web Browser Interface**

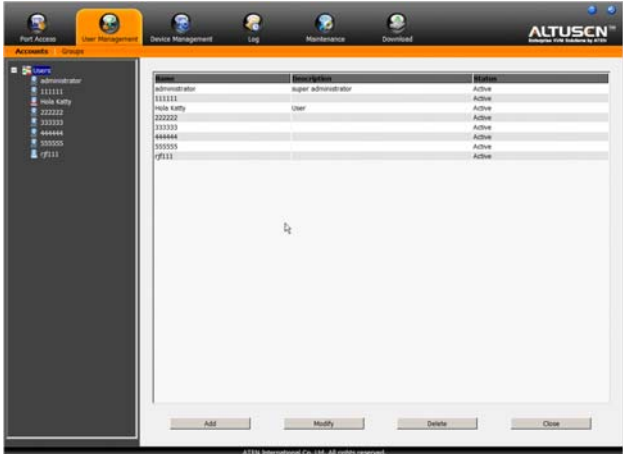

### **GUI Interface**

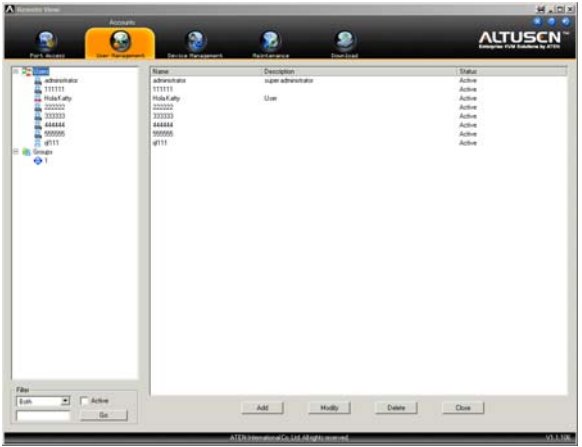

The page is organized into two main areas. All users and groups appear in the panel at the left of the page. The large panel at the right provides more detailed information at-a-glance for each.

- There is a pre-installed super administrator account. It can be used to set up the switch and to begin creating users and groups. The Username for this account is *administrator*; the password is *password*. For security purposes, we strongly recommend changing these to something unique.
- When using the GUI Interface, the section located below the Sidebar Users and Groups list provides a filter that allows you to manage the Sidebar list:

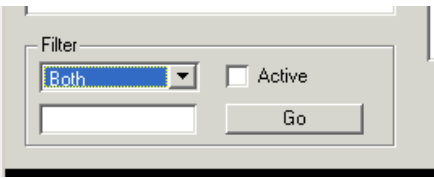

- Click the arrow at the right of the list box to select whether you want to view only Users, only, Groups, or both Users and Groups.
- Click to put a check in the *Active* checkbox to filter out any users whose accounts are not active.
- To only select Users or Groups that match a particular string, key it into the text box in front of the *Go* button, then click **Go**. Only Users or Groups that match the string will display. Wildcards (? and \*) are acceptable.
- The Web version has separate menu bar entries for Accounts (Users) and Groups.
- In the Web version, the sort order of the information displayed can be changed by clicking the column headings.
- The buttons below the main panel are used in managing users and groups, as shown in the sections that follow.

# **Users**

### <span id="page-122-0"></span>**Adding Users**

To add a user, do the following:

- 1. Select *Users* in the Sidebar.
- 2. Click **Add** at the bottom of the main panel. The User notebook opens, with the *User* tab selected:

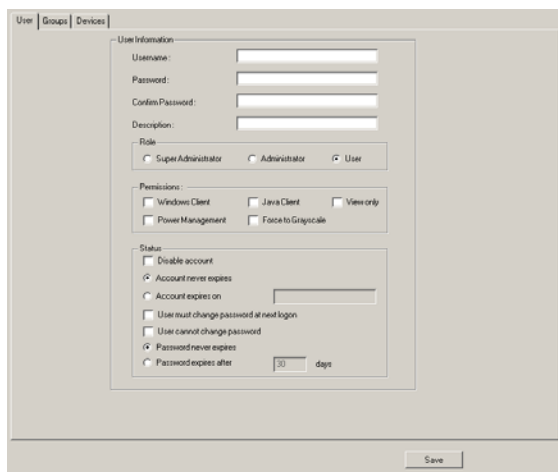

3. Enter the required information in the appropriate fields. A description of each of the fields is given in the table below:

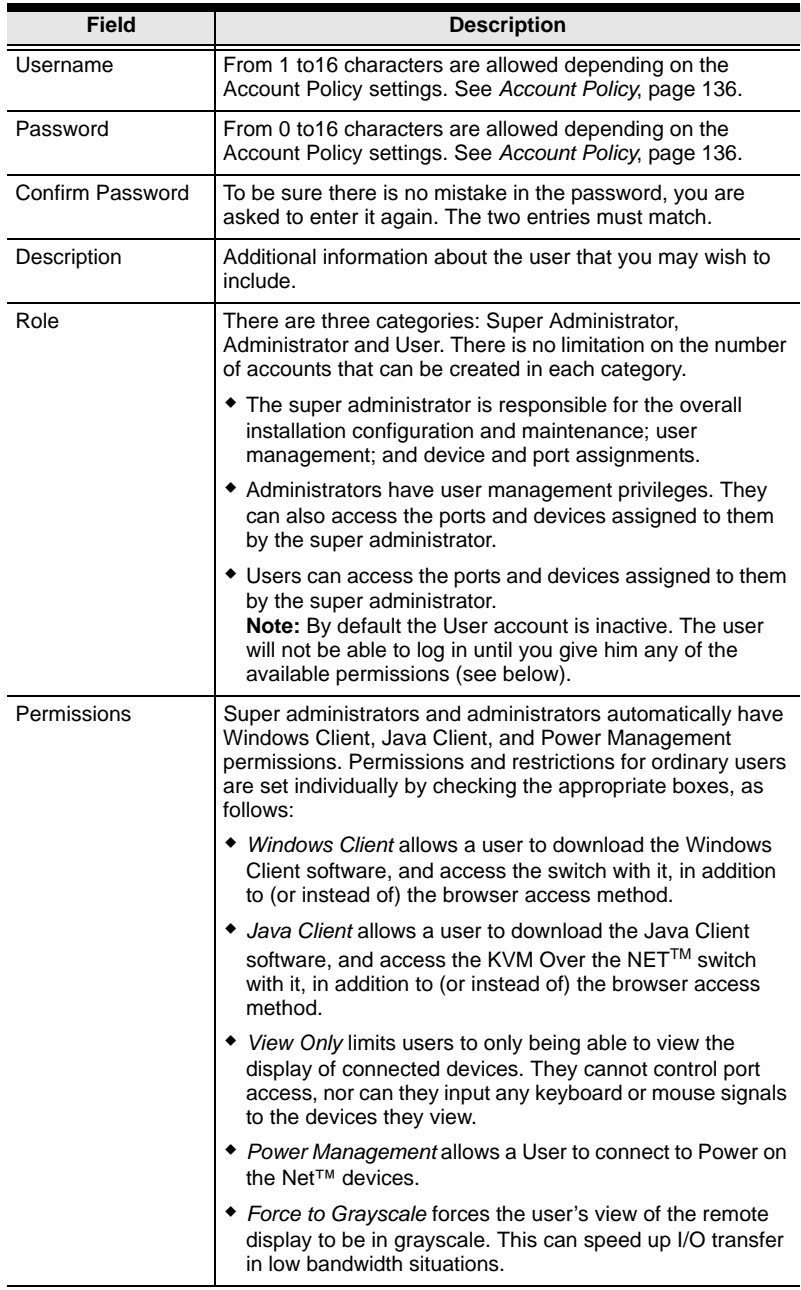

*(Continued from previous page.)*

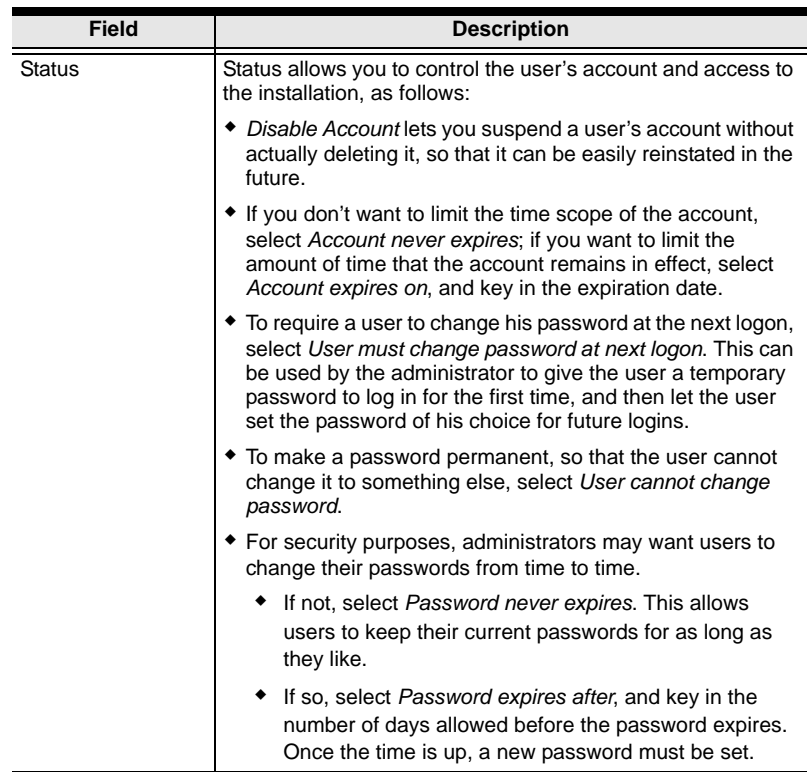

4. At this point you can assign the new user to a group by selecting the *Groups* tab – the Groups page is discussed on [page 114](#page-129-0). You can also assign the user's port access rights by selecting the *Devices* tab – the Devices page is discussed on [page 118](#page-133-0).

**Note:** Optionally, you can skip this step now to add more users and create groups, and come back to it later.

- 5. When your selections have been made click **Save**.
- 6. When the *Operation Succeeded* message appears, click **OK**.
- 7. Click **Users** in the Sidebar to return to the main screen. The new user appears in the Sidebar list and in the main panel, as well.
	- The Sidebar *Users* list can expand and collapse. If the list is expanded, click the minus symbol ( – ) next to the *Users* icon to collapse it; if it is collapsed there is a plus symbol  $(+)$  next to the icon. Click the plus symbol to expand it.
	- The icon for super administrators has two black bands; the icon for administrators has one red band.
	- The large main panel shows the user's name; the description that was given when the account was created; and whether the account is currently active or has been disabled.

### **Modifying User Accounts**

To modify a user account, do the following:

1. In the Sidebar *User* list, click the user's name

 $-$  or  $-$ 

In the main panel, select the user's name, then click **Modify**.

2. In the *User* page that comes up, make your changes, then click **Save**.

**Note:** The *User* page is discussed on [page 107](#page-122-0); the *Groups* page is discussed on [page 114](#page-129-0), the *Devices* page is discussed on [page 118](#page-133-0).

#### **Deleting User Accounts**

To delete a user account do the following:

- 1. In the main panel, select the user's name, then click **Delete**.
- 2. Click **OK**.

## **Groups**

Groups allow administrators to easily and efficiently manage users and devices. Since device access rights apply to anyone who is a member of the group, administrators need only set them once for the group, instead of having to set them for each user individually. Multiple groups can be defined to allow some users access to specific devices, while restricting other users from accessing them.

### <span id="page-126-0"></span>**Creating Groups**

To create a group, do the following:

- 1. Select *Groups* in the Sidebar.
- 2. Click **Add** at the bottom of the main panel. The Group notebook opens, with the *Group* tab selected:

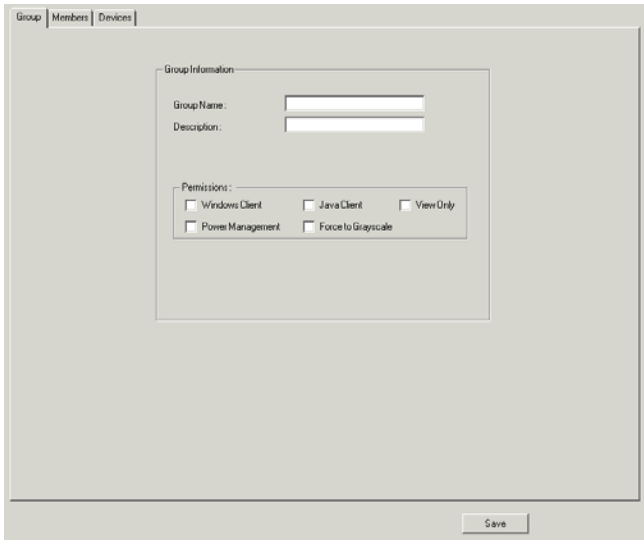

*(Continues on next page.)*

*(Continued from previous page.)*

3. Enter the required information in the appropriate fields. A description of each of the fields is given in the table below:

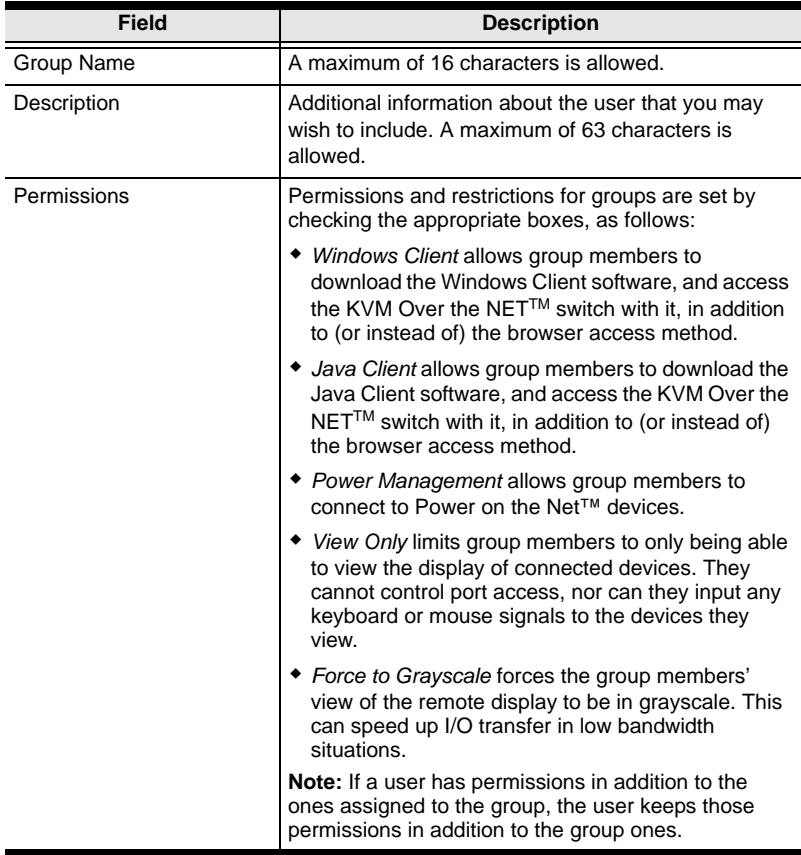

4. At this point you can assign users to the group by selecting the *Members* tab – the Members page is discussed on [page 116.](#page-131-0) You can also assign the group's port access rights by selecting the *Devices* tab – the Devices page is discussed on [page 118](#page-133-0).

**Note:** Optionally, you can skip this step now to add more groups and assign users to them, and come back to it later.

- 5. When your selections have been made click **Save**.
- 6. When the *Operation Succeeded* message appears, click **OK**.
- 7. Click **Group** in the Sidebar to return to the main screen. The new group appears in the Sidebar Group list and in the main panel.
	- The Sidebar *Groups* list can expand and collapse. If the list is expanded, click the minus symbol ( – ) next to the *Users* icon to collapse it; if it is collapsed there is a plus symbol  $(+)$  next to the icon. Click the plus symbol to expand it.
	- The large main panel shows the group's name, and the description that was given when the group was created (the *Status* column is inactive).

#### **Modifying Groups**

To modify a group, do the following:

1. In the Sidebar *Group* list, click the group's name

 $-$  or  $-$ 

In the main panel, select the group's name, then click **Modify**.

2. In the *Group* notebook that comes up, make your changes, then click **Save**.

**Note:** The *Group* page is discussed on [page 111](#page-126-0); the *Members* page is discussed on [page 116,](#page-131-0) The *Devices* page is discussed on [page 118.](#page-133-0)

#### **Deleting Groups**

To delete a group do the following:

- 1. In the main panel, select the group's name, then click **Delete**.
- 2. Click **OK**.

### **Users and Groups**

There are two ways to assign users to  $-$  and remove users from  $-$  groups: from the Users notebook; and from the Group notebook.

**Note:** Before you can assign users to groups, you must first create them. See *[Adding Users](#page-122-0)*, page 107 for details.

### <span id="page-129-0"></span>**Assigning Users to a Group From the User's Notebook**

To assign a user to a group from the User's notebook, do the following:

1. In the Sidebar *User* list, click the user's name

```
- or -
```
In the main panel, select the user's name, then click **Modify**.

2. In the *User* notebook that comes up, select the *Groups* tab. A screen, similar to the one below, appears:

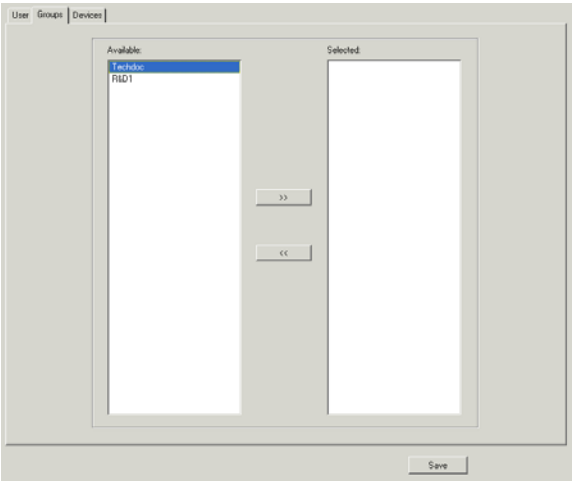

- 3. In the *Available* column, select the group that you want the user to be in.
- 4. Click the **Right Arrow** to put the group's name into the *Selected* column.
- 5. Repeat the above for any other groups that you want the user to be in.
- 6. Click **Save** when you are done.

#### **Removing Users From a Group From the User's Notebook**

To remove a user from a group from the User's notebook, do the following:

- 1. In the Sidebar *User* list, click the user's name
	- $-$  or  $-$

In the main panel, select the user's name, then click **Modify**.

2. In the *User* notebook that comes up, select the *Groups* tab. A screen, similar to the one below, appears:

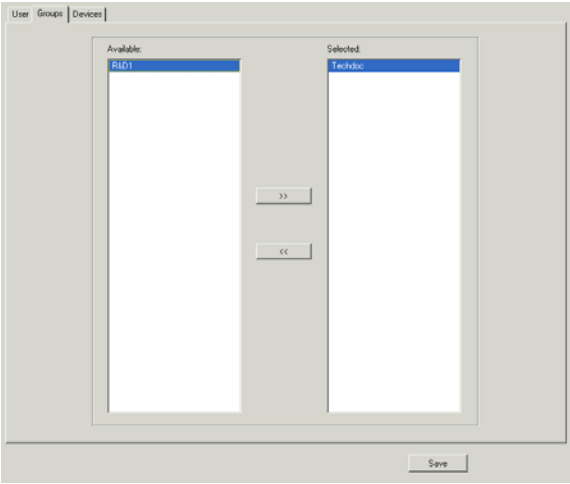

- 3. In the *Selected* column, select the group that you want to remove the user from.
- 4. Click the **Left Arrow** to remove the group's name from the *Selected* column. (It goes back into the *Available* column.)
- 5. Repeat the above for any other groups that you want to remove the user from.
- 6. Click **Save** when you are done.

### <span id="page-131-0"></span>**Assigning Users to a Group From the Group's Notebook**

To assign a user to a group from the Group notebook, do the following:

1. In the Sidebar *Group* list, click the group's name

 $-$  or  $-$ 

In the main panel, select the group's name, then click **Modify**.

2. In the *Group* notebook that comes up, select the *Members* tab. A screen, similar to the one below, appears:

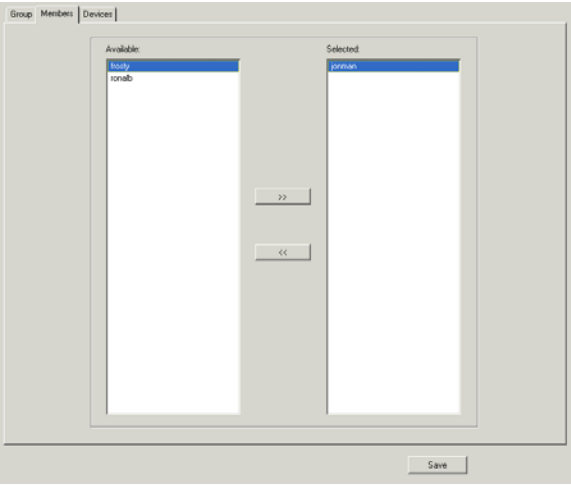

- 3. In the *Available* column, select the user that you want to be a member of the group.
- 4. Click the **Right Arrow** to put the user's name into the *Selected* column.
- 5. Repeat the above for any other users that you want to be members of the group.
- 6. Click **Save** when you are done.

### **Removing Users From a Group From the Group's Notebook**

To remove a user from a group from the Group's notebook, do the following:

- 1. In the Sidebar *Group* list, click the group's name
	- $-$  or  $-$

In the main panel, select the group's name, then click **Modify**.

2. In the *Group* notebook that comes up, select the *Members* tab. A screen, similar to the one below, appears:

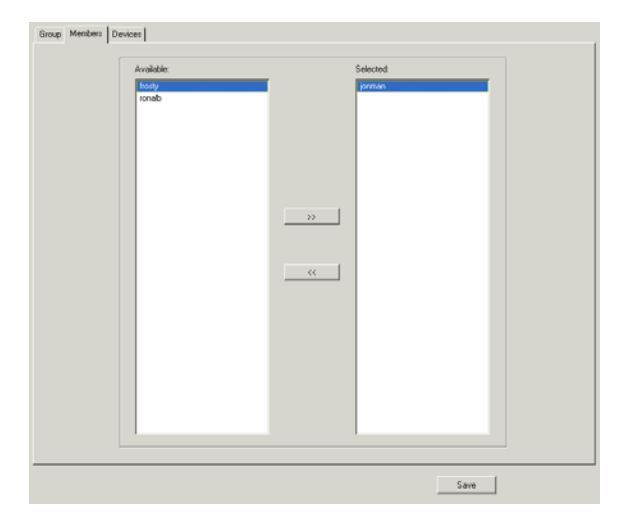

- 3. In the *Selected* column, select the user that you want to remove from the group.
- 4. Click the **Left Arrow** to remove the user's name from the *Selected* column. (It goes back into the *Available* column.)
- 5. Repeat the above for any other users that you want to remove from the group.
- 6. Click **Save** when you are done.

# **Device Assignment**

When a user logs in to the KVM Over the NET<sup>TM</sup> switch, the interface comes up with the Port Access page displayed. All the ports that the user is permitted to access are listed in the Sidebar at the left of the page. Access permissions for those ports and the devices connected to them are assigned on a port-by-port basis from the *User* or *Group* list on the Sidebar of the User Management page.

### <span id="page-133-0"></span>**Assigning Device Permissions From the User's Notebook**

To assign a device permissions to a user User's notebook, do the following:

1. In the Sidebar *User* list, click the user's name

 $-$  or  $-$ 

In the main panel, select the user's name, then click **Modify**.

2. In the *User* notebook that comes up, select the *Devices* tab. A screen, similar to the one below, appears:

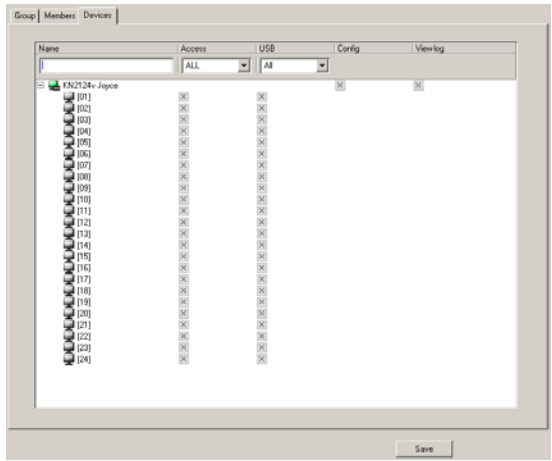

- Ports are listed under *Names* in the left hand column.
- The *Access* column is where device access rights are set.
- The *USB* column is where USB Virtual Media device access rights are listed. This entry does not appear for switches that do not support the USB Virtual Media function (KN2132, KN4116, KN4132).
- *Config* enables/disables the user from making changes to the KVM Over the NET<sup>TM</sup> switch configuration settings.
- *View Log permits/restricts viewing of the KVM Over the NET*<sup>IM</sup> switch log file.

3. Under the *Access* or *USB* column, click the icon that corresponds to the port you want to configure to cycle through the choices, as shown below:

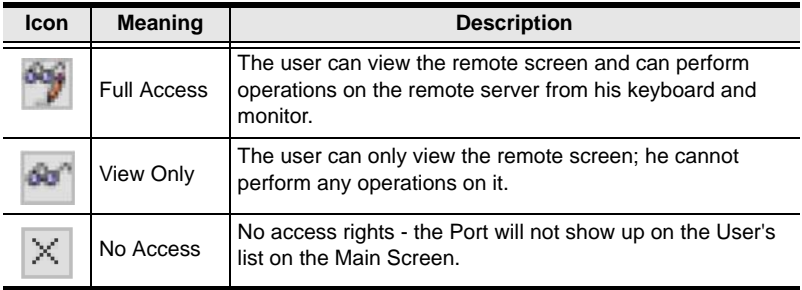

**Note:** You can use Shift-Click or Ctrl-Click to select a group of ports to configure. Clicking to cycle through the choices on any one of the selected ports causes all them to cycle in unison.

- 4. Under *Config*, click the icon to toggle the choices. A check mark ( $\sqrt{}$ ) indicates that the user has permission to make changes to the KVM Over the NETTM switch configuration settings (see [Chapter 8,](#page-136-0) *Device [Management](#page-136-0)*); an X means that the user is denied permission to make configuration changes.
- 5. Under *View Log*, click the icon to toggle the choices. A check mark ( $\sqrt{}$ ) indicates that the user has permission to view the KVM Over the NETTM switch's log files; an X means that the user is denied permission to view the files.
- 6. When you have finished making your choices, click **Save**.
- 7. In the confirmation popup that appears, click **OK**.

#### **Filters**

There are three filters at the top of the page that allow you to expand or limit the scope of the ports that are displayed, as described in the following table:

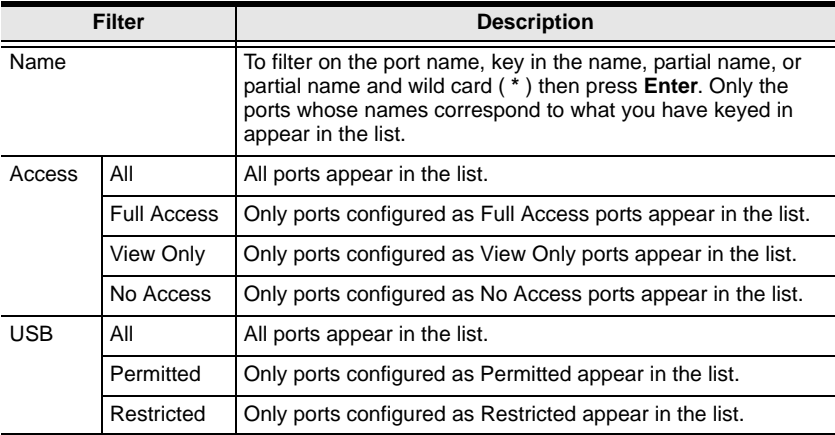

### **Assigning Device Permissions From the Groups' Notebook**

To assign a device permissions to a Group of users, do the following:

1. In the Sidebar *Groups* list, click the group's name

 $-$  or  $-$ 

In the main panel, select the group's name, then click **Modify**.

- 2. In the *Groups* notebook that comes up, select the *Devices* tab.
- 3. The screen that comes up is the same one that appears in the User's notebook. Make your device assignments according to the information described under *[Assigning Device Permissions From the User's Notebook](#page-133-0)*, [page 118.](#page-133-0)

The only difference is that whatever settings you make apply to all members of the group instead of just one individual member.

# <span id="page-136-0"></span>**Chapter 8 Device Management**

# **Overview**

The *Device Management* page allows super administrators to configure and control overall KVM Over the NET<sup>TM</sup> switch operations.

### **Web Browser Interface**

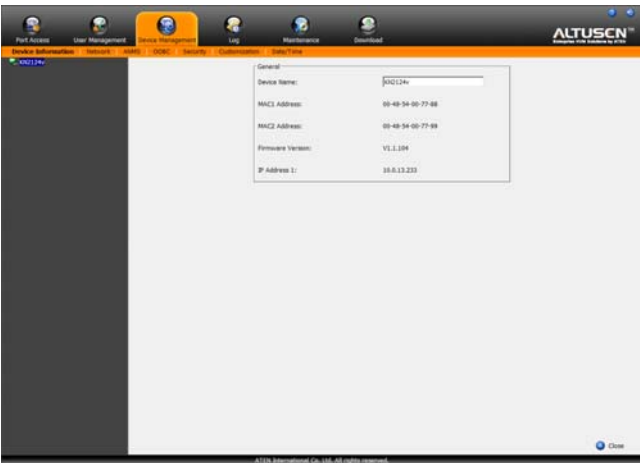

### **GUI Interface**

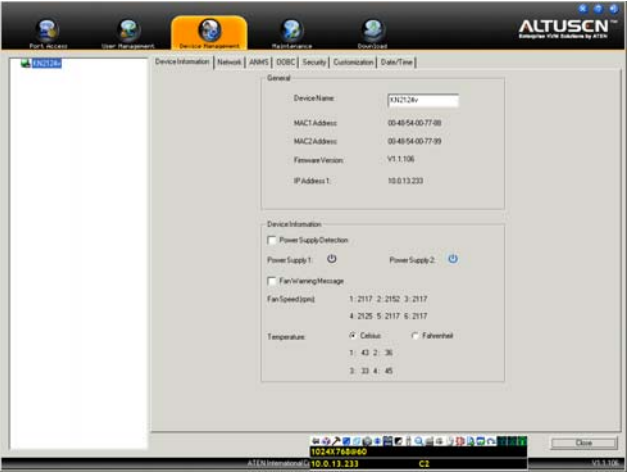

# <span id="page-137-0"></span>**Device Information**

The *General* section of the Device Information page presents information about the selected device.

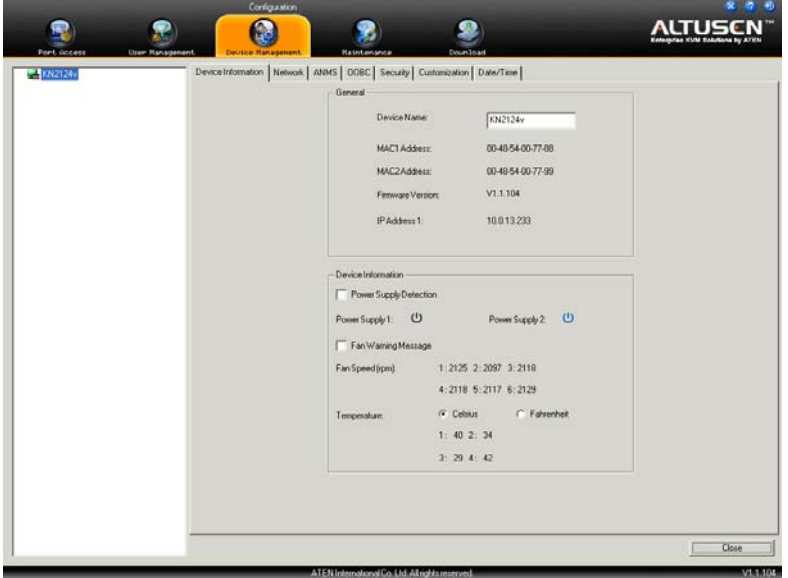

**Note:** The screenshot shows the GUI version. The Web version only displays the upper panel.

Each item of this section is described in the following table.

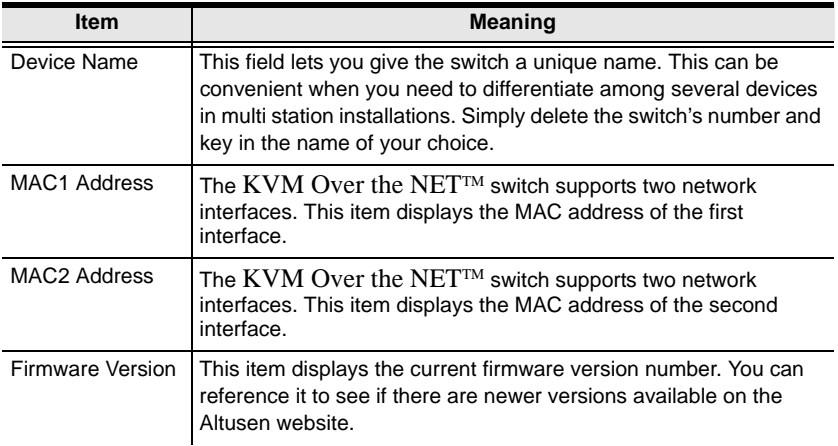

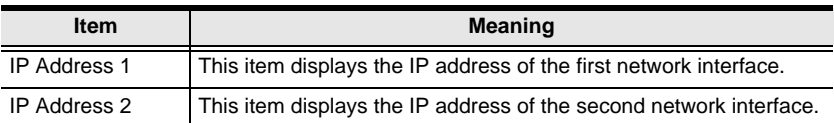

The lower panel of the GUI page presents information about the selected device, as described in the table, below:

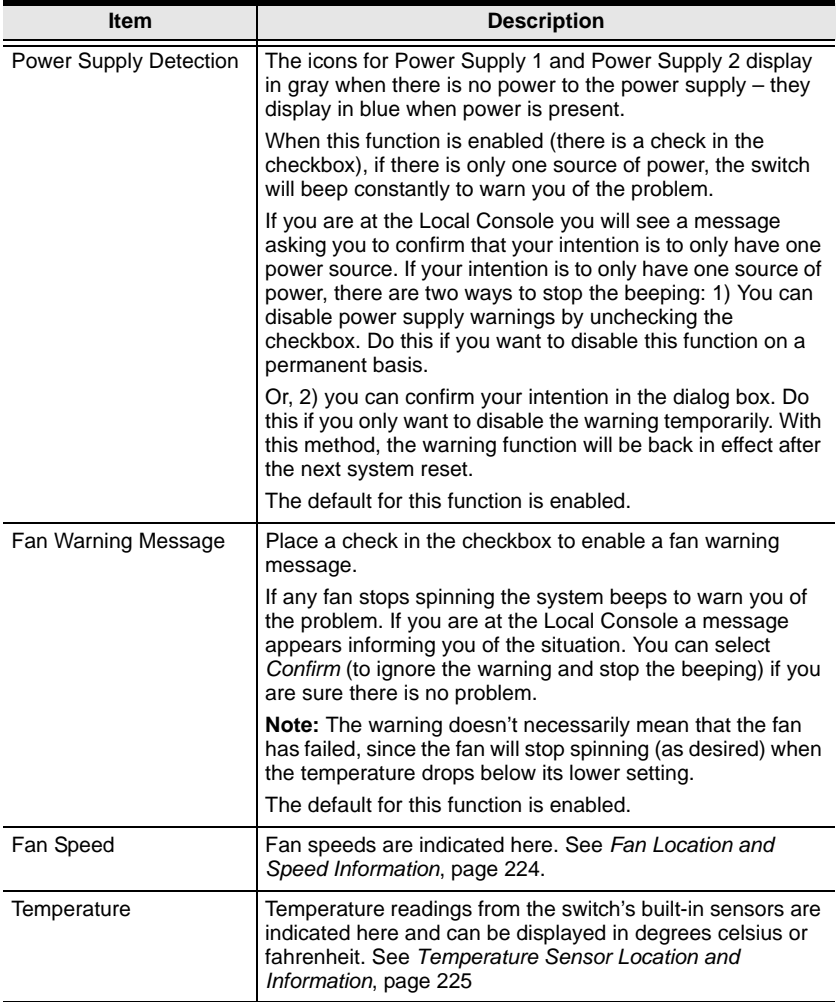

# **Network**

The Network page is used to specify the KVM Over the NET™ switch network environment.

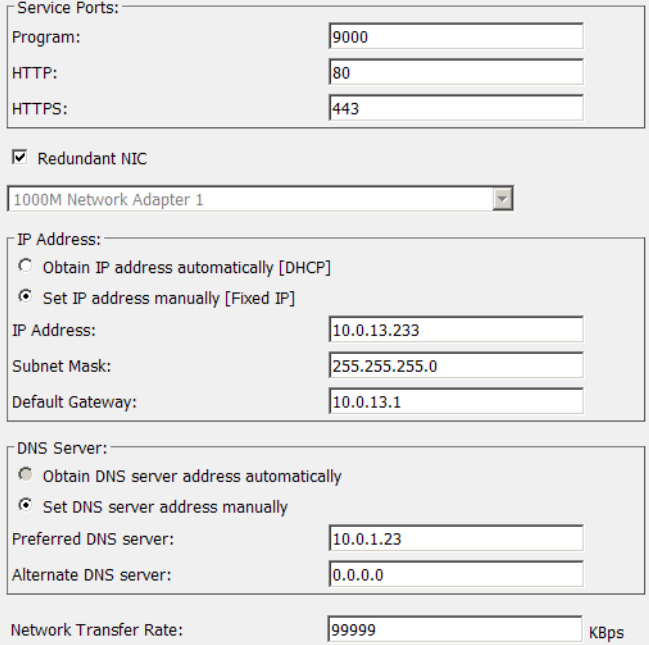

### **Service Ports**

As a security measure, if a firewall is being used, the Administrator can specify the port numbers that the firewall will allow. If a port other than the default is used, users must specify the port number as part of the IP address when they log in. If not, an invalid port number (or no port number) is specified, the KVM Over the NET<sup>TM</sup> switch will not be found. An explanation of the fields is given in the table below:

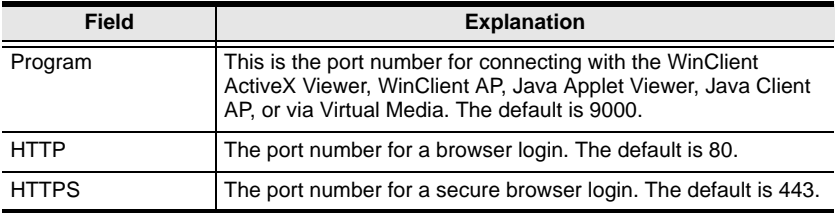

**Note:** 1. Valid entries for all of the Service Ports are from 1–65535.

- 2. The service ports cannot have the same value. You must set a different value for each one.
- 3. If there is no firewall (on an Intranet, for example), it doesn't matter what these numbers are set to, since they have no effect.

### **NIC Settings**

#### **Redundant NIC**

The KVM Over the NET<sup> $M$ </sup> switch is designed with two network interfaces. If *Redundant NIC* is enabled (the default), both interfaces make use of the IP address of Network Adapter 1.

Under this configuration, the second interface is usually inactive. If there is a network failure on the first interface, the switch automatically switches to the second interface.

- Redundant NIC Enabled Single IP Address for Both Interfaces To enable the Redundant NIC function, do the following:
	- 1. Click to put a check in the *Redundant NIC* checkbox.
	- 2. *Network Adapter 1* is selected in the network adapter listbox, and the listbox is disabled – you cannot configure Network Adapter 2.
	- 3. Configure the IP and DNS server addresses for Network Adapter 1 (see the sections below).
- Redundant NIC Not Enabled Two IP Addresses

If you choose not to enable the Redundant NIC function, the two NICs can be configured with separate interfaces. Users can log into the KVM Over the NET<sup>TM</sup> switch with either IP address. To set up the switch with this configuration, do the following:

- 1. If there is a check in the *Redundant NIC* checkbox, click to remove it.
- 2. In the network adapter listbox; select Network Adapter 1.
- 3. Configure the IP and DNS server addresses for Network Adapter 1 (see the sections below).
- 4. Drop down the network adapter listbox; select Network Adapter 2.
- 5. Configure the IP and DNS server addresses for Network Adapter 2.

#### **IP Address**

The KVM Over the NET<sup>™</sup> switch can either have its IP address assigned dynamically (DHCP), or it can be given a fixed IP address.

- For dynamic IP address assignment, select the *Obtain IP address automatically* radio button. (This is the default setting.)
- To specify a fixed IP address, select the *Set IP address manually* radio button and fill in the IP address with values appropriate for your network.
- **Note:** 1. If you choose *Obtain IP address automatically*, when the switch starts up it waits to get its IP address from the DHCP server. If it hasn't obtained the address after one minute, it automatically reverts to its factory default IP address (192.168.0.60.)
	- 2. If the switch is on a network that uses DHCP to assign network addresses, and you need to ascertain its IP address, see *[IP Address](#page-223-0)  [Determination](#page-223-0)*, page 208, for information./

#### **DNS Server**

- For automatic DNS Server address assignment, select the *Obtain DNS Server address automatically* radio button.
- To specify the DNS Server address manually, select the *Set DNS server address manually* radio button, and fill in the addresses for the Preferred and Alternate DNS servers with values appropriate for your network.

**Note:** Specifying at the preferred DNS Server address is optional.

### **Network Transfer Rate**

This setting allows you to tailor the size of the data transfer stream to match network traffic conditions by setting the rate at which the KVM Over the NETTM switch transfers data between the itself and the client computers. The range is from 4–99999 Kilobytes per second (KBps).

### **Finishing Up**

After making any network changes, be sure *Reset on exit* on the *Customization* page (see *[Customization](#page-153-0)*, page 138) has been enabled (there is a check in the checkbox), before logging out. This allows network changes to take effect without having to power the switch off and on.

# **ANMS**

The Advanced Network Management Settings page is used to set up login authentication and authorization management from external sources. It is organized in a series of related panels, as described, below:

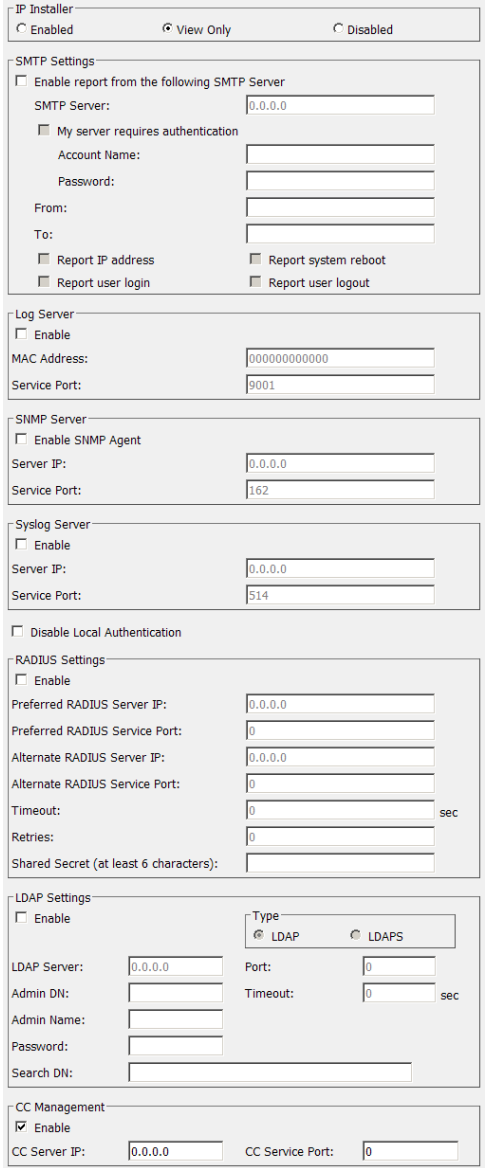
#### **IP Installer**

The IP Installer is an external Windows-based utility for assigning IP addresses to the KVM Over the NET<sup>IM</sup> switch.

Click one of the radio buttons to select *Enable*, *View Only*, or *Disable* for the IP Installer utility. See *[IP Installer](#page-223-0)*, page 208, for IP Installer details.

- **Note:** 1. If you select *View Only*, you will be able to see the KVM Over the NET<sup>TM</sup> switch in the IP Installer's Device List, but you will not be able to change the IP address.
	- 2. For security, we strongly recommend that you set this to *View Only* or *Disable* after use.

## **SMTP Settings**

To have the KVM Over the NET<sup> $TM$ </sup> switch email reports from the SMTP server to you, do the following:

- 1. Enable the *Enable report from the following SMTP server*, and key in the IP address of your SMTP server.
- 2. If your server requires authentication, put a check in the *My server requires authentication* checkbox.
- 3. Key in the appropriate account information in the *Account Name*, *Password*, and *From* field.

**Note:** 1. Only one email address is allowed in the *From* field, and it cannot exceed 64 Bytes.

- 2. 1 Byte = 1 English alphanumeric character.
- 4. Key in the email address (addresses) of where you want the report of the DHCP address and event reports sent to in the *To* field.

**Note:** If you are sending the report to more than one email address, separate the addresses with a semicolon. The total cannot exceed 256 Bytes.

5. Select the report options you would like sent. Choices include: *Report IP address*, *Report system reboot*, *Report user login* and *Report user logout*.

#### **Log Server**

Important transactions that occur on the KVM Over the NETTM switch, such as logins and internal status messages, are kept in an automatically generated log file. Specify the MAC address and a port number for the computer that the Log Server resides on in this panel. The valid port range is 1-65535. The default port number is 9001.

**Note:** The port number must different than the one used for the *Program* port (see *Program*[, page 125\)](#page-140-0).

Installation and operation of the Log Server is discussed in [Chapter 12](#page-180-0). The Log File is discussed on [page 98](#page-113-0).

#### **SNMP Settings**

If you want to use SNMP to help with your installation management:

- 1. Check *Enable SNMP Agent*.
- 2. Key in the IP address and the port number of the computer to be notified of SNMP trap events. The valid port range is 1–65535.

**Note:** The following SNMP trap events are sent: system power On, login failure, and system reset.

## **Syslog Server**

To record all the events that take place on KVM Over the NET<sup>TM</sup> switches and write them to a Syslog server, do the following:

- 1. Check **Enable**.
- 2. Key in the IP address and the port number of the Syslog server. The valid port range is 1-65535.

#### **Disable Local Authentication**

Selecting this option will disable login authentication locally on the KVM Over the NET<sup>TM</sup> switch. The switch can only be accessed using LDAP, LDAPS, MS Active Directory, RADIUS or CC Management authentication.

#### **RADIUS Settings**

To allow authentication and authorization for the KVM Over the NET<sup>TM</sup> switch through a RADIUS server, do the following:

- 1. Check **Enable**.
- 2. Fill in the IP addresses and port numbers for the Preferred and Alternate RADIUS servers.
- 3. In the *Timeout* field, set the time in seconds that the KVM Over the NET<sup> $M$ </sup> switch waits for a RADIUS server reply before it times out.
- 4. In the *Retries* field, set the number of allowed RADIUS retries.
- 5. In the *Shared Secret* field, key in the character string that you want to use for authentication between the KVM Over the NET<sup>™</sup> switch and the RADIUS Server.
- 6. On the RADIUS server, set the entry for each user as follows:

#### su/xxxx

Where *xxxx* represents the Username given to the user when the account was created on the KVM Over the NET<sup>™</sup> switch. The user's access rights are the ones assigned for the KVM Over the NET™ switch, as well. (See *[Adding Users](#page-122-0)*, page 107.)

## **LDAP / LDAPS Authentication and Authorization Settings**

To allow authentication and authorization for the KVM Over the NET<sup>TM</sup> switch via LDAP / LDAPS, refer to the information in the table, below:

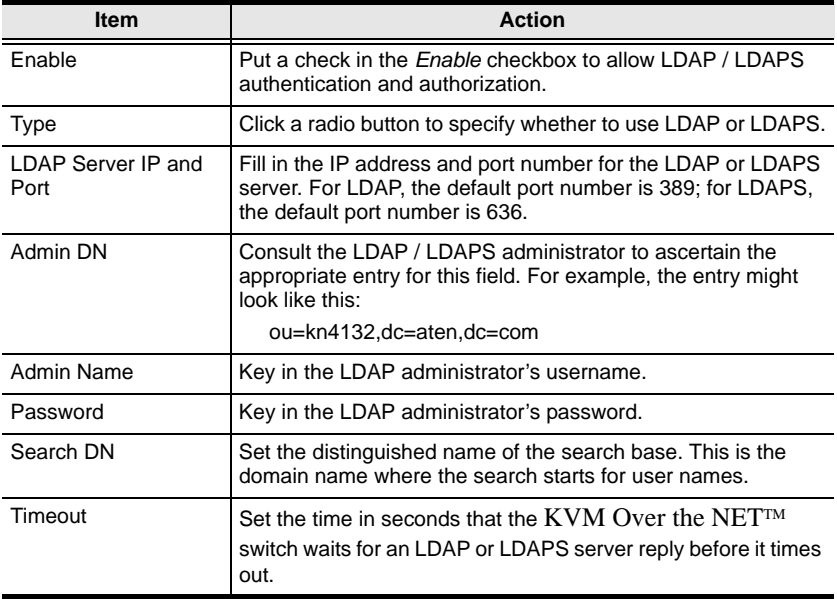

**Note:** If *LDAP Settings* is enabled, the LDAP schema for MS Active Directory must be extended. See *[LDAP Server Configuration](#page-188-0)*, [page 173](#page-188-0), for details.

#### **CC Management Settings**

To allow authorization for the KVM Over the NET<sup>™</sup> switch through a CC (Control Center) server, check *Enable* and fill in the CC Server's IP address and the port that it listens on in the appropriate fields.

# **OOBC**

In case the KVM Over the NET<sup>™</sup> switch cannot be accessed with the usual LAN-based methods, it can be accessed via the switch's modem port. This page is used to enable support for PPP (modem) dial in operation.

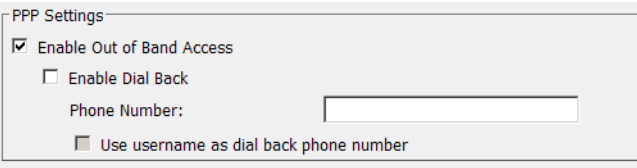

An explanation of the items is given in the table below:

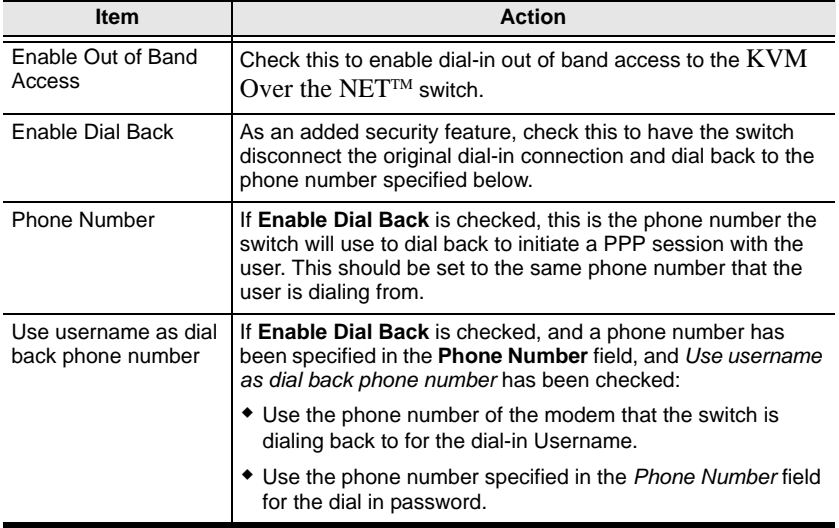

See *[PPP Modem Operation](#page-227-0)*, page 212, for PPP setup and operation details.

# **Security**

The Security page controls access to the KVM Over the NET<sup>™</sup> switch.

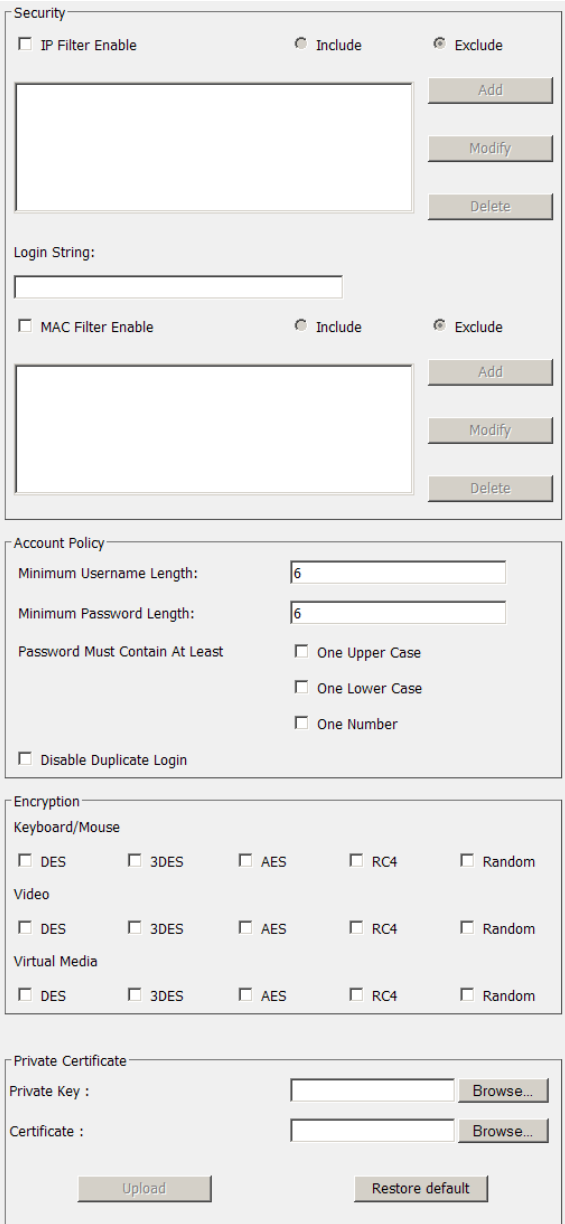

## **IP and MAC Filtering**

If any filters have been configured, they appear in the IP Filter and/or MAC Filter list boxes.

IP and MAC Filters control access to the KVM Over the NET<sup>TM</sup> switch based on the IP and/or MAC addresses of the client computers attempting to connect. A maximum of 100 IP filters and 100 MAC filters are allowed.

To enable IP and/or MAC filtering, **Click** to put a check mark in the *IP Filter Enable* and/or *MAC Filter Enable* checkbox.

- If the include button is checked, all the addresses within the filter range are allowed access; all other addresses are denied access.
- If the exclude button is checked, all the addresses within the filter range are denied access; all other addresses are allowed access.

#### **Adding Filters**

To add a filter, do the following:

1. After enabling IP and/or MAC filtering, click **Add**. A dialog box similar to the ones below appears:

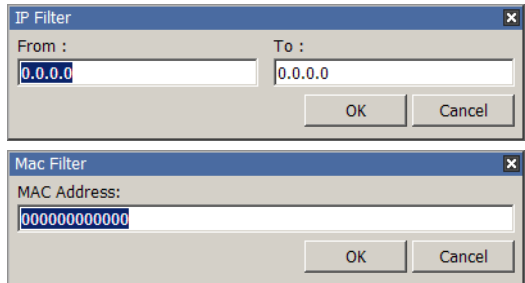

- **Note:** Each IP filter can consist of a single address, or a range of addresses. To filter a single IP address, key in the same address in both the *From* and *To* fields. To filter a continuous range of IP addresses, key in the start of the range in the From field; key in the end of the range in the To field.
- 2. Specify the filter addresses, then click **OK**.

#### **Modifying Filters**

To modify a filter, select it in the IP Filter and/or MAC Filter list boxes and click **Modify**. The Modify dialog box is similar to the Add dialog box. When it comes up, simply delete the old address(es) and replace it with the new one(s).

#### **Deleting Filters**

To delete a filter, select it in the IP Filter and/or MAC Filter list boxes and click **Delete**.

## **Login String**

The *Login String* entry field lets the super administrator specify a login string (in addition to the IP address) that users must include when accessing the KVM Over the NET<sup>™</sup> switch with a browser. For example:

192.168.0.126/abcdefg

- The following characters are allowed: 0–9 a–z A–Z ~ ! @  $\$\wedge \& \wedge$  () + ' - = [ ] { } ; ' < >, . |
- The following characters are not allowed:
	- $\bullet$  % ":/?#\[Space]
	- Compound characters ( $\acute{E}$  C  $\ddot{\text{n}}$  ... etc.)

**Note:** 1. There must be a forward slash between the IP address and the string.

2. If no login string is specified here, anyone will be able to access the KVM Over the NET<sup>TM</sup> switch login page using the IP address alone. This makes your installation less secure.

For security purposes, we recommend that you change this string occasionally.

## **Account Policy**

In the Account Policy section, system administrators can set policies governing usernames and passwords. Check a policy and enter the required information in the appropriate fields.

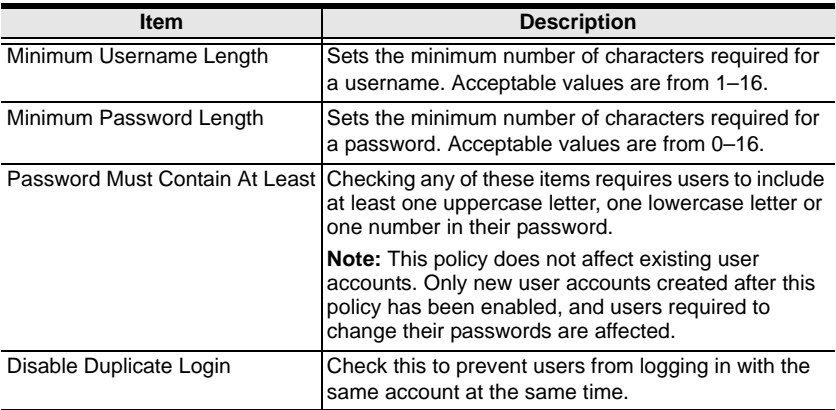

## **Encryption**

These flexible encryption alternatives for keyboard/mouse, video, and virtual media data let you choose any combination of DES; 3DES; AES; RC4; or a Random cycle of any or all of them. Enabling encryption will affect system performance – no encryption offers the best performance; the greater the encryption the greater the adverse effect. If you enable encryption, the performance considerations (going from best to worst) are as follows:

- RC4 offers the least impact on performance; DES is next; the 3DES or AES
- The RC4 + DES combination offers the least impact of any combination

## **Private Certificate**

When logging in over a secure (SSL) connection, a signed certificate is used to verify that the user is logging in to the intended site. For enhanced security, the *Private Certificate* section allows you to use your own private encryption key and signed certificate, rather than the default ATEN certificate.

#### **Generating a Self-Signed Certificate**

If you wish to create your own self-signed certificate, a free utility – openssl.exe – is available for download over the web. See *[Self-Signed Private](#page-238-0)  Certificates*[, page 223 for details](#page-238-0) about using OpenSSL to generate your own private key and SSL certificate.

#### **Obtaining a CA Signed SSL Server Certificate**

For the greatest security, we recommend using a third party certificate authority (CA) signed certificate. To obtain a third party signed certificate, go to a CA (Certificate Authority) website to apply for an SSL certificate. After the CA sends you the certificate, save it to a convenient location on your computer.

#### **Importing the Private Certificate**

To import the private certificate, do the following:

- 1. Click **Browse** to the right of *Private Key*; browse to where your private encryption key file is located; and select it.
- 2. Click **Browse** to the right of *Certificate*; browse to where your certificate file is located; and select it.
- 3. Click **Upload** to complete the procedure.

**Note:** Both the private encryption key and the signed certificate must be imported at the same time.

# **Customization**

The *Customization* page is used to set *Login Failure*, *Working Mode,* and *Miscellaneous* parameters.

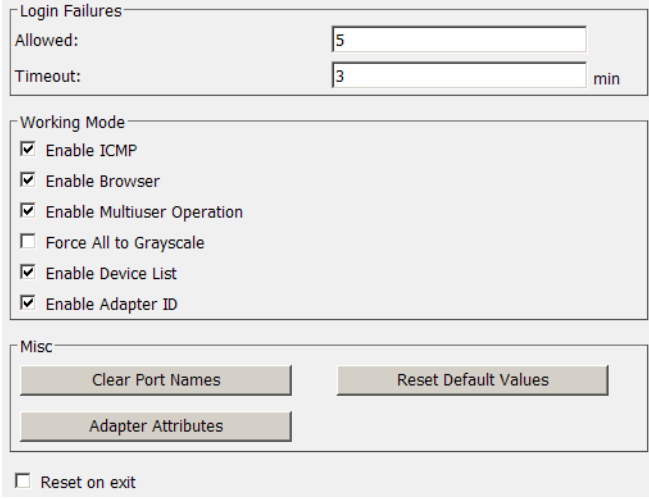

## **Login Failures**

- **Allowed** sets the number of consecutive failed login attempts that are permitted from a remote user.
- **Timeout** sets the amount of time a remote user must wait before attempting to login again after exceeding the number of allowed failures.

## **Working Mode**

- $\bullet$  If *ICMP* is **enabled**, the KVM Over the NET<sup>TM</sup> switch can be pinged. If it is not enabled, the device cannot be pinged. The default is Enabled.
- $\bullet$  To permit browser access to the KVM Over the NET<sup>TM</sup> switch, click to put a check mark in the *Enable Browser* checkbox. If browser access is not enabled, users must use either the WinClient AP or Java Client AP program to access the switch. The default is Enabled.
- Enabling *Multiuser operation* permits up to 32 users to log in at the same time to share the remote bus. If not enabled, only one user can log in at a time. The default is Enabled.
- If *Force all to grayscale* is enabled, the remote displays of all devices connected to the KVM Over the NET<sup>TM</sup> switch are changed to grayscale. This can speed up I/O transfer in low bandwidth situations.
- If *Enable Device List* is enabled, the switch appears in the Server List when using the WinClient AP (see *[WinClient AP Login](#page-54-0)*, page 39). If this option is not enabled, the switch can still be connected to, but its name will not appear in the Server List.
- When the *Enable Adapter ID* function is enabled (the default) the switch stores adapter cable information for each of its ports, so that when you move a KVM Adapter Cable from one port to another, it remembers the adapter cable's port properties information at the new location (see *[The](#page-43-0)  [Adapter ID Function](#page-43-0)*, page 28).

If this function is disabled, moving the adapter will mean having to key in its port properties information all over again at the new port (see *[Port](#page-101-0)  [Properties](#page-101-0)*, page 86).

#### **Miscellaneous**

The functions performed by the remaining elements at the bottom of the screen are described in the table, below:

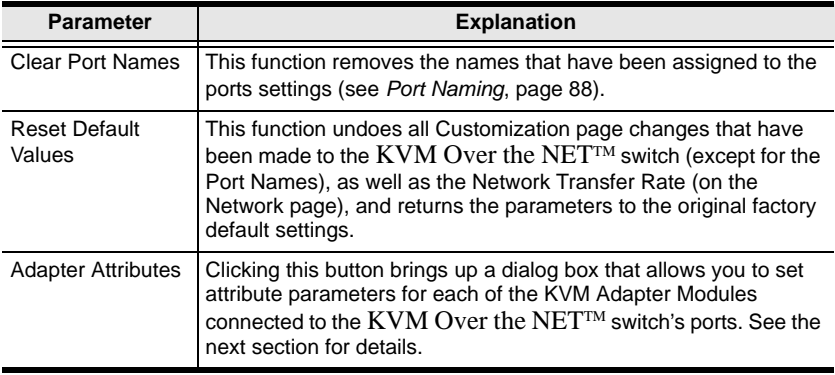

#### **Adapter Attributes**

The *Adapter Attribute Settings* dialog box looks similar to the figure below:

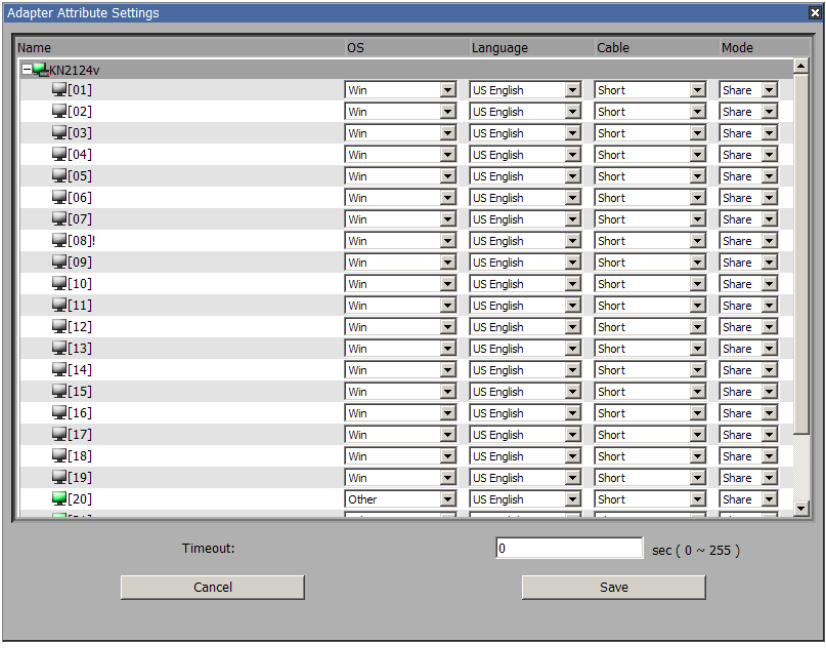

The attribute setting details are the same as the ones that were discussed in Chapter 6, *[Port Access](#page-96-0)*. Refer back to *[Port Properties](#page-101-0)*, page 86 for attribute details.

Select any of the available options from the dropdown listbox for any port.

**Note:** With the GUI version, you can use [**Shift] Click** or **[Ctrl] Click** to select several ports and set an attribute for all of them at the same time

After making your choices, click **Save** to save your settings and exit.

#### **Reset on Exit**

Place a check here to have the KVM Over the NET<sup>TM</sup> switch reset itself and implement all the new settings when you log out. Following the reset, wait approximately 30 to 60 seconds before logging back in.

For network IP address settings the *Reset on exit* check box is automatically selected and the KVM switch will reset when you log out. Clearing the check mark before logging out will cause the new IP settings to be ignored and the original IP address settings will remain in effect.

**Note:** Even though the new IP information is ignored, it still remains in the field. The next time you access this page Reset on Exit will be enabled. The next time that the switch resets the IP settings that you thought you discarded will be saved. To avoid this problem, you should be sure that the IP settings that appear in the field are the ones you want to save.

# **Date/Time**

The Date/Time dialog page sets the KVM Over the NET<sup>™</sup> switch time parameters:

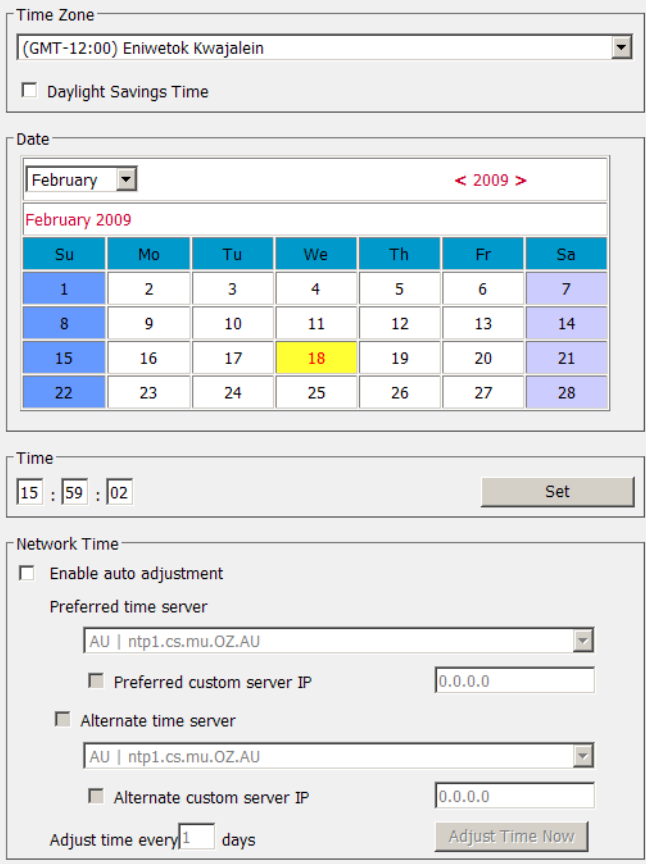

Set the parameters according to the information below.

#### **Time Zone**

- $\bullet$  To establish the time zone that the KVM Over the NET<sup>IM</sup> switch is located in, drop down the *Time Zone* list and choose the city that most closely corresponds to where it is at.
- If your country or region employs Daylight Saving Time (Summer Time), check the corresponding checkbox.

## **Date**

- Select the month from the dropdown listbox.
- Click **<** or **>** to move backward or forward by one year increments.
- In the calendar, click on the day.
- To set the time, use the 24 hour HH:MM:SS format.
- Click **Set** to save your settings.

#### **Network Time**

To have the time automatically synchronized to a network time server, do the following:

- 1. Check the *Enable auto adjustment* checkbox.
- 2. Drop down the time server list to select your preferred time server  $-$  or  $-$

Check the *Preferred custom server IP* checkbox, and key in the IP address of the time server of your choice.

- 3. If you want to configure an alternate time server, check the *Alternate time server* checkbox, and repeat step 2 for the alternate time server entries.
- 4. Key in your choice for the number of days between synchronization procedures.
- 5. If you want to synchronize immediately, click **Adjust Time Now**.

This Page Intentionally Left Blank

# **Chapter 9 Maintenance**

## **Overview**

The *Maintenance* function is used to upgrade the KVM Over the NET<sup>TM</sup> switch firmware, as well as the firmware of the KVM Adapter Cables.

## **Web Browser Interface**

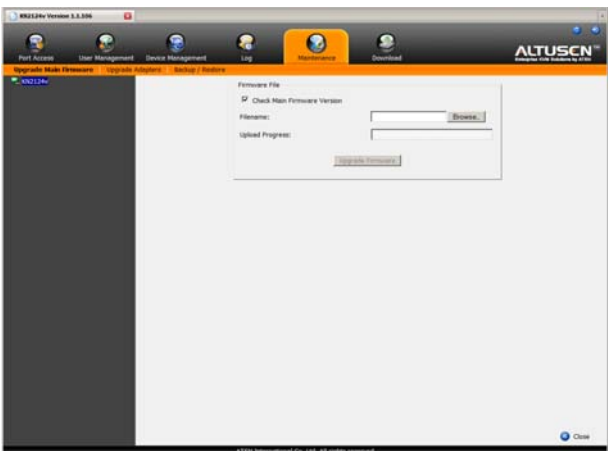

## **GUI Interface**

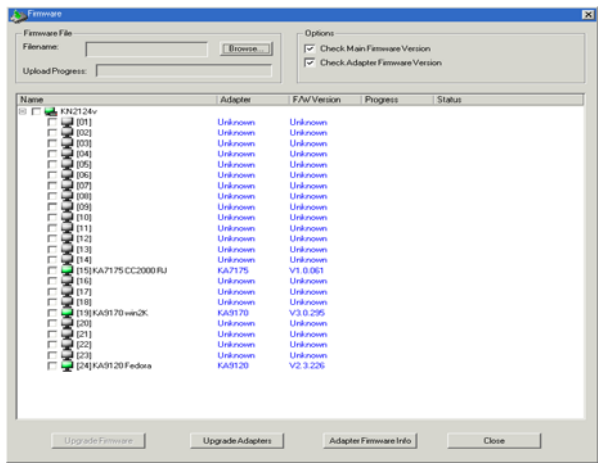

# **Page Layout**

The organization of the Web Browser and GUI pages are similar The differences are as follows:

- The Web version has separate menu bar entries for upgrading the main firmware and Adapter firmware.
- The Web version has a menu bar entry for Backup and Restore.
- The GUI backup and restore function is contained in the Port Access page. *[Export Configuration](#page-100-0)*, and *[Import Configuration](#page-100-1)*, [page 85.](#page-100-1)

The dialog box is organized into three main areas: *Firmware File*, *Options*, and a large main panel. These are described in the following sections.

## **Firmware File**

As new versions of the KVM Over the NET<sup>TM</sup> switch firmware become available, they are posted on our website and can be downloaded to a convenient location on your client computer. When performing an upgrade, use this section to navigate to where the download file is located.

## **Options**

If you enable *Check Main Firmware Version*, or *Check Adapter Firmware Version* when you perform an upgrade the current firmware level(s) are compared with that of the upgrade file. If the current version is higher than the upgrade version, a message appears, and gives you the option to *Continue* or *Cancel* the operation.

## **The Main Panel**

A description of the items shown in this panel are described in the table, below:

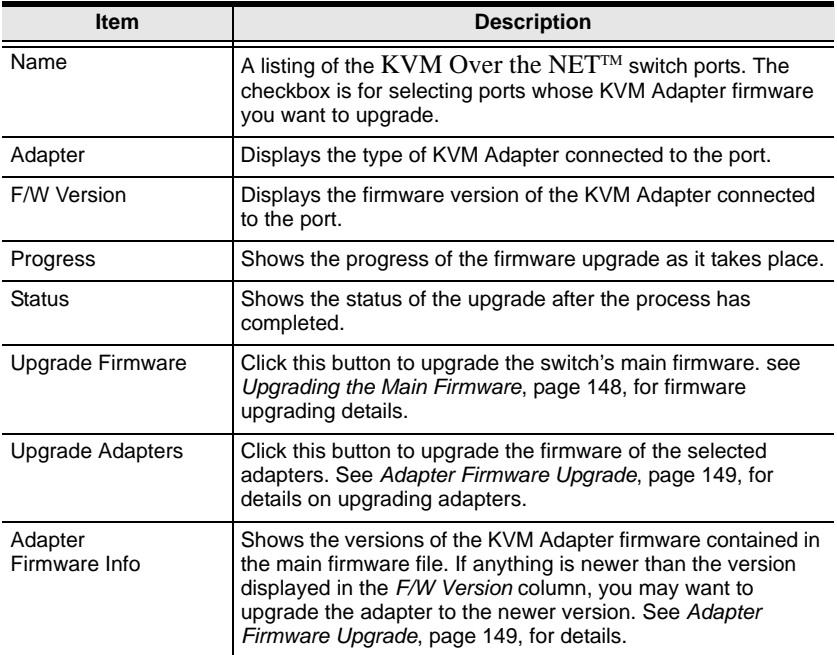

# <span id="page-163-0"></span>**Upgrading the Main Firmware**

The following procedure describes upgrading the main firmware. To perform the upgrades, do the following:

- 1. Go to our website and download the new firmware file to a convenient location on your client computer.
- 2. In the *Firmware File* section of the Maintenance dialog box, click **Browse**; navigate to where the firmware file is located and select it.
- 3. Click **Upgrade Firmware** to start the upgrade procedure.
	- If you enabled *Check Main Firmware Version* the current firmware level is compared with that of the upgrade file. If the current version is equal to or higher than the upgrade version, a popup message appears, to inform you of the situation and stops the upgrade procedure.
	- If you didn't enable *Check Main Firmware Version*, the upgrade file is installed without checking what its level is.
	- As the upgrade proceeds, progress information is shown in the *Progress* column.
	- When the procedure completes the status of the upgrade (Succeeded or Failed) is shown in the *Status* column.
	- Once the upgrade completes successfully, the switch resets itself.
- 4. Log in again, and check the firmware version to be sure it is the new one.

**Note:** To recover from a "failed upgrade" situation, see *[Firmware Upgrade](#page-165-0)  Recovery*[, page 150.](#page-165-0)

## <span id="page-164-0"></span>**Adapter Firmware Upgrade**

The following procedure describes upgrading the firmware of selected KVM Adapter Cables. To perform the upgrades, do the following:

- 1. Click the Adapter Firmware Info button to see the adapter firmware versions stored by the main firmware.
- 2. Compare the adapter firmware information with the version shown in the *F/W Version* column of the Main Panel to see if the stored version is newer than the version in the adapter. If the stored version is newer, you will probably want to perform the upgrade.
- 3. In the *Name* column of the Main Panel, check the ports whose Adapters you want to upgrade.
- 4. Click **Upgrade Adapters** to start the upgrade procedure.
	- If you enabled *Check Adapter Firmware Version,* the current firmware level(s) are compared with that of the upgrade file. If the current version is equal to, or higher than the upgrade version, a message appears in the adapters *Progress* column informing you that no upgrade is available and stops the upgrade procedure.
	- If you didn't enable *Check Adapter Firmware Version*, the upgrade files are installed without checking what their level is.
	- As the upgrade proceeds, progress information is shown in the *Progress* column.
	- When the procedure completes the new adapter firmware version displays.
- **Note:** 1. The switch may work with older adapter firmware versions, but for optimum compatibility we recommend upgrading your Adapter Cable firmware to that stored with the switch's Main firmware.
	- 2. You can perform the upgrade procedure anytime you add an Adapter to the installation to make sure it is working with the latest firmware version.
	- 3. To recover from a "failed upgrade" situation, see *[Adapter Cable](#page-165-1)  [Firmware Upgrade Recovery](#page-165-1)*, page 150.

# <span id="page-165-0"></span>**Firmware Upgrade Recovery**

Should the switch's main firmware upgrade procedure fail, and the switch becomes unusable, the following firmware upgrade recovery procedure will resolve the problem:

- 1. Power off the switch.
- 2. Press and hold the Reset Switch in (see *Reset Switch*[, page 11 for details\)](#page-26-0).
- 3. While holding the Reset Switch in, power the switch back on.

This causes the switch to use the original factory installed main firmware version. Once the switch is operational, you can try upgrading the main firmware again.

# <span id="page-165-1"></span>**Adapter Cable Firmware Upgrade Recovery**

Should the adapter firmware upgrade procedure fail for one of the KVM Adapter Cables and the adapter becomes unusable, the following adapter firmware upgrade recovery procedure will resolve the problem:

- 1. Unplug the Adapter from the server it is connected to.
- 2. Slide its *Firmware Upgrade Recovery Switch* (located next to the Cat 5e connector) to the **RECOVER** position.
- 3. Plug the Adapter back into the server.
- 4. Repeat the Adapter upgrade procedure.
- 5. After the Adapter has been successfully upgraded, unplug the Adapter from the server it is connected to; slide the Firmware Upgrade Recovery Switch back to the **NORMAL** position; and plug the Adapter back in.

## **Backup/Restore**

When you select Backup/Restore on the Web version menu bar gives you the ability to back up the switch's configuration and user profile information:

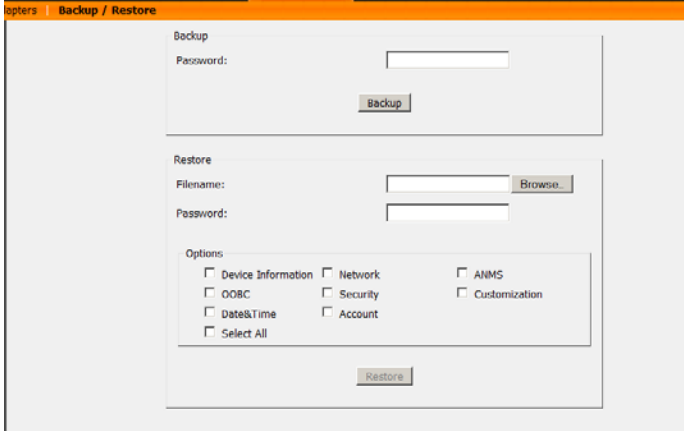

#### **Backup**

To backup the device's settings do the following:

1. In the *Password* field, key in a password for the file.

**Note:** Make a note of the password, since you will need it to be able to restore the file.

- 2. Click **Backup**.
- 3. When the browser asks what you want to do with the file, select *Save to disk*; then save it in a convenient location.

#### **Restore**

To restore a previous backup, do the following:

- 1. Click **Browse**; navigate to the file and select it.
- 2. In the *Password* field, key in the same password that you used to save the file.

**Note:** If you renamed the file, you can leave the new name. There is no need to return it to its original name.

3. Select as many of the options that are presented as you wish to restore.

#### 4. Click **Restore**.

After the file is restored, a message appears to inform you that the procedure succeeded.

# **Chapter 10 Download**

# **Overview**

*Download* is used to download stand-alone AP versions of the Windows Client, the Java Client, the Log Server, and Power Over the Net (PON) programs. When you select this tab, a list of available programs appears:

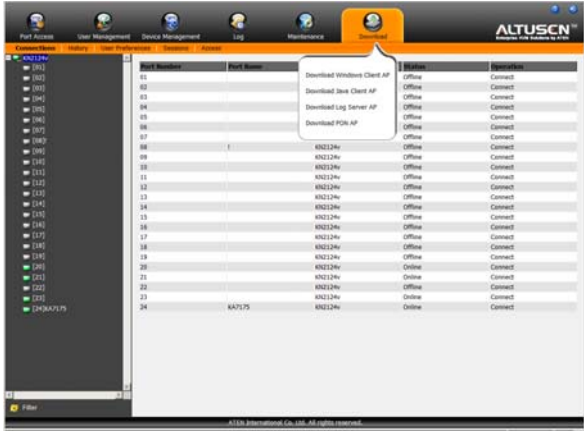

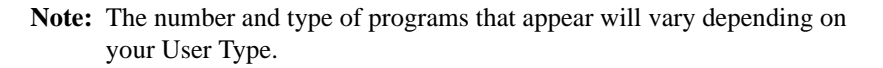

Click the program you want to download; save it to a convenient location on your hard disk, and run it from there.

- WinClient AP and Java Client AP operation is the same as browser operation. Refer to Chapter 4, *[Logging In](#page-52-0)*, for login details. Refer to Chapter 6, *[Port Access](#page-96-0)* and Chapter 11, *[Port Operation](#page-170-0)* for port operation details.
- The Log Server is discussed in [Chapter 12.](#page-180-0)
- If you are authorized to access a Power Over the Net™ (PON) device connected to the switch, the PON program will allow you to access it.

#### **Note:** The PON program can only be used in the current session. If you log out, the program will stop. You must download and run it again the next time you log in.

This Page Intentionally Left Blank

# <span id="page-170-0"></span>**Chapter 11 Port Operation**

# **Overview**

After you have successfully logged in (see *[Logging In](#page-52-0)*, page 37), the KVM Over the NET<sup>™</sup> switch's Main Page appears with the Port Access tab selected:

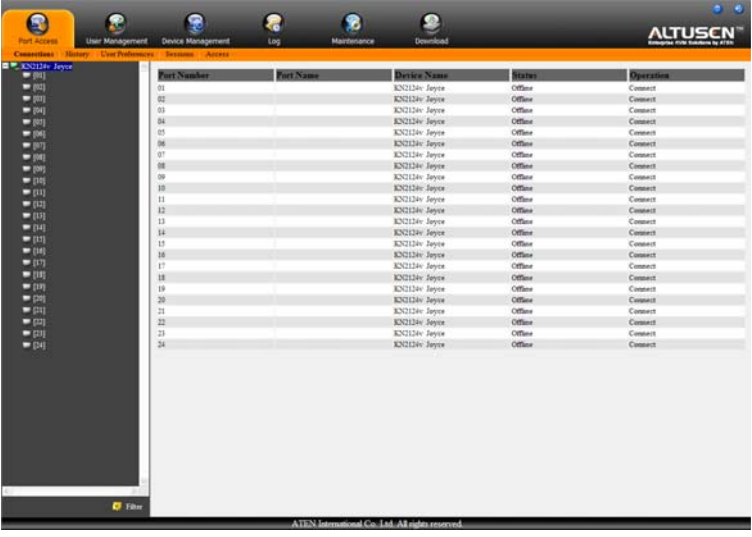

- **Note:** 1. The WinClient and Java Client AP programs have a hidden Control Panel either at the upper or lower center of the screen that becomes visible when you mouse over it. The Web Browser version's Control Panel only appears after you switch to a port. The Control Panel is discussed on [page 51](#page-66-0).
	- 2. See Chapter 6, *[Port Access](#page-96-0)* for details about the Port Access page.

All the ports that a user is permitted to access are listed in the Sidebar at the left of the page. To access a device connected to one of the ports, double click its icon.

Once you switch to a port, its screen displays on your monitor, and your keyboard and mouse input affects the remote server:

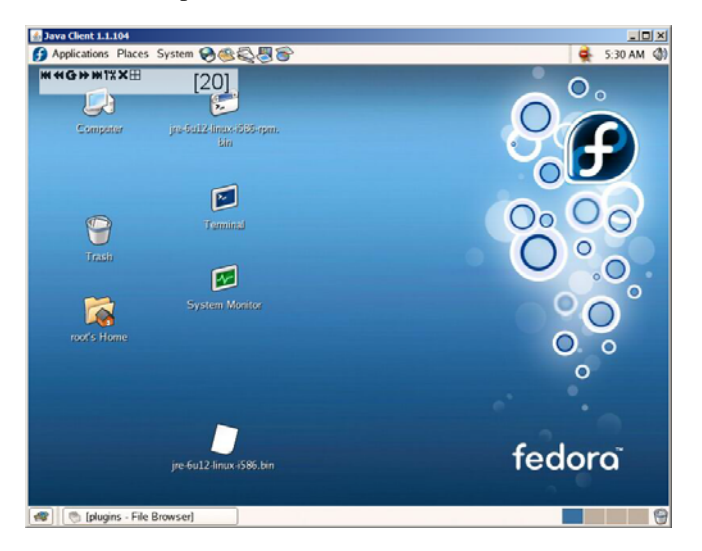

# <span id="page-171-0"></span>**The Port Toolbar**

The switch interface provides a toolbar to help you with port switching operations from within the captured port. To bring up the toolbar, tap the OSD Hotkey (Scroll Lock or Ctrl), twice. The toolbar appears at the upper left corner of the screen:

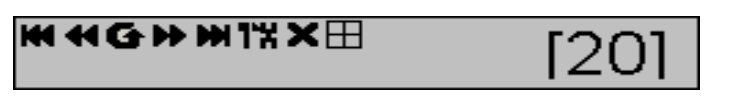

Depending on the settings that were selected for ID Display [\(see page 96\)](#page-111-0), the Port Number and/or the Port Name display at the right of the toolbar. The meanings of the toolbar icons are given in a table on [page 157.](#page-172-0)

**Note:** You can adjust the toolbar transparency (see *[Video Settings](#page-79-0)*, page 64).

When the toolbar displays, mouse input is confined to the toolbar area and keyboard input has no effect on the server connected to the port. To carry out operations on the server, close the toolbar by clicking the **X** on it; or, recall the Port Access page and select the port again.

## <span id="page-172-0"></span>**The Toolbar Icons**

The meanings of the toolbar icons are explained in the table below.

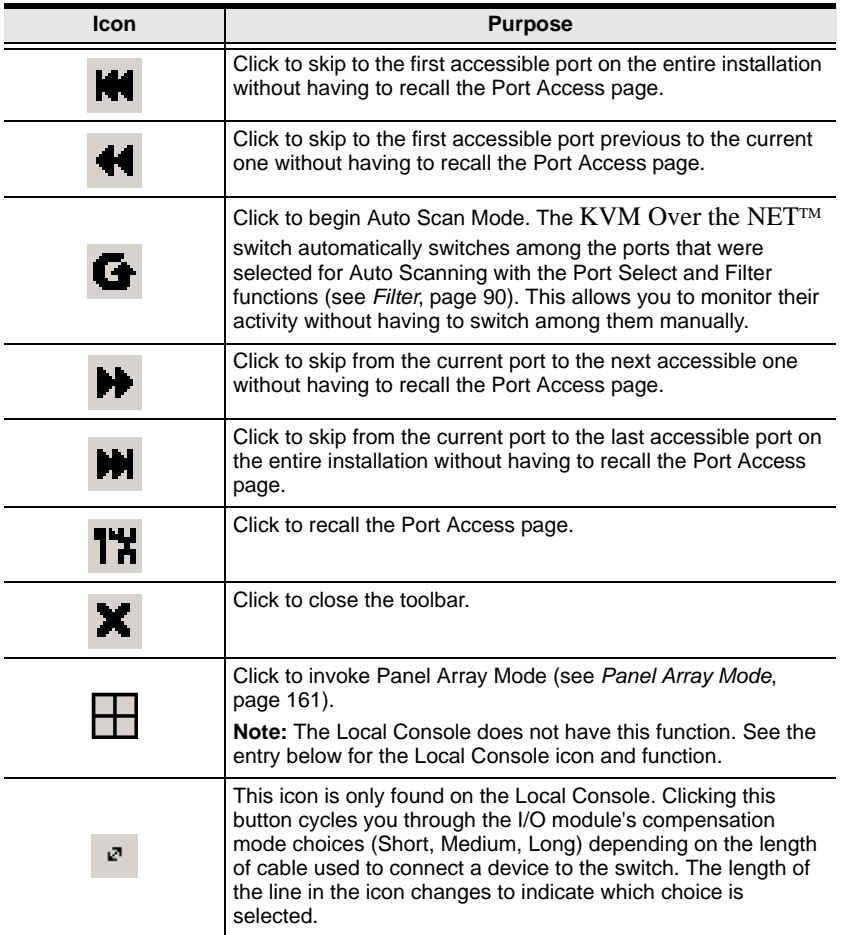

## **Toolbar Hotkey Port Switching**

When the toolbar displays, you can use hotkeys to provide KVM focus to a port directly from the keyboard. The KVM Over the NET<sup>TM</sup> switch provides the following hotkey features:

- Auto Scanning
- Skip Mode Switching

The hotkeys are: **A** and **P** for Auto Scanning; and the **Arrow Keys** for Skip Mode.

- **Note:** 1. In order for hotkey operations to take place, the toolbar must be visible (see *[The Port Toolbar](#page-171-0)*, page 156).
	- 2. To use the keys designated as hotkeys (i.e. A, P, etc.) for normal, nonhotkey purposes, you must first close the toolbar.
	- 3. For issues affecting multiple user operation in Auto Scan Mode, [see](#page-178-0)  *[Multiuser Operation](#page-178-0)*, page 163.

## <span id="page-173-0"></span>**Auto Scanning**

The Scan function automatically switches among all the ports that are accessible to the currently logged on user at regular intervals, so that the user can monitor their activity automatically. Users can also limit the number of ports scanned with the Filter function of the Sidebar Tree. See *Scan*[, page 89](#page-104-0), and *Filter*[, page 90,](#page-105-0) for further details.

## **Setting the Scan Interval:**

The amount of time Auto Scan dwells on each port is set with the *Scan Duration* setting (see *[Scan Duration](#page-112-0)*, page 97).

#### **Invoking Auto Scan**

To start Auto Scanning, with the toolbar showing, tap the **A** key. The Auto Scan function cycles through the ports in order - starting from the first port on the installation. An  $\vert$  **S**  $\vert$  appears in front of the Port ID Display to indicate that the port is being accessed under Auto Scan Mode.

#### **Pausing Auto Scan**

While you are in Auto Scan Mode, you can pause the scanning in order to keep the focus on a particular server by pressing **P**. During the time that Auto Scanning is paused, the **S** in front of the Port ID blinks On and Off.

*Pausing* when you want to keep the focus on a particular server can be more convenient than exiting Auto Scan Mode because when you *Resume* scanning, you start from where you left off. If, on the other hand, you were to exit and then restart Auto Scan Mode, the scanning would start over from the very first server on the installation.

To *Resume* Auto Scanning after a pause, press any key except [Esc] or the [Spacebar]. Scanning continues from where it left off.

#### **Exiting Auto Scan**

While Auto Scan Mode is in effect, ordinary keyboard functions are suspended. You must exit Auto Scan Mode in order to regain normal control of the keyboard. To exit Auto Scan Mode press [Esc] or the [Spacebar]. Auto Scanning stops when you exit Auto Scan Mode.

#### <span id="page-174-0"></span>**Skip Mode**

Skip Mode allows you to switch ports in order to monitor the servers manually. You can dwell on a particular port for as long or as little as you like - as opposed to Auto Scanning, which automatically switches after a fixed interval. The Skip Mode hotkeys are the four Arrow keys. Their operation is explained in the table below:

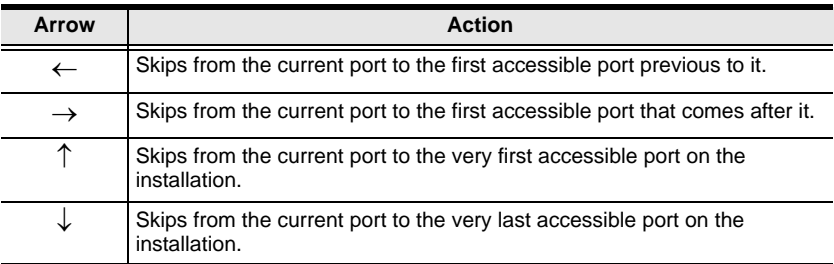

## **Recalling the Port Access Page**

To dismiss the toolbar and bring back the Port Access page, do one of the following:

- Tap the OSD Hotkey once.
- From the toolbar, click the icon that recalls the Port Access page (see *[The](#page-172-0)  [Toolbar Icons](#page-172-0)*, page 157).

The toolbar closes, and the Port Access Page appears.

## **OSD Hotkey Summary Table**

The following table presents a summary of the OSD Hotkey actions after you have accessed a port. See *[OSD Hotkey](#page-111-1)*, page 96 to set the OSD Hotkey.

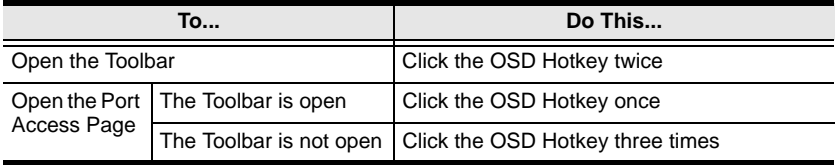

# <span id="page-176-0"></span>**Panel Array Mode**

Clicking the toolbar's *Panel* icon invokes Panel Array Mode. Under this mode, the your screen divides into a grid of up to 42 panels:

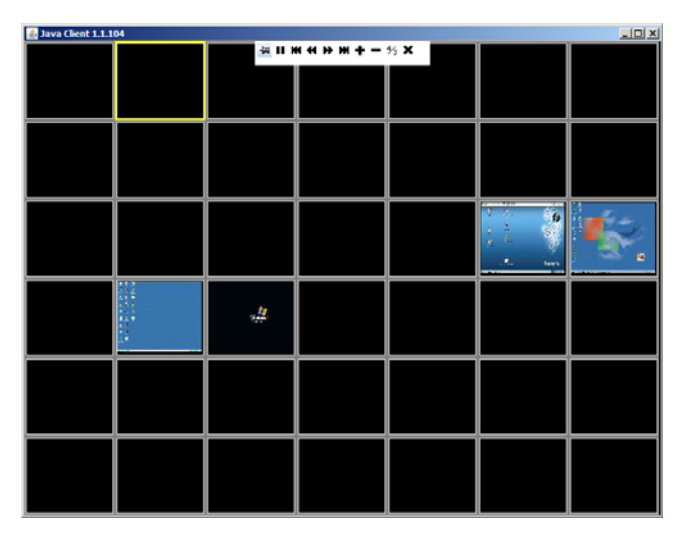

- Each panel represents one of the switch's ports beginning with Port 1 at the upper left, and going from left to right; top to bottom.
- The number of panels in the array can be selected by clicking the **Show More Ports**, and **Show Fewer Ports** symbols on the panel array toolbar (see the following page).
- When the Array is first invoked, it scans through each of the ports that were selected for Auto Scanning with the Port Select and Filter functions (see *Filter*[, page 90](#page-105-0)). The border of the panel that has the focus is highlighted.
- Only ports that are accessible to the user are displayed. For ports that are not accessible, the panel is blank.
- $\bullet$  If the server connected to a port is on line, its screen displays in its panel, otherwise the panel is blank.
- Mousing over a panel displays information about the port (port name, online status, port access status, and resolution).
- You can access a server connected to a port by moving the mouse pointer over its panel and clicking. You switch to the server exactly as if you had selected it from the Port Access page.

## **Panel Array Toolbar**

The panel array toolbar, (hidden at the top center of the screen for the Java Applet Viewer and Java Client AP), provides shortcut navigation and control of the panel array. Mouse over the top center to bring up the toolbar. If you like, you can click and drag it anywhere on the screen. Mousing over an icon brings up a "tooltip" that provides a short description of the icon's function. The icon functions are described in the table below:

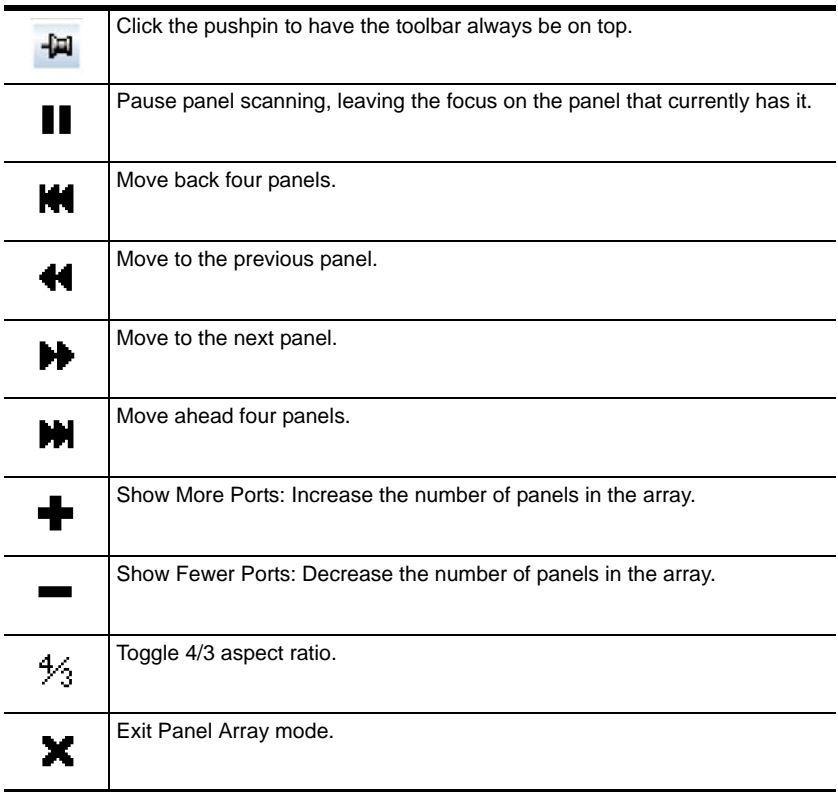

#### **Note:** For issues affecting multiple user operation in Panel Array Mode, [see](#page-178-0)  *[Multiuser Operation](#page-178-0)*, page 163.

# <span id="page-178-0"></span>**Multiuser Operation**

The KVM Over the NET<sup>™</sup> switch supports multiuser operation. When multiple users simultaneously access the switch from client computers, the rules of precedence that apply are shown in the following table:

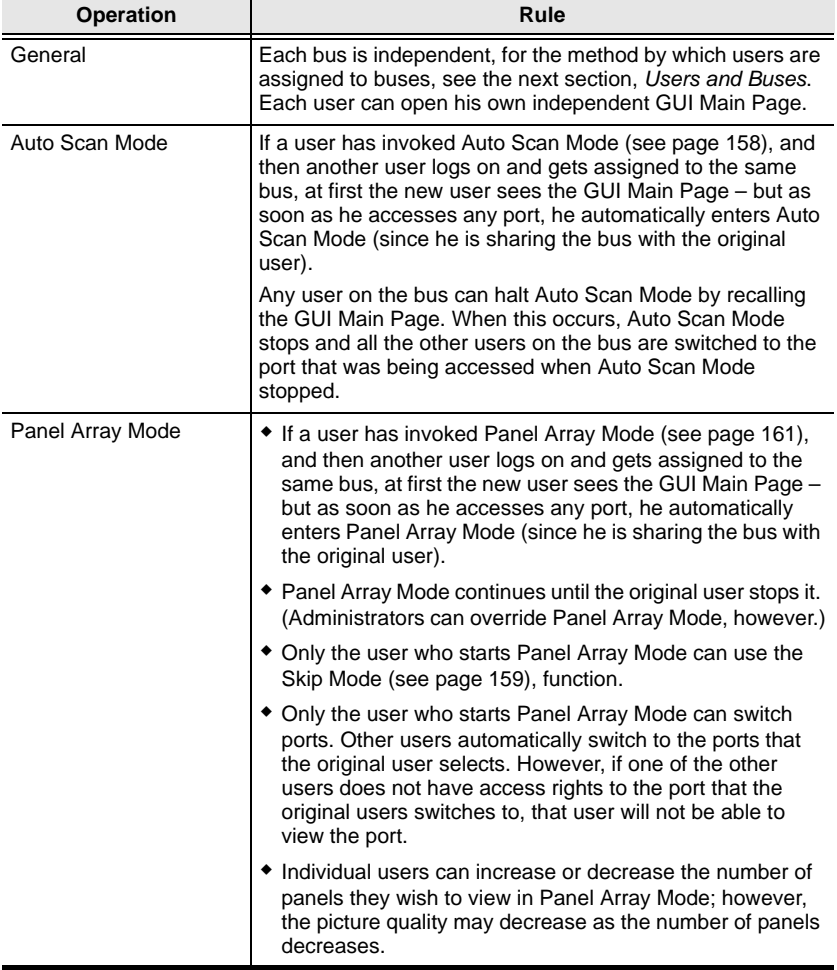

#### <span id="page-179-0"></span>**Users and Buses**

- The KN2132, KN2124v, and KN2140v only support two remote buses. The first, third, fifth, etc., users to log in are all on one bus; the second, fourth, sixth, etc., users to log in are all on the other bus.
- The KN4116, KN4132, KN4142v, and KN4140v support four remote buses. The first, fifth, ninth, etc. users are all on the first bus; the second, sixth, 10th, etc.; users are all on the second bus; the third, seventh, 11th, etc.; users are all on the third bus; the fourth, eighth, 12th, etc.; users are all on the fourth bus.
- The switches support independent bus switching. With independent bus switching, if a user switches to a port that is being utilized by someone on a different bus, only the user that switched ports goes to the new port and the new bus – the other users on the original bus remain on the original port and original bus.

**Note:** Independent bus switching does not work when Auto Scan Mode or Panel Array Mode is being used by one of the members of the bus.

 We recommend that the user who starts Panel Array Mode set it to display at least four panels. Otherwise, it is possible that the other users may only receive part of the picture.
# **Chapter 12 The Log Server**

The Windows-based Log Server is an administrative utility that records all the events that take place on selected KVM Over the NETTM switch units and writes them to a searchable database. This chapter describes how to install and configure the Log Server.

## **Installation**

- 1. From the computer that you want to use as the Log Server, open your browser and log into the KVM Over the NET<sup>™</sup> switch ([see page 38](#page-53-0)).
- 2. Click the *Log Server* button at the left of the webpage to start the Log Server installation program.
- 3. If any security warning dialog boxes appear, ignore them and click **Run** or **Open**.

**Note:** If the browser cannot run the file, save it to disk, instead, and run the file from your disk.

The Log Server installation screen appears:

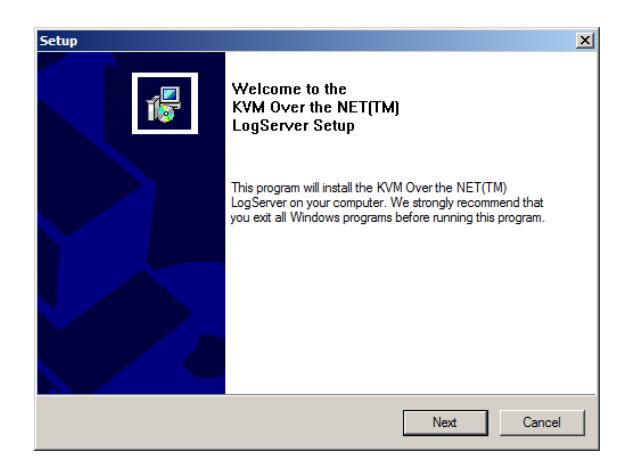

4. Click **Next**. Then follow the on-screen instructions to complete the installation and have the Log Server program icon placed on your desktop.

## **Starting Up**

To start the Log Server, either double click the program icon, or key in the full path to the program on the command line. The first time your run it, a screen similar to the one below appears:

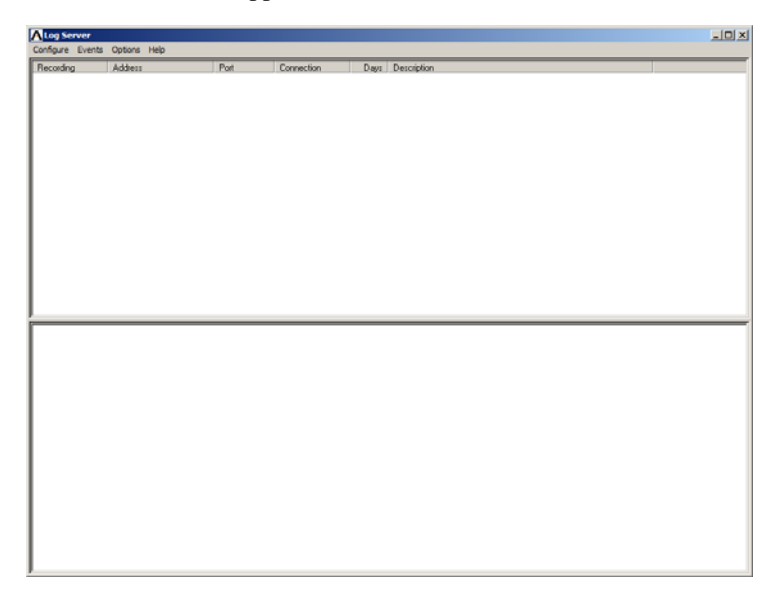

**Note:** 1. The MAC address of the Log Server computer must be specified in the*ANMS* settings – see *[Log Server](#page-145-0)*, page 130.

2. The Log Server requires the Microsoft Jet OLEDB 4.0 driver. [See](#page-220-0) *The [Log Server program does not run.](#page-220-0)*, page 205 if the program doesn't start.

The screen is divided into three components:

- A *Menu Bar* at the top
- $\bullet$  A panel that will contain a list of KVM Over the NET<sup>TM</sup> units in the middle (see *[The Log Server Main Screen](#page-186-0)*, page 171).
- A panel that will contain an *Events List* at the bottom

Each of the components is explained in the sections that follow.

## **The Menu Bar**

The Menu bar consists of four items:

- Configure
- Events
- Options
- $\leftarrow$  Help

These are discussed in the sections that follow.

**Note:** If the Menu Bar appears to be disabled, click in the List window to enable it.

## <span id="page-182-0"></span>**Configure**

The Configure menu contains three items: Add; Edit; and Delete. They are used to add new units to the List; edit the information for units already on the list; or delete units from the list.

- To add a unit to the list, click **Add**.
- To edit or delete a listed unit, first select the target in the List window, then open this menu and click **Edit** or **Delete**.

When you choose *Add* or *Edit*, a dialog box, similar to the one below, appears:

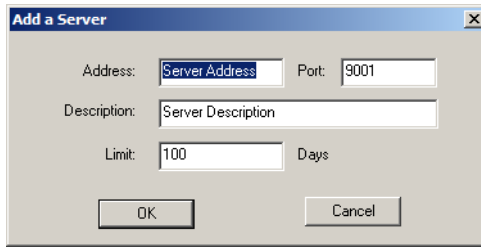

A description of the fields is given in the table, below:

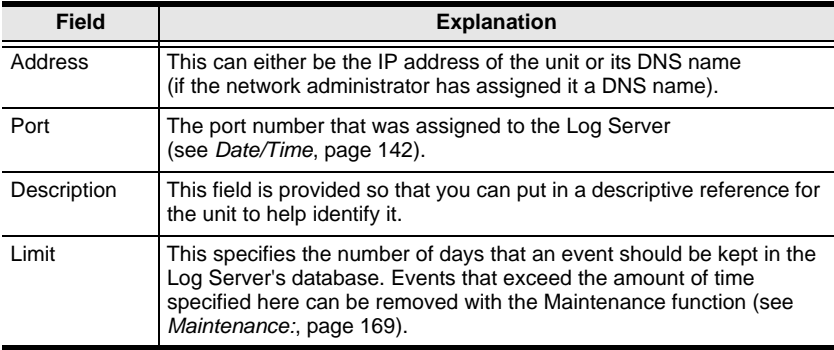

Fill in or modify the fields, then click **OK** to finish.

#### **Events**

The Events Menu has two items: *Search* and *Maintenance*.

#### **Search:**

*Search* allows you to search for events containing specific words or strings. When you access this function, a screen, similar to the one below, appears:

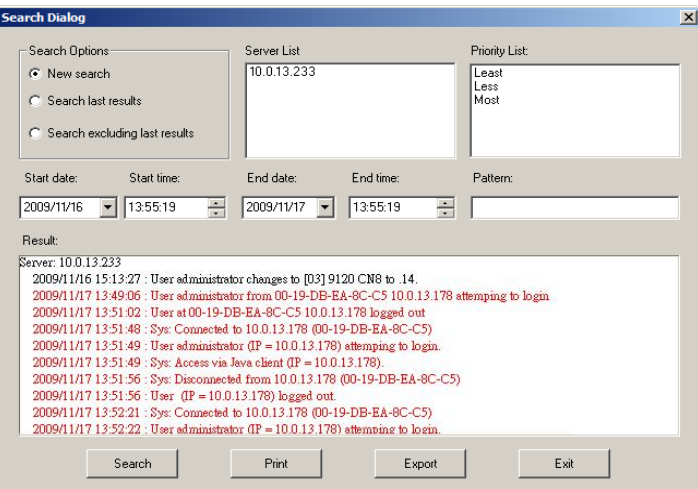

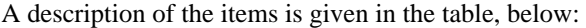

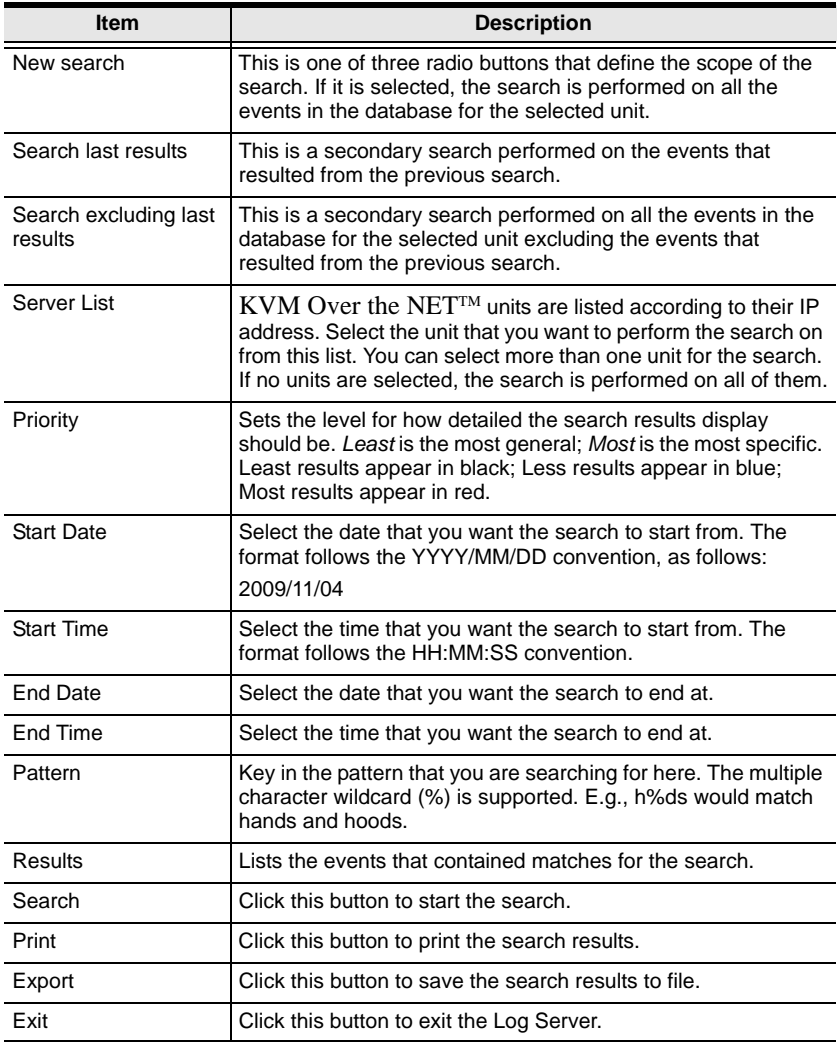

#### <span id="page-184-0"></span>**Maintenance:**

This function allows the administrator to perform manual maintenance of the database, such as erasing specified records before their expiration time is up.

#### **Options**

*Network Retry* allows you to set the number of seconds that the Log Server should wait before attempting to connect if its previous attempt to connect failed. When you click this item, a dialog box, similar to the one below, appears:

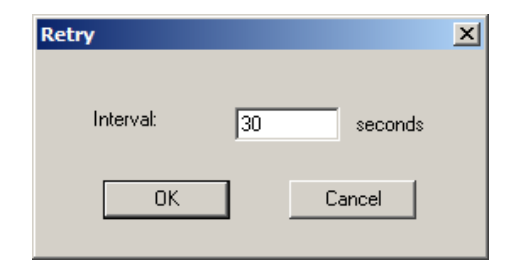

Key in the number of seconds, then click **OK** to finish.

#### **Help**

From the Help menu, click Contents to access the online Windows Help file. The help file contains instructions about how to setup, operation and troubleshoot the Log Server.

## <span id="page-186-0"></span>**The Log Server Main Screen**

#### **Overview**

The Log Server Main Screen is divided into two main panels.

- The upper (List) panel lists all of the units that have been selected for the Log Server to track (see *Configure*[, page 167](#page-182-0)).
- The lower (Event) panel displays the tick information for the currently selected unit. (If there are more than one unit, the selected unit is the one that is highlighted).
- To select a unit in the list, simply click on it.

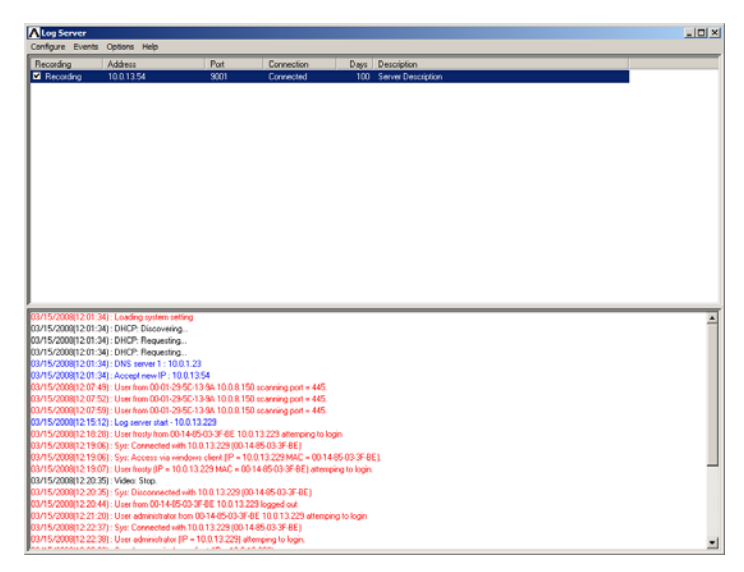

#### **The List Panel**

The List panel contains six fields:

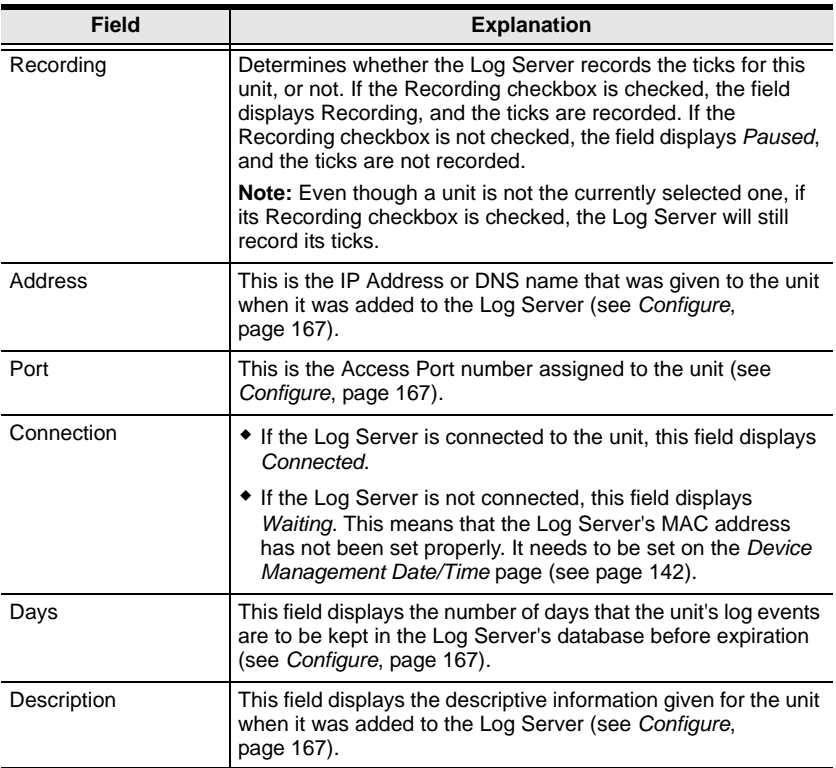

#### **The Event Panel**

The lower panel displays log events for the currently selected unit. Note that if there are more than one units, even though they aren't currently selected, if their *Recording* checkbox is checked, the Log Server records their log events and keeps them in its database.

# **Chapter 13 LDAP Server Configuration**

## **Introduction**

The KVM Over the NET<sup>™</sup> switch allows log in authentication and authorization through external programs. This chapter describes how to configure Active Directory for KVM Over the NET™ switch authentication and authorization.

To allow authentication and authorization via LDAP or LDAPS, the Active Directory's LDAP *Schema* must be extended so that an extended attribute name for the KVM Over the NET<sup>™</sup> switch – *iKVM4140-userProfile* – is added as an optional attribute to the *person* class.

**Note:** *Authentication* refers to determining the authenticity of the person logging in; *authorization* refers to assigning permission to use the device's various functions.

In order to configure the LDAP server, you will have to complete the following procedures: 1) Install the Windows Server Support Tools; 2) Install the Active Directory Schema Snap-in; and 3) Extend and Update the Active Directory Schema.

The following section provides an example of configuring LDAP under Windows 2003 Server.

## **Install the Windows 2003 Support Tools**

To install the Windows 2003 Support Tools, do the following:

- 1. On your Windows Server CD, open the Support  $\rightarrow$  Tools folder.
- 2. In the right panel of the dialog box that comes up, double click **SupTools.msi**.
- 3. Follow along with the Installation Wizard to complete the procedure.

## **Install the Active Directory Schema Snap-in**

To install the Active Directory Schema Snap-in, do the following:

- 1. Open a Command Prompt.
- 2. Key in: regsvr32 schmmgmt.dll to register schmmgmt.dll on your Active Directory computer.
- 3. Open the *Start* menu; click **Run**; key in: mmc /a; click **OK**.
- 4. On the *File* menu of the screen that appears, click **Add/Remove Snap-in**; then click **Add**.
- 5. Under *Available Standalone Snap-ins*, double click **Active Directory Schema**; click **Close**; click **OK**.
- 6. On the screen you are in, open the *File* menu and click **Save**.
- 7. For *Save in*, specify the *C:\Windows\system32* directory.
- 8. For *File name*, key in **schmmgmt.msc**.
- 9. Click **Save** to complete the procedure.

## **Create a Start Menu Shortcut Entry**

To create a shortcut entry on the Start Menu for the Active Directory Schema, do the following:

- 1. Right click Start; select: **Open all Users** → **Programs** → **Administrative Tools**.
- 2. On the *File* menu, select **New**  $\rightarrow$  **Shortcut**
- 3. In the dialog box that comes up, browse to, or key in the path to schmmgmt.msc (C:\Windows\system32\schmmgmt.msc), then click **Next**.
- 4. In the dialog box that comes up, key in *Active Directory Schema* as the name for the shortcut, then click **Finish.**

## **Extend and Update the Active Directory Schema**

To extend and update the Active Directory Schema, you must do the following 3 procedures: 1) create a new attribute; 2) extend the object class with the new attribute; and 3) edit the active directory users with the extended schema.

#### **Creating a New Attribute**

To create a new attribute do the following:

- 1. From the Start menu, open Administrative Tools  $\rightarrow$  Active Directory Schema.
- 2. In the left panel of the screen that comes up, right-click **Attributes**:

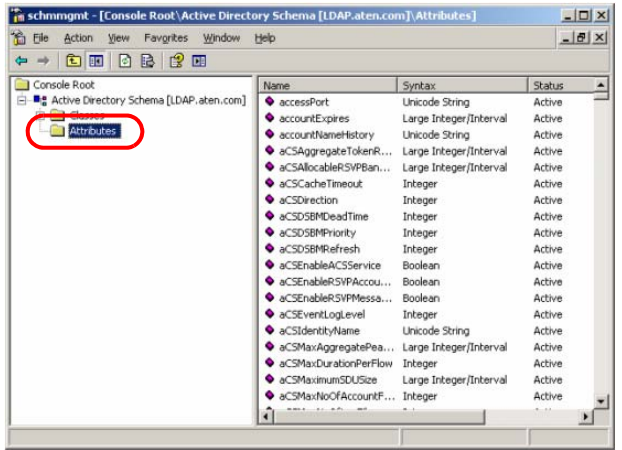

- 3. Select New  $\rightarrow$  Attribute.
- 4. In the warning message that appears, click **Continue** to bring up the *Create New Attribute* dialog box.

*(Continues on next page.)*

*(Continued from previous page.)*

5. Fill in the dialog box to match the entries for *Description* and *Common Name* shown below, then click **OK** to complete the procedure.

**Note:** The Unique X500 Object ID uses periods, not commas.

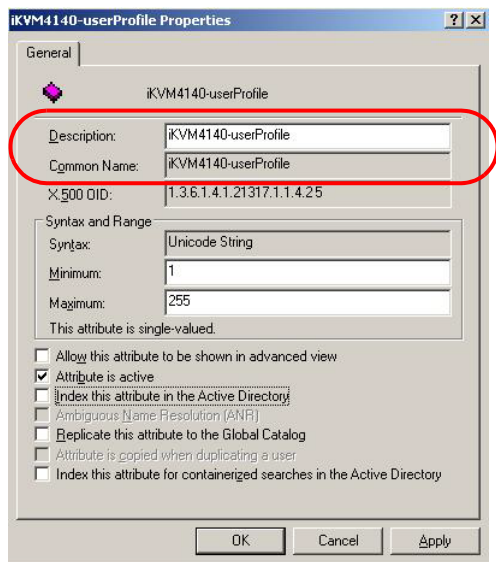

#### **Extending the Object Class With the New Attribute**

To extend the object class with the new attribute, do the following:

- 1. Open the Control Panel  $\rightarrow$  Administrative Tools  $\rightarrow$  Active Directory Schema.
- 2. In the left panel of the screen that comes up, select **Classes**.
- 3. In the right panel, right-click **person**:

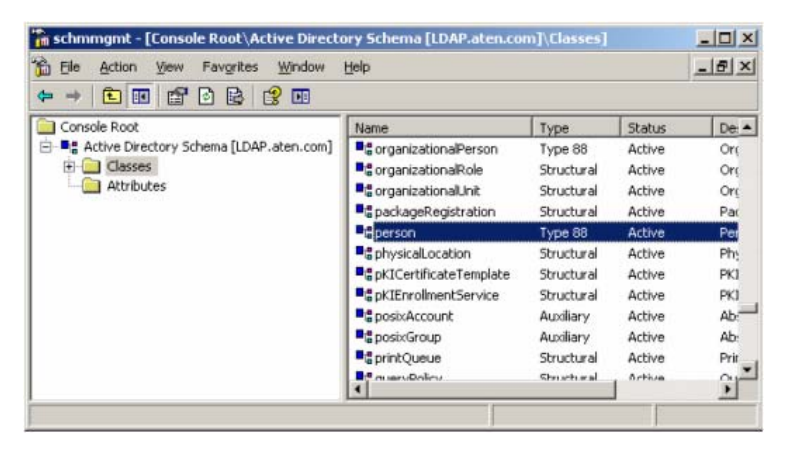

4. Select **Properties**; the *person Properties* dialog box comes up with the *General* page displayed. Click the *Attributes* tab.

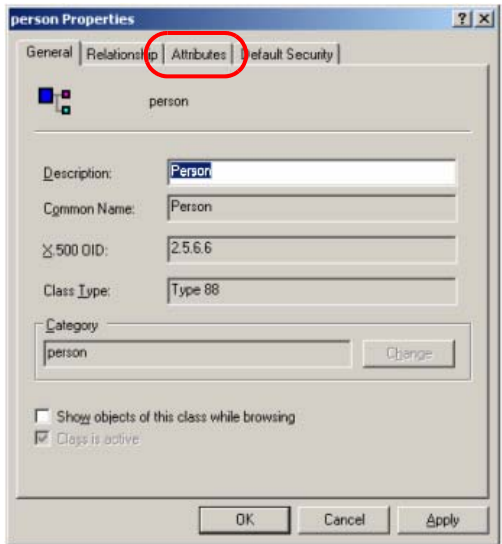

5. On the *Attributes* page, click **Add**:

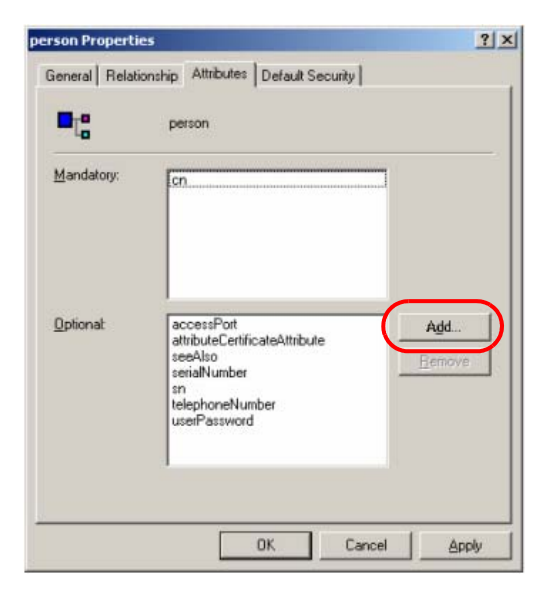

6. In the list that comes up, select **iKVM4140-userProfile**, then click **OK** to complete the procedure.

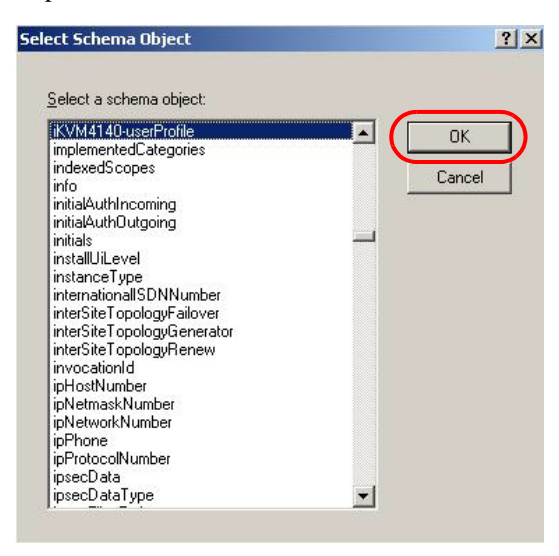

#### <span id="page-194-0"></span>**Editing Active Directory Users**

To edit Active Directory Users With the Extended Schema, do the following:

- 1. Run **ADSI Edit**. (Installed as part of the *Support Tools*.)
- 2. In the left panel, open **Domain**, and navigate to the *DC=aten,DC=com CN=Users* node.
- 3. In the right panel, locate the user you wish to edit. (Our example uses *jason*.)

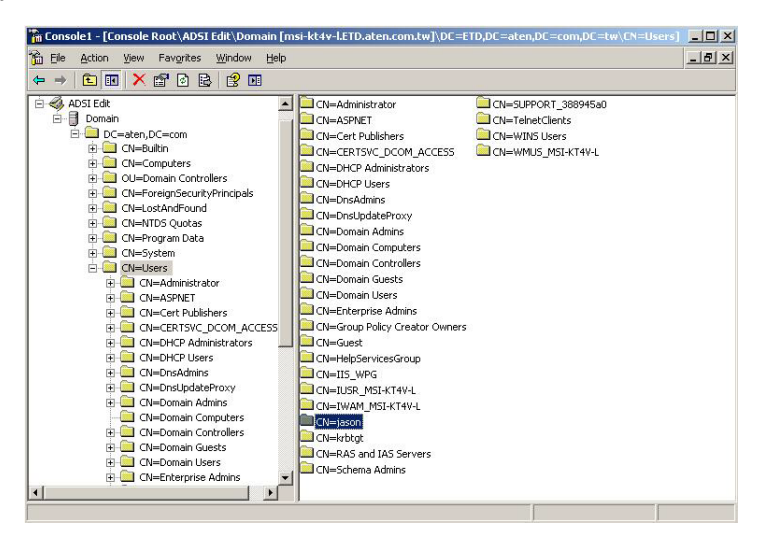

4. Right-click on the user's name and select **properties.**

*(Continues on next page.)*

*(Continued from previous page.)*

5. On the *Attribute Editor* page of the dialog box that appears, select **iKVM4140-userProfile** from the list.

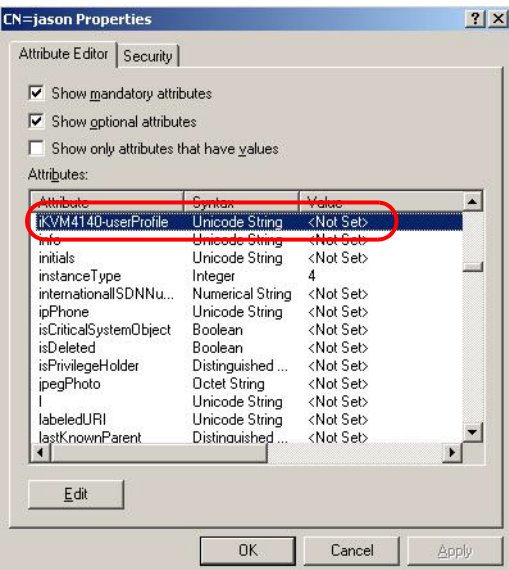

6. Click **Edit** to bring up the *String Attribute Editor*:

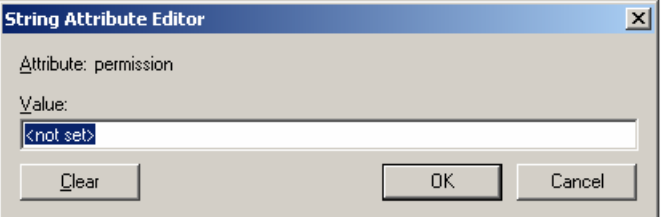

*(Continues on next page.)*

*(Continued from previous page.)*

7. Key in the KVM Over the NET<sup>TM</sup> switch permission attribute values. For example:

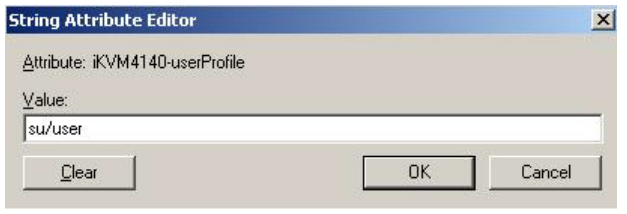

- Note: Where *user* represents the Username of a KVM Over the NET<sup>TM</sup> switch user whose permissions reflect the permissions you want Jason to have (see *Users*[, page 107\)](#page-122-0).
- 8. Click **OK**. When you return to the *Attribute Editor* page, the *iKVM4140 userProfile* entry now reflects the new permissions:

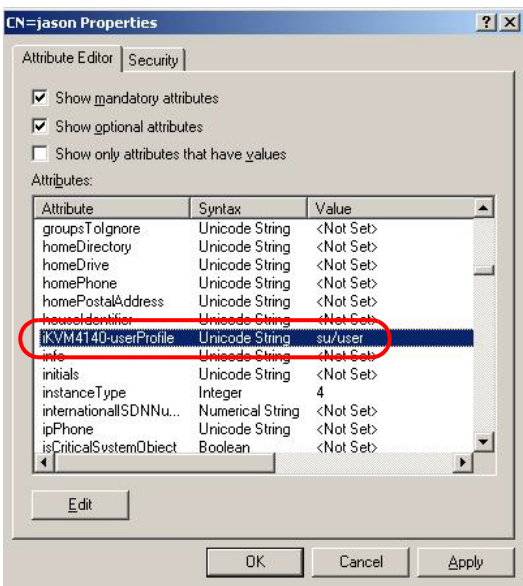

- a) Click **Apply** to save the change and complete the procedure. Jason now has the same permissions as *user*.
- b) Repeat the *[Editing Active Directory Users](#page-194-0)* procedure for any other users you wish to add.

## **OpenLDAP**

OpenLDAP is an Open source LDAP server designed for Unix platforms. A Windows version can be downloaded from:

```
http://download.bergmans.us/openldap/openldap-2.2.29/
openldap-2.2.29-db-4.3.29-openssl-0.9.8a-
win32_Setup.exe.
```
#### **OpenLDAP Server Installation**

After downloading the program, launch the installer, select your language, accept the license and choose the target installation directory. The default directory is: *c:\Program Files\OpenLDAP*.

When the *Select Components* dialog box appears, select *install BDB-tools* and *install OpenLDAP-slapd as NT service*, as shown in the diagram, below:

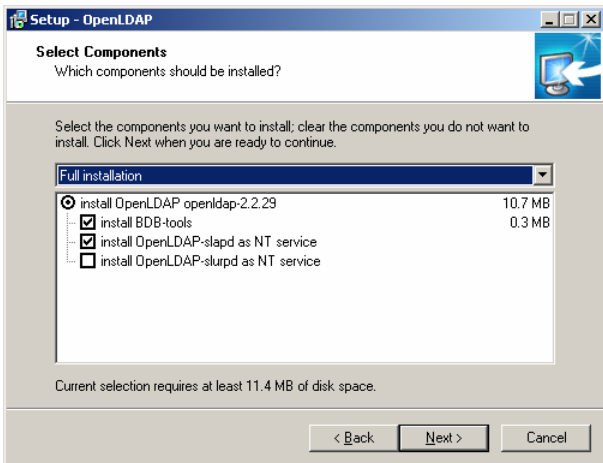

#### **OpenLDAP Server Configuration**

The main OpenLDAP configuration file, *slapd.conf*, is found in the /OpenLdap directory. It has to be customized before launching the server. This section provides a quick summary of the modifications to the configuration file in order for it to be used with the KVM Over the NET<sup>TM</sup> switch, for a complete explanation of OpenLDAP, refer to the official OpenLDAP documentation.

The modifications to the configuration file will do the following:

- Specify the Unicode data directory. The default is *./ucdata*.
- Choose the required LDAP schemas. The core schema is mandatory.
- Configure the path for the OpenLDAP *pid* and *args* start up files. The first contains the server pid, the second includes command line arguments.
- Choose the database type. The default is *bdb* (Berkeley DB).
- Specify the server suffix. All entries in the directory will have this suffix, which represents the root of the directory tree. For example, with suffix *dc=aten,dc=com*, the fully qualified name of all entries in the database will end with dc=aten,dc=com.
- Define the name of the administrator entry for the server (*rootdn*), along with its password *(rootpw)*. This is the server's super user. The rootdn name must match the suffix defined above. (Since all entry names must end with the defined suffix, and the rootdn is an entry.)

An example configuration file is provided in the figure, below:

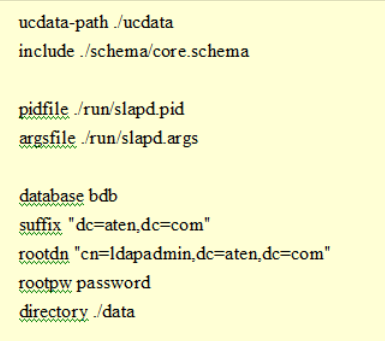

#### **Starting the OpenLDAP Server**

To start the OpenLDAP Server, run **slapd** (the OpenLDAP Server executable file) from the command line. slapd supports a number of command line options, the most important option is the **d** switch that triggers debug information. For example, a command of:

slapd -d 256

would start OpenLDAP with a debug level of 256, as shown in the following screenshot:

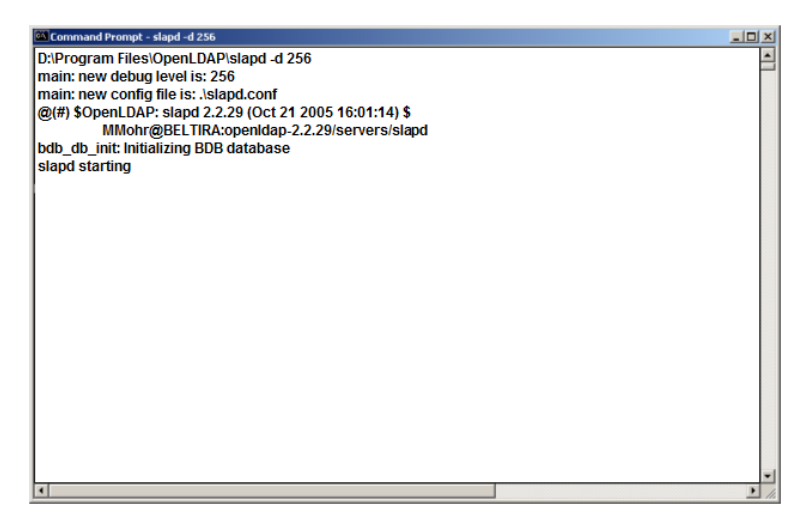

**Note:** For details about slapd options and their meanings, refer to the OpenLDAP documentation.

#### **Customizing the OpenLDAP Schema**

The schema that slapd uses may be extended to support additional syntaxes, matching rules, attribute types, and object classes.

In the case of the KVM Over the NETTM switch, the *User* class and the *permission* attribute are extended to define a new schema. The extended schema file used to authenticate and authorize users logging in to the KVM Over the NET<sup>TM</sup> switch is shown in the figure, below:

```
####
     Summary: Define the LDAP schema
##\overline{\mathbf{H}}\sharpATEN OID: = {1.3.6.1.4.1.21317}
\overline{1}attributetype (1.3.6.1.4.1.21317.1.1.4.2.6)
   NAME 'iKVM4140-userProfile'
   EQUALITY caseIgnoreMatch
   SUBSTR caseIgnoreSubstringsMatch
   SYNTAX 1.3.6.1.4.1.1466.115.121.1.15
   SINGLE-VALUE)
objectclass (1.3.6.1.4.1.21317.1.1.4.2
   NAME 'kn4140User'
   SUP organizationalPerson
   STRUCTURAL
   MAY (iKVM4140-userProfile $ userCertificate))
```
#### **LDAP DIT Design and LDIF File**

#### **LDAP Data Structure**

An LDAP Directory stores information in a tree structure known as the Directory Information Tree (DIT). The nodes in the tree are directory entries, and each entry contains information in attribute-value form. An example of the LDAP directory tree for the KN2124v / KN2140v / KN4124v / KN4140v / KN2132 / KN4116 / KN4132 is shown in the figure, below:

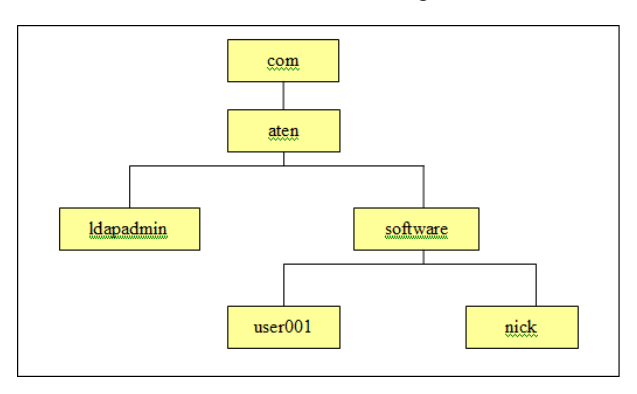

*(Continues on next page.)*

*(Continued from previous page.)*

#### **DIT Creation**

The LDAP Data Interchange Format (LDIF) is used to represent LDAP entries in a simple text format (please refer to RFC 2849). The figure below illustrates an LDIF file that creates the DIT for the KN4140 directory tree. The name of the file is *init.ldif* and you create it in the /OpenLDAP directory, as follows:

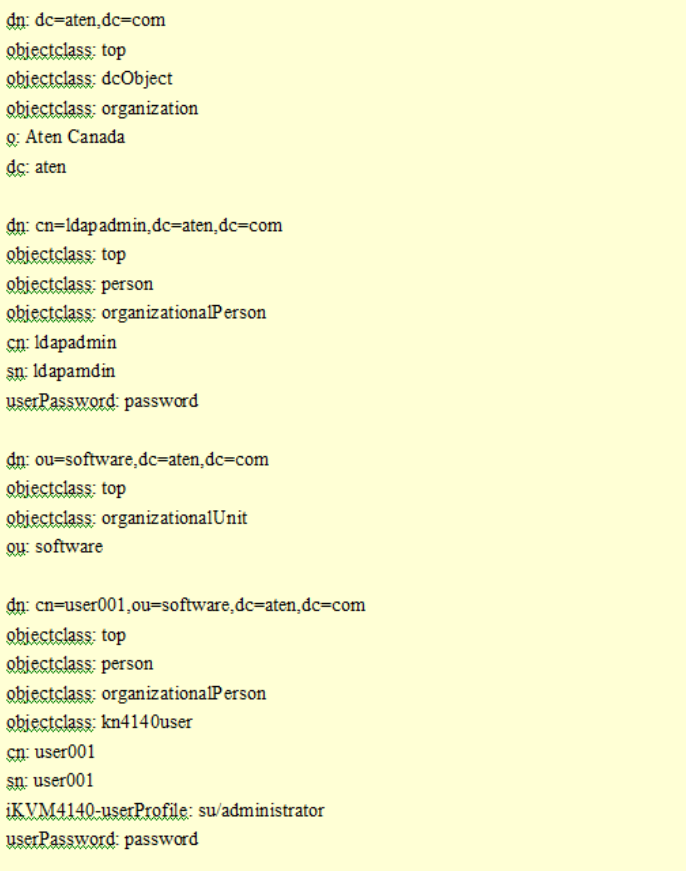

#### **Using the New Schema**

To use the new schema, do the following:

- 1. Save the new schema file (e.g., kn4140.schema) in the /OpenLDAP/schema/ directory.
- 2. Add the new schema to the *slapd.conf* file (in the /OpenLDAP directory), as shown in the figure, below:

```
ucdata-path
             /ucdata
include
             /schema/core.schema
include
             /schema/cosine.schema
include
             /schema/inetorgperson.schema
             /schema/openIdap.schema
include
             /schema/kn4140.schema
include
# Define global ACLs to disable default read access.
access to dn.children="ou=software,dc=aten,dc=com"
    by dn="cn=ldapadmin,dc=aten,dc=com" write
    by self read
    by anonymous auth
    by * none
pidfile
             /run/slapd.pid
             ./run/slapd.args
argsfile
# BDB database definitions
,,,,,,,,,,,,,,,,,,,,,,,,,,,,,,,,,,,,
database bdb
suffix
             "dc=aten,dc=com"
             "cn=ldapadmin,dc=aten,dc=com"
rootch
             password
rootpw
directory /data
# Indices to maintain
index.
        objectClass
                      eq
```
- 3. Restart the LDAP server.
- 4. Write the LDIF file and create the database entries in init.ldif with the *ldapadd* command, as shown in the following example:

```
ldapadd -f init.ldif -x -D "cn=ldapadmin,dc=aten,dc=com" 
-w password
```
# **Appendix**

## **Safety Instructions**

#### **General**

- Read all of these instructions. Save them for future reference.
- Follow all warnings and instructions marked on the device.
- Do not place the device on any unstable surface (cart, stand, table, etc.). If the device falls, serious damage will result.
- Do not use the device near water.
- Do not place the device near, or over, radiators or heat registers.
- The device cabinet is provided with slots and openings to allow for adequate ventilation. To ensure reliable operation, and to protect against overheating, these openings must never be blocked or covered.
- The device should never be placed on a soft surface (bed, sofa, rug, etc.) as this will block its ventilation openings. Likewise, the device should not be placed in a built in enclosure unless adequate ventilation has been provided.
- Never spill liquid of any kind on the device.
- Unplug the device from the wall outlet before cleaning. Do not use liquid or aerosol cleaners. Use a damp cloth for cleaning.
- The device should be operated from the type of power source indicated on the marking label. If you are not sure of the type of power available, consult your dealer or local power company.
- To prevent damage to your installation it is important that all devices are properly grounded.
- The device is designed for IT power distribution systems with 230V phase-to-phase voltage.
- $\bullet$  The device is equipped with a 3-wire grounding type plug. This is a safety feature. If you are unable to insert the plug into the outlet, contact your electrician to replace your obsolete outlet. Do not attempt to defeat the purpose of the grounding-type plug. Always follow your local/national wiring codes.
- Do not allow anything to rest on the power cord or cables. Route the power cord and cables so that they cannot be stepped on or tripped over.
- If an extension cord is used with this device make sure that the total of the ampere ratings of all products used on this cord does not exceed the extension cord ampere rating. Make sure that the total of all products plugged into the wall outlet does not exceed 15 amperes.
- To help protect your system from sudden, transient increases and decreases in electrical power, use a surge suppressor, line conditioner, or un-interruptible power supply (UPS).
- Position system cables and power cables carefully; Be sure that nothing rests on any cables.
- When connecting or disconnecting power to hot-pluggable power supplies, observe the following guidelines:
	- Install the power supply before connecting the power cable to the power supply.
	- Unplug the power cable before removing the power supply.
	- If the system has multiple sources of power, disconnect power from the system by unplugging all power cables from the power supplies.
- Never push objects of any kind into or through cabinet slots. They may touch dangerous voltage points or short out parts resulting in a risk of fire or electrical shock.
- Do not attempt to service the device yourself. Refer all servicing to qualified service personnel.
- $\bullet$  If the following conditions occur, unplug the device from the wall outlet and bring it to qualified service personnel for repair.
	- The power cord or plug has become damaged or frayed.
	- Liquid has been spilled into the device.
	- The device has been exposed to rain or water.
	- The device has been dropped, or the cabinet has been damaged.
	- The device exhibits a distinct change in performance, indicating a need for service.
	- The device does not operate normally when the operating instructions are followed.
- Only adjust those controls that are covered in the operating instructions. Improper adjustment of other controls may result in damage that will require extensive work by a qualified technician to repair.
- Do not connect the RJ-11 connector marked "UPGRADE" to a public telecommunication network.

#### **Rack Mounting**

- Before working on the rack, make sure that the stabilizers are secured to the rack, extended to the floor, and that the full weight of the rack rests on the floor. Install front and side stabilizers on a single rack or front stabilizers for joined multiple racks before working on the rack.
- Always load the rack from the bottom up, and load the heaviest item in the rack first.
- Make sure that the rack is level and stable before extending a device from the rack.
- Use caution when pressing the device rail release latches and sliding a device into or out of a rack; the slide rails can pinch your fingers.
- After a device is inserted into the rack, carefully extend the rail into a locking position, and then slide the device into the rack.
- Do not overload the AC supply branch circuit that provides power to the rack. The total rack load should not exceed 80 percent of the branch circuit rating.
- Make sure that all equipment used on the rack including power strips and other electrical connectors – is properly grounded.
- Ensure that proper airflow is provided to devices in the rack.
- Ensure that the operating ambient temperature of the rack environment does not exceed the maximum ambient temperature specified for the equipment by the manufacturer
- Do not step on or stand on any device when servicing other devices in a rack.

## **Technical Support**

#### **International**

- For online technical support including troubleshooting, documentation, and software updates: **http://support.aten.com**
- For telephone support, see *Telephone Support*, page iii

#### **North America**

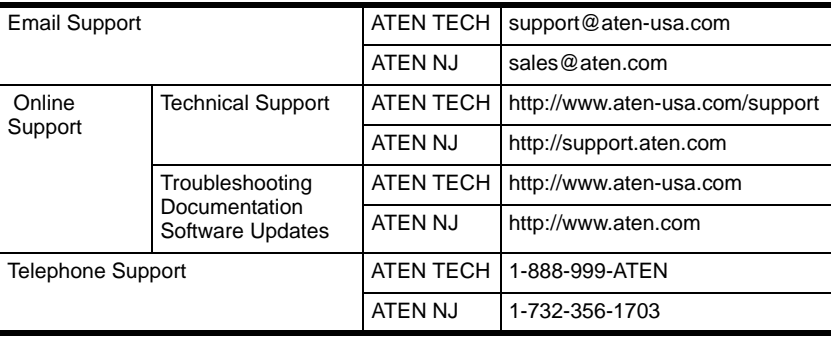

When you contact us, please have the following information ready beforehand:

- Product model number, serial number, and date of purchase.
- Your computer configuration, including operating system, revision level, expansion cards, and software.
- Any error messages displayed at the time the error occurred.
- The sequence of operations that led up to the error.
- Any other information you feel may be of help.

# **Specifications**

#### **KN2124v / KN4124v**

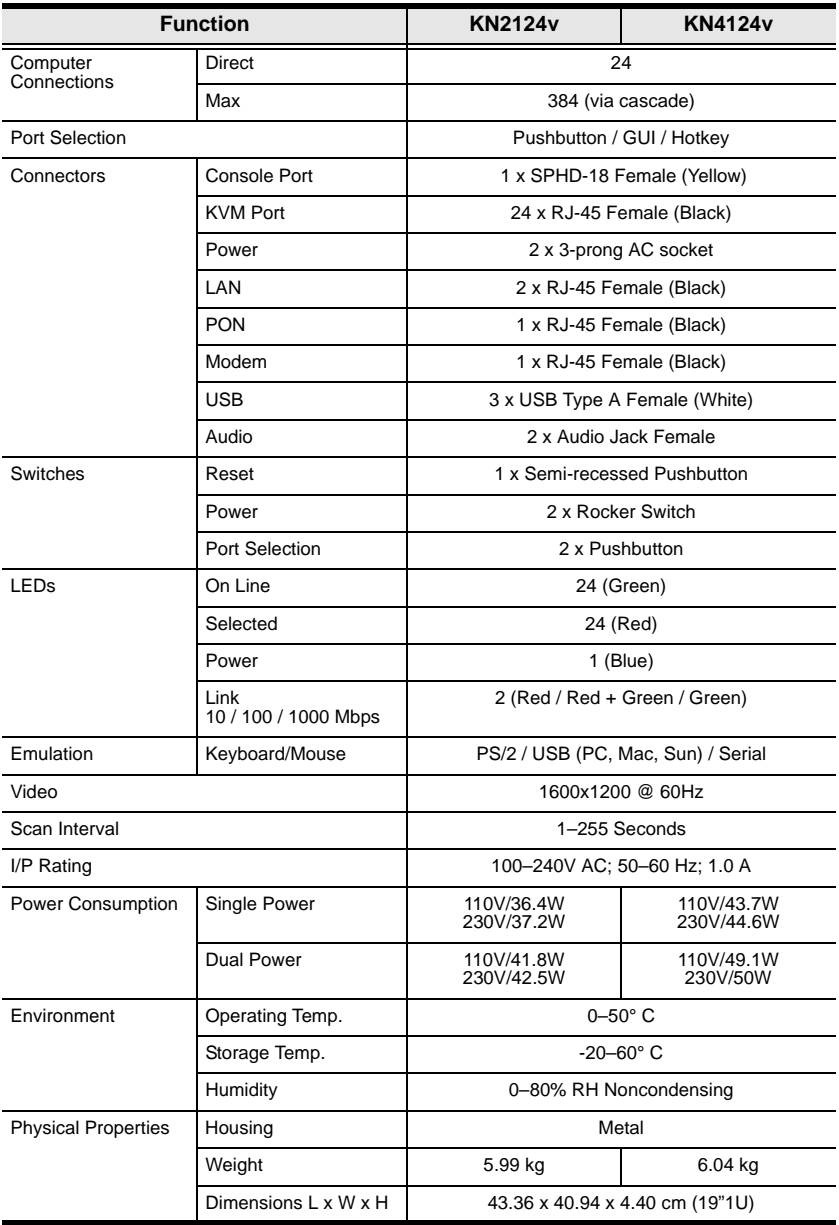

#### **KN2140v / KN4140v**

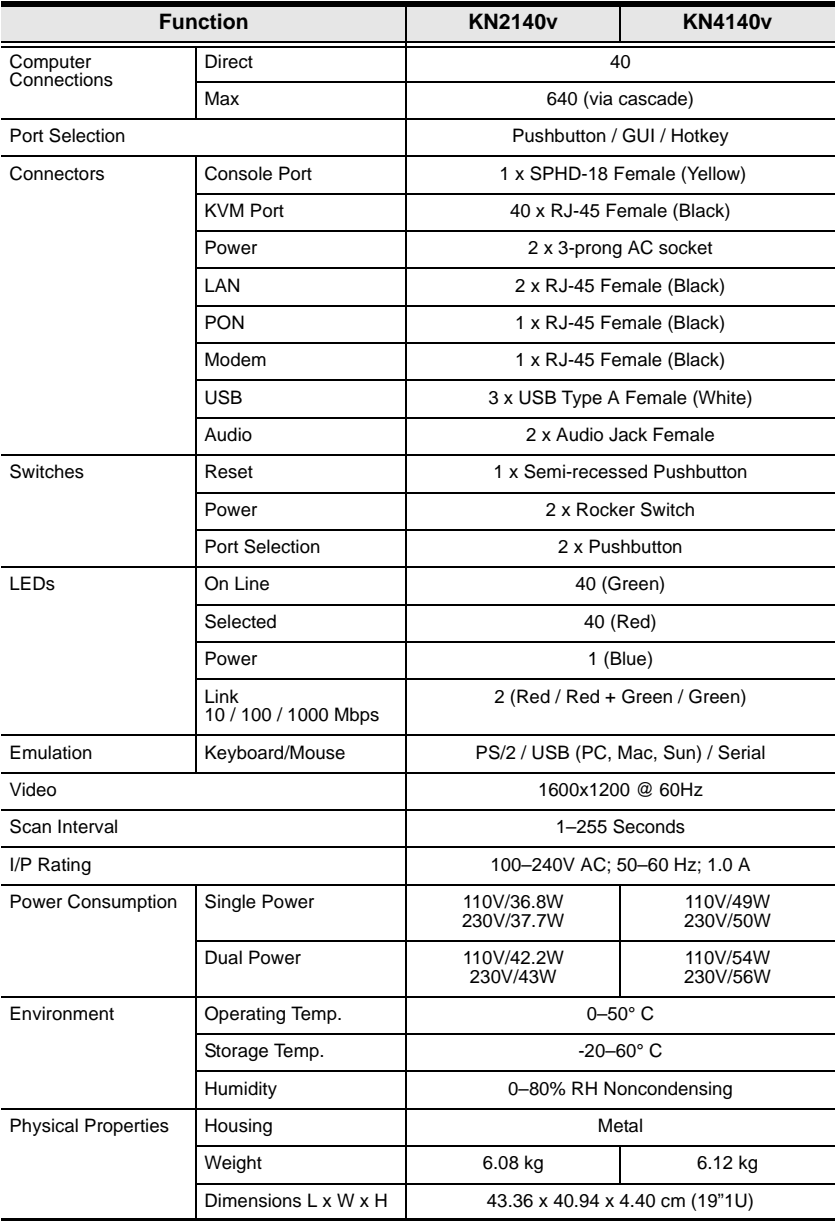

## **KN2116A / KN4116**

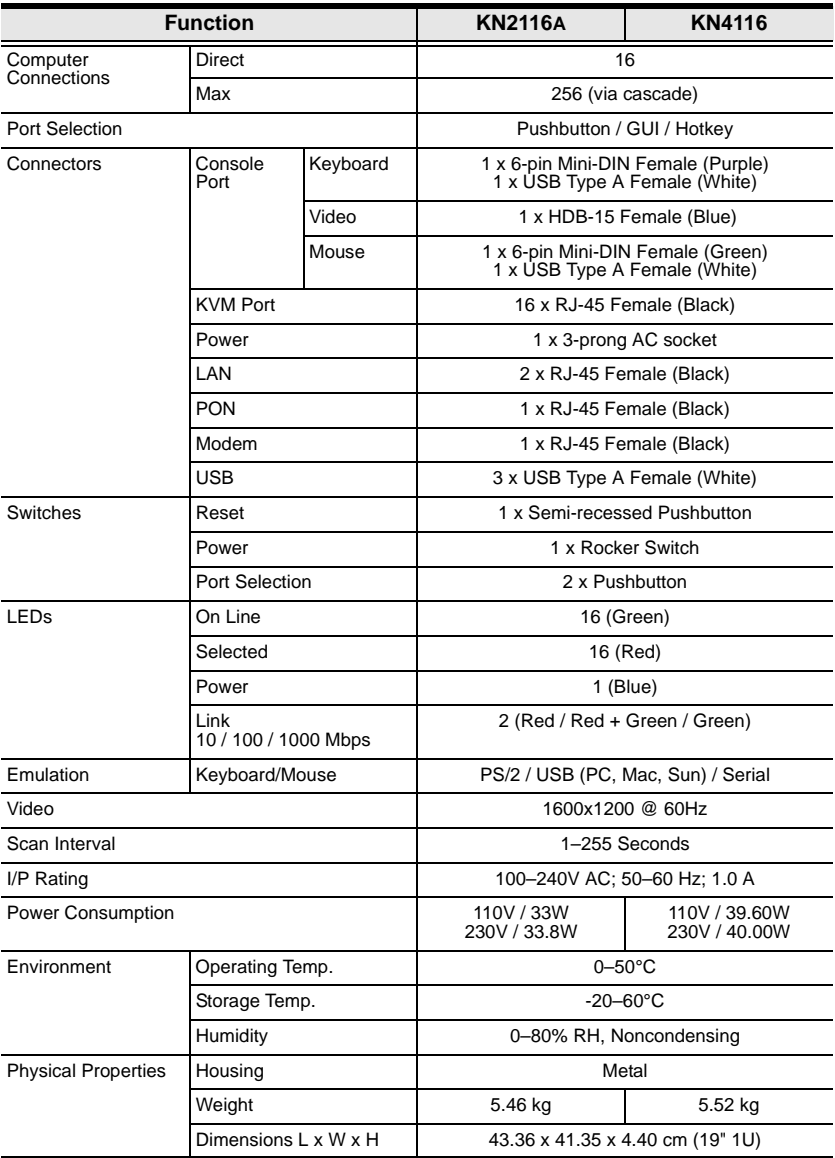

## **KN2132 / KN4132**

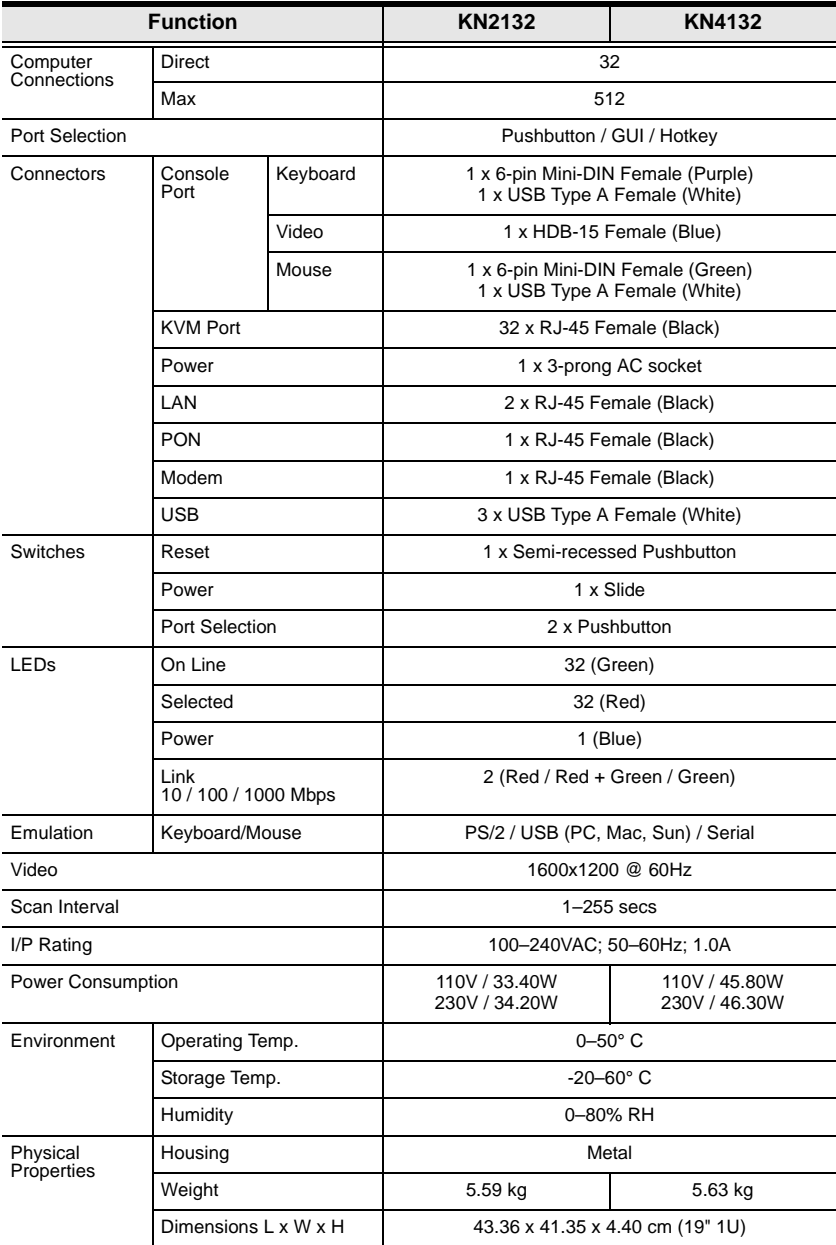

## **Troubleshooting**

## **General Operation**

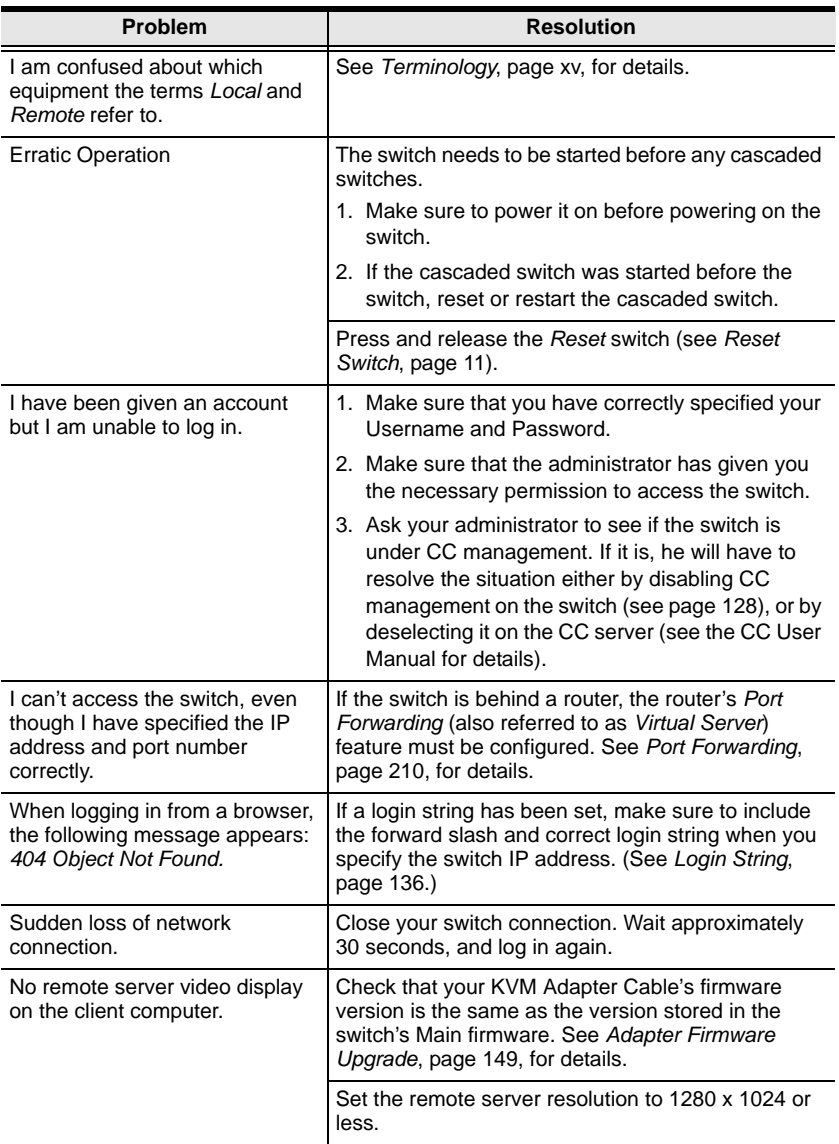

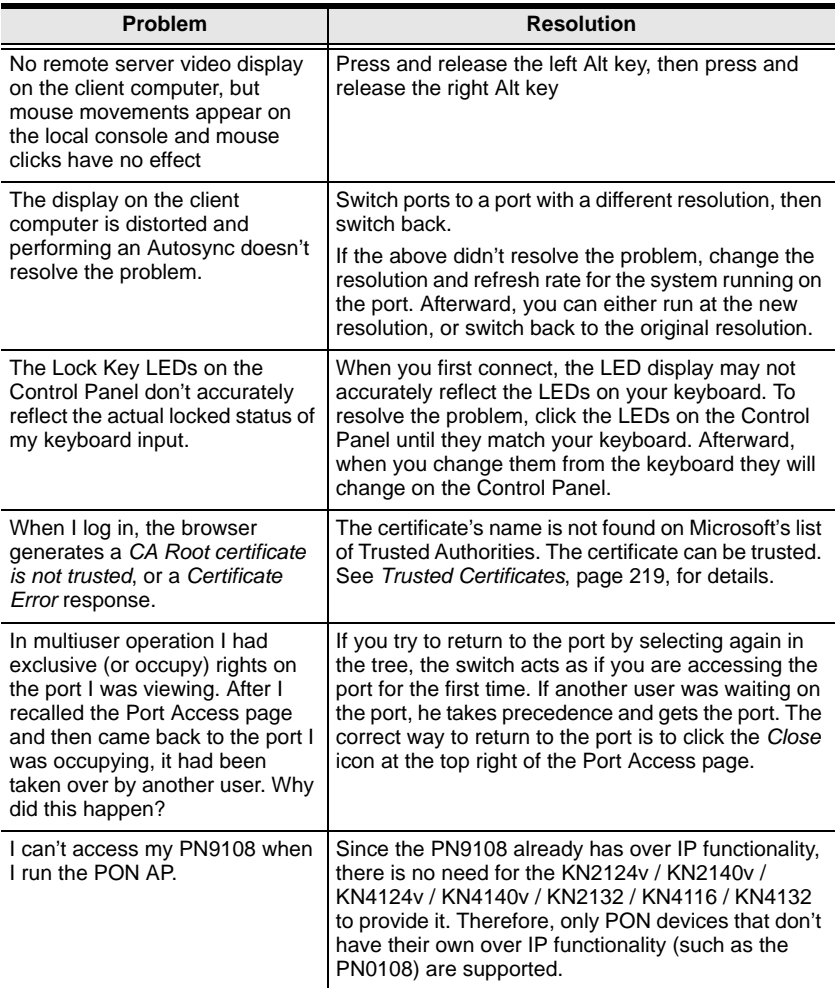

## **Mouse Problems**

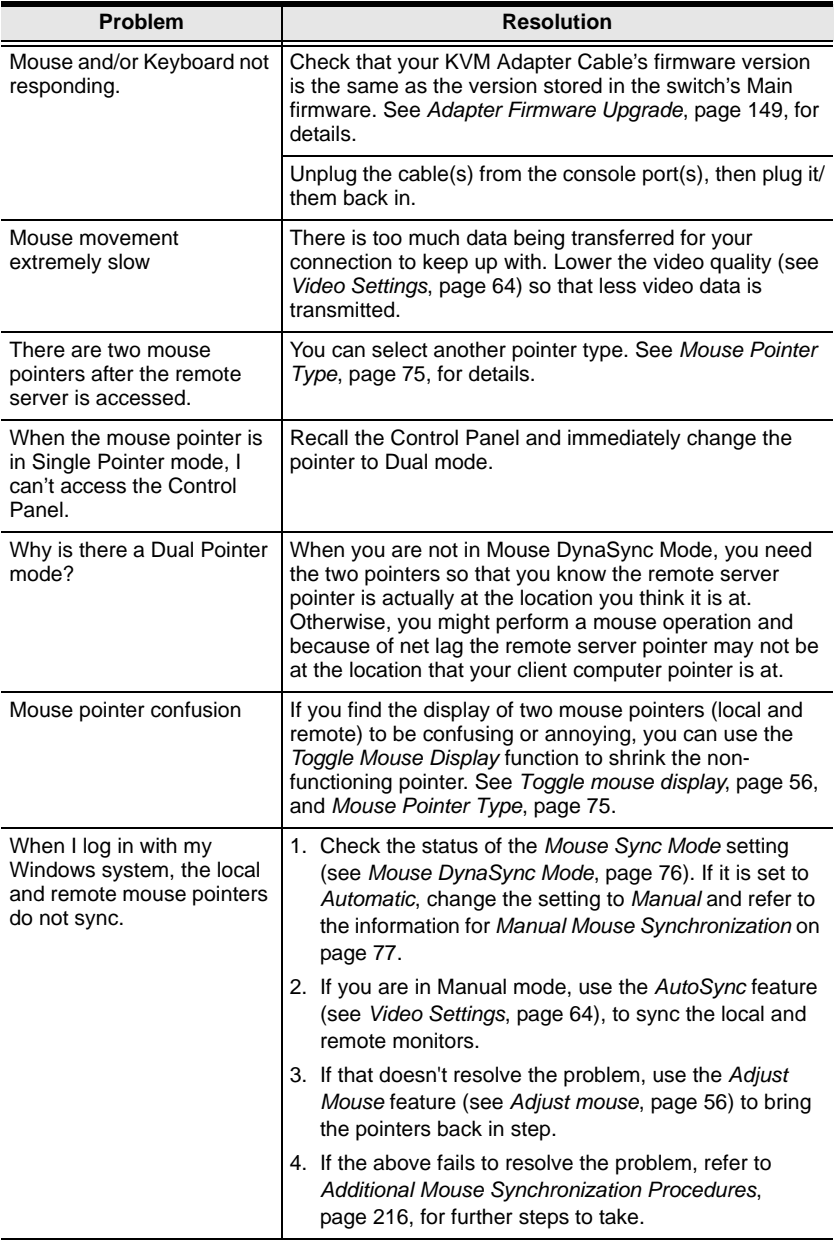

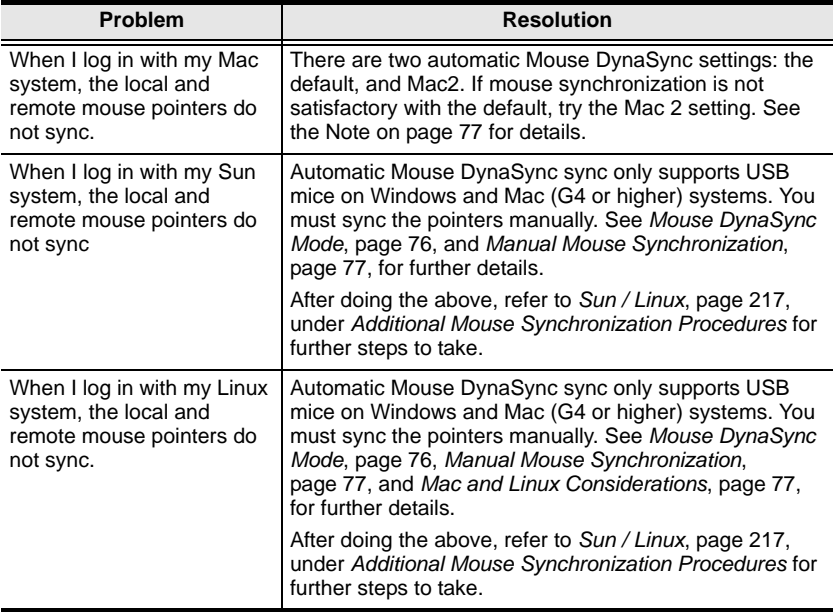
## <span id="page-216-0"></span>**Virtual Media**

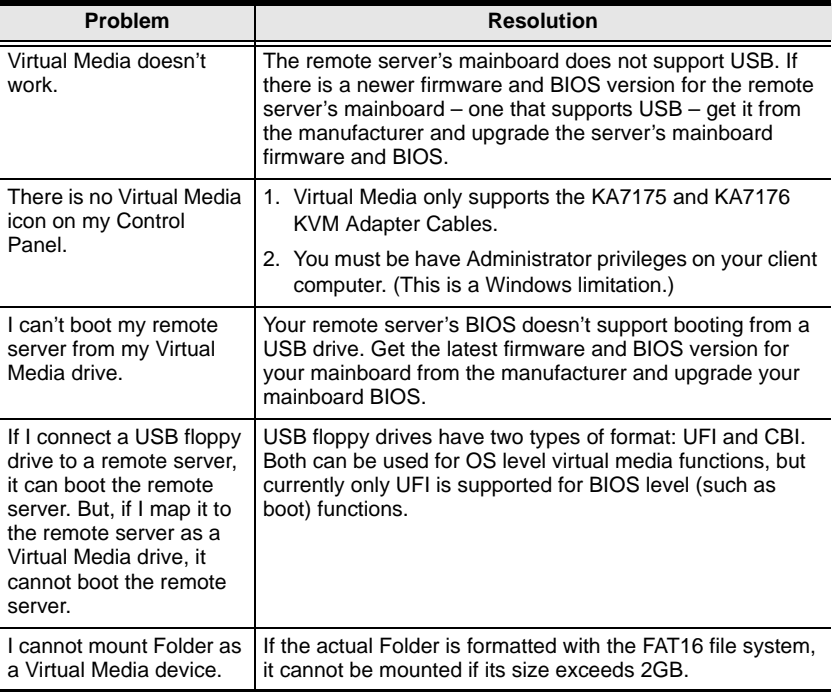

### <span id="page-216-1"></span>**Web Browser**

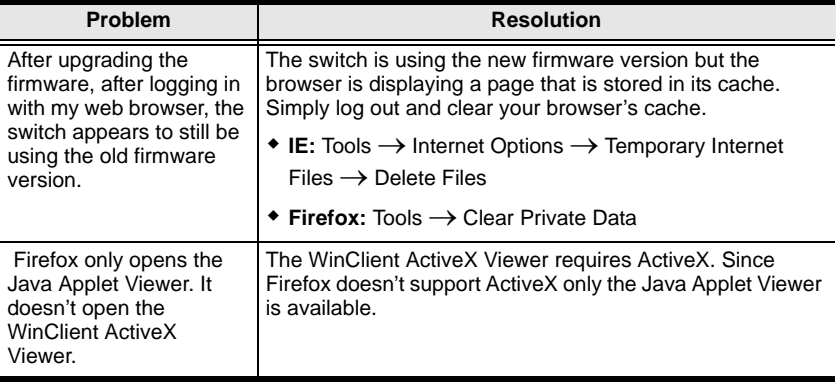

## **The WinClient ActiveX Viewer and the WinClient AP**

<span id="page-217-0"></span>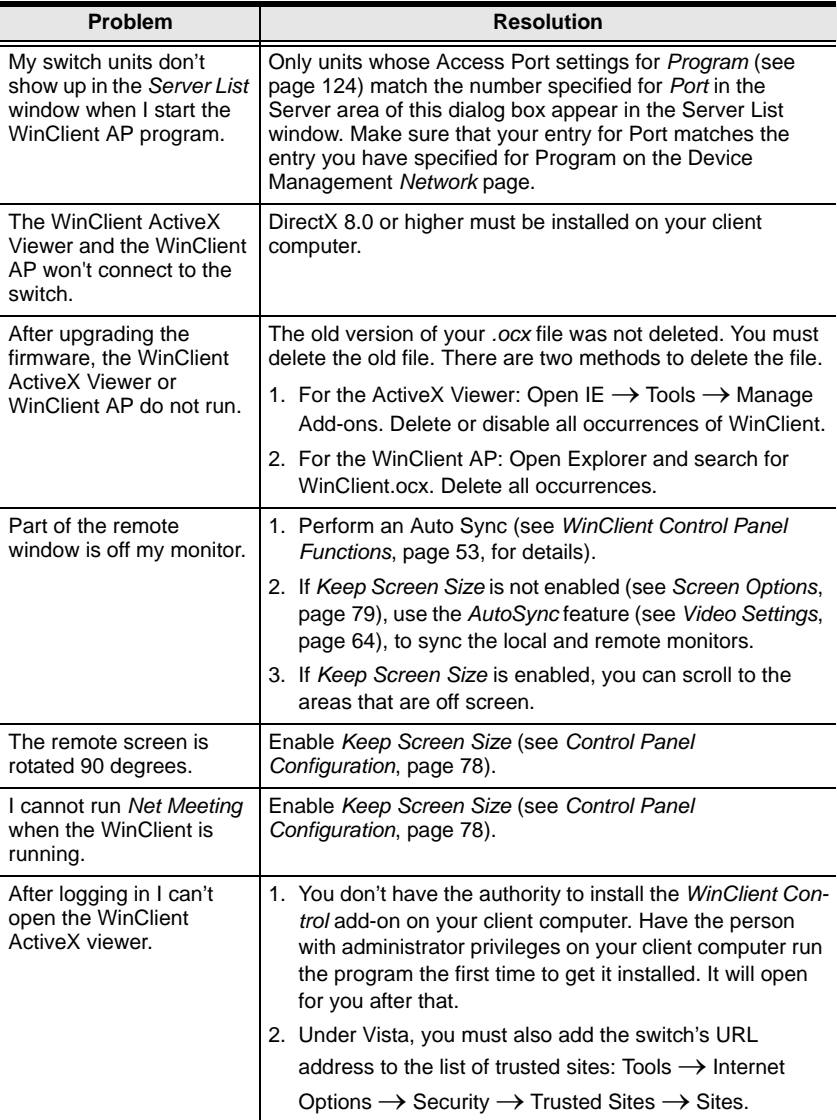

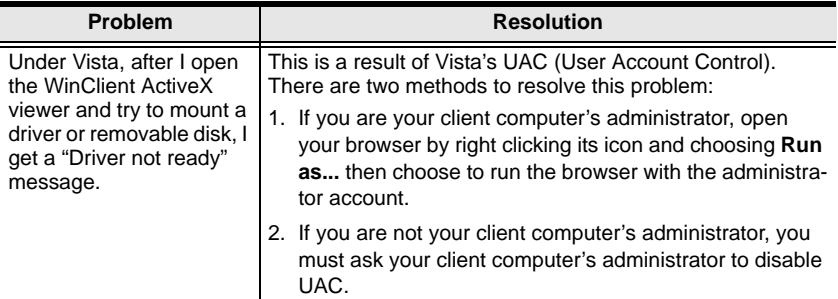

## <span id="page-218-0"></span>**The Java Applet and Java Client AP**

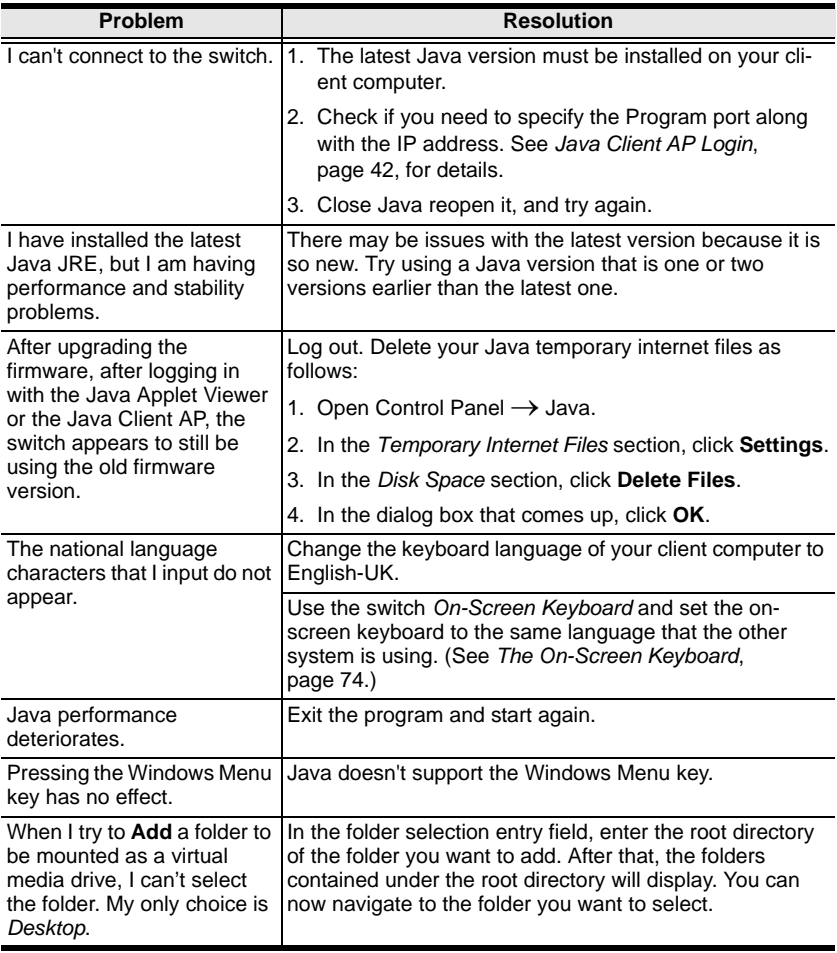

### <span id="page-219-1"></span>**Sun Systems**

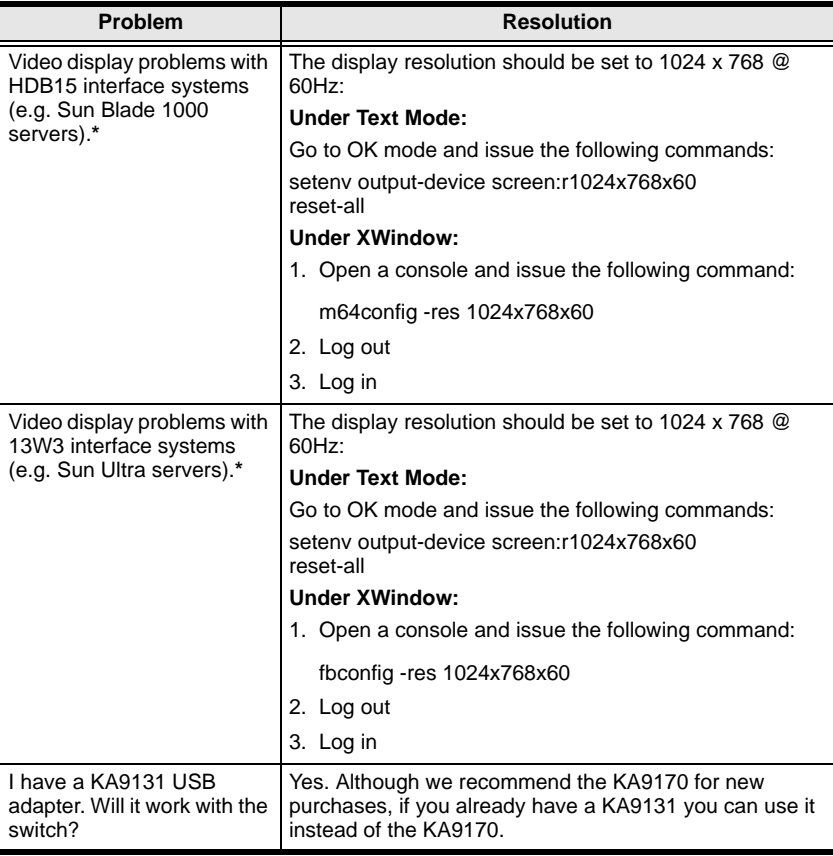

**\*** These solutions work for most common Sun VGA cards. If using them fails to resolve the problem, consult the Sun VGA card's manual.

#### <span id="page-219-0"></span>**Mac Systems**

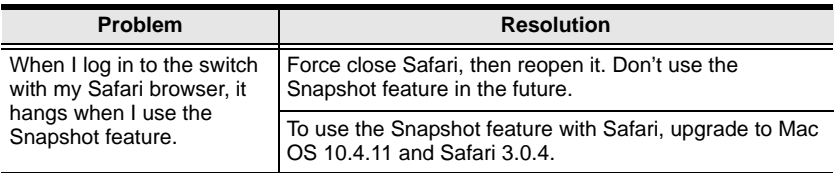

## <span id="page-220-2"></span>**Redhat Systems**

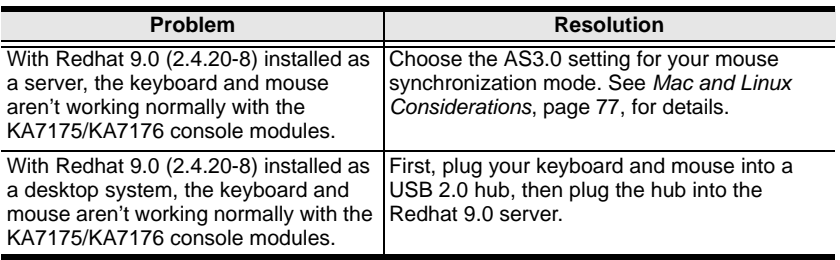

## <span id="page-220-0"></span>**The Log Server**

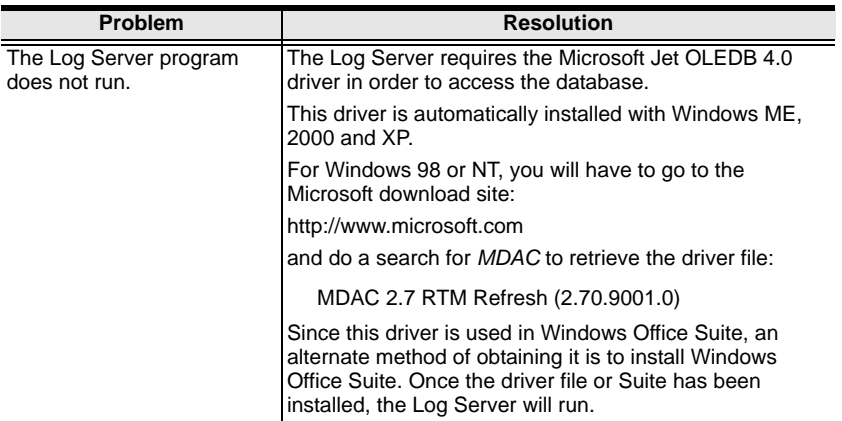

## <span id="page-220-1"></span>**Panel -Array Mode**

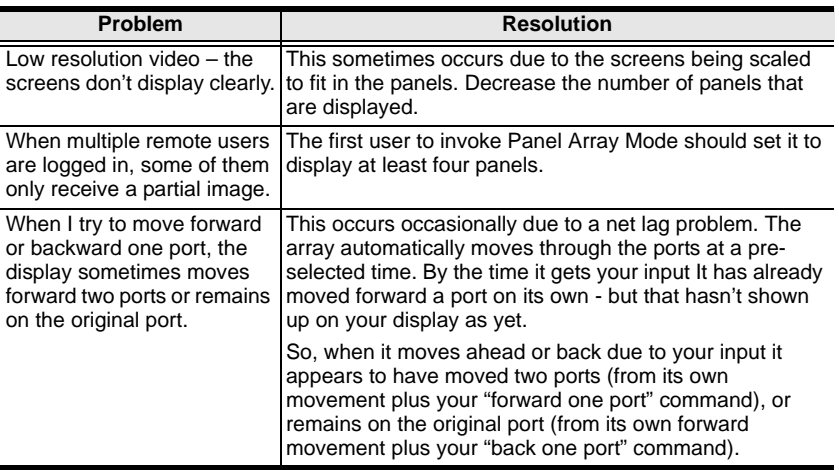

**Q1:** When I open a viewer, the web page does not display or work correctly, and I receive an error message that is similar one of the following:

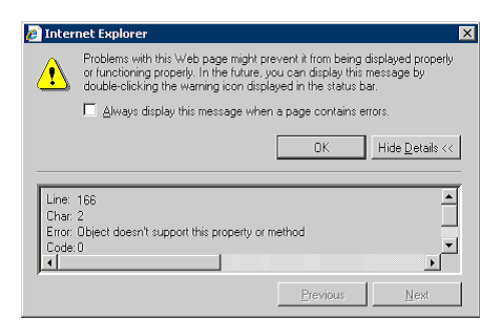

1. Reset the Internet Explorer security settings to enable Active Scripting, ActiveX controls, and Java applets

By default, Internet Explorer 6 and some versions of Internet Explorer 5.x use the High security level for the Restricted sites zone and Microsoft Windows Server 2003 uses the High security level for both the Restricted sites zone and the Internet zone. You may want to enable Active Scripting, ActiveX controls, and Java applets. To enable Active Scripting, ActiveX controls, and Java applets, follow these steps:

- a) Start Internet Explorer.
- b) On the Tools menu, click Internet Options.
- c) In the Internet Options dialog box, click Security.
- d) Click Default Level.
- e) Click OK.
- 2. Verify that Active Scripting, ActiveX, and Java are not blocked If some client computers work but others do not, verify that Internet Explorer or another program on your client computer such as an anti-virus program or a firewall are not configured to block scripts, ActiveX controls, or Java applets.
- 3. Verify that your anti-virus program is not set to scan the Temporary Internet Files or Downloaded Program Files folders

4. Delete all the temporary Internet-related files

To remove all the temporary Internet-related files from your client computer, follow these steps:

- a) Start Internet Explorer.
- b) On the Tools menu, click Internet Options.
- c) Click the General tab.
- d) Under Temporary Internet files, click Settings.
- e) Click Delete Files.
- f) Click OK.
- g) Click Delete Cookies.
- h) Click OK.
- i) Under History, click Clear History, and then click Yes.
- j) Click OK.
- 5. Make sure that you have the latest version of Microsoft DirectX installed For information about how to install the latest version of Microsoft DirectX, visit the following Microsoft Web site:

http://www.microsoft.com/windows/directx/default.aspx?url=/windows/ directx/downloads/default.htm

6. Make sure that you have the latest version of the Java JRE installed. For information about how to install the latest version of the JRE visit the Java Web site: www.java.com

## <span id="page-223-0"></span>**IP Address Determination**

If you are an administrator logging in for the first time, you need to access the switch in order to give it an IP address that users can connect to. There are three methods to choose from. In each case, your client computer must be on the same network segment as the switch. After you have connected and logged in you can give the switch its fixed network address. (See *Network*[, page 124](#page-139-0).)

### **The Local Console**

The easiest way to assign an IP address is from the local console. Refer to *[First](#page-46-0)  [Time Setup](#page-46-0)*, page 31, for details on the procedure involved.

#### <span id="page-223-1"></span>**IP Installer**

For client computers running Windows, an IP address can be assigned with the *IP Installer* utility. The utility can be obtained from the *Download* area of our web site. Look under *Driver/SW*, and the model of your switch. After downloading the utility to your client computer, do the following:

- 1. Unzip the contents of *IPInstaller.zip* to a directory on your hard drive.
- 2. Go to the directory that you unzipped the IPInstaller program to and run *IPInstaller.exe*. A dialog box similar to the one below appears:

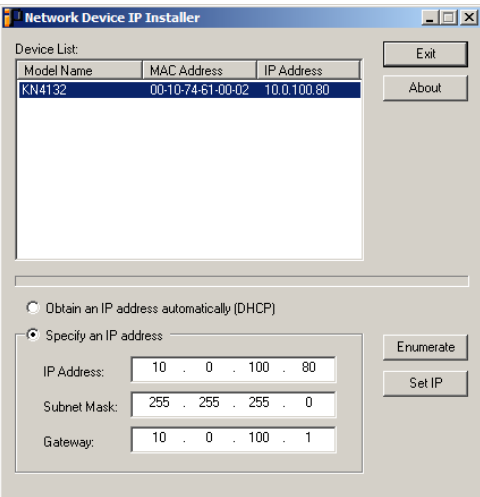

3. Select the switch in the *Device List*.

**Note:** 1. If the list is empty, or your device doesn't appear, click **Enumerate** to refresh the Device List.

- 2. If there is more than one device in the list, use the MAC address to pick the one you want. The switch MAC address is located on its bottom panel.
- 4. Select either *Obtain an IP address automatically (DHCP)*, or *Specify an IP address*. If you chose the latter, fill the IP Address, Subnet Mask, and Gateway fields with the information appropriate to your network.
- 5. Click **Set IP**.
- 6. After the IP address shows up in the Device List, click **Exit**. [See](#page-144-0) *IP Installer*[, page 129](#page-144-0) for more information.

#### **Browser**

- 1. Set your client computer's IP address to 192.168.0.*XXX* Where *XXX* represents any number or numbers except 60. (192.168.0.60 is the default address of the switch.)
- 2. Specify the switch's default IP address (192.168.0.60) in your browser, and you will be able to connect.
- 3. Assign a fixed IP address for the switch that is suitable for the network segment that it resides on.
- 4. After you log out, reset your client computer's IP address to its original value.

## <span id="page-225-0"></span>**Port Forwarding**

For devices located behind a router, port forwarding allows the router to pass data coming in over a specific port to a specific device. By setting the port forwarding parameters, you tell the router which device to send the data coming in over a particular port to.

For example, if the switch connected to a particular router has an IP address of 192.168.1.180, you would log into your router's setup program and access the Port Forwarding (sometimes referred to as *Virtual Server*) configuration page. You would then specify 192.168.1.180 for the IP address and the port number you want opened for it (9000 for internet access, for example).

Since configuration setup can vary somewhat for each brand of router, refer to the router's User Manual for specific information on configuring port forwarding for it.

## <span id="page-226-0"></span>**Keyboard Emulation**

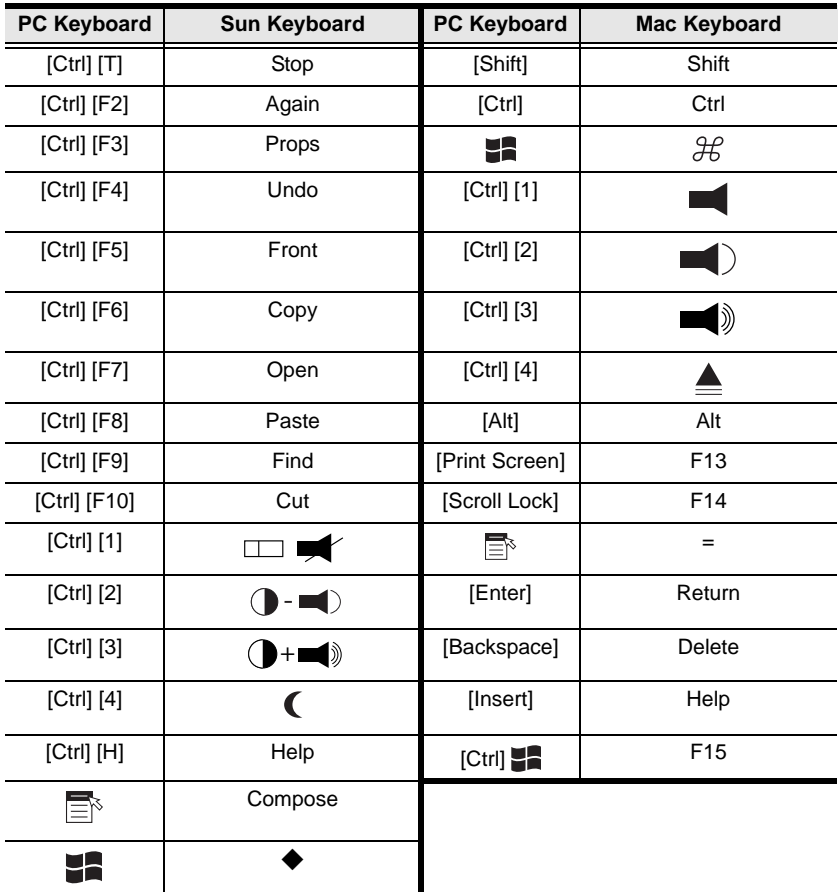

<span id="page-226-1"></span>The PC compatible (101/104 key) keyboard can emulate the functions of the Sun and Mac keyboards. The emulation mappings are listed in the table below.

**Note:** When using key combinations, press and release the first key (Ctrl), then press and release the activation key.

## <span id="page-227-0"></span>**PPP Modem Operation**

### **Basic Setup**

In addition to the browser and AP methods, the switch can also be accessed through its RS-232 port using a PPP dial-in connection, as follows:

1. Set up your hardware configuration to match the diagram, below:

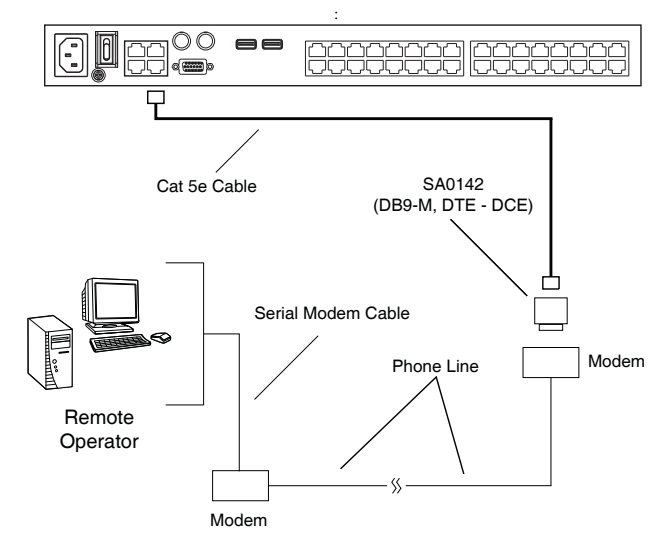

2. From your client computer, use your modem dial-in program to dial into the switch modem.

**Note:** 1. If you don't know the switch modem's serial parameters, get them from the switch administrator.

- 2. An example of setting up a modem dial-in program under Windows XP is provided on the next page.
- 3. Once the connection is established, open your browser, and specify **192.168.192.1** in the URL box.

**Note:** The default username and password are blank.

From here, operation is the same as if you had logged in from a browser or with the AP programs.

## **Connection Setup Example (Windows XP)**

To set up a dial-in connection to the switch under Windows XP, do the following:

- 1. From the *Start* menu, select Control Panel  $\rightarrow$  Network Connections  $\rightarrow$ Create a New Connection.
- 2. When the *Welcome to the New Connection Wizard* dialog box appears, click **Next** to move on.
- 3. In the *Network Connection Type* dialog box, select *Connect to the network at my workplace*, then click **Next**.
- 4. In the *Network Connection* dialog box, select *Dial-up connection*, then click **Next**.
- 5. In the *Connection Name* dialog box, key in a name for the connection (for example, TPE-KN4132-01), then click **Next**.
- 6. In the *Connection Availability* dialog box, you can select either *Anyone's use* or *My use only*, depending on your preferences, then click **Next**.

**Note:** If you are the only user on this client computer, this dialog box won't appear.

- 7. In the *Phone Number to dial* dialog box, key in the phone number of the modem connected to the switch (be sure to include country and area codes, if necessary), then click **Next**.
- 8. In the *Completing the New Connection Wizard* dialog box, check **Add a shortcut to this connection on my desktop**, then click **Finish**.

This completes the connection setup. Double click the desktop shortcut icon to make a PPP connection to the switch.

## <span id="page-229-0"></span>**KA7140 Configuration and Operation**

The KA7140 Adapter Cable connects a serial device to the switch.

#### **Configuration**

To configure the KA7140 to interact with the connected device, you need to set its serial parameters to match the parameters of the device, as follows:

- 1. In the Port Access page Sidebar, select the port that the KA7140 is connected to.
- 2. Select **Access** on the menu bar.

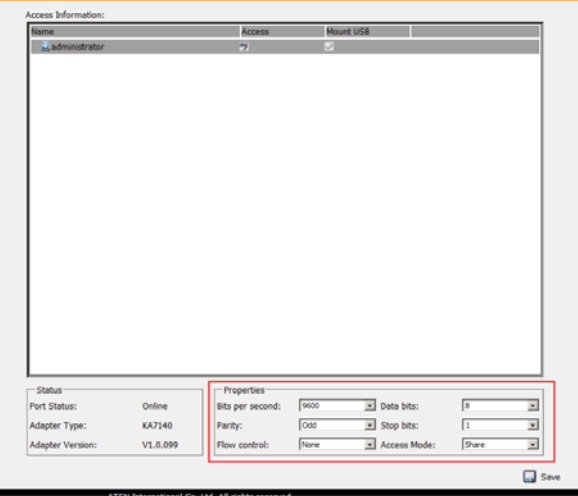

3. In the *Properties* section, drop down each of the lists to select the port property values that match the ones used by the connected serial console device. The port property settings that the KA7140 supports are given in the following table:

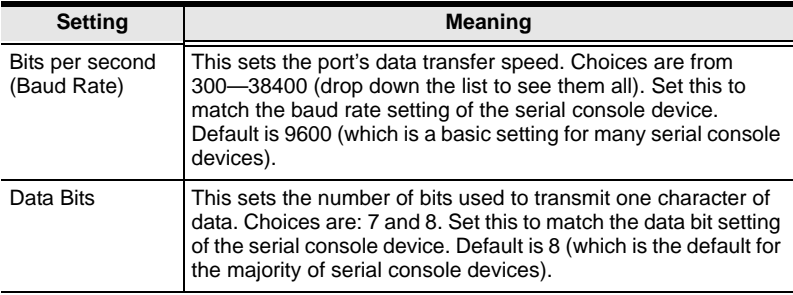

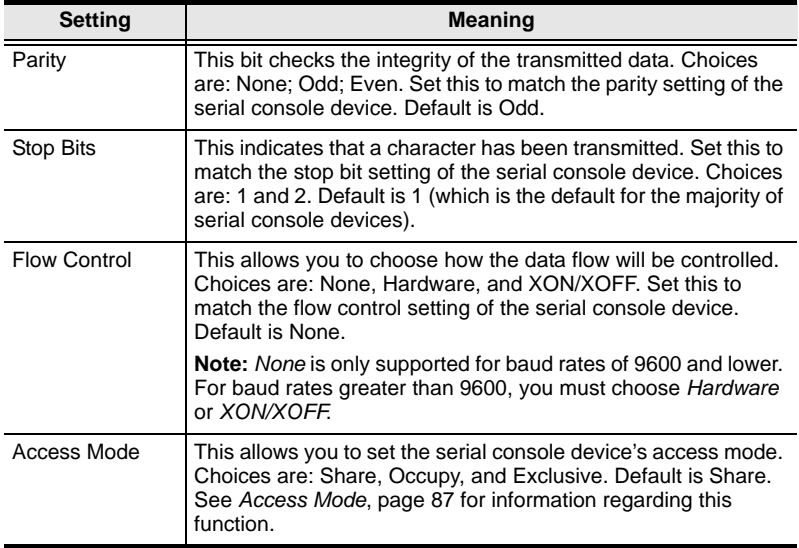

4. When you have finished making your selections, click **Save**.

#### **Operation**

To operate the device connected to the port, in the Port Access page double click the port. After you switch to the port, issue the command that calls up the device.

## <span id="page-230-0"></span>**KA7140 Pin Assignments**

Pin assignments for the KA7140 Adapter are given in the table, below:

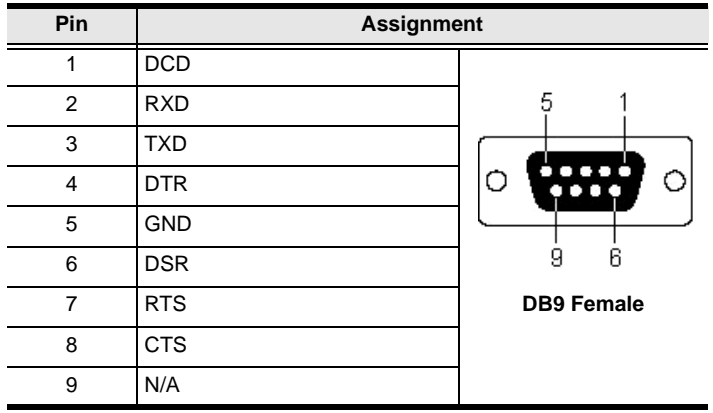

## **Additional Mouse Synchronization Procedures**

If you use Manual Mouse Synchronization, you must perform the following operations on the servers that connect to the switch.

- **Note:** 1. These procedures are to be performed on the servers attached to the switch's ports - not on the client computer you are using to access the switch.
	- 2. In order for the local and remote mice to synchronize, you must use the generic mouse driver supplied with the Windows operating system. If you have a third party driver installed - such as one supplied by the mouse manufacturer - you must remove it.

#### <span id="page-231-0"></span>**Windows:**

- 1. Windows 2000:
	- a) Open the Mouse Properties dialog box (Control Panel  $\rightarrow$  Mouse  $\rightarrow$ Mouse Properties)
	- b) Click the *Motion* tab
	- c) Set the mouse speed to the middle position (6 units in from the left)
	- d) Set the mouse acceleration to *None*

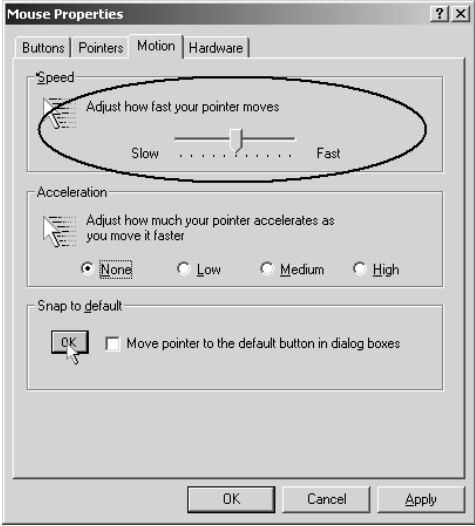

- 2. Windows XP / Windows Server 2003:
	- a) Open the Mouse Properties dialog box (Control Panel  $\rightarrow$  Mouse)
	- b) Click the *Pointer Options* tab
	- c) Set the mouse speed to the middle position (6 units in from the left)
	- d) Disable *Enhance Pointer Precision*

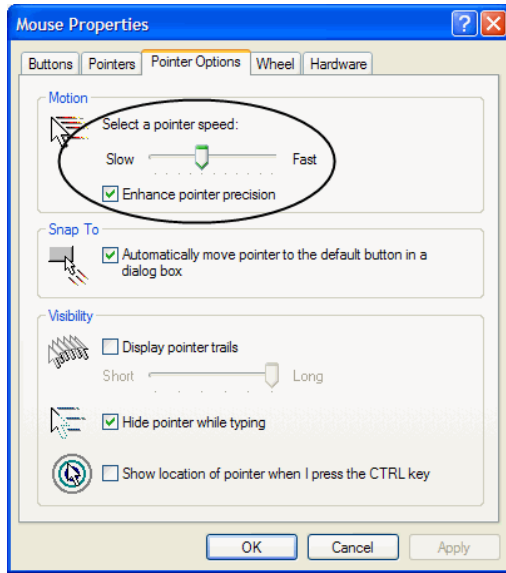

3. Windows ME:

Set the mouse speed to the middle position; disable mouse acceleration (click **Advanced** to get the dialog box for this).

4. Windows NT / Windows 98 / Windows 95:

Set the mouse speed to the slowest position.

### **Sun / Linux**

Open a terminal session and issue the following command:

```
Sun: xset m 1
Linux: xset m 0
or
xset m 1
(If one doesn't help, try the other.)
Linux using the Redhat AS3.0 mouse mode: xset m 1
```
## **Additional Video Resolution Procedures**

If you are running Windows, and wish to use the refresh rates indicated with an asterisk (**\***) on [page 8,](#page-23-0) do the following:

- 1. Open Control Panel  $\rightarrow$  Display  $\rightarrow$  Settings  $\rightarrow$  Advanced  $\rightarrow$  Monitor.
- 2. In the dialog box that comes up, make sure that the *Hide modes that this monitor cannot display* checkbox is unchecked.

<span id="page-233-0"></span>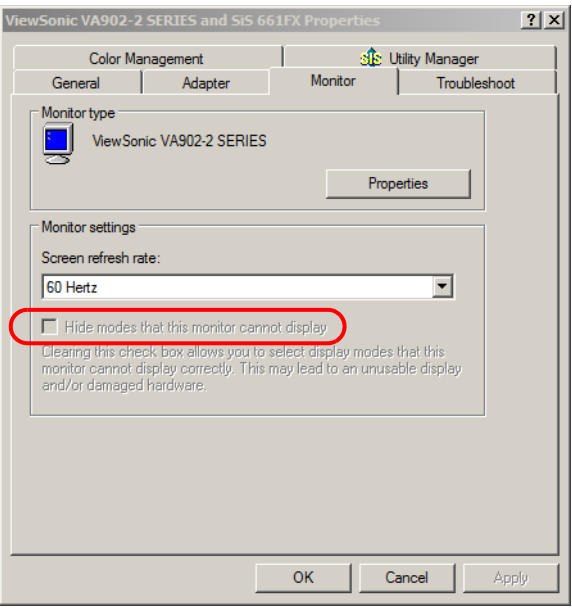

3. Click the arrow at the right of the *Screen refresh rate* listbox, and select the refresh rate you want from the list that appears.

**Note:** Make sure that your monitor supports the refresh rate you choose – if not, you may seriously damage your monitor.

## <span id="page-234-0"></span>**Trusted Certificates**

### **Overview**

When you try to log in to the device from your browser, a Security Alert message appears to inform you that the device's certificate is not trusted, and asks if you want to proceed.

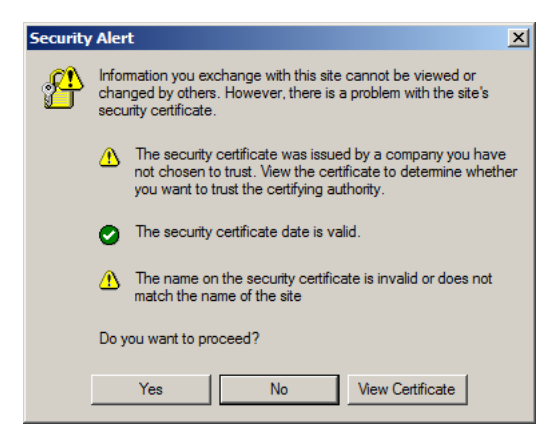

The certificate can be trusted, but the alert is triggered because the certificate's name is not found on Microsoft list of Trusted Authorities. You have two options: 1) you can ignore the warning and click **Yes** to go on; or 2) you can install the certificate and have it be recognized as trusted.

- If you are working on a client computer at another location, accept the certificate for just this session by clicking **Yes**.
- If you are working at your own client computer, install the certificate on your client computer (see below for details). After the certificate is installed, it will be recognized as trusted.

#### **Installing the Certificate**

To install the certificate, do the following:

1. In the *Security Alert* dialog box, click **View Certificate.** The *Certificate Information* dialog box appears:

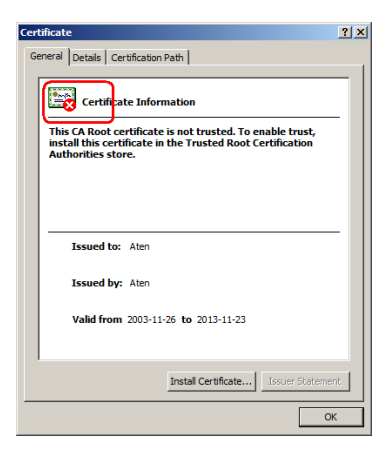

**Note:** There is a red and white **X** logo over the certificate to indicate that it is not trusted.

- 2. Click **Install Certificate**.
- 3. Follow the Installation Wizard to complete the installation. Unless you have a specific reason to choose otherwise, accept the default options.
- 4. When the Wizard presents a caution screen:

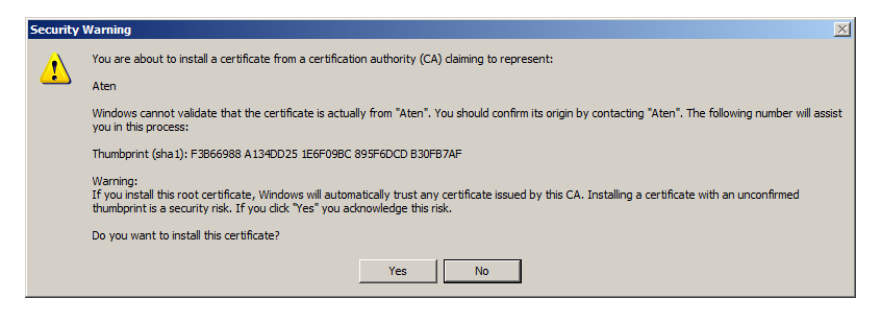

Click **Yes**.

5. Next, click **Finish** to complete the installation; then click **OK** to close the dialog box.

#### **Certificate Trusted**

The certificate is now trusted:

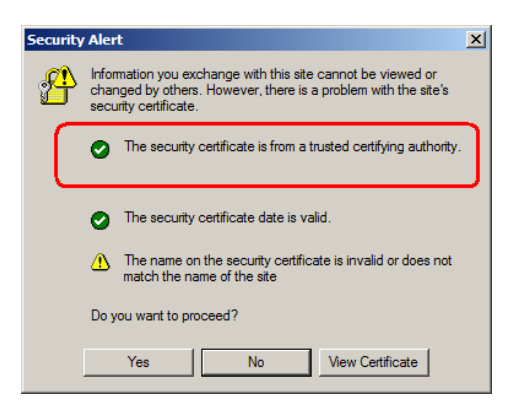

When you click *View Certificate*, you can see that the red and white **X** logo is no longer present – further indication that the certificate is trusted:

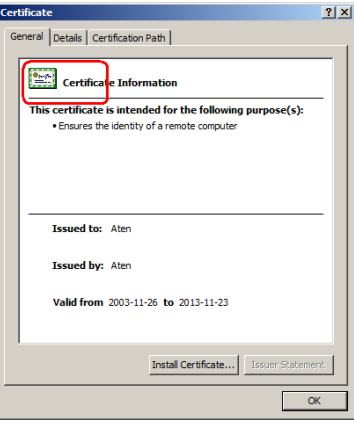

#### **Mismatch Considerations**

If the site name or IP address used for generating the certificate no longer matches the current address of the switch a mismatch warning occurs:

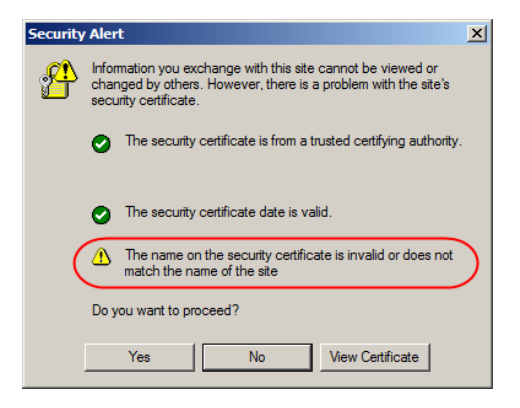

You can click **Yes** to go on, or you can disable mismatch checking.

To disable mismatch checking, do the following:

- 1. After the page you are logging in to comes up open the browser's Tools menu; Select *Internet Options* → *Advanced*.
- 2. Scroll to the bottom of the list and uncheck *Warn about trusted certificates*:

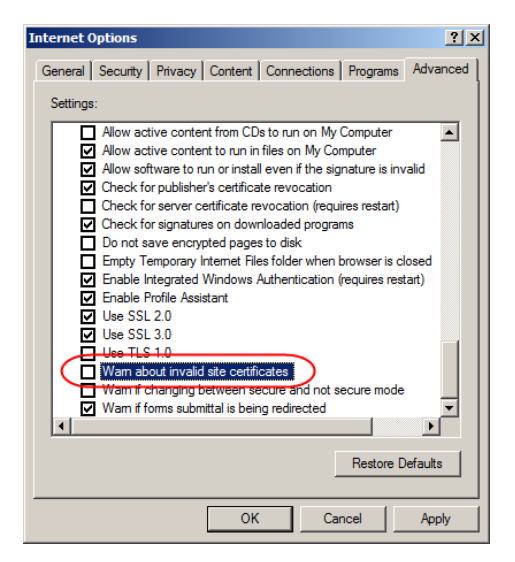

3. Click **OK**. The next time you run the browser the change will be in effect.

## <span id="page-238-0"></span>**Self-Signed Private Certificates**

If you wish to create your own self-signed encryption key and certificate, a free utility – openssl.exe – is available for download over the web at

**www.openssl.org**. To create your private key and certificate do the following:

- 1. Go to the directory where you downloaded and extracted *openssl.exe* to.
- 2. Run openssl.exe with the following parameters:

```
openssl req -new -newkey rsa:1024 -days 3653 -nodes -x509 
-keyout CA.key -out CA.cer -config openssl.cnf
```
- **Note:** 1. The command should be entered all on one line (i.e., do not press [Enter] until all the parameters have been keyed in).
	- 2. If there are spaces in the input, surround the entry in quotes (e.g., "ATEN International").

To avoid having to input information during key generation the following additional parameters can be used:

**/C /ST /L /O /OU /CN /emailAddress**.

### **Examples**

```
openssl req -new -newkey rsa:1024 -days 3653 -nodes -x509 
-keyout CA.key -out CA.cer -config openssl.cnf -subj
/C=yourcountry/ST=yourstateorprovince/L=yourlocationor 
city/O=yourorganiztion/OU=yourorganizationalunit/
CN=yourcommonname/emailAddress=name@yourcompany.com
```

```
openssl req -new -newkey rsa:1024 -days 3653 -nodes -x509 
-keyout CA.key -out CA.cer -config openssl.cnf -subj 
/C=CA/ST=BC/L=Richmond/O="ATEN International"/OU=ATEN
/CN=ATEN/emailAddress=eservice@aten.com.tw
```
#### **Importing the Files**

After the opensslexe program completes, two files  $-$  CA.key (the private key) and CA.cer (the self-signed SSL certificate) – are created in the directory that you ran the program from. These are the files that you upload in the *Private Certificate* panel of the Security page (see *Security*[, page 134,](#page-149-0) and *[Private](#page-152-0)  [Certificate](#page-152-0)*, page 137).

## **Fan Location and Speed Information**

### **Fan Location**

The switch has 6 fans that feed realtime fan speed information to the WinClient / Java Client Device Management page.

<span id="page-239-0"></span>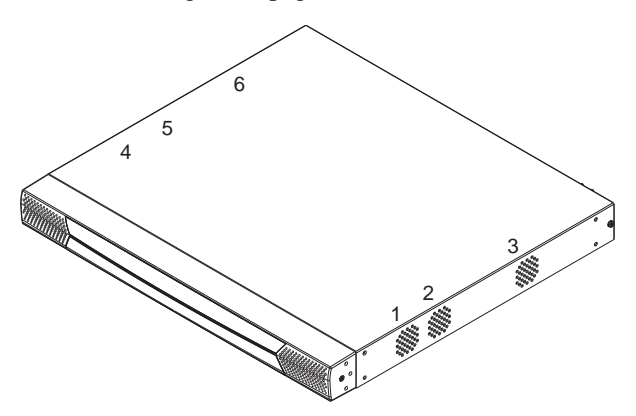

The fan locations in the above image are listed in the Device Information section under *Fan Speed*. [See , page 144, for details.](#page-159-0)

### **Fan Speed**

The fan speed automatically adjusts according to temperature as follows:

- $\bullet$  If any sensor senses that the temperature is greater than 32 $\degree$  C, all the fans are set to spin at half speed.
- If any sensor senses that the temperature is greater than  $45^{\circ}$  C, all the fans are set to spin at full speed.
- When all four sensors sense that the temperature is less than  $40^{\circ}$  C, all the fans return to half speed.
- $\bullet$  When all four sensors sense that the temperature is less than 30 $\degree$  C, all the fans turn off.

## **Temperature Sensor Location and Information**

The switch has 4 temperature sensors on its mainboard that feed realtime temperature updates to the WinClient / Java Client Device Management page.

<span id="page-240-0"></span>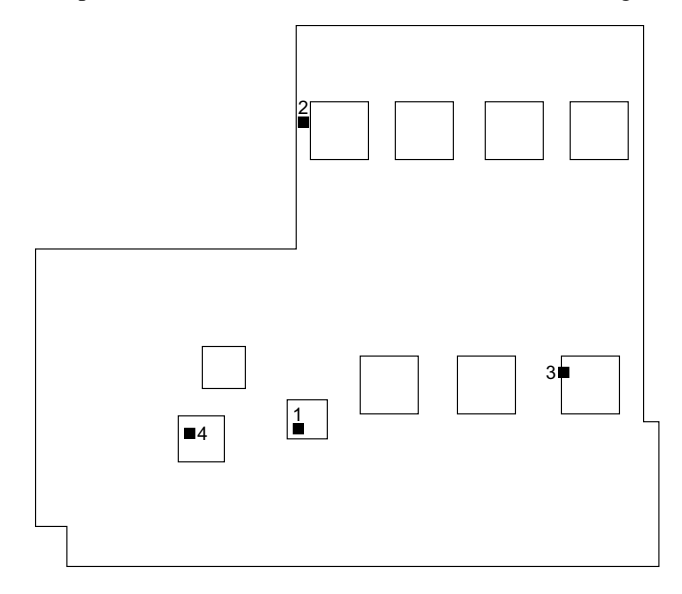

The sensors in the above image are described in the *Device Information* section under *Temperature*. See *Temperature*[, page 123, for details.](#page-138-0)

**Note:** The temperature inside the case can be higher than the ambient (room) temperature (0–50 $\degree$ C). IC chips can tolerate temperatures of up to 105 $\degree$ C. If the temperature reading rises past 85° C or so, you should either make the ambient temperature cooler or, if necessary, shut the switch down until it cools off.

## <span id="page-241-0"></span>**Clear Login Information**

If you are unable to perform an Administrator login (because the Username and Password information has become corrupted or you have forgotten it, for example) you can clear the login information with the following procedure.

**Note:** Performing this procedure also returns all settings to their defaults.

To clear the login information (and return all settings to their defaults), do the following:

- 1. Power off the switch and remove its housing.
- 2. Use a jumper cap to short the mainboard jumper labeled **J23**.

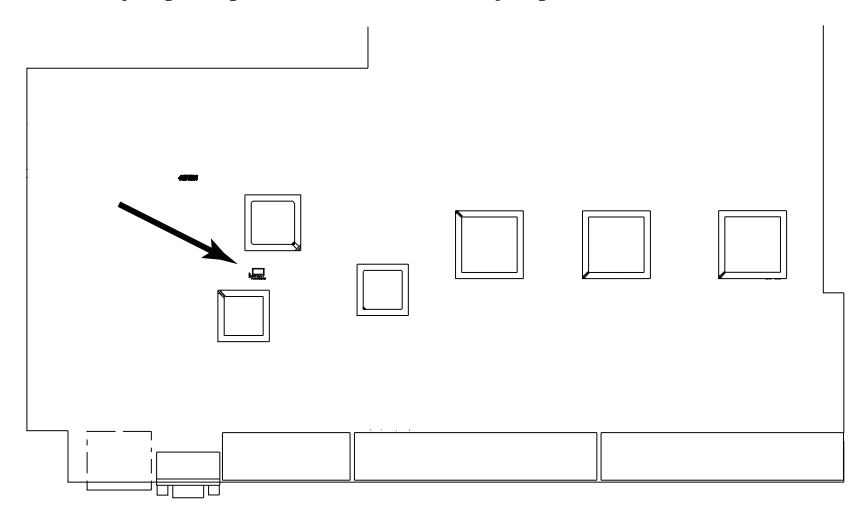

- 3. Power on the switch.
- 4. When the Link and 10/100Mbps LEDs flash, power off the switch.
- 5. Remove the jumper cap from J23.
- 6. Close the housing and start the switch.

After powering on the unit, you can use the default Super Administrator Username and Password (see *[First Time Setup](#page-46-0)*, page 31), to log in.

## <span id="page-242-0"></span>**Factory Default Settings**

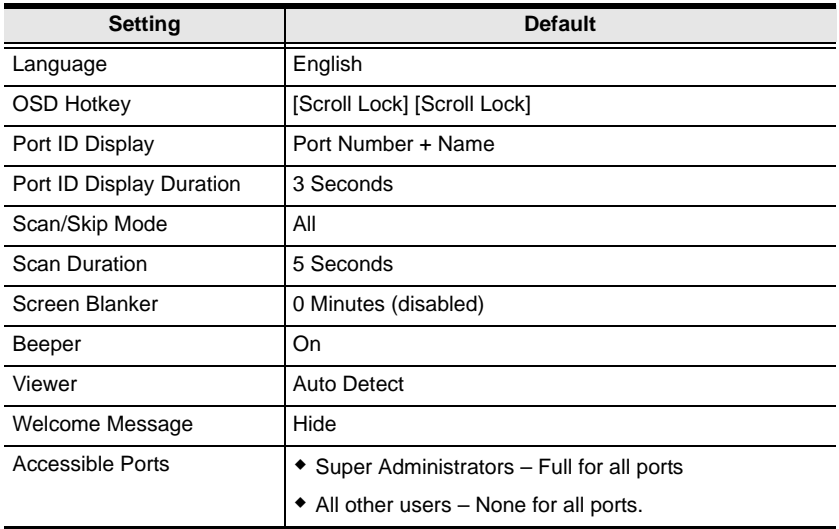

The default settings are as follows:

## <span id="page-242-1"></span>**Serial Adapter Pin Assignments**

**SA0142:** RJ45-F to DB9-M (Black Connector) DTE to DCE

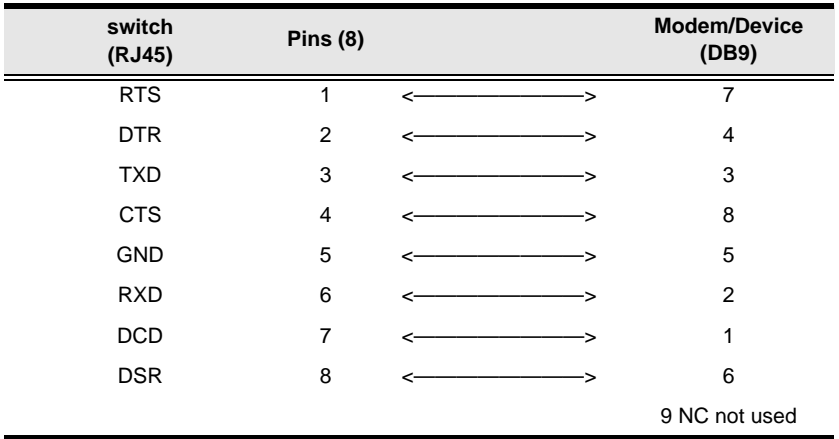

## <span id="page-243-0"></span>**Supported KVM Switches**

The following is a list of fully supported KVM switches that can be used in a cascaded installation:

- KH88
- $\bullet$  KH98
- $\star$  KH1508
- $\star$  KH1516
- $\text{CS}9134$
- $\text{CS}9138$
- Note: 1. Some of the KVM Over the NET™ switch's features may not be supported, depending on the functionality of the cascaded KVM switch. (For example, some switches do not support virtual media.)
	- 2. The installation cannot be cascaded beyond the second level.

## <span id="page-244-0"></span>**Virtual Media Support**

## **WinClient ActiveX Viewer / WinClient AP**

- IDE CDROM/DVD-ROM Drives Read Only
- IDE Hard Drives Read Only
- USB CDROM/DVD-ROM Drives Read Only
- USB Hard Drives Read/Write\*
- USB Flash Drives Read/Write\*
- USB Floppy Drives Read/Write
	- **\*** These drives can be mounted either as a Drive or as a Removable Disk (see *[Virtual Media](#page-85-0)*, page 70). Removable disks allow the user to boot the remote server if the disk contains a bootable OS. In addition, if the disk contains more than one partition, the remote server can access all the partitions.
- ISO Files Read Only
- Folders Read/Write

## **Java Applet Viewer / Java Client AP**

- ISO Files Read Only
- Folders Read/Write

## **Limited Warranty**

ALTUSEN warrants this product against defects in material or workmanship for a period of one (1) year from the date of purchase. If this product proves to be defective, contact ALTUSEN's support department for repair or replacement of your unit. ALTUSEN will not issue a refund. Return requests can not be processed without the original proof of purchase.

When returning the product, you must ship the product in its original packaging or packaging that gives an equal degree of protection. Include your proof of purchase in the packaging and the RMA number clearly marked on the outside of the package.

This warranty becomes invalid if the factory-supplied serial number has been removed or altered on the product.

This warranty does not cover cosmetic damage or damage due to acts of God, accident, misuse, abuse, negligence or modification of any part of the product. This warranty does not cover damage due to improper operation or maintenance, connection to improper equipment, or attempted repair by anyone other than ALTUSEN. This warranty does not cover products sold AS IS or WITH FAULTS.

IN NO EVENT SHALL ALTUSEN'S LIABILITY EXCEED THE PRICE PAID FOR THE PRODUCT. FURTHER, ALTUSEN SHALL NOT BE RESPONSIBLE FOR DIRECT, INDIRECT, SPECIAL, INCIDENTAL OR CONSEQUENTIAL DAMAGES RESULTING FROM THE USE OF THE PRODUCT, ITS ACCOMPANYING SOFTWARE, OR ITS DOCUMENTATION. ALTUSEN SHALL NOT IN ANY WAY BE RESPONSIBLE FOR, WITHOUT LIMITATION, LOSS OF DATA, LOSS OF PROFITS, DOWNTIME, GOODWILL, DAMAGE OR REPLACEMENT OF EQUIPMENT OR PROPERTY, AND ANY EXPENSES FROM RECOVERY, PROGRAMMING, AND REPRODUCTION OF ANY PROGRAM OR **DATA** 

ALTUSEN makes no warranty or representation, expressed, implied, or statutory with respect to its products, contents or use of this documentation and all accompanying software, and specifically disclaims its quality, performance, merchantability, or fitness for any particular purpose.

ALTUSEN reserves the right to revise or update its product, software or documentation without obligation to notify any individual or entity of such revisions, or update.

For details about extended warranties, please contact one of our dedicated value added resellers.

# **Index**

## **A**

[Access, 101](#page-116-0) [Access Ports, 125](#page-140-0) [Adapter Attributes, 140](#page-155-0) Adapter cable [firmware upgrade recovery, 150](#page-165-0) Adapter Cables [upgrading, 149](#page-164-0) [Adapter connection diagram, 25](#page-40-0) [Adapter ID Function, 28](#page-43-0) [Adding Users, 107](#page-122-0) [Additional Video Resolution](#page-233-0)  Procedures, 218 Administration Page [Date/Time, 142](#page-157-0) [ANMS, 128](#page-143-0) [Array, 89](#page-104-0) **Authentication** [external, 128](#page-143-0) [Auto Scanning, 158](#page-173-0) [Exiting, 159](#page-174-0) [Invoking, 158](#page-173-1) [Pausing, 159](#page-174-1) [Scan Interval, 158](#page-173-2) [Auto scanning, 89](#page-104-1)

#### **B**

[Backup/Restore, 151](#page-166-0) Beeps, 123

### **C**

[Cat5 cable length, 87](#page-102-1) [CC Management, 132](#page-147-0) [Clear Login Information, 226](#page-241-0) [Clear Port Names, 140](#page-155-1) [Components, 10](#page-25-0)

[Front View, 10](#page-25-1) [Rear View, 12](#page-27-0) [Control Panel, 48](#page-63-0) [Java Client AP, 80](#page-95-0) [WinClient, 51](#page-66-0) [Creating Groups, 111](#page-126-0) [Customization page, 138](#page-153-0)

## **D**

[Date/Time Settings, 142](#page-157-0) [Synchronize, 47](#page-62-0) [Deleting groups, 113](#page-128-0) [Deleting user accounts, 110](#page-125-0) [Device Assignment, 118](#page-133-0) [Device Management, 121](#page-136-0) [Customization, 138](#page-153-0) [General, 122](#page-137-0) Network, 124 [Security, 134](#page-149-1) Device Permissions [assigning, 118,](#page-133-1) [120](#page-135-0) [DNS Server, 127](#page-142-0) [DynaSync, 76](#page-91-0)

### **E**

[Event Panel, 172](#page-187-0) [External authentication, 128](#page-143-0)

### **F**

[Factory Default Settings, 227](#page-242-0) [Fan Location and Speed, 224](#page-239-0) Fan Warning Message, 123 [Favorites, 94](#page-109-0) **Features** [V-Series exclusive, 6](#page-21-0) [Filter, 90,](#page-105-0) [99](#page-114-0)

**Filtering** [IP, 135](#page-150-0) [MAC, 135](#page-150-0) Firmware [upgrading, 145,](#page-160-0) [148](#page-163-0) Firmware Upgrade [Adapters, 149](#page-164-0) [Firmware upgrade recovery, 150](#page-165-1) [Firmware, Upgrading, 47](#page-62-1) [Front View, 10](#page-25-1)

## **G**

[General page, 122](#page-137-0) **Groups** [assigning users, 114,](#page-129-0) [116](#page-131-0) [creating, 111](#page-126-0) [Deleting, 113](#page-128-0) [Managing, 111](#page-126-1) [Modifying, 113](#page-128-1) [removing users, 115,](#page-130-0) [117](#page-132-0)

## **H**

[Hardware Setup, 15](#page-30-0) [Hot Plugging, 28](#page-43-1)

## **I**

Installation [Single Station, 21](#page-36-0) [Two Stage, 26](#page-41-0) [Introduction, 1](#page-16-0) [Invalid login, 37](#page-52-0) IP [Address determination, 208](#page-223-0) [IP Address, 127](#page-142-1) [IP Filtering, 135](#page-150-0) [IP Installer, 129,](#page-144-1) [208](#page-223-1)

#### **J**

Java Client AP [GUI, 48](#page-63-1) [Logging in, 42](#page-57-1)

### **K**

[KA7140 Pin Assignments, 215](#page-230-0) [KA7140 Setup and Operation, 214](#page-229-0) Keyboard [On-Screen, 74](#page-89-1) [Keyboard Emulation, 211](#page-226-0) [Mac, 211](#page-226-1) KVM Adapter Cables [upgrading, 149](#page-164-0)

### **L**

[LDAP / LDAPS, 132](#page-147-1) [LDAP Server Configuration, 173](#page-188-0) [List Panel, 172](#page-187-1) Local Console [GUI, 50](#page-65-0) [Main Page, 50](#page-65-0) [Log, 98](#page-113-0) [filter, 99](#page-114-0) [Log Server, 205](#page-220-0) [Configure, 167](#page-182-0) [Event Panel, 172](#page-187-0) [Events, 168](#page-183-0) [Installation, 165](#page-180-0) [List Panel, 172](#page-187-1) [Main Screen, 171](#page-186-0) [Menu Bar, 167](#page-182-1) [Options, 170](#page-185-0) [Starting Up, 166](#page-181-0) [Log server, 130,](#page-145-0) [165](#page-180-1) Logging in [Browser, 38](#page-53-0) [Java Client AP, 42](#page-57-1) [Local console, 37](#page-52-1)

[WinClient AP, 39](#page-54-0) Login [Invalid login, 37](#page-52-0) [Login Failures, 138](#page-153-1) [Login String, 136](#page-151-0)

### **M**

[MAC Filtering, 135](#page-150-0) [Mac Keyboard Emulation, 211](#page-226-0) **Macros** [Search, 61](#page-76-0) [Managing Groups, 111](#page-126-1) [Managing Users, 107](#page-122-1) Message Board [Windows Client, 67](#page-82-0) [Modem operation, 212,](#page-227-0) [225](#page-240-0) [Modifying groups, 113](#page-128-1) [Modifying user accounts, 110](#page-125-1) [Module connection diagram, 25](#page-40-0) Mouse [DynaSync Mode, 76](#page-91-0) [Synchronization, 76](#page-91-0) [Mouse pointer type, 75](#page-90-0) [Mouse Problems, 199](#page-214-0) Mouse synchronization [Windows, 216](#page-231-0)

#### **N**

Network page, 124 [Network Time, 143](#page-158-0) [Network Transfer Rate, 127](#page-142-2) [NIC Settings, 126](#page-141-0)

### **O**

**Online** [Registration, iii](#page-2-0) [On-Screen Keyboard, 74](#page-89-1) [OOBC, 133](#page-148-0) OpenLDAP

[Server Configuration, 183](#page-198-0) [Server Installation, 182](#page-197-0) [Overview, 1](#page-16-1)

#### **P**

[Panel array, 89](#page-104-0) [Panel Array Mode, 161,](#page-176-0) [205](#page-220-1) [Panel Array toolbar, 162](#page-177-0) Port [Naming, 88](#page-103-0) [Properties, 86](#page-101-0) [Port Access, 81](#page-96-0) [Access, 101](#page-116-0) [filter log, 99](#page-114-0) [log page, 98](#page-113-0) [Sessions, 100](#page-115-0) Port Access Page [Recalling, 160](#page-175-0) [Port Forwarding, 210](#page-225-0) [Port ID Numbering, 29](#page-44-0) Port names [clearing, 140](#page-155-1) [Port Operation, 155](#page-170-0) [Port Selection, 29](#page-44-1) [Sidebar, 83](#page-98-0) [Tree, 83](#page-98-1) [Port Utilities, 84](#page-99-0) Power Supply Detection, 123 [Powering Off and Restarting, 28](#page-43-2) [PPP, 212,](#page-227-0) [225](#page-240-0) [Private Certificates, 223](#page-238-0)

## **R**

Rack Mounting [Front, 17](#page-32-0) [Rear, 19](#page-34-0) RADIUS [settings, 131](#page-146-0) [Rear View, 12](#page-27-0)

[Redhat, 205](#page-220-2) [Redundant NIC, 126](#page-141-1) [refresh screen, 65](#page-80-0) **Requirements** [Operating Systems, 9](#page-24-0) [OS Support, 9](#page-24-1) [RoHS, ii](#page-1-0)

## **S**

Safety Instructions [General, 189](#page-204-0) [Rack Mounting, 191](#page-206-0) [Scan, 89](#page-104-1) [screen, refresh, 65](#page-80-0) Search [Macros, 61](#page-76-0) **Security** [Login string, 136](#page-151-0) [Security page, 134](#page-149-1) [Self-signed certificates, 223](#page-238-0) [Serial Adapter pin](#page-242-1)  assignments, 227 [Sessions, 100](#page-115-0) [Single Station Installation, 21](#page-36-0) [SJ/T 11364-2006, ii](#page-1-1) [Skip Mode, 159](#page-174-2) [Stacking, 16](#page-31-0) [Sun Keyboard Emulation, 211](#page-226-0) [Supported KVM Switches, 228](#page-243-0) **Synchronization** [mouse, 76](#page-91-0) [System Requirements, 7](#page-22-0) [KVM Adapter Cables, 8](#page-23-1)

### **T**

[Technical Support, 192](#page-207-0) [Telephone support, iii](#page-2-1) [Time settings, 142](#page-157-0)

Toolbar [Hotkey port switching, 158](#page-173-3) [Icons, 157](#page-172-0) Troubleshooting [General Operation, 197](#page-212-0) [Java Applet, 203](#page-218-0) [Log Server, 205](#page-220-0) [Mac Systems, 204](#page-219-0) [Mouse problems, 199](#page-214-0) [Panel Array Mode, 205](#page-220-1) [Redhat, 205](#page-220-2) [Sun Systems, 204](#page-219-1) [Virtual Media, 201](#page-216-0) [Web Browser, 201](#page-216-1) [WinClient ActiveX Viewer, 202](#page-217-0) [WinClient AP, 202](#page-217-0) [Trusted Certificates, 219](#page-234-0) [Two IP Addresses, 126](#page-141-2) [Two Stage Installation, 26](#page-41-0)

### **U**

[User Interface, 45](#page-60-0) [GUI, 48](#page-63-1) [Local Console, 50](#page-65-0) [Tab bar, 47](#page-62-2) [Web Browser Main Page, 45](#page-60-1) User interface [Page components, 46](#page-61-0) [User Management, 105](#page-120-0) [User Notice, iii](#page-2-2) Users [Adding, 107](#page-122-0) [assigning to groups, 114,](#page-129-0) [116](#page-131-0) [Deleting, 110](#page-125-0) [Managing, 107](#page-122-1) [Modifying, 110](#page-125-1) [removing from groups, 115,](#page-130-0) [117](#page-132-0) [Users and Groups, 114](#page-129-1)

### **V**

[Video requirements, 8](#page-23-2) Video Resolution [additional procedures, 218](#page-233-0) [Video Settings, 64](#page-79-1) Virtual Media [Troubleshooting, 201](#page-216-0) [WinClient, 70](#page-85-1) [Virtual Media Support, 229](#page-244-0)

### **W**

Warning beeps, 123

[Web Browser Main Page, 45](#page-60-1) WinClient AP [GUI, 48](#page-63-1) [Logging in, 39](#page-54-0) Windows AP [Connection Screen, 40](#page-55-0) [File Menu, 41](#page-56-0) Windows Client [Auto Scanning, 158](#page-173-0) [Message Board, 67](#page-82-0) [Working Mode, 139](#page-154-0)